**LUFTHANSA GROUP** 

# **Lufthansa Group**

# **SPRK Handbuch**

Version 10.5 08/2023

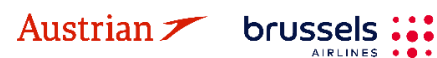

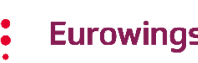

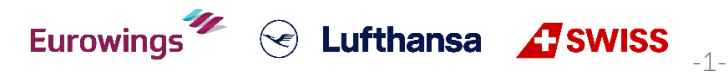

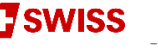

## **LUFTHANSA GROUP**

-2-

 $\odot$  Lufthansa  $\Lambda$  SWISS

## **Version 10.5**

Aktualisiert bis zu Farelogix Release 9.8

Was ist neu in dieser Version?

- Branding-Updates im gesamten Dokument (Green Fares)
- Neue Sortierungsoptionen für AirAvailability und FareSearch in Kapitel [3.1.](#page-21-0)
- Price Guarantee in Kapitel [3.1.3](#page-23-0) & [3.2.1](#page-27-0)
- Namenskorrektur nach Ticketausstellung in [Kapitel 4.5](#page-47-0)
- Warnung zum «Aactive Only» Filter im Queue Management in [Kapitel 7](#page-101-0)

## **Rechtliche Hinweise**

Dieses Dokument unterliegt dem urheberrechtlichen Schutz der

Deutschen Lufthansa AG Linnicher Straße 48 50933 Köln Deutschland

Austrian  $\blacktriangleright$ 

brussels :

Alle Rechte vorbehalten. Kein Teil dieses Werkes darf in irgendeiner Form oder mit irgendwelchen Mitteln ohne schriftliche Genehmigung der Deutschen Lufthansa AG reproduziert oder kopiert werden. Produkte, auf die in diesem Dokument verwiesen wird, können durch Warenzeichen und/oder andere geistige Eigentumsrechte der jeweiligen Eigentümer geschützt sein. Der Herausgeber und der Autor erheben keinen Anspruch auf diese Rechte Dritter. Obwohl bei der Erstellung dieses Dokuments angemessene Vorsichtsmaßnahmen getroffen wurden, übernehmen der Herausgeber und der Autor keine Verantwortung für Fehler oder Auslassungen oder für Schäden, die sich aus der Verwendung der in diesem Dokument enthaltenen Informationen ergeben. In keinem Fall haften der Herausgeber und der Autor für entgangenen Gewinn, Datenverlust, Geschäftsausfall oder andere kommerzielle Schäden, die direkt oder indirekt durch dieses Dokument verursacht wurden oder angeblich verursacht wurden.

Die aktuelle Lufthansa Group airlines Booking and Ticketing Policy for Business Partners sowie Lufthansa Group Schedule Change/ Irregularity Policy for Travel Agents müssen bei der Anwendung der Anweisungen in diesem Dokument eingehalten werden.

**Eurowings** 

# NDC Partner Program LUFTHANSA GROUP

## Inhalt

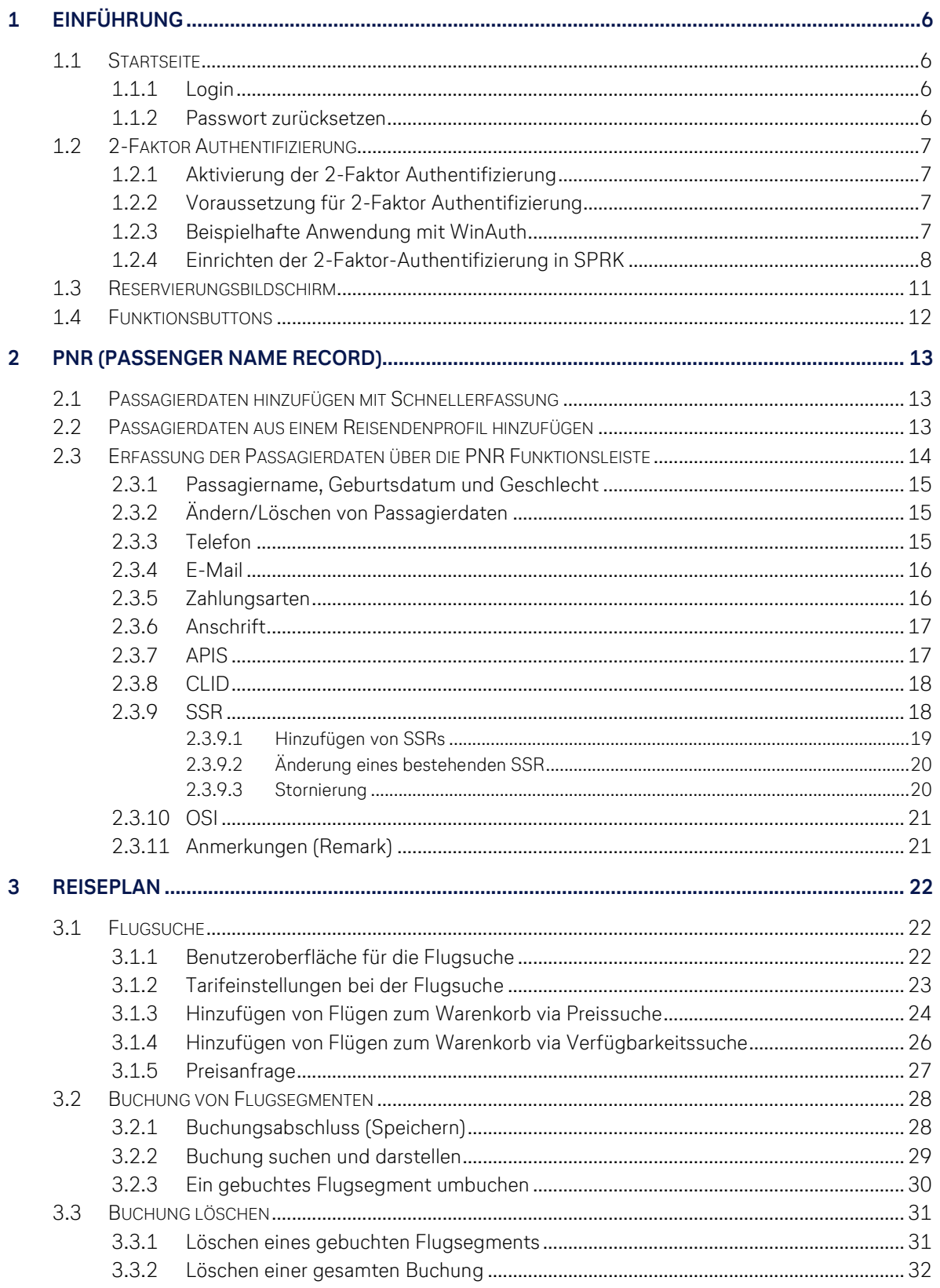

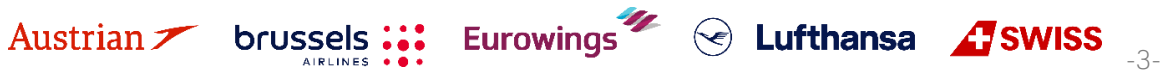

# NDC Partner Program LUFTHANSA GROUP

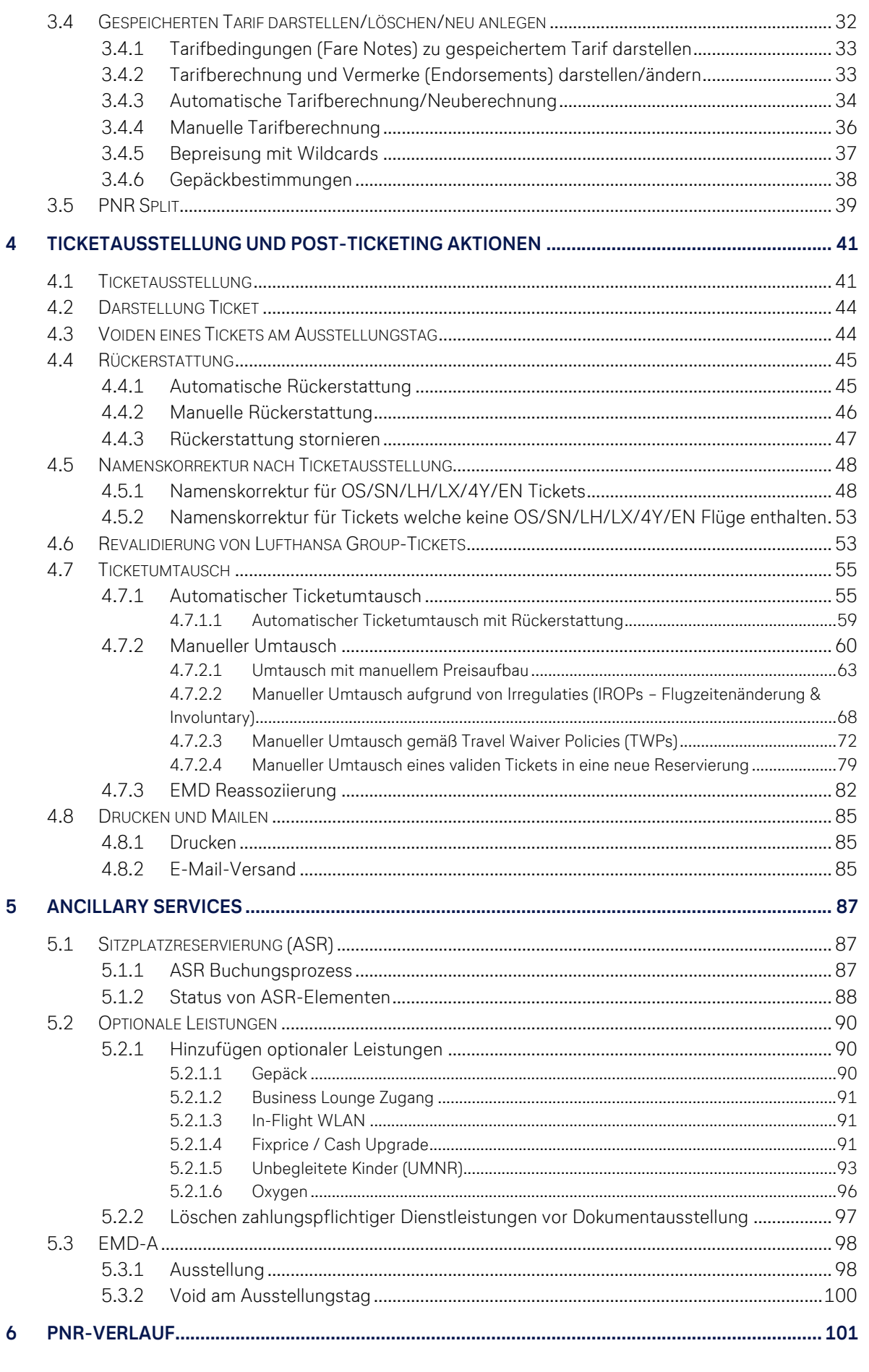

Austrian brussels ::: Eurowings et al. Lufthansa Aswiss

# NDC Partner Program LUFTHANSA GROUP

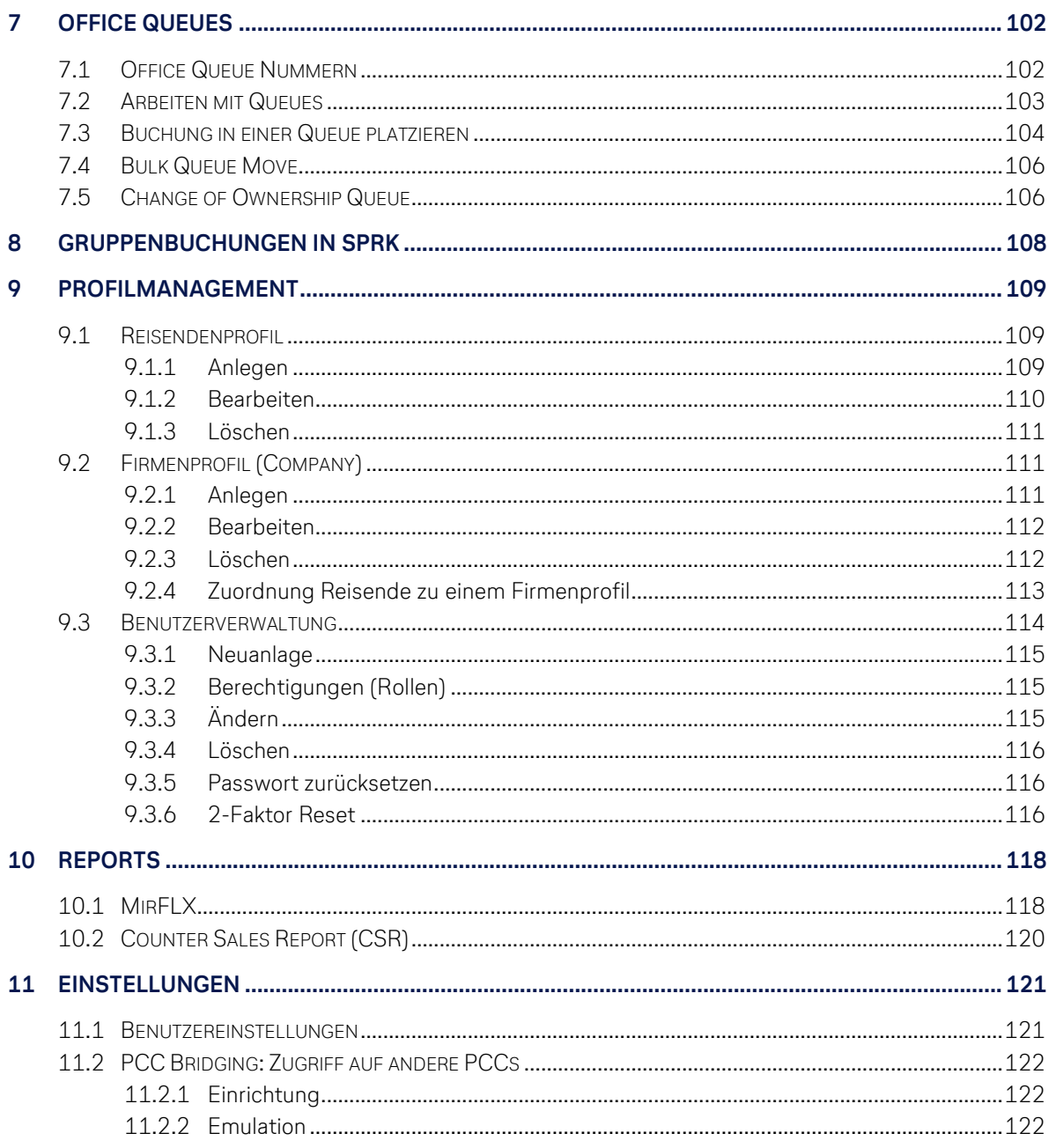

## **LUFTHANSA GROUP**

## <span id="page-5-0"></span>**1 Einführung**

## <span id="page-5-1"></span>**1.1 Startseite**

Folgender Link öffnet die SPRK Startseite: <https://dcwebc.farelogix.com/sprk-lhg/>

## <span id="page-5-2"></span>**1.1.1 Login**

Im Anmeldefenster geben Sie bitte Ihre Büro-ID (PCC), Agenten-ID und Passwort ein. Bestätigen Ihre Eingaben mit **<Anmelden>**. Beachten Sie bei Eingabe des Passwortes bitte Groß- und Kleinschreibung!

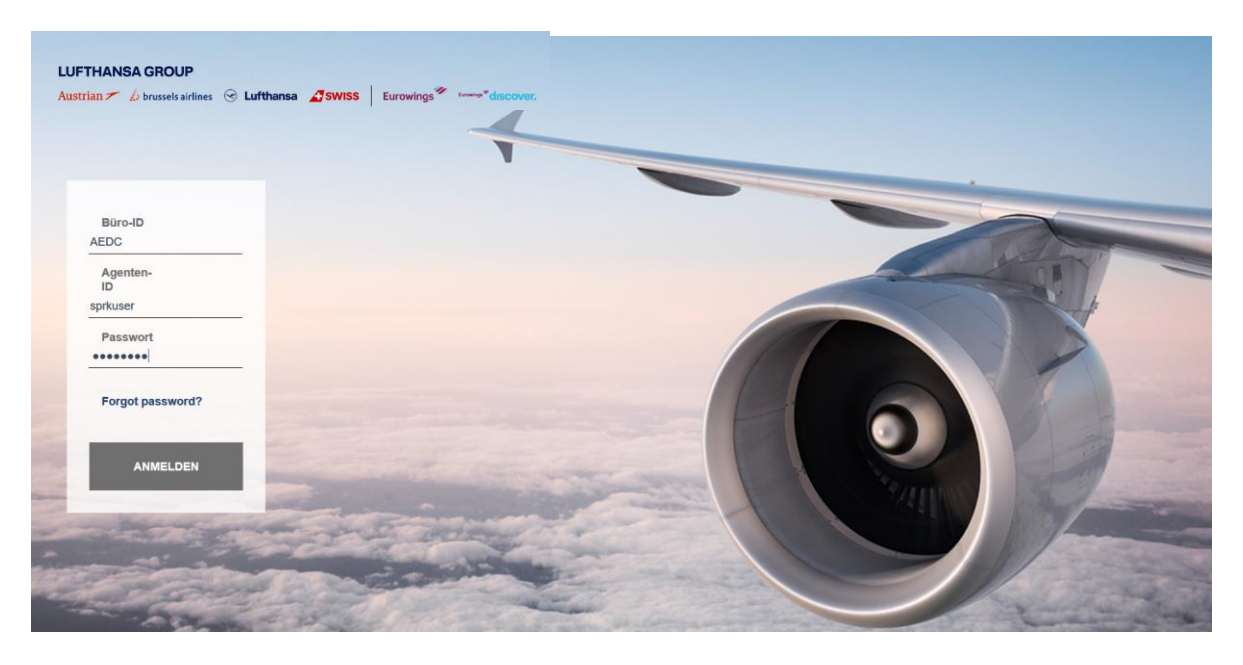

Vergewissern Sie sich, dass auf der Startseite das Lufthansa Group Airlines-Branding angezeigt wird. Wenn nicht, überprüfen Sie bitte, ob Sie den richtigen Link verwendet haben.

## <span id="page-5-3"></span>**1.1.2 Passwort zurücksetzen**

Die Startseite bietet die Möglichkeit, das Passwort zurückzusetzen. Klicken Sie dafür auf **<Forgot Password?>** und tragen Sie die angefragten Daten in das sich öffnende Fenster ein, um eine Mail zum Zurücksetzen Ihres Passworts zu bekommen.

Stellen Sie sicher, dass die angegebene E-Mail-Adresse mit der, welche in den Benutzereinstellungen hinterlegt ist, übereinstimmt.

- Wenn Sie keine E-Mail zum Zurücksetzen erhalten, wenden Sie sich an Ihren Agenturadministrator, um die E-Mail-Adresse zu überprüfen, die mit Ihrer Agenten-ID verbunden ist. Der Agenturadministrator kann Ihr Passwort zurücksetzen [\(siehe Kapitel](#page-115-1) [9.3.5\)](#page-115-1).
- Ist keine Email-Adresse hinterlegt oder stimmt sie nicht überein, kann das Passwort nicht zurückgesetzt werden.

Wenn Sie sich nicht innerhalb von 90 Tagen in SPRK einloggen, wird Ihr Zugang deaktiviert. Ihr Agency-Admin hat die Möglichkeit diesen wieder zu reaktivieren (siehe [Kapitel](#page-113-0) [9.3\)](#page-113-0).

email with a password reset link. Büro-ID Agenten-ID E-Mail SENDEN **O** ZURÜCK

Forgot password? Enter the following and we will send you an

-6-

**S** Lufthansa **A** SWISS

Muss ein Agency-Admin Account reaktiviert werden, kontaktieren Sie bitte den zuständigen Lufthansa Group Support.

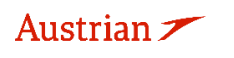

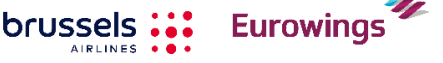

## **LUFTHANSA GROUP**

## <span id="page-6-0"></span>**1.2 2-Faktor Authentifizierung**

## <span id="page-6-1"></span>**1.2.1 Aktivierung der 2-Faktor Authentifizierung**

Die Aktivierung der 2-Faktor-Authentifizierung erfolgt auf PCC-Ebene. Sobald zwischen Agentur und Lufthansa Group eine Vereinbarung zur Aktivierung dieser neuen Funktionalität getroffen wurde, müssen alle Benutzer des aktivierten PCC ausnahmslos die 2-Faktor-Authentifizierungsmethode verwenden.

Die folgenden Schritte müssen ausgeführt werden, bevor eine 2-Faktor-Authentifizierung möglich ist:

- 1) Vereinbaren Sie mit Lufthansa Group die Aktivierung der 2-Faktor-Authentifizierung zu einem bestimmten Datum
- 2) Laden Sie das Mobiltelefon- oder Desktop-Tool (z. B. WinAuth) gemäß den Anweisungen in [Kapitel 1.2.3](#page-6-3)
- 3) Führen Sie die erste Anmeldung bei SPRK durch und verknüpfen Sie das Konto mit dem 2- Faktor-Authentifizierungstool, wie in [Kapitel 1.2.4](#page-7-0) beschrieben

## <span id="page-6-2"></span>**1.2.2 Voraussetzung für 2-Faktor Authentifizierung**

Ein 2-Faktor-Authentifizierungstool ist erforderlich, um es mit dem SPRK-Benutzerkonto verknüpfen zu können. Es gibt verschiedene Apps auf dem Markt (z. B. Google Authenticator, Microsoft Authenticator, Authy) für Mobiltelefone oder Computer. Der Benutzer kann eines der Authentifizierungstools auf seinem Gerät installieren und dann auf ähnliche Weise wie in diesem Dokument beschrieben eine Verbindung zum SPRK-Konto herstellen.

Wenn Sie das Gerät (Computer oder Mobiltelefon) ändern müssen, von dem aus Sie auf SPRK zugreifen, müssen Sie ein Zurücksetzen der 2-Faktor-Authentifizierung anfordern. Dies kann von Ihrem lokalen Agenturadministrator durchgeführt werden [\(siehe Kapitel 9.3.6\)](#page-115-2). Nach dem Zurücksetzen kann das Authentifizierungstool auf dem neuen Gerät erneut mit Ihrem SPRK-Konto verknüpft werden

## <span id="page-6-3"></span>**1.2.3 Beispielhafte Anwendung mit WinAuth**

In den folgenden Kapiteln wird nur eine beispielhafte Installation der WinAuth-Anwendung auf einem PC gezeigt. WinAuth wurde ausgewählt, weil es verwendet werden kann, ohne dass Benutzer Administrator auf ihrem Computer sein oder ein separates privates Mobilgerät verwenden müssen. Andere Anwendungen können gemäß Ihrer IT-Richtlinie auf Ihrem Computer verwendet werden.

Laden Sie die WinAuth-App über den folgenden Weblink herunter:<https://winauth.github.io/winauth/> Weitere Anweisungen für WinAuth finden Sie im Internet unter dem folgenden Weblink: [https://sf360.zendesk.com/hc/en-au/articles/360025875072-Multi-Factor-Authentication-MFA-How](https://sf360.zendesk.com/hc/en-au/articles/360025875072-Multi-Factor-Authentication-MFA-How-do-I-use-WinAuth-)[do-I-use-WinAuth-](https://sf360.zendesk.com/hc/en-au/articles/360025875072-Multi-Factor-Authentication-MFA-How-do-I-use-WinAuth-)

Bitte beachten Sie, dass sich die Version des Tools ändern kann. Zum Zeitpunkt der Erstellung dieses Handbuchs war die aktuelle Version 3.6.2.

Aufgrund der Variabilität von Tools, Hardware und Betriebssystemen wird kein Setup auf einem mobilen Gerät beschrieben. Der einzige Unterschied beim Einrichten des 2-Faktor-Authentifizierungstools auf Ihrem Mobilgerät besteht darin, dass Sie den 32-stelligen Code nicht eingeben oder kopieren müssen, sondern einfach einen QR-Code vom SPRK 2-Faktor-Authentifizierungs-Setup-Bildschirm scannen müssen.

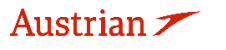

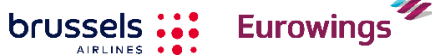

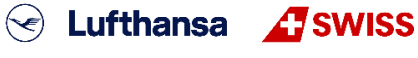

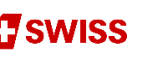

-7-

## **LUFTHANSA GROUP**

#### <span id="page-7-0"></span>**1.2.4 Einrichten der 2-Faktor-Authentifizierung in SPRK**

Bitte beachten Sie, dass Sie sich nur bei SPRK anmelden können, wenn Sie Ihr SPRK-Konto mit dem WinAuth-Tool auf einem bestimmten Computer verknüpfen, auf dem das WinAuth-Tool ausgeführt werden kann.

1) Öffnen Sie SPKR und melden Sie sich mit Ihrem Benutzer und Passwort an.

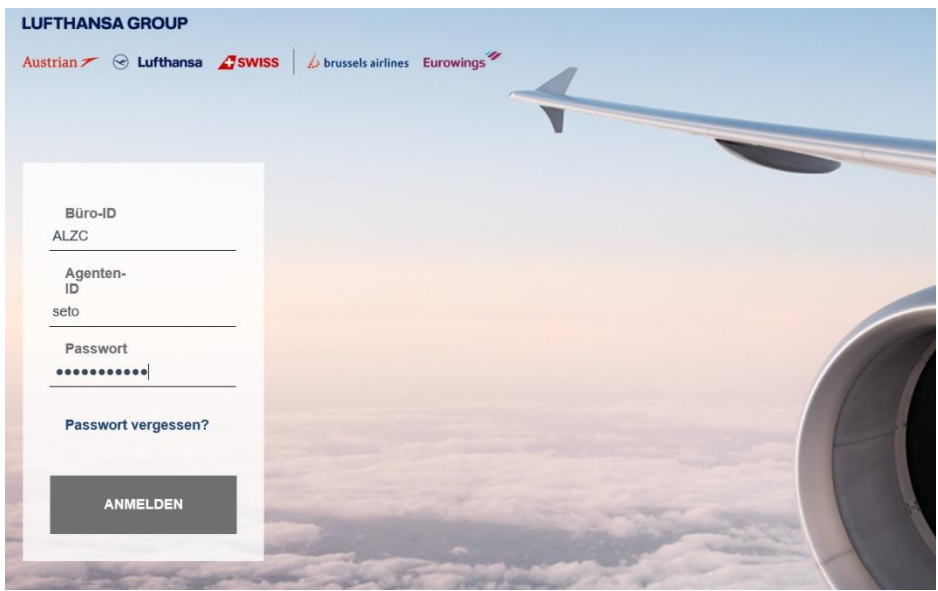

2) Die Setup-Seite für die 2-Faktor-Authentifizierung wird angezeigt. Wählen Sie den 32-stelligen Code und kopieren Sie ihn.

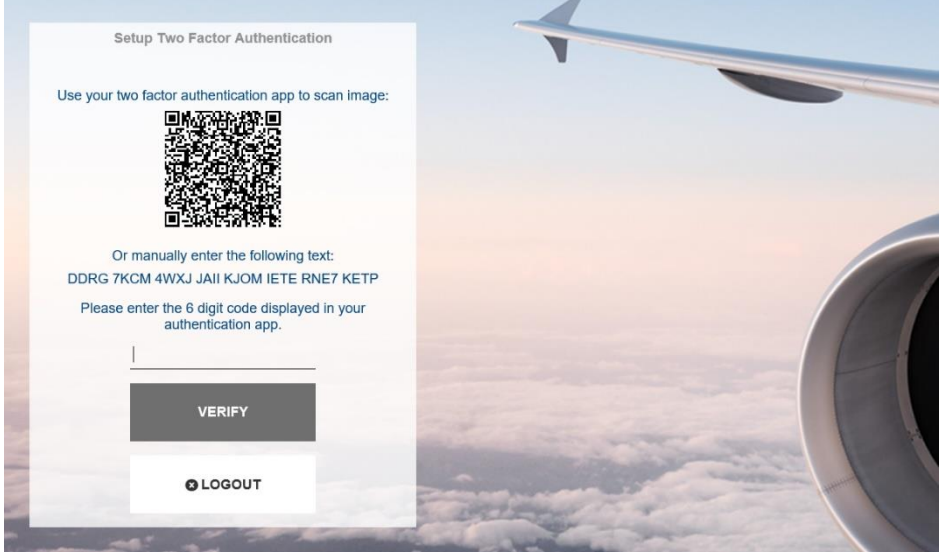

3) Starten Sie das WinAuth-Tool und klicken Sie im Popup-Fenster auf "ADD" (möglicherweise müssen Sie zuerst die allgemeinen Geschäftsbedingungen durchklicken).

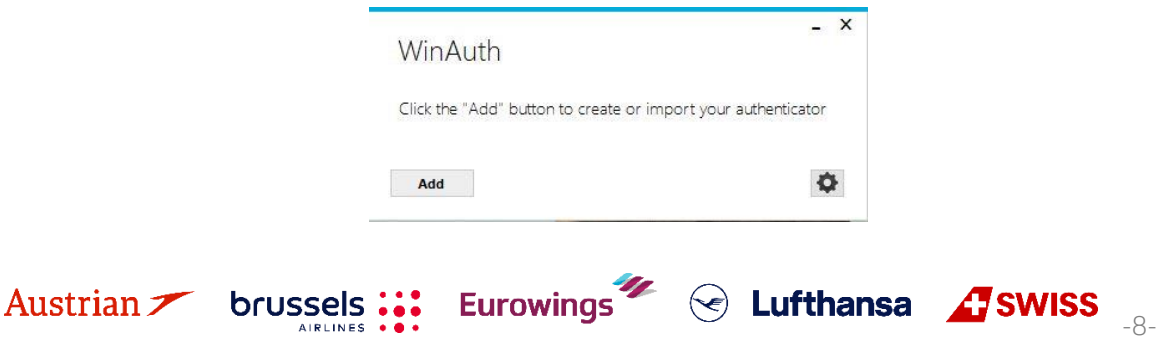

**LUFTHANSA GROUP** 

-9-

- 4) Der nächste Bildschirm "Authenticator hinzufügen" wird angezeigt. Geben Sie unter dem Feld "Name" einen beliebigen personalisierten Namen ein oder lassen Sie ihn als "Authenticator".
- 5) Fügen Sie den zuvor kopierten 32-stelligen Code aus dem SPRK-Setup-Bildschirm in das WinAuth-Tool ein (erster Schritt).
- 6) Lassen Sie Schritt 2 wie vorgeschlagen und klicken Sie dann in Schritt 3 auf "Authenticator überprüfen". Unter Schritt 4 wird ein 6-stelliger Code angezeigt.

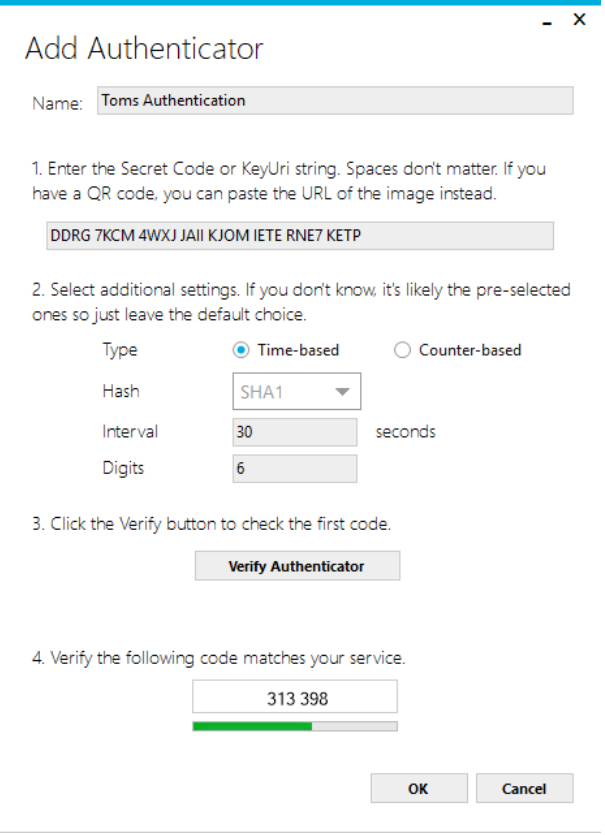

7) Wählen Sie den 6-stelligen Code in Schritt 4 aus und kopieren Sie ihn. Fügen Sie ihn dann in den SPRK-Setup-Bildschirm ein und klicken Sie auf **<Verify>**. (Dieser Schritt muss schnell ausgeführt werden, da der 6-stellige Code schnell abläuft. In diesem Fall verwenden Sie einfach den nächsten generierten 6-stelligen Code.)

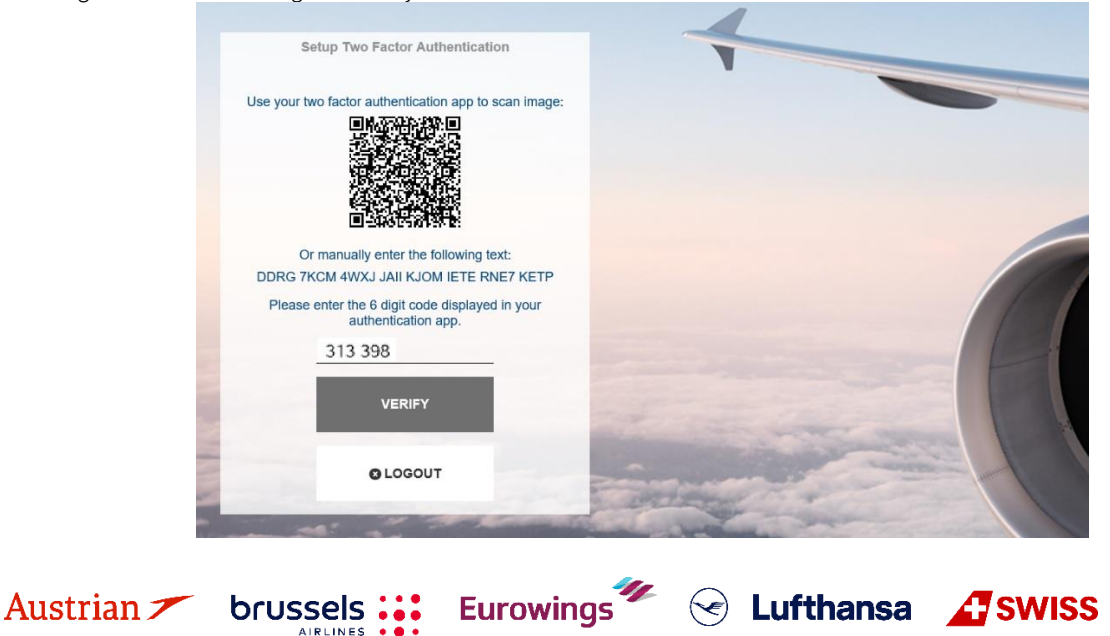

## **LUFTHANSA GROUP**

- 8) Sie werden nun erfolgreich SPRK eingeben und das 2FA-Setup in SPRK ist abgeschlossen.
- 9) **WICHTIG:** Sie müssen die Einrichtung Ihres WinAuth-Tools abschließen. Wechseln Sie zurück zu Ihrem WinAuth-Tool und klicken Sie auf die Schaltfläche "OK"

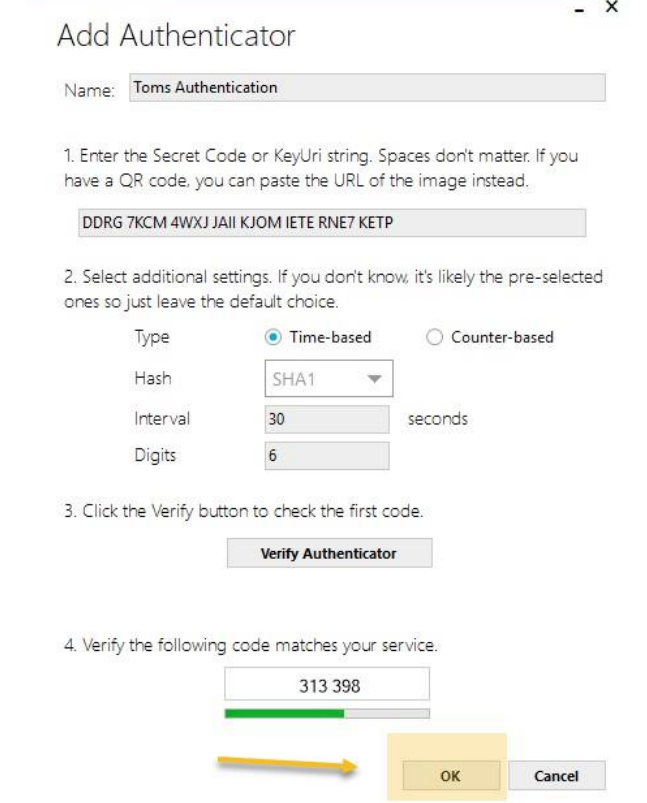

10) Im nächsten WinAuth-Bildschirm können Sie **optional** ein Kennwort für das WinAuth-Tool angeben.

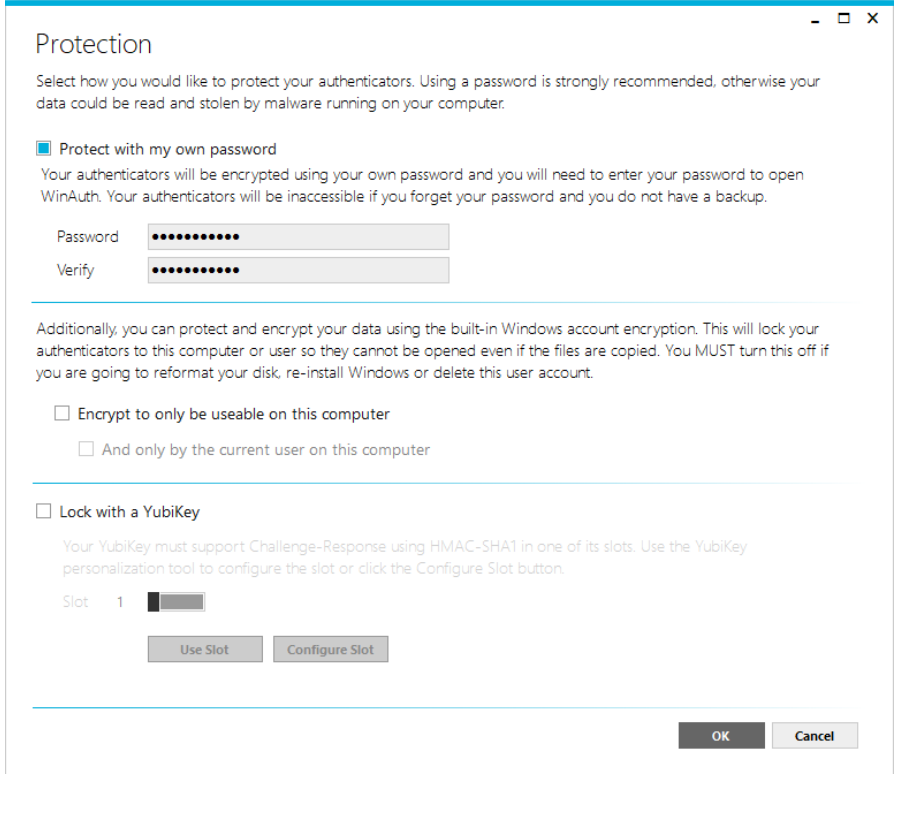

Eurowings  $\overline{\mathscr{U}}$   $\otimes$  Lufthansa  $\overline{\mathscr{L}}$ SWISS  $\overline{\mathscr{V}}$ 

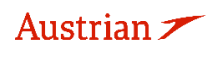

-11-

S Lufthansa **A** SWISS

11) Klicken Sie abschließend auf "OK" und die Einrichtung ist abgeschlossen. Das WinAuth-Tool startet und zeigt einen neuen 6-stelligen Code an, der für die Anmeldung mit SPRK verwendet werden kann.

## <span id="page-10-0"></span>**1.3 Reservierungsbildschirm**

Nach der Anmeldung gelangen Sie auf die Reservierungsseite von SPRK. Von dieser gelangen Sie in alle anderen Bereiche des Reservierungssystems.

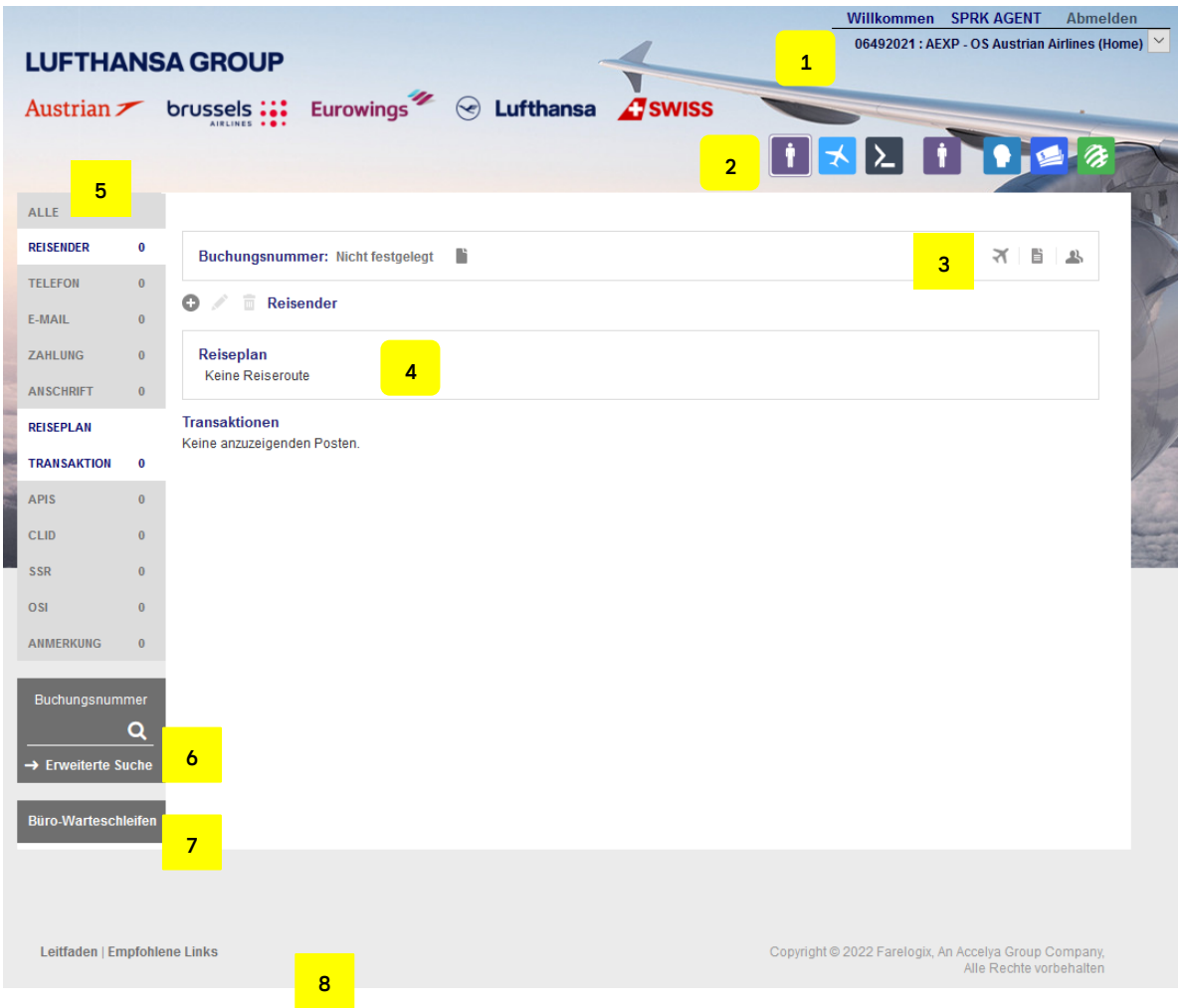

(1) **Willkommensnachricht** mit dem angemeldeten Benutzer, IATA-Nr. sowie Office-ID (PCC).

**Eurowings** 

(2) **Funktionsbuttons** – siehe [Kapitel](#page-11-0) [1.4](#page-11-0)

## (3) **Schnellstartfunktionen**

- $\preccurlyeq$ Direktverkauf – Anwendung nicht unterstützt
- 昏 Schnellerfassung Passagierdaten - siehe [Kapitel](#page-12-3) [2.1](#page-12-1)
- 쓰 Suche nach Profildaten - siehe [Kapitel](#page-12-2) [2.2](#page-12-2)
- (4) **Anzeigefenster** für eingetragene Daten
- (5) **PNR Funktionsleiste** –siehe [Kapitel](#page-13-0) [2.3](#page-13-0)**:**

## **LUFTHANSA GROUP**

Nur Felder die markiert (dunkler Hintergrund) sind, werden im Anzeigefenster angezeigt. Durch einen Mausklick wird die Markierung gesetzt, erneutes Klicken entfernt die Markierung wieder. Die angegebene Anzahl gibt an, wie viele Einträge in der jeweiligen Kategorie vorhanden sind.

- (6) **Erweiterte Suche** nach bestehenden Buchungen siehe [Kapitel](#page-28-0) [3.2.2](#page-28-0)
- (7) Arbeiten mit **Office Queues** [siehe Kapitel 7](#page-101-0)
- (8) Öffnet ein neues Fenster mit Zugang zu dem von Farelogix bereitgestellten **SPRK Leitfaden** (Reference Guide) oder empfohlene Links.

## <span id="page-11-0"></span>**1.4 Funktionsbuttons**

Über die Funktionsbuttons am oberen rechten Bildschirmrand haben Sie die Möglichkeit, in die verschiedenen Bereiche von SPRK zu gelangen:

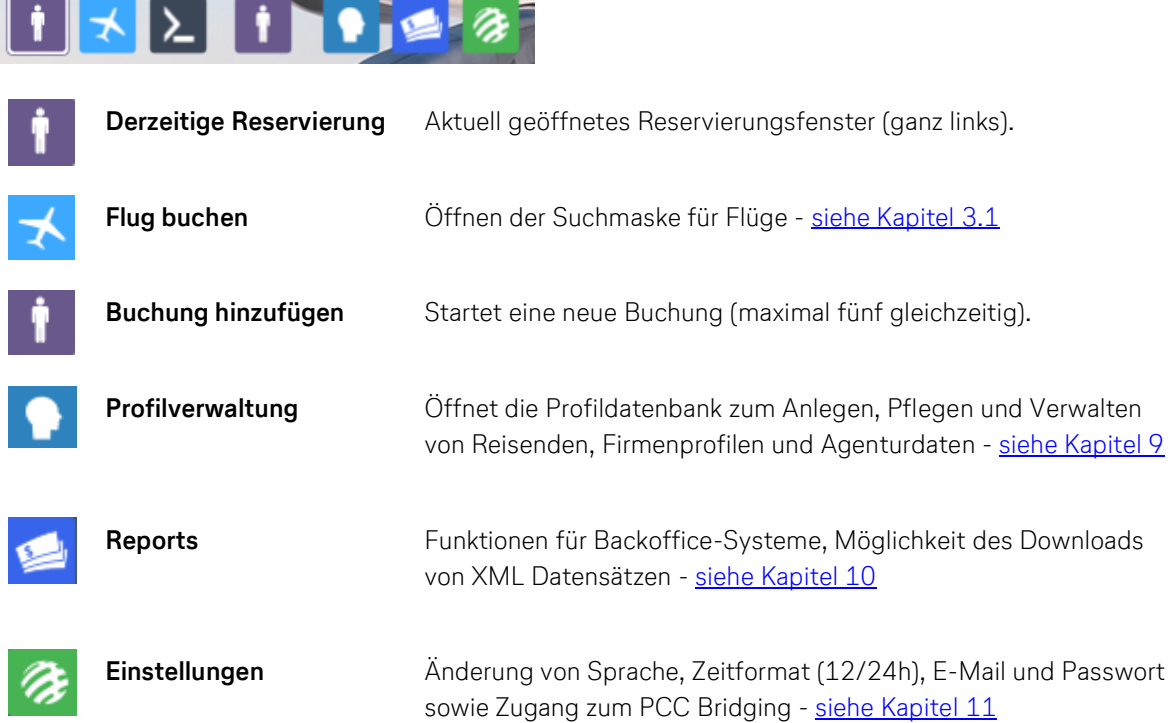

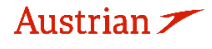

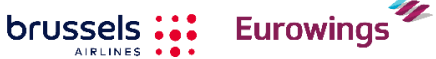

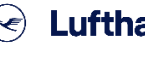

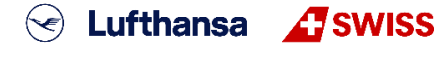

-12-

## **LUFTHANSA GROUP**

## <span id="page-12-0"></span>**2 PNR (Passenger Name Record)**

## <span id="page-12-1"></span>**2.1 Passagierdaten hinzufügen mit Schnellerfassung**

<span id="page-12-3"></span>Auf der Hauptseite befindet sich am oberen rechten Bildschirmrand die Funktion **<Schnellerfassung>**. Es öffnet sich ein separates Fenster.

Diese Funktion ermöglicht ein schnelles Erfassen aller buchungsrelevanten Passagierdaten. Über das Dropdown-Menü haben Sie die Möglichkeit, die Daten je Passagier zu erfassen. Mit dem Button **<Senden>** bestätigen Sie Ihre Eingaben – der Reisende ist erfasst.

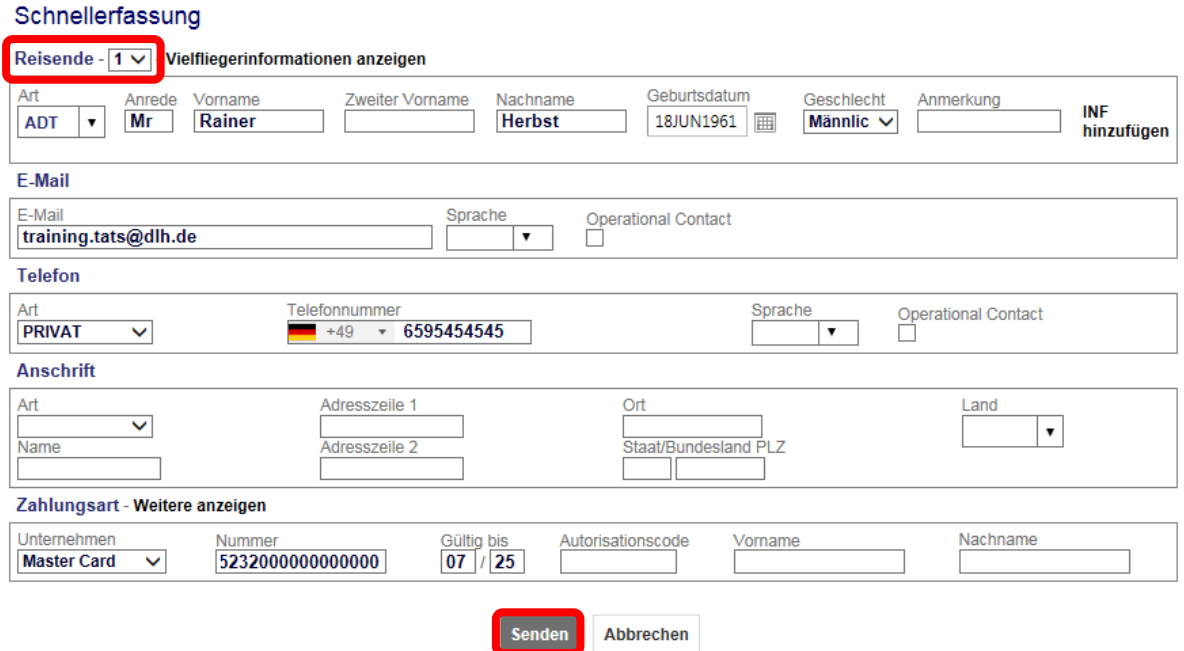

## <span id="page-12-2"></span>**2.2 Passagierdaten aus einem Reisendenprofil hinzufügen**

Sofern für Ihren Reisenden ein Profil gespeichert ist, können die hinterlegten Profildaten für den Buchungsaufbau verwendet werden. Siehe [Kapitel](#page-108-1) [9.1](#page-108-1) für Reisendenprofile.

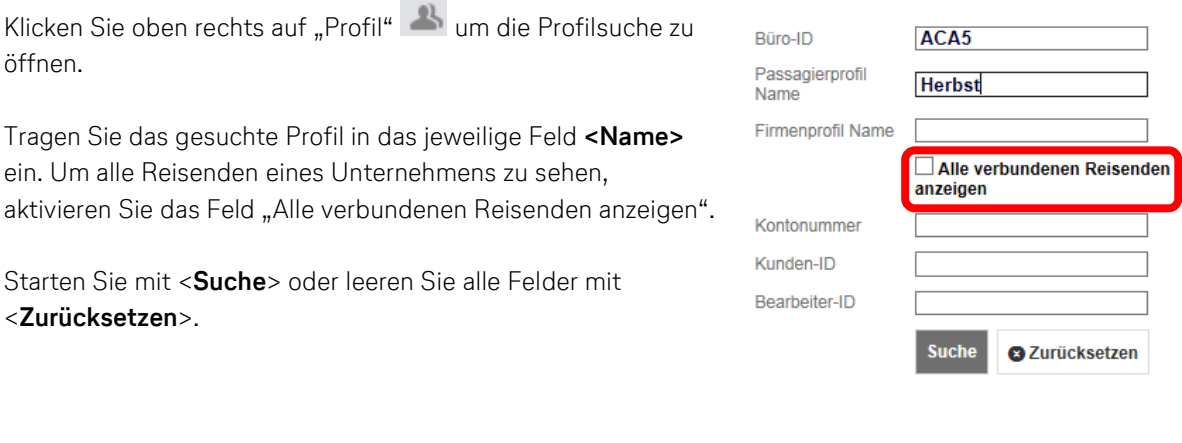

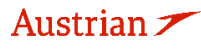

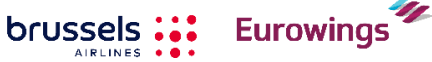

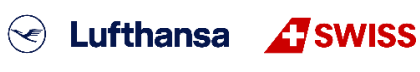

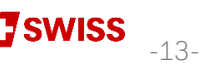

## **LUFTHANSA GROUP**

Sollten mehrere Namen gefunden werden, erfolgt die Selektion über eine Auswahlliste durch Klicken auf den gewünschten Namen.

Klicken Sie den gewünschten Reisendennamen an.

Um alle Daten, die zuvor mit "automatisch" gekennzeichnet wurden, zu übernehmen, einfach den Button **<Standardeinstellungen hinzufügen>** anklicken.

Alternativ besteht auch die Möglichkeit, mit dem blauen Link **<Hinzufügen>** einzelne Selektionen vorzunehmen.

Über **<Zurück>** kehren Sie zur Suchmaske zurück.

Über **<Zurücksetzen>** kehren Sie zur Suchmaske zurück. Ihre vorherigen Eingaben werden gelöscht.

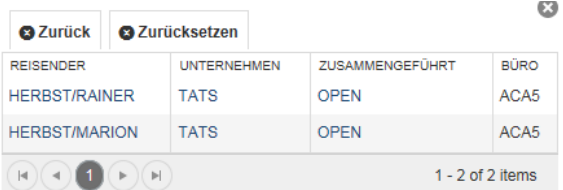

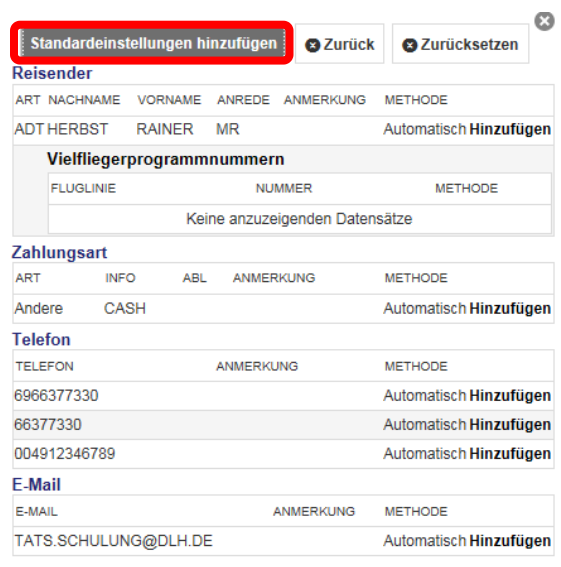

## <span id="page-13-0"></span>**2.3 Erfassung der Passagierdaten über die PNR Funktionsleiste**

Sie finden die PNR Funktionsleiste auf der linken Seite des Reservierungsbildschirms. Klicken Sie auf ein Datenelement (dunkler Hintergrund = deaktiviert), um dessen Anzeige in der Reservierung zu aktivieren (weißer Hintergrund). Die angegebene Anzahl gibt an, wie viele Einträge in der jeweiligen Kategorie vorhanden sind.

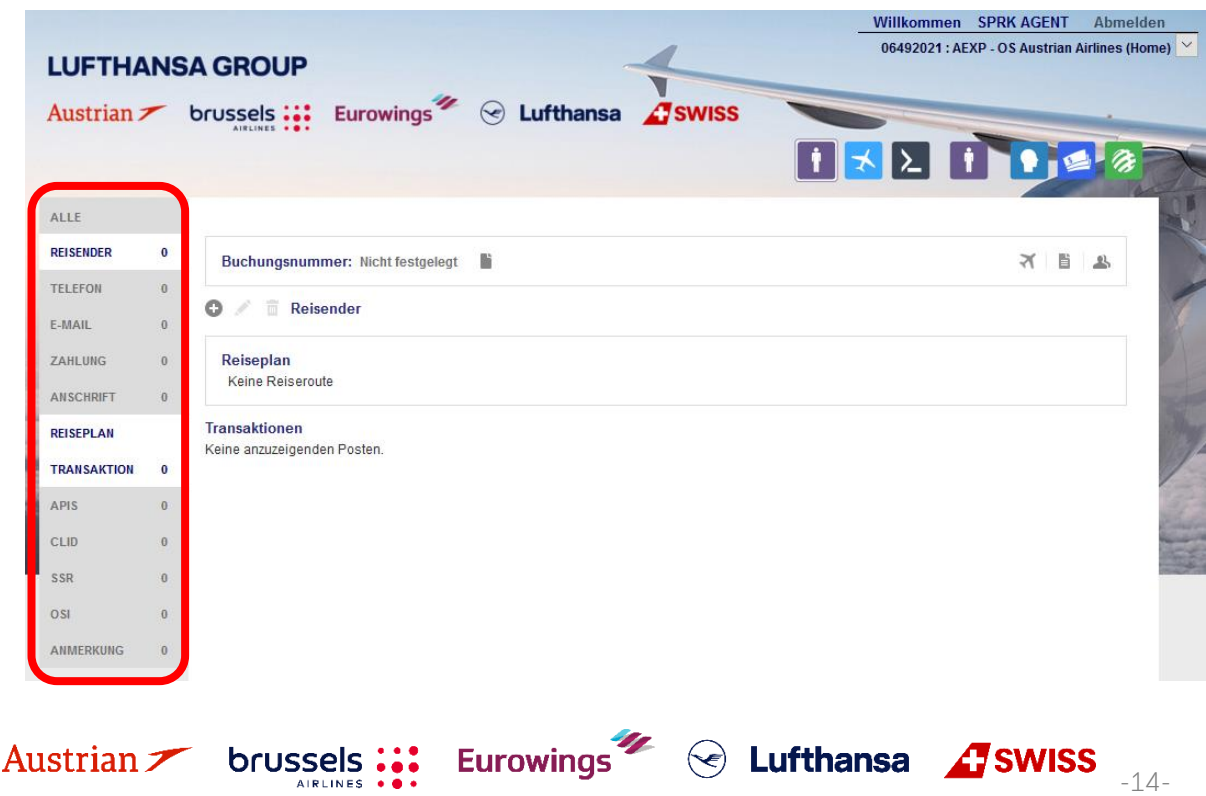

## **LUFTHANSA GROUP**

#### <span id="page-14-0"></span>**2.3.1 Passagiername, Geburtsdatum und Geschlecht**

Aktivieren Sie die Reisendendaten durch klicken in der PNR-Leiste und klicken Sie im Hauptfenster das Pluszeichen  $\blacksquare$ , um Reisendendaten hinzuzufügen.

**O** / **ii** Reisender

Füllen Sie die Felder des Reisenden aus. Wählen Sie die Reisendenart (PTC).

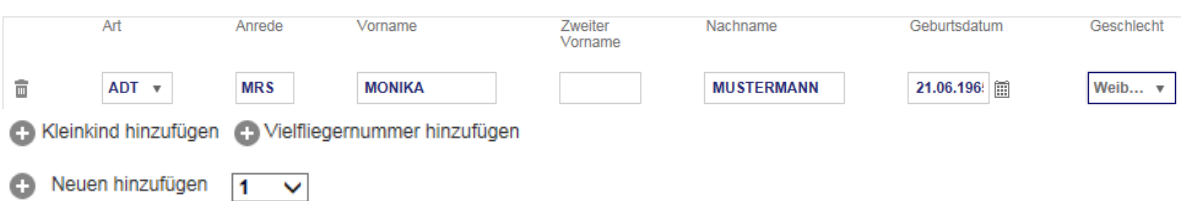

Außerdem können Kleinkinder und Vielfliegernummer zu einem Reisenden sowie weitere Reisende hinzugefügt werden.

Um einen weiteren Reisenden hinzuzufügen, klicken Sie das Pluszeichen <sup>3</sup>.

Sofern die Felder Geburtsdatum und Geschlecht gefüllt wurden, wird automatisch ein APIS mit den TSA Daten erzeugt.

Ihre Eingaben bestätigen Sie über den Button **<Senden>**.

#### <span id="page-14-1"></span>**2.3.2 Ändern/Löschen von Passagierdaten**

Die Regeln für die Namenskorrektur und Namensänderungen entnehmen Sie bitte den Lufthansa Group airlines booking & ticketing policy.

- Namenskorrekturen (gemäss Lufthansa Group Booking & Ticketing Policy) können für nicht ausgestellte sowie ausgestellte PNRs durchgeführt werden, bei denen alle Flüge von Fluggesellschaften der Lufthansa Group operiert werden

Um Passagierdaten zu ändern, markieren Sie die zu ändernde Datenzeile und klicken Sie dann auf den Stift . Danach können alle Änderungen durch Überschreiben der jeweiligen Felder vorgenommen werden.

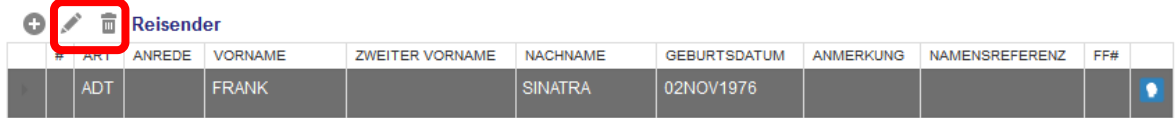

Die Löschung eines Namens (nur vor Buchungsabschluss möglich) erfolgt über den **Mülleimer** .

#### <span id="page-14-2"></span>**2.3.3 Telefon**

Aktivieren Sie Telefon und klicken Sie auf Hinzufügen, um eine Telefonnummer hinzuzufügen.

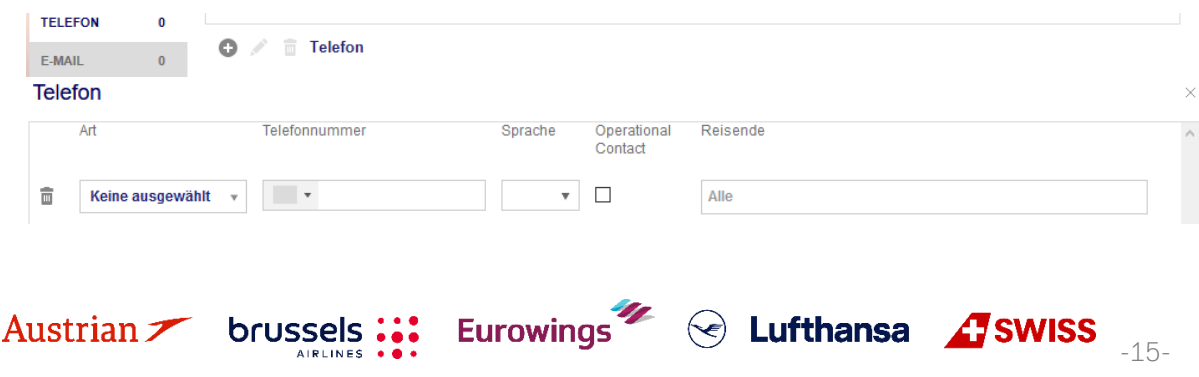

**LUFTHANSA GROUP** 

 $\vee$ 

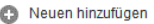

**a** Abbrechen

Wählen Sie die Telefonart, fügen Sie die Telefonnummer hinzu, wählen Sie die Kontaktsprache und klicken Sie auf **<Senden>**.

Aktivieren Sie das Kontrollkästchen "Operational Contact", um den SSR CTCM für diesen Passagier zu erstellen.

Wählen Sie zurück im Reservierungsbildschirm einen vorhandenen Telefoneintrag aus und klicken Sie auf , um die vorhandene Telefonnummer zu ändern oder auf  $\mathbb{\bar{m}}$ , um diese zu löschen

#### <span id="page-15-0"></span>**2.3.4 E-Mail**

Aktivieren Sie E-Mail und klicken Sie auf Hinzufügen, um eine E-Mail hinzuzufügen.

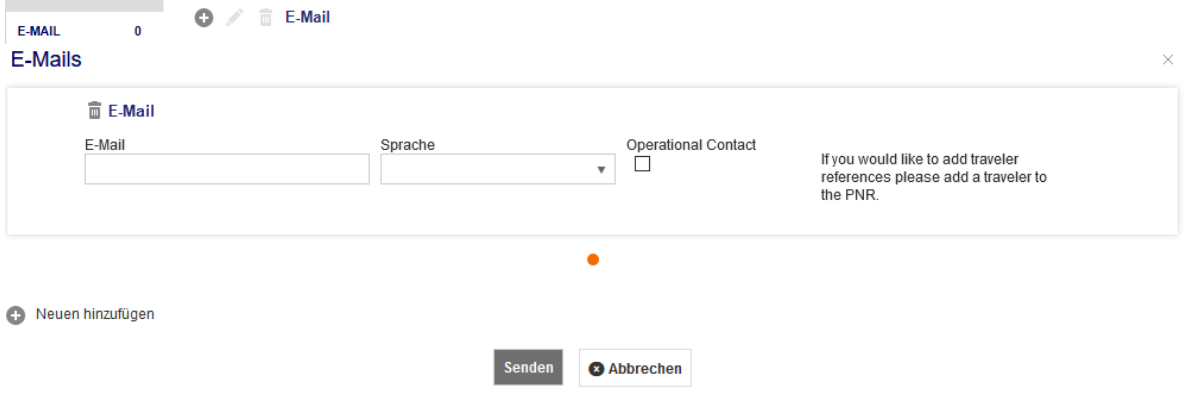

Geben Sie die E-Mailadresse ein, wählen Sie die Kontaktsprache und klicken Sie auf **<Senden>**. Aktivieren Sie das Kontrollkästchen "Operational Contact", um den **SSR CTCE** für diesen Passagier zu erstellen.

Wählen Sie zurück im Reservierungsbildschirm einen vorhandenen E-mailadresseneintrag aus und klicken Sie auf  $\bullet$ , um die vorhandene Telefonnummer zu ändern oder auf  $\overline{\bullet}$ , um diese zu löschen.

#### <span id="page-15-1"></span>**2.3.5 Zahlungsarten**

Aktivieren Sie Zahlung und klicken Sie auf <sup>de</sup>, um eine Zahlungsweise hinzuzufügen.

Wählen Sie zwischen Kreditkarte und anderen Zahlungsarten (Bargeld, Scheck, Rechnung), füllen Sie die benötigten Datenfelder aus und klicken Sie **<Senden>**.

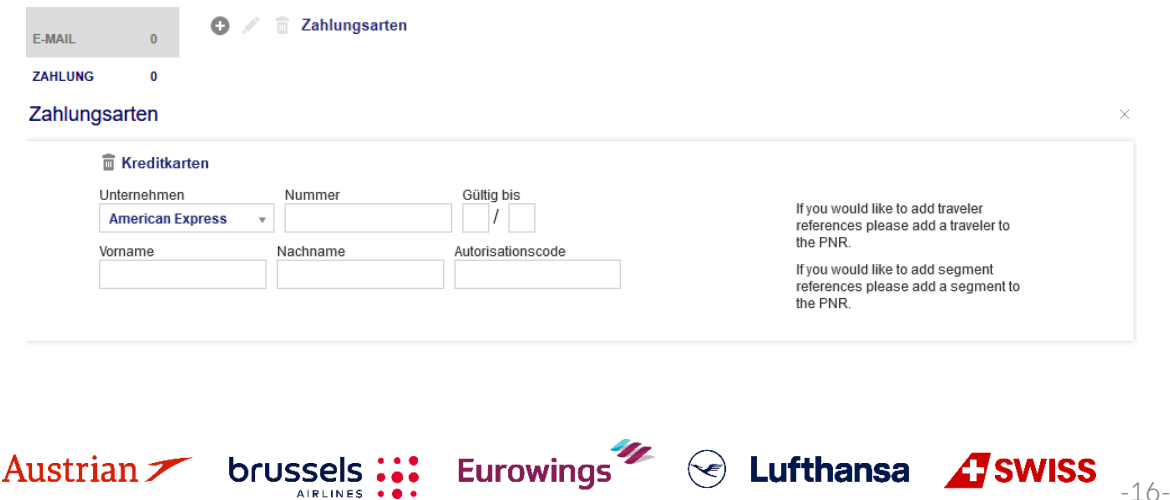

## **LUFTHANSA GROUP**

-17-

S Lufthansa **A**swiss

![](_page_16_Picture_162.jpeg)

Wählen Sie im Reservierungsbildschirm den gewünschten Zahlungseintrag aus und klicken Sie auf , um die ausgewählte Zahlungsweise zu ändern oder klicken Sie  $\blacksquare$ , um diese zu löschen.

#### **Wichtiger Hinweis für UATP-Karten (z. B. Air Plus):**

Sobald der UATP-Firmentyp ausgewählt und eine gültige Air Plus-Kartennummer eingegeben wurde, überprüft FLX die Karte und aktiviert die Felder, in denen zusätzliche Informationen angegeben werden. Je nachdem, wie die Karte eingerichtet ist, wird eine Kombination von Textfeldern angezeigt, bei dem es sich um Freiform-Text handelt, deren Eingaben evaluiert werden.

Sobald UATP ausgewählt und eine gültige Air Plus-Kartennummer eingegeben wurde, werden die Karten- und Anzeigefelder, die zur Angabe zusätzlicher Informationen verwendet werden, überprüft sobald Sie die Eingabetaste drücken oder auf eine beliebige Stelle außerhalb des Felds "Nummer" klicken.

**Wichtiger Hinweis:** Für den UATP-Kartentyp ist beim Ausstellen von Dokumenten kein CCV-Code erforderlich. Dies unterscheidet sich von allen anderen unterstützten Karten.

## <span id="page-16-0"></span>**2.3.6 Anschrift**

Aktivieren Sie Anschrift und klicken Sie auf  $\bullet$ , um eine Anschrift hinzuzufügen.

![](_page_16_Picture_163.jpeg)

Wählen Sie im Reservierungsbildschirm die gewünschte Anschrift aus und klicken Sie auf , um die ausgewählte Anschrift zu ändern oder klicken Sie  $\bar{m}$ , um diese zu löschen.

#### <span id="page-16-1"></span>**2.3.7 APIS**

Bitte beachten Sie, dass dies für einige Länder eine Pflichteingabe zum Ausstellen des Tickets ist.

**Eurowings** 

![](_page_16_Picture_14.jpeg)

## **LUFTHANSA GROUP**

-18-

S Lufthansa **A** SWISS

Haben Sie bereits bei der Erfassung des Reisenden alle APIS-relevanten Daten (vollständiger Name, Geburtsdatum, Geschlecht) eingegeben, ist eine manuelle Erfassung nicht notwendig. Die Daten werden automatisch im System dargestellt.

Für die manuelle Erfassung aktivieren Sie APIS und klicken Sie auf +, um ein APIS-Element hinzuzufügen und klicken Sie **<Senden>**.

![](_page_17_Picture_285.jpeg)

Wählen Sie im Reservierungsbildschirm den gewünschten APIS-Eintrag aus und klicken Sie auf , um das ausgewählte APIS-Element zu ändern oder klicken Sie , um dieses zu löschen.

## <span id="page-17-0"></span>**2.3.8 CLID**

Aktivieren Sie CLID und klicken Sie auf  $\bullet$ , um CLID-Informationen hinzuzufügen.

![](_page_17_Picture_286.jpeg)

Wählen Sie im Reservierungsbildschirm die gewünschte CLID-Information aus und klicken Sie auf , um das ausgewählte CLID-Element zu ändern oder klicken Sie  $\bar{m}$ , um dieses zu löschen.

## <span id="page-17-1"></span>**2.3.9 SSR**

## **Wichtige Anmerkung:**

Diese Funktion wird nur für Leistungen unterstützt, die kostenfrei sind oder bei Check-In zu zahlen sind es findet keine Bezahlung via SPRK statt.

**Unaccompanied minor** sollte nicht als SSR, sondern als optionale Leistung gebucht werden. [Siehe](#page-89-3) dafür [Kapitel](#page-89-3) [5.2.](#page-89-0)

**Eurowings** 

![](_page_17_Picture_14.jpeg)

brussels

#### <span id="page-18-0"></span>**2.3.9.1 Hinzufügen von SSRs**

SSRs werden über den Button "SSR" am linken Bildrand angefragt.

![](_page_18_Picture_290.jpeg)

Klicken Sie das Pluszeichen und befüllen Sie anschliessend das Dialogfenster:

#### Anforderung spezieller Dienstleistungen

![](_page_18_Picture_291.jpeg)

![](_page_18_Picture_292.jpeg)

Anfrage mit **<Senden>** an die Airline übermitteln. Die Rückmeldung erfolgt über die Queue.

#### **Anmerkung:**

Beim Hinzufügen von E-Mail und Telefon gibt es eine Checkbox für "Operational Contact". Beim Anklicken dieser Checkbox wird ein **SSR CTCM oder CTCE** in der PNR erstellt. Aus diesem Grund gibt es keine Möglichkeit, diese SSR Elemente im SSR Auswahlmenü zu selektieren.

#### **Telefon**

![](_page_18_Picture_293.jpeg)

 $\textcircled{s}$  Lufthansa  $\textcircled{f}$ SWISS  $\textcircled{f}$ 

Für SSRs, die Gewichts- und Maßangaben erfordern, prüfen Sie bitte das korrekte Textformat im Lufthansa Experts Portal.

Eurowings

![](_page_18_Picture_15.jpeg)

## **LUFTHANSA GROUP**

-20-

S Lufthansa **A**swiss

Beispielsweise müssen die SSR SPEQ- oder BIKE-Spezifikationen in das Freitextfeld eingegeben werden: **Special Service Requests** 

![](_page_19_Picture_145.jpeg)

## <span id="page-19-0"></span>**2.3.9.2 Änderung eines bestehenden SSR**

Zu veränderndes SSR markieren und über den Stift die Dialogmaske aufrufen.

![](_page_19_Picture_146.jpeg)

Die Felder der Maske können nun überschrieben werden. Mit **<Senden>** wird die neue Anfrage an die Airline übermittelt.

## <span id="page-19-1"></span>**2.3.9.3 Stornierung**

Zu veränderndes SSR markieren und den Papierkorb auswählen. Die Warnmeldung bestätigen.

Eurowings

#### **Anforderung spezieller Dienstleistungen(SSR)**  $\circ$ f

![](_page_19_Picture_147.jpeg)

![](_page_19_Picture_12.jpeg)

## **LUFTHANSA GROUP**

-21-

S Lufthansa **A** SWISS

#### <span id="page-20-0"></span>**2.3.10 OSI**

Aktivieren Sie OSI (Other Service Information) und klicken Sie auf  $\bullet$ , um OSI-Einträge hinzuzufügen.

![](_page_20_Picture_205.jpeg)

Fügen Sie den Airline-Code und die zusätzliche Information hinzu.

Die Eingabe des OSI-Elements für eine Firmenkundennummer (z. B. Partner Plus Benefit) muss im folgenden Format erfolgen: **Fluglinie = YY, Text = CP / LHxxxxxxxxxxx**, wobei CP für Corporate Program steht und die x für die festgelegte Firmenkundennummer stehen.

Wählen Sie im Reservierungsbildschirm den gewünschten OSI-Eintrag aus und klicken Sie auf  $\blacktriangleright$ , um den ausgewählten OSI-Eintrag zu ändern oder klicken Sie ... um diesen zu löschen.

## <span id="page-20-1"></span>**2.3.11 Anmerkungen (Remark)**

Aktivieren Sie Anmerkung, auch Remark genannt, und klicken Sie auf  $\bigoplus$ , um eine Anmerkung hinzuzufügen.

![](_page_20_Picture_206.jpeg)

Nutzen Sie das Dropdown-Feld, um eine Anmerkungsart auszuwählen und in der Textbox hinzuzufügen. Klicken Sie anschließend auf **<Senden>**.

Wählen Sie im Reservierungsbildschirm die gewünschte Anmerkung aus und klicken Sie auf , um die ausgewählte Anmerkung zu ändern oder klicken Sie  $\overline{m}$ , um diese zu löschen.

Eurowings

![](_page_20_Picture_13.jpeg)

## **LUFTHANSA GROUP**

## <span id="page-21-1"></span>**3 Reiseplan**

## <span id="page-21-0"></span>**3.1 Flugsuche**

Besuchen Sie bitte unsere Homepage, um eine Beschreibung, die Bedingungen und FAQ unserer [Europa](https://www.lufthansa.com/de/de/europa-tarife-economy-class) [Tarife](https://www.lufthansa.com/de/de/europa-tarife-economy-class) und Light Tarif auf [Langstreckenflügen](https://www.lufthansa.com/de/de/economy-light-tarif) zu erhalten.

## <span id="page-21-2"></span>**3.1.1 Benutzeroberfläche für die Flugsuche**

Um die Flugsuche zu beginnen, starten Sie die Suchmaske über <sup>i≾</sup> im Hauptfenster. Vor Verwendung der Flugsuchfunktion müssen **keine PNR-Daten** eingegeben werden.

![](_page_21_Figure_7.jpeg)

**(1) Flugweg:** Auswahl zwischen Hin- und Rückflug, einfachem Flug oder Gabelflug.

## **(2) Strecke/Datum/Uhrzeit:**

Abflug/Ankunft

Geben Sie den 3-Letter-Code oder den Ortsnamen in englischer Schreibweise an.

## Datum

Das Datum kann in folgenden Formaten oder durch das Kalendersymbol selektiert werden. 15JUL nächster 15. Juli 15JUL14 Datum mit Jahreszahl 15.07.14 Datum mit Jahreszahl

-22-

Das Datumsformat hängt von der in den Einstellungen gewählten Anzeigesprache ab.

Uhrzeit

Wählen Sie eine Uhrzeit oder einen Tageszeitraum aus und geben Sie rechts daneben an, ob diese Angabe sich auf die Abflugs- (Abf) bzw. Ankunftszeit (Ank) bezieht.

![](_page_21_Picture_443.jpeg)

![](_page_21_Picture_19.jpeg)

**LUFTHANSA GROUP** 

aktivieren/deaktivieren

Vorausbuchung Stornogebühr erlauben Mindestaufenthalt Maximalaufenthalt

Es werden nur Tarife mit verfügbaren Flugplätzen angezeigt. Siehe [Kapitel](#page-23-0) [3.1.3.](#page-23-0)

Preisoptionen

**O**Beide

Overtragsflugpreise

Overöffentlichte Flugpreise ZAIIe

![](_page_22_Picture_577.jpeg)

## <span id="page-22-0"></span>**3.1.2 Tarifeinstellungen bei der Flugsuche**

Beim Klicken auf das Einstellungs-Icon öffnet sich ein Pop-Up mit Sucheinstellungen: Klicken Sie auf einen der Punkte, um eine weitere Auswahl zu öffnen.

## Preisoptionen

- **Veröffentlichte Flugpreise:** Öffentliche Tarife für alle Märkte und Agenturen
- **Vertragsflugpreise:** Diese Tarife sind nur verfügbar für bestimmte Agenten, Märkte oder Vertragspartner (auch bekannt als private Tarife)
- **Beide:**

Dies ist die Standardeinstellung und sucht beide Tariftypen.

- **EXECTE Vorausbuchung:** Beinhaltet Tarife mit Vorausbuchungsrestriktionen.
- **Stornogebühr erlauben:** Beinhaltet Tarife mit Stornogebühren.
- **Mindestaufenthalt:** Beinhaltet Tarife mit Mindestaufenthaltsbedingungen.
- **Maximalaufenthalt:** Beinhaltet Tarife mit Maximalaufenthaltsbedingungen.

## Überschreibungsmöglichkeiten für Preisanfrage

Die eigene Landeswährung kann hier mit einer Fremdwährung überschrieben werden, um Tarife zu sehen, die in einer anderen Währung gespeichert wurden.

Überschreibungsmöglichkeiten für Preisanfrage In der Vergangenheit liegende **Currency Selection** Daten erlauben Г

Die Historical Pricing Funktion (In der Vergangenheit liegende Daten erlauben) ist nicht verfügbar in SPRK.

## Reisende

Darstellung aller im Pricing berücksichtigten Passagiere inklusive PTC (Passenger Type Code) (ADT=Adult, CHD=Child usw.).

## Optionen für die Preisauswahl:

Tragen Sie hier einen Ticket-Designator ein um bei der Preisauswahl nur diese zu berücksichtigen.

## Bedingungen:

Eingabe einer Vertrags- oder Firmen-ID (auch Werbe- und Treue-ID möglich, aber eher der Ausnahmefall).

brussels :::

![](_page_22_Picture_578.jpeg)

Optionen für die Preisauswahl

![](_page_22_Picture_579.jpeg)

![](_page_22_Picture_580.jpeg)

![](_page_22_Picture_29.jpeg)

![](_page_22_Picture_30.jpeg)

![](_page_22_Picture_31.jpeg)

![](_page_22_Picture_32.jpeg)

## **LUFTHANSA GROUP**

#### Steuerbefreiungsoptionen:

Sind Firmen, Institutionen oder Personen von der Bezahlung von Steuern befreit, so können hier die entsprechenden Einträge vorgenommen werden.

Die Tarife werden dann ohne die Steuern berechnet und gespeichert (Verlust der Tarifgarantie).

#### Dienstleistungsfilter:

Hier können Filter gesetzt werden, die sich auf das Dienstleistungsangebot eines Fluges beziehen. Möchte der Kunde nur Flüge, auf denen ein Frühstück serviert wird, so kann dies ausgewählt werden.

![](_page_23_Picture_359.jpeg)

## <span id="page-23-0"></span>**3.1.3 Hinzufügen von Flügen zum Warenkorb via Preissuche**

Bei Preissuche werden nur Flüge angezeigt, die zu dem jeweiligen Tarif verfügbar sind (Best Buy). Ö. Hin- und Rückflug Einfacher Flug Mehrere Flughäfen/Gabelflüge

![](_page_23_Picture_360.jpeg)

- (1) Aufklappen (+) bzw. Einklappen (-) der Anzeige aller angebotenen Tarife, um freie Flüge zu diesen Tarifen dargestellt zu bekommen.
- (2) Filterfunktionen öffnen, um die Auswahl auf eine bestimmte Airline und/oder Abflugs- /Ankunftszeit zu beschränken.
- (3) Nach einer erfolgreichen Preissuche kann der Benutzer die Ergenisse nach Preis, Dauer, Departure Time und Arrival Time sortieren. Die Optionen können über das Symbol "Sortieren nach" in einem Drop-down augewählt werden. Die Standarteinstellund ist eine Sortierung nach Preis, welche aber in den Einstellugnen geändert werden kann (siehe Kapitel 11).

 $\textcircled{s}$  Lufthansa  $\textcircled{f}$ SWISS  $\textcircled{f}$ 

(4) Zurück zur Suchmaske, um die Flug bzw. Tarifsuche zu verändern

![](_page_23_Picture_15.jpeg)

![](_page_23_Picture_16.jpeg)

-25-

 $\textcircled{}$  Lufthansa  $\textcircled{}$  SWISS

- (5) Aufteilung der Tarifanzeige nach den Tariftypen. In diesem Fall sind Interkont-Tarife angezeigt. Bei Abfrage von Europa-Flügen werden hier die [Europa-Tarife](https://www.lufthansa.com/de/de/europa-tarife-economy-class) angezeigt.
- (6) Je nach Tarif inkludierte Leistungen. Eine Symbolerläuterung erhält man mit der Mouseover-Funktion.

Durch Anklicken eines Tarifs wird dieser markiert und es besteht die Möglichkeit, diesen in den Warenkorb  $\blacktriangleright$  zu übernehmen, den Sitzplan  $\blacktriangleright$  aufzurufen oder sich die Tarifbedingungen  $\Box$  oder die Mini Rules **M** anzeigen zu lassen.

Scrollen Sie runter, um sich Optionen für das Rückreisesegment anzeigen zu lassen. Nachdem Sie Hinund Rückreise selektiert haben, klicken Sie bei einer der Markierungen auf den Warenkorb

Nun haben Sie die Möglichkeit, optionale Leistungen für die gewählten Flüge hinzuzufügen [\(siehe](#page-89-0) [Kapitel](#page-89-0) [5.2\)](#page-89-0), bevor die Preisberechnung angezeigt wird.

Die rot markierten Boxen sind anklickbar und zeigen dann weitere Informationen. Ein Pop-up-Fenster informiert über die zeitlichen Begrenzungen von Grundtarif, Steuern, Gebühren und Entgelten. Diese Fristen geben Auskunft darüber, wie lange der Preisbestandteil eines Angebotsartikels gewährleistet ist, sofern sich die Verfügbarkeit nicht ändert. Nach Ablauf der Frist ist eine neue Einkaufsanfrage

#### $\bullet$  (LXA)

Base amount quaranteed until 2023-07-01 11:09:00 Tax summary guaranteed until 2023-06-30 23:59:59 Price guarantee will be recalculated at time of order/booking creation. OB Fees of incl for OPC EXEMPT FDA may be applied for traveler T1.

#### Preis für ausgewählte Flüge

#### Fluopreisinformationen

erforderlich.

![](_page_24_Picture_427.jpeg)

#### Dienstleistungen wurden in EUR berechnet

Optionen für Flug LX 180 von ZRH nach BKK

brussels :::

![](_page_24_Picture_428.jpeg)

**Eurowings** 

![](_page_24_Picture_16.jpeg)

## **LUFTHANSA GROUP**

![](_page_25_Picture_547.jpeg)

Wenn Sie auf "Flugpreisinformationen" klicken, erhalten Sie einen ersten Hinweis darauf, ob es sich hier um ein Continuous Pricing Angebot handelt. In diesem Fall finden Sie den Indikator (/ Y) hinter der Tarifbasis im sich öffnenden Fenster.

Durch Klicken auf die Textfelder (Weitere Einzelheiten zum Preis, Einzelheiten der Reiseroute, Gepäckgebühren) werden weitere Informationen zu den jeweiligen Kategorien angezeigt. Klicken Sie auf **<In den Warenkorb>**, um die ausgewählten Flüge mitsamt Preisberechnung dem Warenkorb hinzuzufügen. Fahren Sie fort mit [Kapitel](#page-27-1) [3.2.](#page-27-1)

## <span id="page-25-0"></span>**3.1.4 Hinzufügen von Flügen zum Warenkorb via Verfügbarkeitssuche Bitte beachten Sie, dass bei Verwendung der Verfügbarkeitssuche kein Continuous Pricing**

**angewendet wird. Continuous Pricing wird angewendet bei Ticketumtausch-Transaktionen, bei denen Segmente via Verfügbarkeitssuche in den Warenkorb zum Umtausch gelegt wurden.**

Um eine Verfügbarkeitsabfrage zu tätigen, bestätigen Sie die Eingabe in der Suchmaske über **<Verfügbarkeit von Flügen>.** Es werden hier nur verfügbare Buchungsklassen dargestellt, ausgebuchte Klassen werden ausgeblendet.

Nach erfolgreicher Suche nach der Verfügbarkeit von Flügen kann der Benutzer die Ergebnisse nach Dauer, Abflugzeit und Ankunftszeit sortieren, indem er den Parameter in einer Dropdown-Liste auswählt, nachdem er auf das Symbol "Sortieren nach" geklickt hat. Die Dauer ist als Standardparameter eingestellt, der vom Benutzer in den Einstellungen geändert werden kann (siehe Kapitel 11.1).

![](_page_25_Picture_548.jpeg)

Durch Anklicken einer Buchungsklasse wird diese für diesen Flug markiert und es besteht die Möglichkeit, diese in den Warenkorb  $\geq$  zu übernehmen, sich die Preisberechnung mit **<Preis>** anzeigen zu lassen, mit **<+Fares>** zur Preissuche zu wechseln oder für die selektierten Flüge eine **<Best Buy>** Buchung auszuführen.

![](_page_25_Picture_11.jpeg)

![](_page_25_Picture_12.jpeg)

![](_page_25_Picture_13.jpeg)

-26-

## **LUFTHANSA GROUP**

-27-

 $\textcircled{s}$  Lufthansa  $\textcolor{red}{\overline{\mathcal{L}}}$ SWISS

![](_page_26_Picture_196.jpeg)

## <span id="page-26-0"></span>**3.1.5 Preisanfrage**

**<Preisanfrage>** stellt eine Liste mit Tarifdetails für die angefragte Flugverbindung zur Verfügung.

![](_page_26_Picture_197.jpeg)

Sie erhalten danach das Faredisplay basierend auf Ihren Suchkriterien.

![](_page_26_Picture_198.jpeg)

Die Ausgabe gibt Ihnen alle relevanten Informationen zu den dargestellten Tarifen. Benötigen Sie weitere Details, so rufen Sie die Tarifbedingungen des jeweiligen Tarifes in der Spalte "Rules" auf. Hier erhalten Sie detaillierte Informationen zu den Tarifbestimmungen inkl. des Routings.

Durch Setzen der Markierung in der Spalte Lupe gelangen Sie in die Verfügbarkeitsanzeige der selektierten Buchungsklasse.

Eurowings

![](_page_26_Picture_10.jpeg)

-28-

**S** Lufthansa **A** SWISS

## <span id="page-27-1"></span>**3.2 Buchung von Flugsegmenten**

## <span id="page-27-0"></span>**3.2.1 Buchungsabschluss (Speichern)**

Liegen eine oder mehrere Buchungen im Warenkorb, müssen die Leistungen im Warenkorb durch Setzen des Hakens ausgewählt und die Buchung noch über den Button **<Buchen>** abgeschlossen werden.

![](_page_27_Picture_213.jpeg)

Man erhält einen Farelogix Filekey und der Statuscode wird ersichtlich (HK, WL usw.).

Ein Pop-up-Fenster informiert über die zeitlichen Begrenzungen von Grundtarif, Steuern, Gebühren und Entgelten. Nach der Auftragserstellung geben diese Fristen Auskunft darüber, wie lange ein Angebotsartikel garantiert ist. Nach Ablauf der Frist ist eine Neubepreisung erforderlich.

Eurowings

 $\bullet$  (LH) Base amount guaranteed until 2023-07-01 12:03:00 Tax summary guaranteed until 2023-06-30 23:59:59 OB Fees of incl for OPC DE FCA may be applied for traveler T1. OB Fees of incl for OPC EXEMPT FDA may be applied for traveler T1.

![](_page_27_Picture_9.jpeg)

## **LUFTHANSA GROUP**

![](_page_28_Picture_169.jpeg)

Keine anzuzeigenden Posten.

Der Airline Vendor Locator wird bei Mouseover des Preises als Ref. ersichtlich.

Um die Buchung zu schließen und eine leere Reservierung aufzurufen, klicken Sie ...

## <span id="page-28-0"></span>**3.2.2 Buchung suchen und darstellen**

Ermöglicht die Suche nach einem **Farelogix Record Locator** nach klicken auf die Lupe. Bei der Suche nach dem Airline Vendor Locator über dieses Feld wird ein Fehler angezeigt. Sie können über die **"erweiterte Suche"** nach einem Airline Vendor Locator suchen.

![](_page_28_Picture_170.jpeg)

![](_page_28_Picture_9.jpeg)

![](_page_28_Picture_10.jpeg)

![](_page_28_Picture_11.jpeg)

**LUFTHANSA GROUP** 

Wenn Sie den Farelogix Record Locator nicht kennen, verwenden Sie die Option "Erweiterte Suche". "Erweiterte Suche" bietet eine Vielzahl von Suchoptionen.

![](_page_29_Picture_467.jpeg)

## <span id="page-29-0"></span>**3.2.3 Ein gebuchtes Flugsegment umbuchen**

Um eine Umbuchung vorzunehmen, müssen zunächst die neuen Flüge zum Warenkorb hinzugefügt werden. Siehe dafür [Kapitel](#page-23-0) [3.1.3](#page-23-0) und Kapitel [3.1.4.](#page-25-0)

![](_page_29_Picture_468.jpeg)

Die Anzeige wird nun in die Bereiche "Gebucht" und "Warenkorb" aufgeteilt:

Die jeweils zu ersetzenden Flüge werden über den Pin selektiert und die neuen Flüge im Warenkorb mit Haken versehen. Klicken Sie danach auf **<Buchen>**, um die Änderungen zu übernehmen.

Nach einer Umbuchung muss ggf. der Preis neu berechnet werden. Für die Neuberechnung des Flugpreises die Leistung im Warenkorb markieren und den Tarif über den Button **<Preis>** neu abspeichern.

-30-

**S** Lufthansa **A** SWISS

![](_page_29_Picture_10.jpeg)

![](_page_29_Picture_11.jpeg)

![](_page_30_Picture_175.jpeg)

Weiter Abbrechen

Bestätigen Sie Ihre Eingaben mit **<Weiter>**. Zusatzleistungen werden angeboten und man gelangt mit **<Weiter>** in die Tarifübersicht.

<span id="page-30-0"></span>Mit Klick auf **<Preis speichern>** wird der Tarif in die Buchung abgelegt.

## **3.3 Buchung löschen**

#### <span id="page-30-1"></span>**3.3.1 Löschen eines gebuchten Flugsegments**

Um einen Flug zu stornieren, markieren Sie diesen am Zeilenanfang durch einen Haken und betätigen Sie dann den Button **<Löschen>**.

![](_page_30_Picture_176.jpeg)

**Eurowings** 

 $\textcircled{s}$  Lufthansa  $\textcircled{f}$ SWISS  $\textcircled{f}$ 

Bitte beachten Sie, dass Sie FLOWN-Flugsegmente nicht löschen können.

![](_page_30_Picture_11.jpeg)

#### <span id="page-31-0"></span>**3.3.2 Löschen einer gesamten Buchung**

![](_page_31_Picture_208.jpeg)

Um eine gesamte Buchung zu stornieren, klicken Sie auf den Papierkorb.

Bestätigen Sie die Warnmeldung, um die Buchung nun endgültig zu stornieren.

## <span id="page-31-1"></span>**3.4 Gespeicherten Tarif darstellen/löschen/neu anlegen**

Wurde ein Tarif für ein Flugsegment gespeichert, so kann dieser angesehen, gelöscht und neu berechnet (re-price) werden.

In der dargestellten Buchung wird die Nummer der Preisberechnung hinter dem Flugsegment im Hauptfenster dargestellt. Sie erhalten ein Auswählmenü, indem Sie mit der Maus (ohne Klick) über der Zahl verweilen (Mouseover-Funktion).

![](_page_31_Picture_209.jpeg)

## **LUFTHANSA GROUP**

Siehe [Kapitel](#page-32-1) [3.4.2](#page-32-1)

**Tarifberechnung löschen**

-33-

 $\textcircled{}$  Lufthansa  $\textcircled{}$  SWISS

#### <span id="page-32-2"></span><span id="page-32-0"></span>**3.4.1 Tarifbedingungen (Fare Notes) zu gespeichertem Tarif darstellen**

Haben Sie einen Tarif gespeichert, so können Sie über das Buchsymbol verliederzeit die dazugehörigen Tarifbedingungen abrufen. Klicken Sie danach auf "Anzeigen", bekommen Sie die einzelnen Tarifkonditionen (Paragraphen) dargestellt. Mit Klick auf "Mini" erhalten Sie eine Kurzinformation über den gespeicherten Tarif.

#### Flugpreisinformationen

![](_page_32_Picture_386.jpeg)

Bei einer Berechnung bestehend aus unterschiedlichen Tarifen werden Sie in einem Zwischenfenster gefragt, für welche Fare Basis Sie die entsprechenden Notes abfragen möchten.

Sie können zwischen einzelnen Kategorien (Paragraphen) wählen, um zum Beispiel gezielt die Stornound Umbuchungsgebühren (Penalties) dargestellt zu bekommen.

#### <span id="page-32-1"></span>**3.4.2 Tarifberechnung und Vermerke (Endorsements) darstellen/ändern**

Haben Sie einen Tarif gespeichert, so können Sie über das Stiftsymbol jederzeit die dazugehörige Tarifberechnung abrufen und abändern.

![](_page_32_Figure_12.jpeg)

Um die zusammengefassten Taxen im Detail darzustellen, klappen Sie das Register "Steuerdetails" auf.

**Eurowings** 

![](_page_32_Picture_14.jpeg)

**brussels** 

#### <span id="page-33-0"></span>**3.4.3 Automatische Tarifberechnung/Neuberechnung**

Die Flugsegmente markieren, die neu berechnet werden sollen.

![](_page_33_Picture_184.jpeg)

Klicken Sie danach auf **<Preis>**, um eine neue Tarifberechnung durchzuführen.

Im Folgefenster haben Sie noch die Möglichkeit, Einfluss auf die Tarifberechnung zu nehmen, indem Sie Parameter in den Preisberechnungsoptionen eintragen (siehe [Kapitel](#page-21-0) [3.1\)](#page-21-0).

![](_page_33_Picture_185.jpeg)

![](_page_33_Picture_186.jpeg)

Bestätigen Sie Ihre Eingaben mit **<Weiter>**. Danach werden optionale Services angeboten. Wählen Sie daraus und klicken Sie auf **<Weiter>**, um zur detaillierten Tarifübersicht zu gelangen.

Eurowings

 $\textcircled{s}$  Lufthansa  $\textcircled{1}$ SWISS  $\textcircled{34-}$ 

![](_page_33_Picture_10.jpeg)

## **LUFTHANSA GROUP**

Klicken Sie auf **<Preis speichern>** oder **<Umbuchen>**, sofern der dargestellte Tarif eine Klassenumbuchung erfordert.

#### Preis für ausgewählte Flüge

#### Flugpreisinformationen

![](_page_34_Picture_64.jpeg)

#### Dienstleistungen wurden in EUR berechnet

![](_page_34_Picture_65.jpeg)

![](_page_34_Picture_66.jpeg)

Preis speichern Umbuchen

Abbrechen

![](_page_34_Picture_11.jpeg)

![](_page_34_Picture_13.jpeg)

## **LUFTHANSA GROUP**

-36-

**S** Lufthansa **A** SWISS

#### <span id="page-35-0"></span>**3.4.4 Manuelle Tarifberechnung**

Möchten Sie einen Tarifaufbau manuell vornehmen, so stellen Sie die Buchung im Hauptfenster dar. Markieren Sie die zu berechnenden Flugsegmente und klicken Sie auf **<Man. Preis>**.

![](_page_35_Picture_283.jpeg)

Sollten bereits Preisberechnungen für dieses Segment gespeichert sein, so werden diese nach Abschluss der nachfolgenden Masken gelöscht.

Füllen Sie nun die erhaltene Ticketmaske aus.

![](_page_35_Picture_284.jpeg)

Gespeicherter Ticketpreis

Austrian  $\blacktriangleright$ 

brussels :::

Sollte bereits ein Ticket ausgestellt worden sein, so können Sie die Daten des Tickets über das Dropdown-Menü **"Use Ticket Data"** aufrufen und in die neue Preisberechnung übernehmen (Drag-and-Drop). Danach können Sie alle ausgefüllten Felder nach Belieben überschreiben.

Um Steuern (Taxes) zu erfassen, zuerst den Reiter "Steuerdetails" aufklappen. Danach können Sie über den Link "Reihe hinzufügen" und "Reihe löschen" die Steuern einfügen bzw. entfernen.

**Eurowings**
## **LUFTHANSA GROUP**

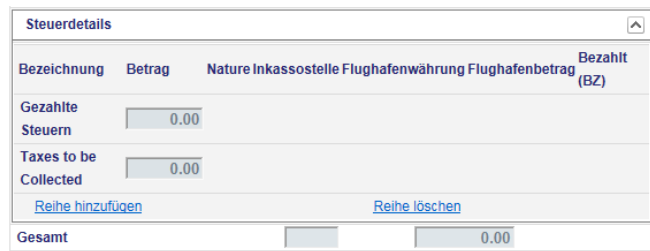

Haben Sie alle notwendigen Felder ausgefüllt, so **<Senden>** Sie diese ab und der Tarifaufbau ist in der Buchung gespeichert.

### **3.4.5 Bepreisung mit Wildcards**

Die Tarifbepreisung kann mittels sogenannter Wildcards zu einer gewünschten Sondertarifanzeige gezwungen werden, da nicht der komplette Tarifbasiscode benötigt wird:

- **C-FLEX wildcard** "-SFX"
- 
- 
- 
- **EU-Kont wildcards** "-LGT" für Light/"-CLS" für Classic/"-FLX" für Flex"
	- "-BXX" für Business Saver / "-BUZ" für Business
	- **Intercont wildcards** "-NN" für non-refundable & non-changeable /
		- "-NC" für non-refundable and changeable mit Gebühr /
		- "-RC" für refundable and changeable mit Gebühr /
		- "-FF" für Fully Flexible
- **Tour operator wildcard** "-TD" oder "-TO"
- 1) Klicken Sie auf Flug Buchen
- 2) Fügen Sie die gewünschten Flugsegmente mittels **<Verfügbarkeit von Flügen>** (siehe [Kapitel](#page-25-0) [3.1.4\)](#page-25-0) zum Warenkorb hinzu.
- 3) Wählen Sie die mit Wildcards zu bepreisenden Flugsegmente aus dem Warenkorb aus und klicken Sie auf **<Preis>**.

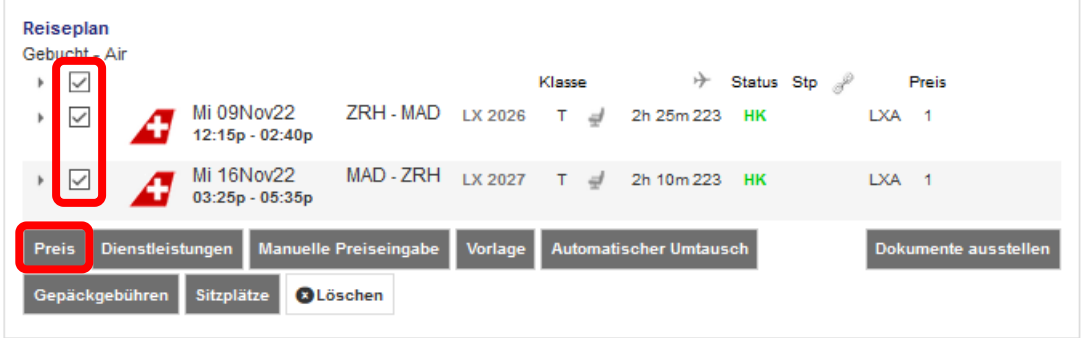

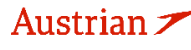

**brussels** 

-37-

### **LUFTHANSA GROUP**

4) Fügen Sie eine Wildcard im Tarifbasiscode ein, geben Sie eine Firmen-ID an oder lassen Sie je nach Tariftyp das Feld leer.

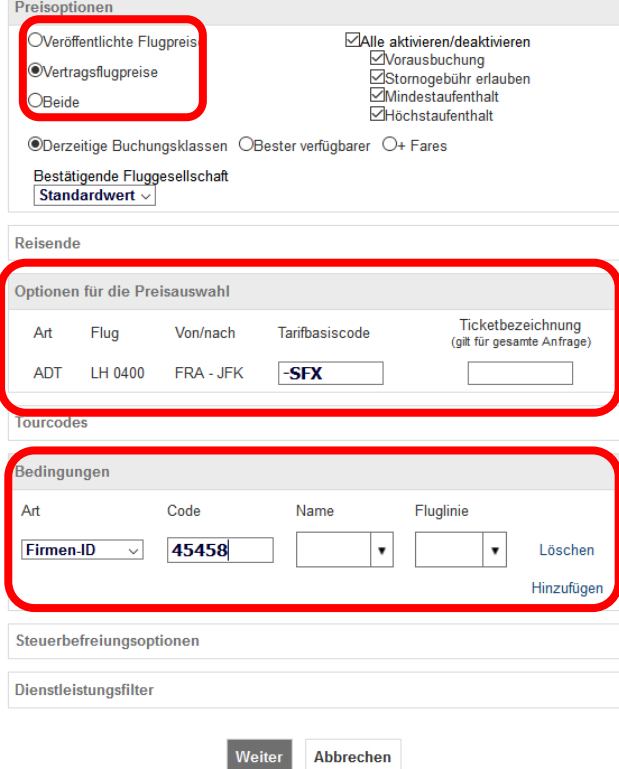

5) Der gewählte Tarif kann dann in den Fare Notes geprüft werden.

### **3.4.6 Gepäckbestimmungen**

**<Gepäckgebühren>** kann benutzt werden, um den Industriestandard für Gepäckbestimmungen anzuzeigen. Bitte beachten Sie, dass es für Lufthansa Group Airlines eigene [Gepäckregelungen](https://www.lufthansa.com/de/de/gepaeck) gibt.

Nutzen Sie **<Dienstleistungen>**, um sich weitere Informationen für weiteres Gepäck anzeigen zu lassen. Siehe [Kapitel](#page-89-0) [5.2.](#page-89-0)

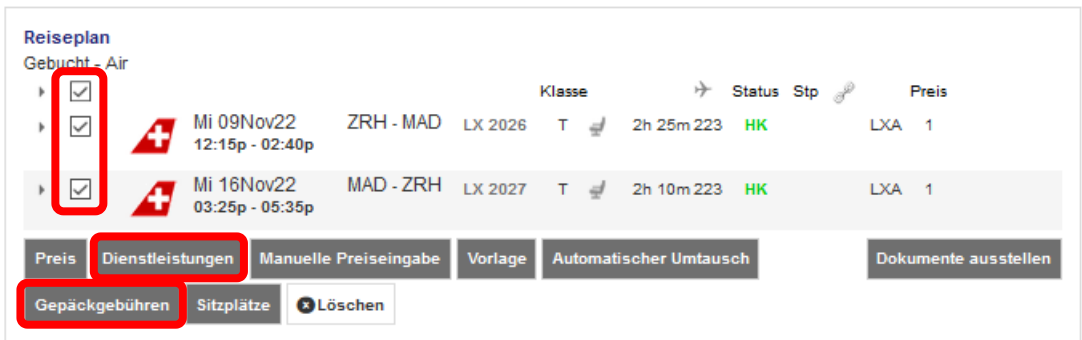

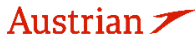

brussels:

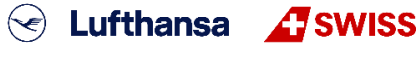

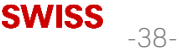

**LUFTHANSA GROUP** 

-39-

S Lufthansa **A** SWISS

### **3.5 PNR Split**

Hinweis: Ein PNR-Split ist nur möglich, wenn der PNR mindestens einen aktiven Flug enthält.

Dieses Verfahren ermöglicht es einem Agenten, eine Buchung mit mehreren Passagieren aufzuteilen. Für jeden Reisenden muss eine separate Split-Aktion ausgeführt werden. Der in der Anfrage genannte Reisende erhält den neuen Record-Locator, der dem geteilten PNR zugeordnet ist. Die beiden Reservierungen werden als zugehörige Reservierungen verknüpft und sollten über einen Link verfügbar sein.

Um eine Buchung zu splitten, die Buchung darstellen und die gewünschte Person markieren. Danach die Funktion "Buchung splitten" betätigen.

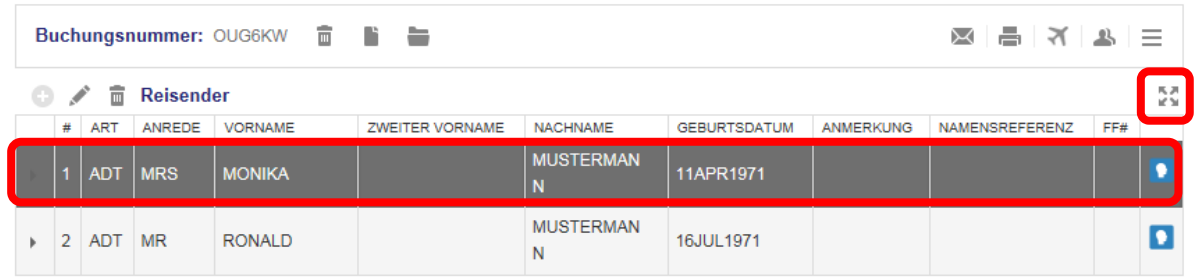

Danach die Warnmeldung bestätigen und die zuvor markierte Person erhält einen neuen Filekey. Die markierte Person befindet sich nun in einem eigenen Filekey.

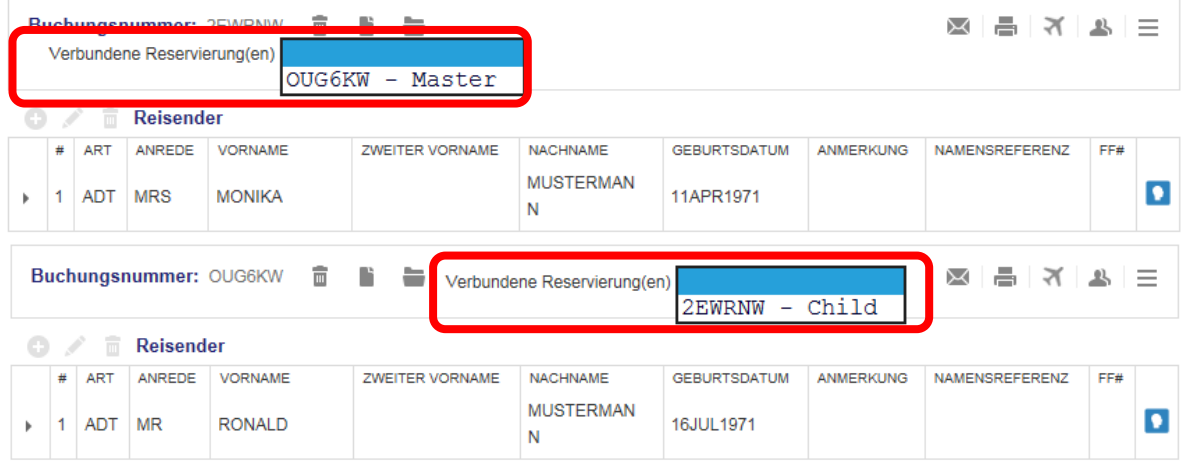

Der Split ist über das Dropdown-Menü "Verbundene Reservierungen" jederzeit nachvollziehbar. Als "Master"-Filekey wird die ursprüngliche Buchung bezeichnet, die davon abgetrennten Buchungen mit "Child".

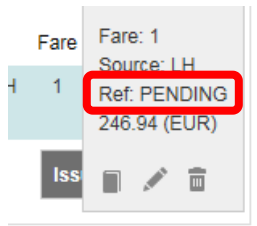

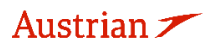

brussels

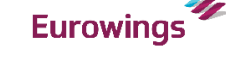

## **LUFTHANSA GROUP**

Wenn die Referenz "PENDING" lautet, warten Sie bitte, bis Sie den neuen Airline Record Locator erhalten haben. Sie können die Buchung erneut laden, indem Sie oben auf dem Reservierungsbildschirm auf den Farelogix-Record Locator klicken.

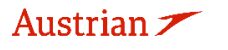

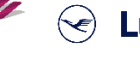

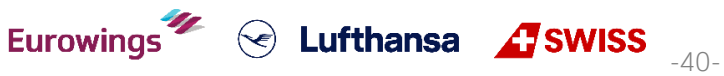

## **4 Ticketausstellung und Post-Ticketing Aktionen**

### **4.1 Ticketausstellung**

Voraussetzung für das Ausstellen eines Tickets ist eine gebuchte PNR inkl. Preisberechnung und Zahlungsart.

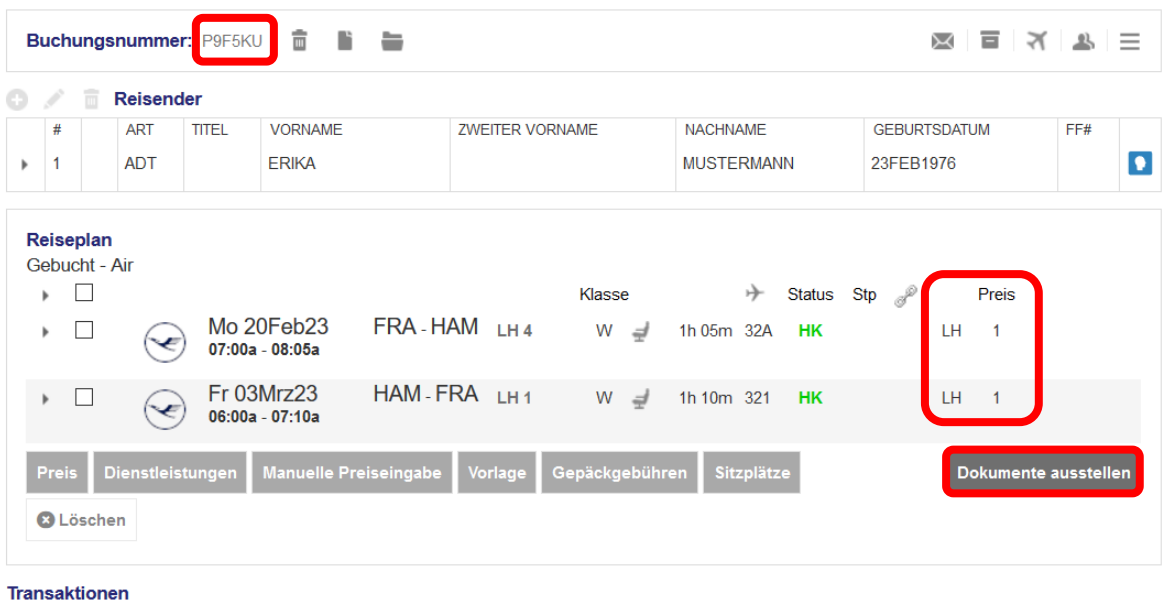

Keine anzuzeigenden Posten.

Dokumente ausstellen

Zur Ticketausstellung klicken Sie dann auf den Button **<Dokumente ausstellen>**. Sollte der Button fehlen, ist entweder keine Buchungsnummer vorhanden oder kein Preis gespeichert. Im Folgefenster markieren Sie die Personen und Flugstrecken, für die nun das Ticket erstellt werden soll.

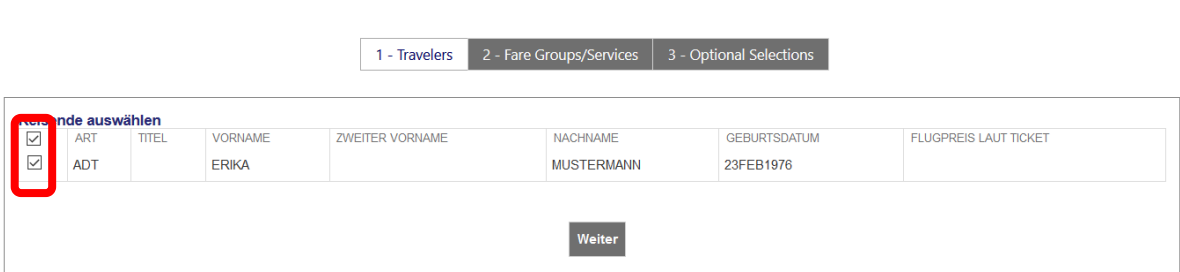

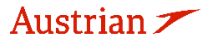

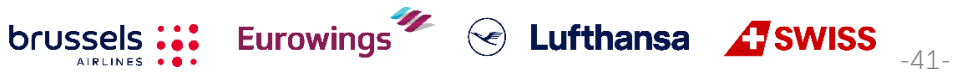

## **LUFTHANSA GROUP**

Sofern noch keine Zahlungsart in der Buchung vorhanden ist [\(siehe Kapitel 2.3.5\)](#page-15-0), kann diese nun hinzugefügt werden.

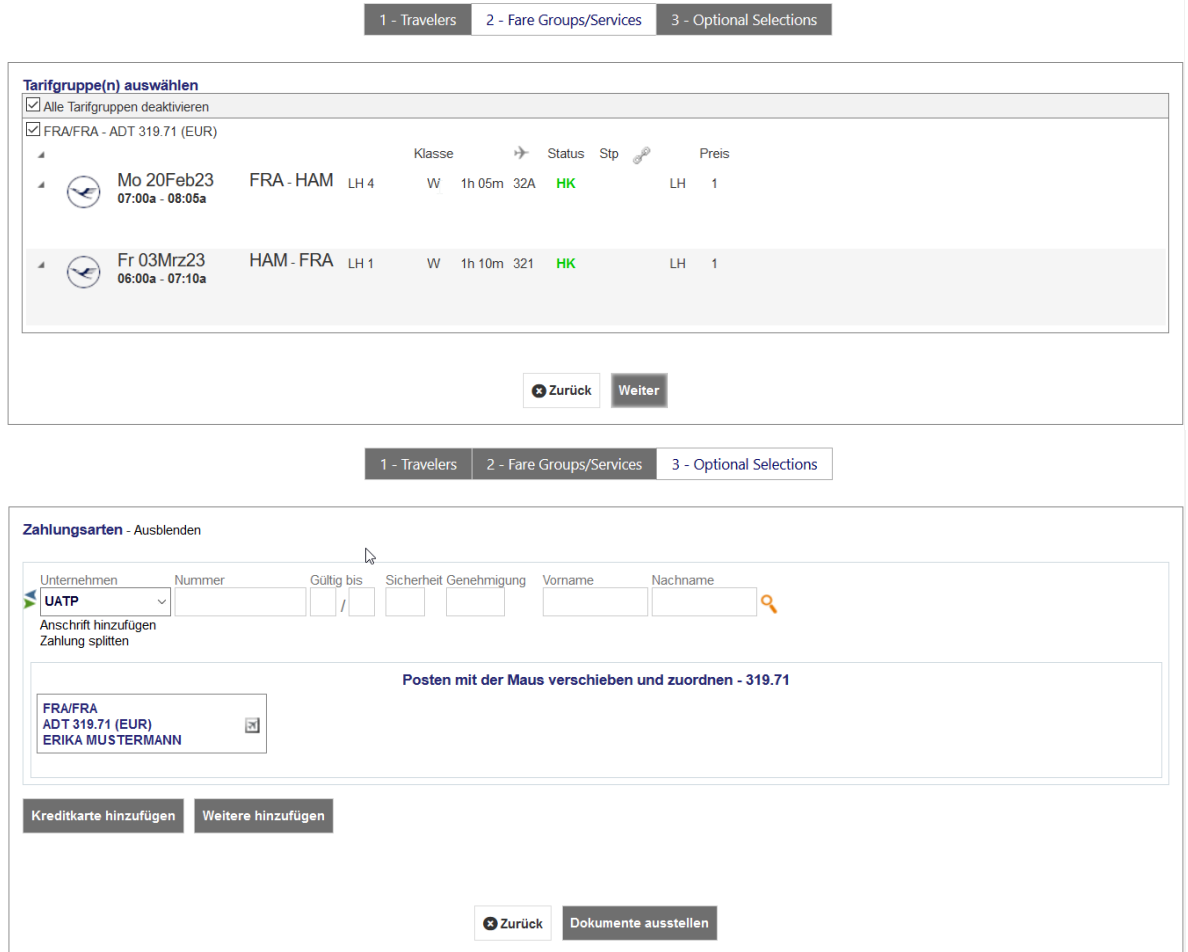

Sobald Sie Ihre Eingaben mit **<Senden>** bestätigt haben, erfolgt die Ticketausstellung. Das Ticket wird Ihnen nun dargestellt.

Eurowings  $\overline{\mathscr{U}}$   $\otimes$  Lufthansa  $\overline{\mathscr{L}}$  SWISS  $\overline{\mathscr{V}}$ 

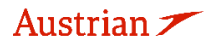

#### **Elektronisches Ticket**

Drucken Status : Ticketed

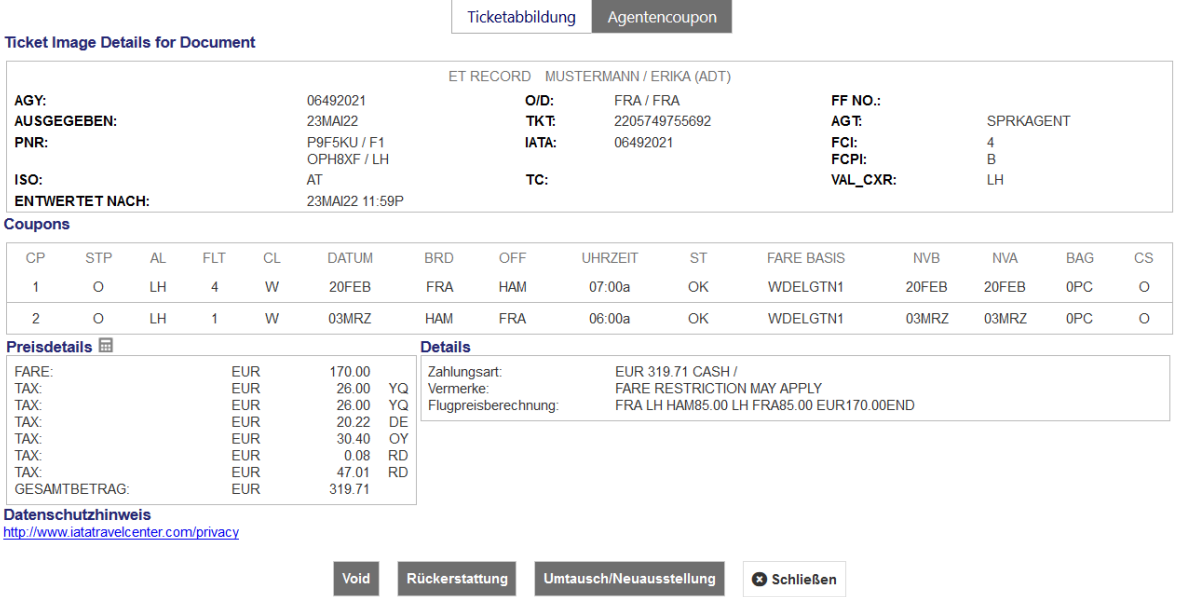

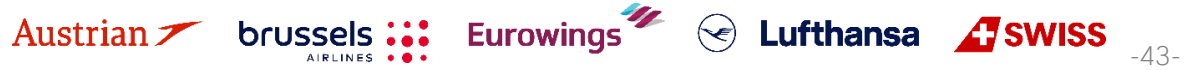

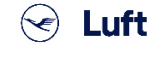

## **LUFTHANSA GROUP**

### <span id="page-43-0"></span>**4.2 Darstellung Ticket**

Nach erfolgreicher Ticketausstellung sind die Ticketdaten in der Hauptansicht unter dem Menüpunkt **<Transaktionen>** abgelegt.

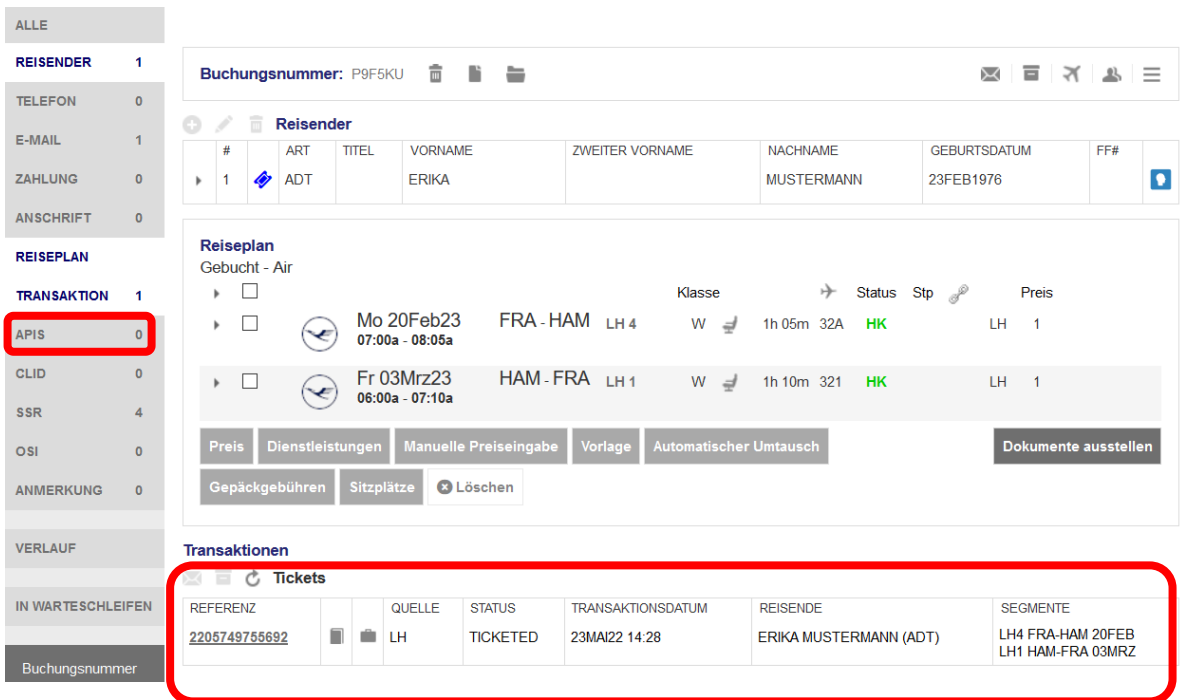

Klicken Sie auf die Ticketnummer, um zur Detailansicht des Tickets zu gelangen.

### <span id="page-43-1"></span>**4.3 Voiden eines Tickets am Ausstellungstag**

Eine Ticketentwertung (Void) ist nur innerhalb der Void-Periode möglich. Prüfen Sie die Void Periode des Tickets, indem Sie das Ticket wie in [Kapitel](#page-43-0) [4.2](#page-43-0) beschrieben darstellen. Befinden Sie sich noch innerhalb der Void-Periode, klicken Sie auf **<Void>**, um die Entwertung durchzuführen.

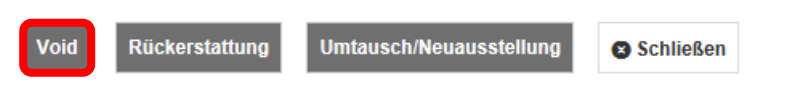

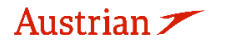

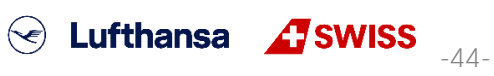

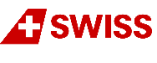

**LUFTHANSA GROUP** 

Die Entwertung wird systemseitig geprüft, bestätigen Sie anschliessend mit **<Senden>**. Entwertet

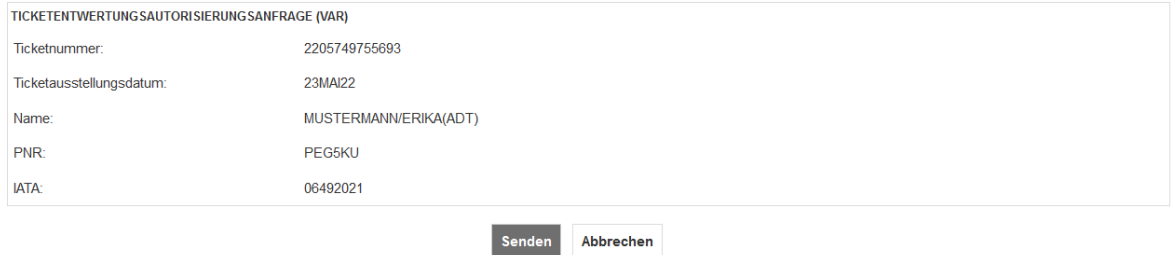

Nach erfolgreichem Ticketvoid erhalten Sie die entsprechende Meldung. Schließen Sie diese über den Button **<Schließen>**.

#### Entwertungsbestätigung

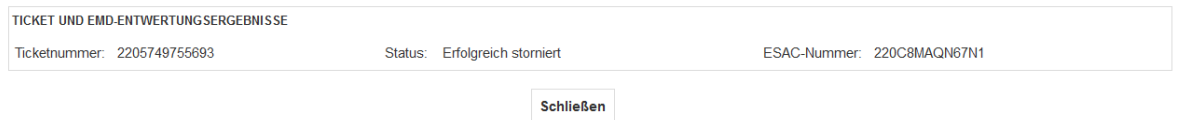

Im Hauptbildschirm erscheint nun in der Übersicht der Transaktionen das Ticket mit dem neuen Status.

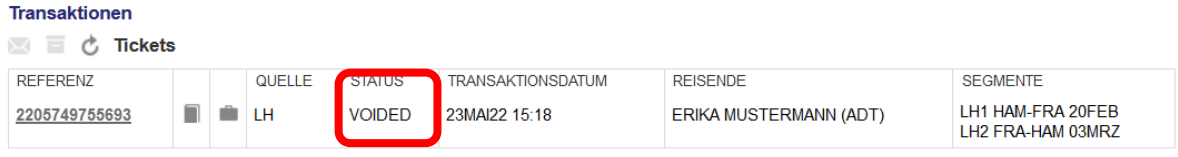

Falls EMD-As mit dem Ticket verbunden sind, werden diese ebenfalls mit dem Ticket gevoided.

### **4.4 Rückerstattung**

Eine Rückerstattung (Refund) ist erst **nach Ablauf der Void-Periode möglich**, davor nutzen Sie bitte die Void-Funktion. Siehe [Kapitel](#page-43-1) [4.3.](#page-43-1)

### **4.4.1 Automatische Rückerstattung**

Öffnen Sie die Detailansicht des Tickets. Siehe dafür [Kapitel](#page-43-0) [4.2.](#page-43-0)

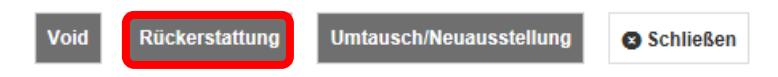

Unterhalb der Anzeige klicken Sie auf den Button **<Rückerstattung>.**

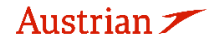

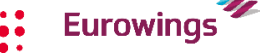

brussels:

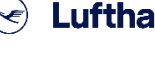

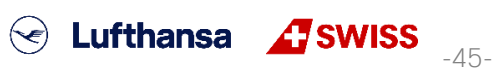

## **LUFTHANSA GROUP**

-46-

S Lufthansa **A** SWISS

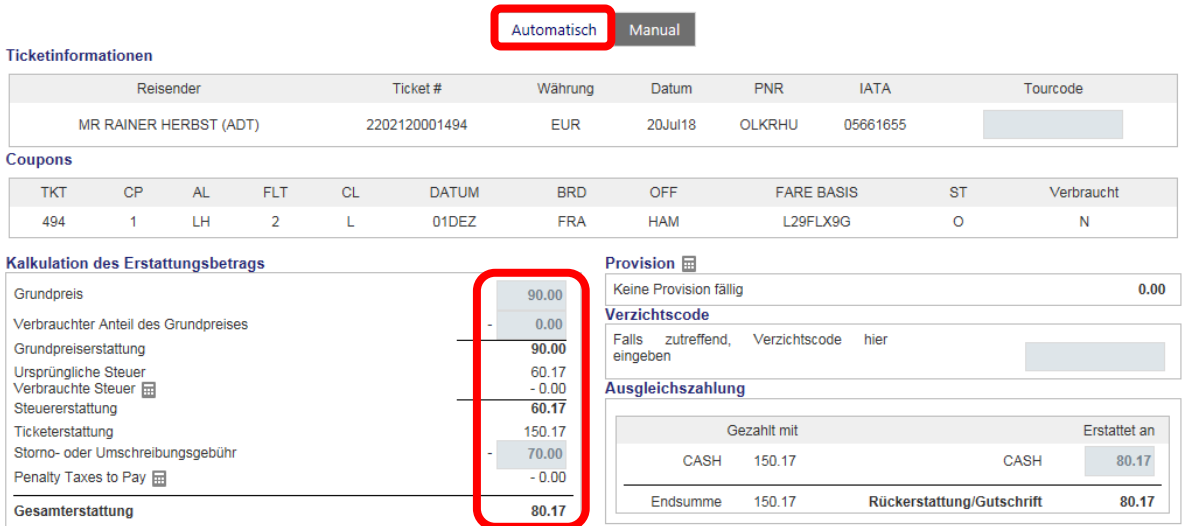

Die Berechnung des Erstattungsbetrages erfolgt automatisch, dabei werden nicht genutzte Flugsegmente, Taxes und die Stornogebühr berücksichtigt.

Bestätigen Sie Ihre Eingabe mit **<Senden>** und die folgende Warnmeldung mit **<Weiter>**. Es wird ein Bestätigungsfenster angezeigt, mit **<Schließen>** können Sie zurück in die Buchungsübersicht wechseln. Das erstattete Ticket erhält dort den Status "Refunded".

### **4.4.2 Manuelle Rückerstattung**

Öffnen Sie die Detailansicht des Tickets. Siehe dafür [Kapitel](#page-43-0) [4.2.](#page-43-0)

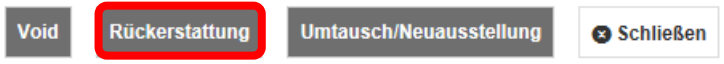

Unterhalb der Anzeige klicken Sie auf den Button **<Rückerstattung>** um einen Refund durchzuführen, und wählen Sie den Reiter "Manual".

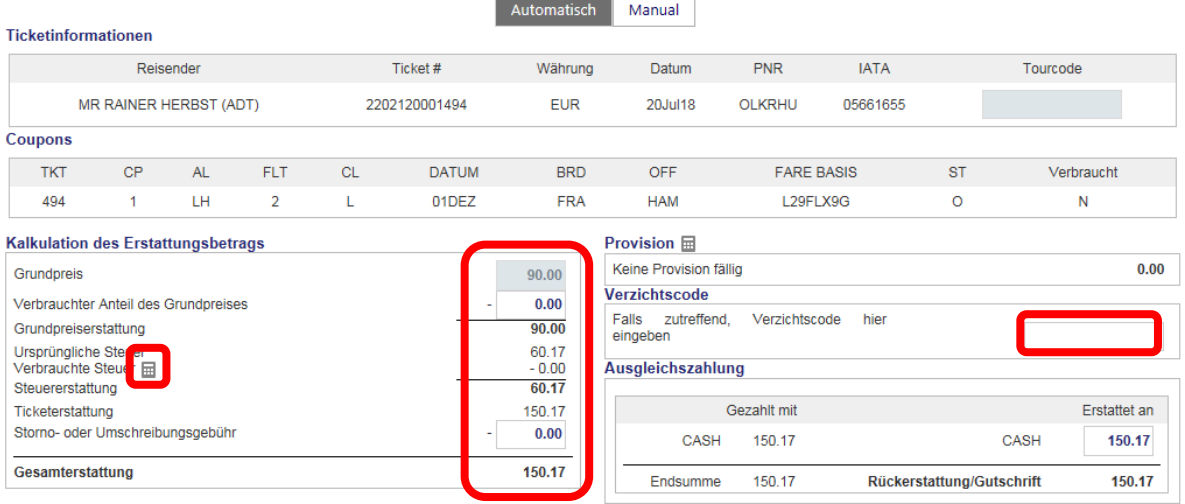

Sofern Stornogebühren anfallen, tragen Sie diese in das vorgesehene Feld ein.

Sollten Sie eine Teilerstattung durchführen wollen, so tragen Sie den genutzten Fluganteil in das Feld "Verbrauchter Anteil des Grundpreises" ein.

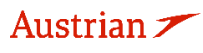

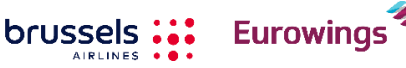

**LUFTHANSA GROUP** 

Im Falle einer Teilerstattung sind auch die Taxes entsprechend anzupassen. Klappen Sie hierfür das Feld .Steueraufschlüsselung"  $\overline{m}$  auf und nehmen Sie die gewünschten Änderungen vor.

Bestätigen Sie Ihre Eingabe mit **<Senden>** und die folgende Warnmeldung mit **<Weiter>**. Es wird ein Bestätigungsfenster angezeigt, mit **<Schließen>** können Sie zurück in die Buchungsübersicht wechseln. Das erstattete Ticket erhält dort den Status "Refunded".

### **4.4.3 Rückerstattung stornieren**

Die Erstattungstransaktion kann storniert werden, indem das refundierte Ticket geöffnet und die Funktion **<Rückerstattung stornieren>** genutzt wird.

Rückerstattung stornieren

Rückerstattung

Umtausch/Neuausstellung

Schließen

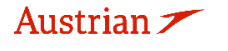

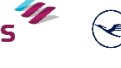

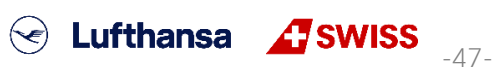

## **LUFTHANSA GROUP**

### **4.5 Namenskorrektur nach Ticketausstellung**

Es gelten die Buchungs- und Ticketausstellungsrichtlinien für Reisebüros und die Namenskorrekturrichtlinie der Lufthansa Group Airlines.

### **4.5.1 Namenskorrektur für OS/SN/LH/LX/4Y/EN Tickets**

Für PNRs mit OS/SN/LH/LX/4Y/EN-Flügen (Hauptflugnummern, Codeshare ect.):

- Korrekturen von Spitznamen, vertauschte Namen oder aufgrund eines Gerichtsverfahrens (mehr als 2 Buchstaben) müssen von den LHG B2B Sales Service Teams bearbeitet werden

- Die Korrektur von bis zu 2 Buchstaben kann in SPRK mit dem folgenden Verfahren durchgeführt werden:

1) Aktualisieren Sie das Namensfeld in SPRK, indem Sie auf den jeweiligen Reisenden und dann auf das Stiftsymbol klicken:

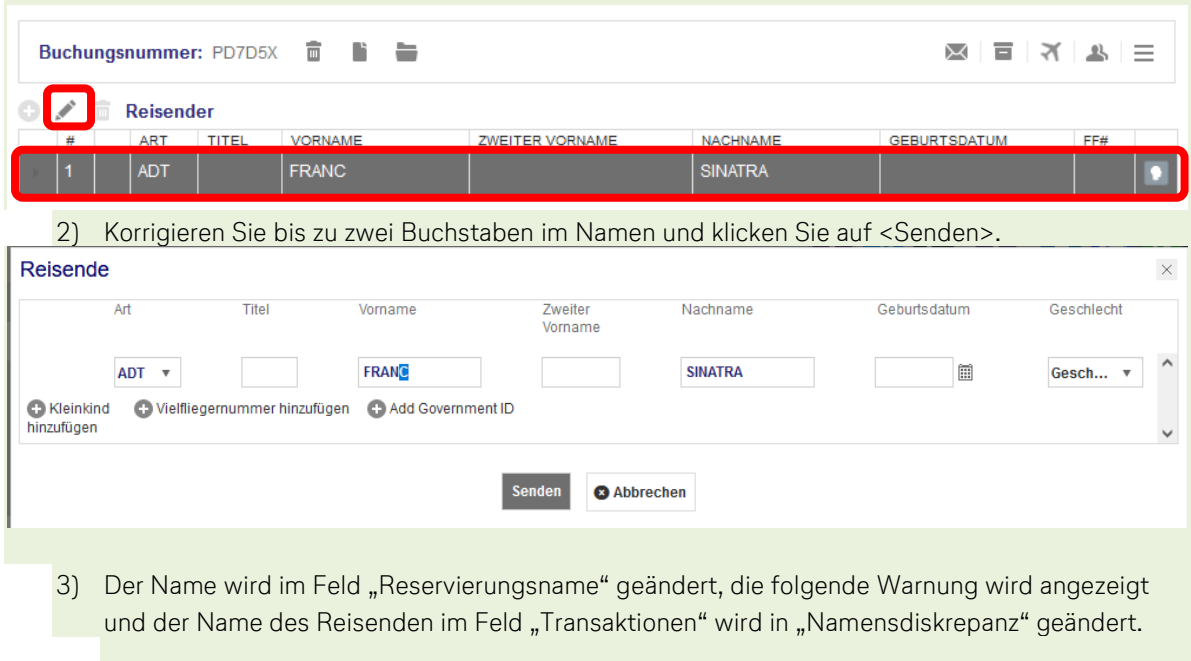

 $\bullet$  (LXA)

Warning: Passenger 1 Please perform exchange to reissue the tickets, correct the name in all documents and charge the fee as per LHG booking and ticketing policy.

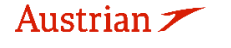

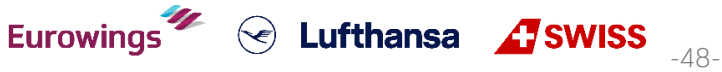

## **LUFTHANSA GROUP**

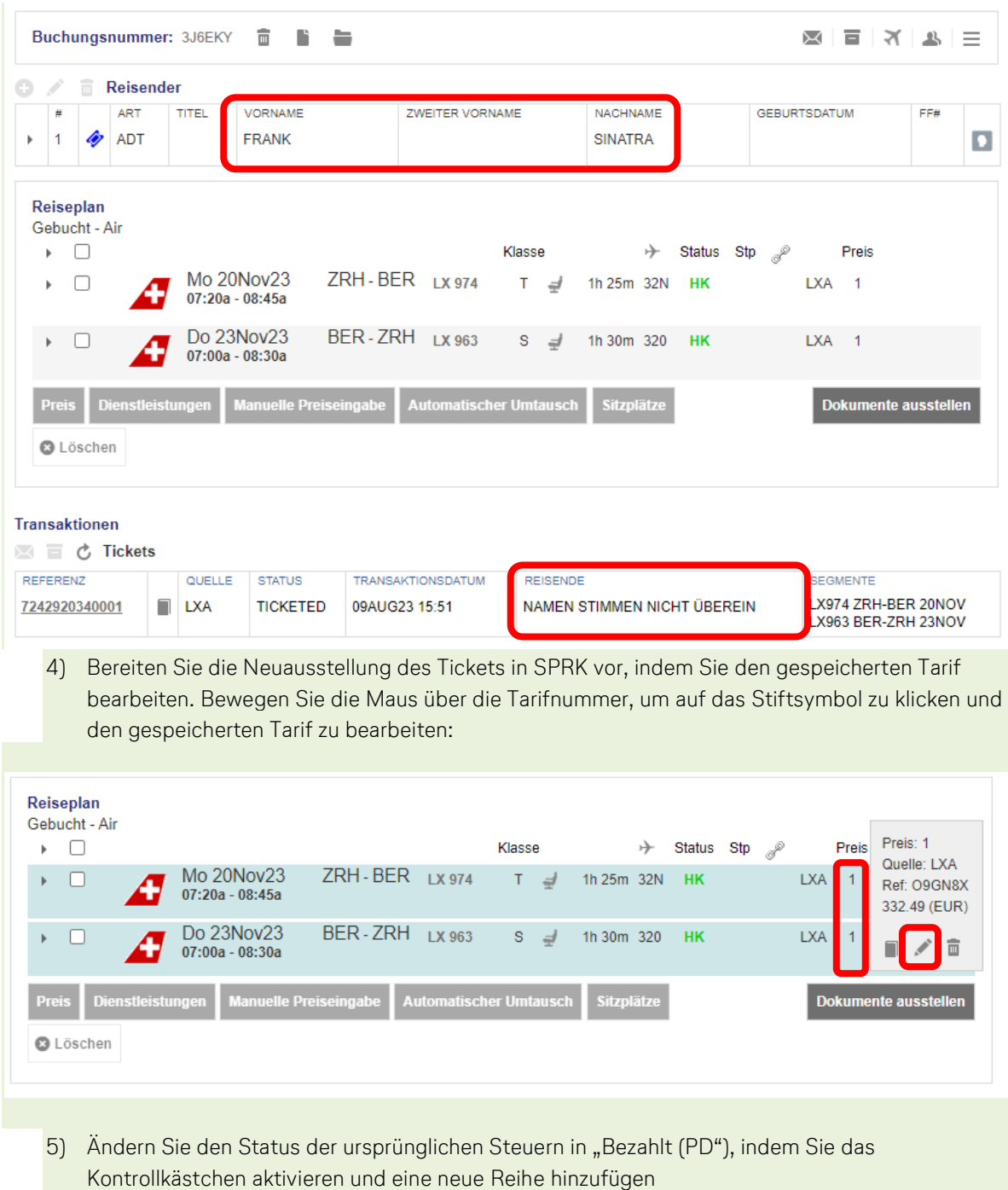

mit Steuerkennzeichen "DU" und der Namenskorrekturgebühr (gemäß Namenskorrekturrichtlinie [der Lufthansa Group Airlines\)](https://www.lufthansaexperts.com/shared/files/lufthansa/public/mcms/folder_102/folder_3212/folder_6039/file_136975.pdf).

6) Geben Sie Folgendes in das Bestätigungsfeld ein: "**NAMENKORREKTUR, PREISBESCHRAENKUNGEN KOENNEN GELTEN**". Klicken Sie auf <Senden>.

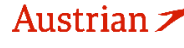

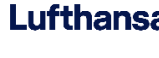

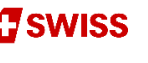

## **LUFTHANSA GROUP**

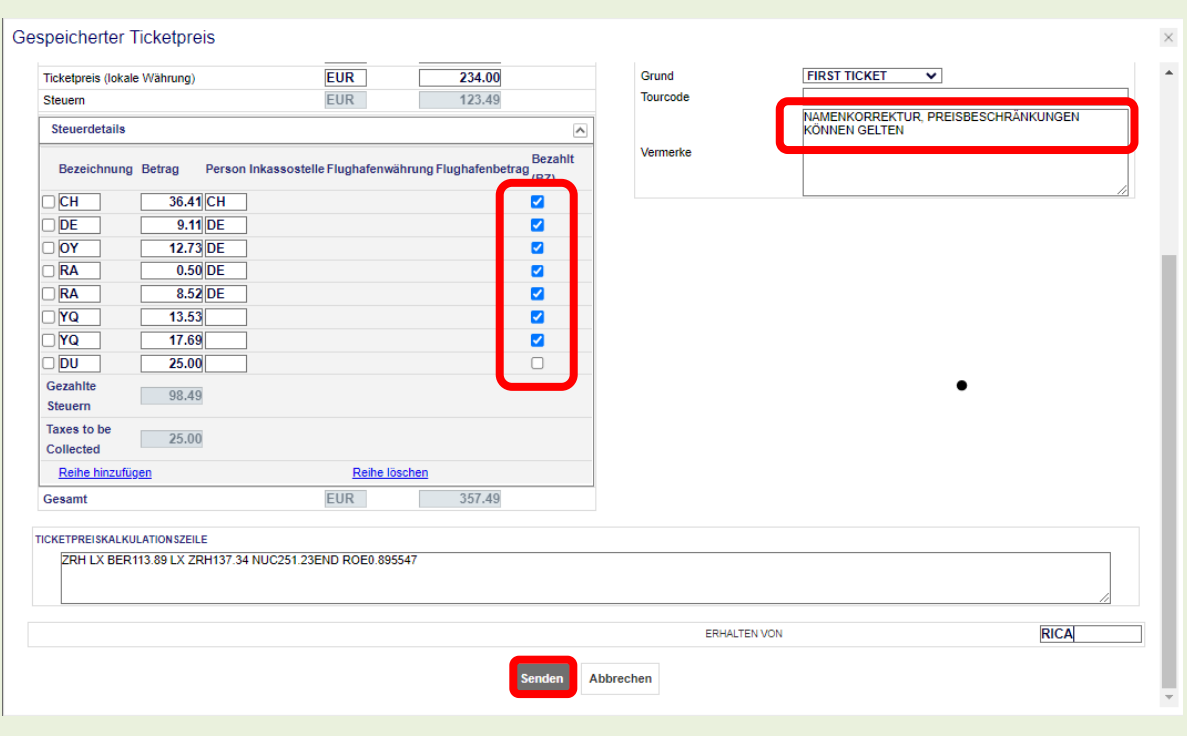

7) Klicken Sie im Reservierungsbildschirm auf die Ticketnummer, die neu ausgestellt werden soll.

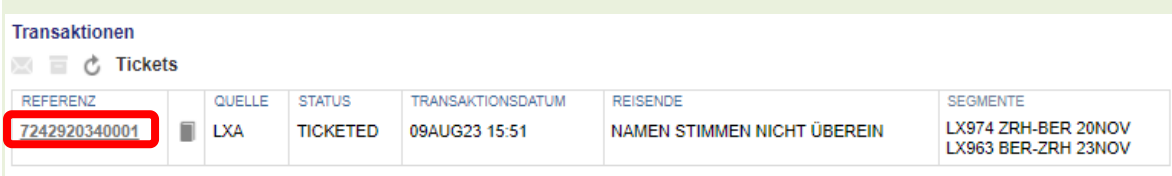

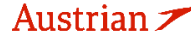

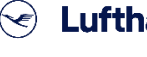

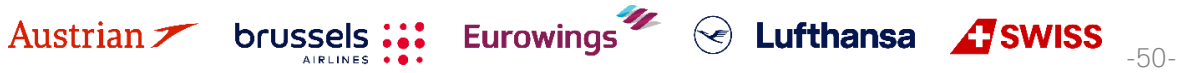

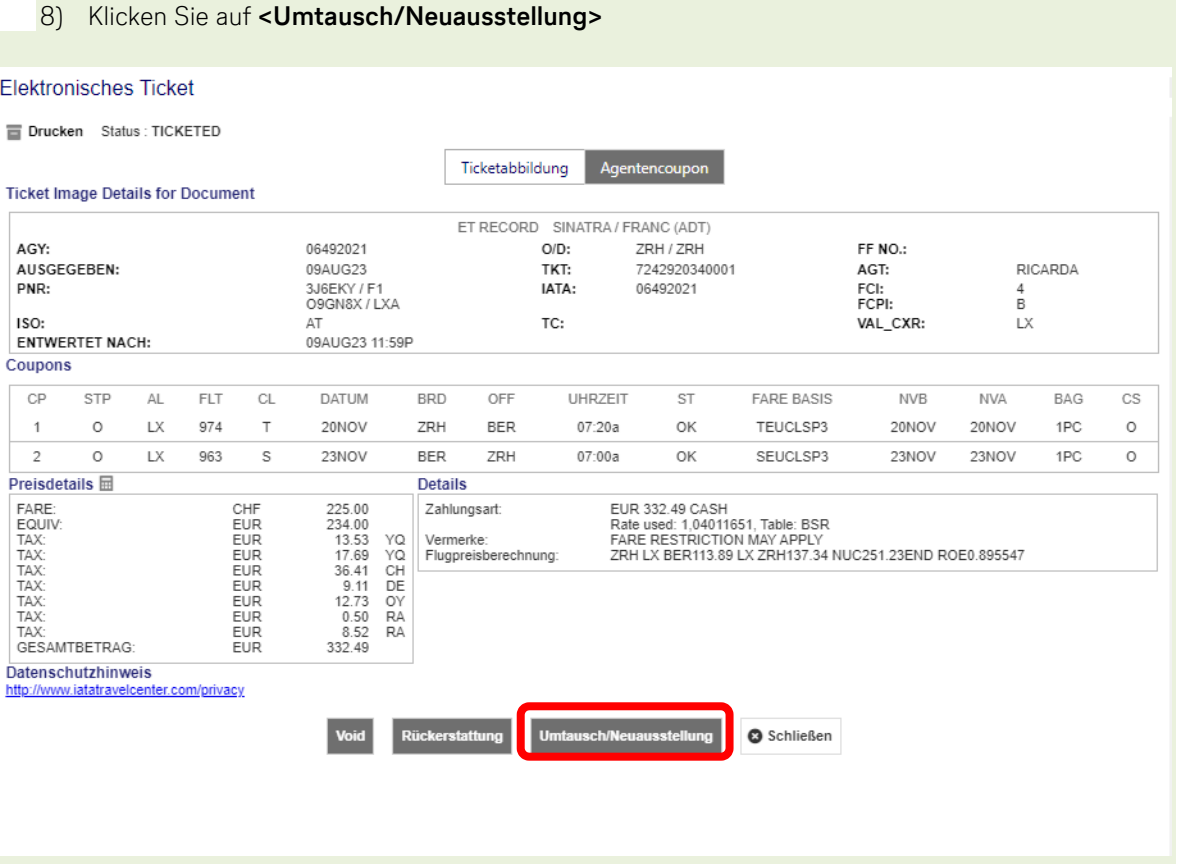

9) Wählen Sie den Reisenden und die Tarifgruppe aus und klicken Sie auf <**Senden**>.Ticketumtausch

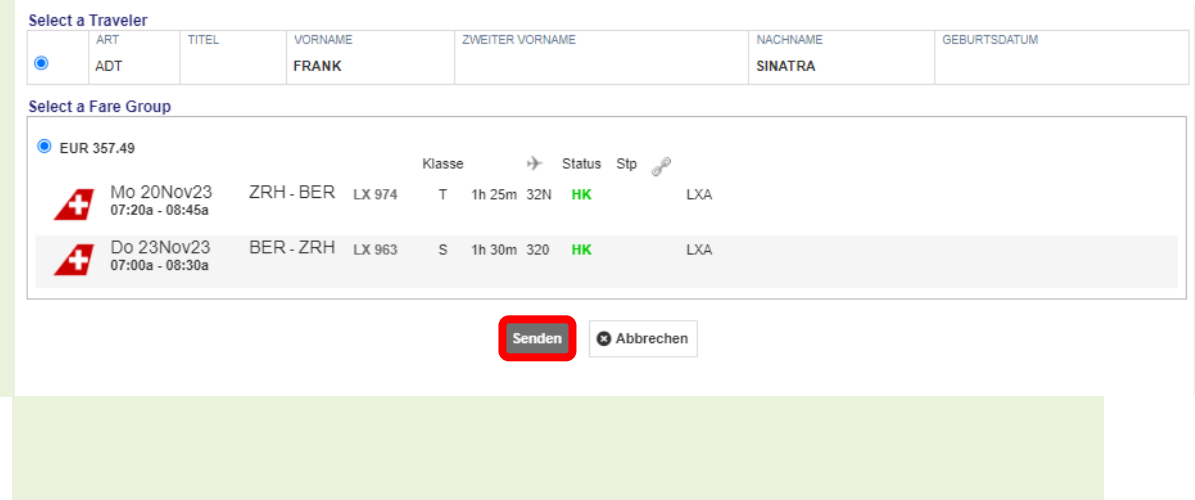

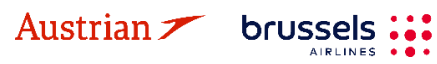

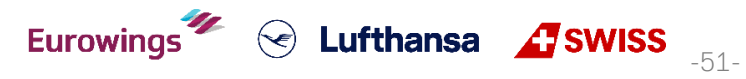

### **LUFTHANSA GROUP**

10) Beachten Sie, dass die Namenskorrekturgebühr jetzt als "A/C" (Zusätzlicher Einzug) angezeigt werden sollte. Klicken Sie auf <**Weiter**>.

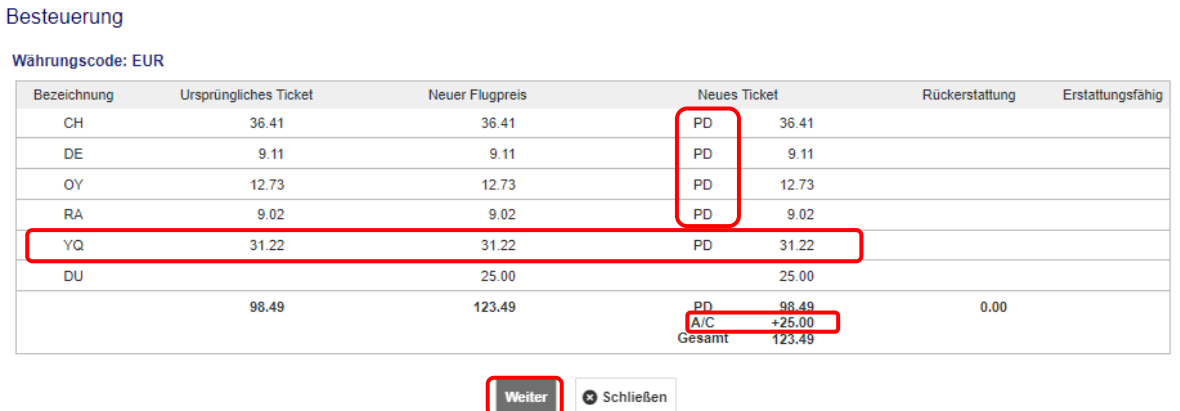

11) Setzen Sie den Wert im Feld "Umbuchungsgebühr" auf "0.00", fügen Sie die Zahlungsart für die Namenskorrekturgebühr / Zusatzeinzug hinzu und klicken Sie auf <**Senden**>.

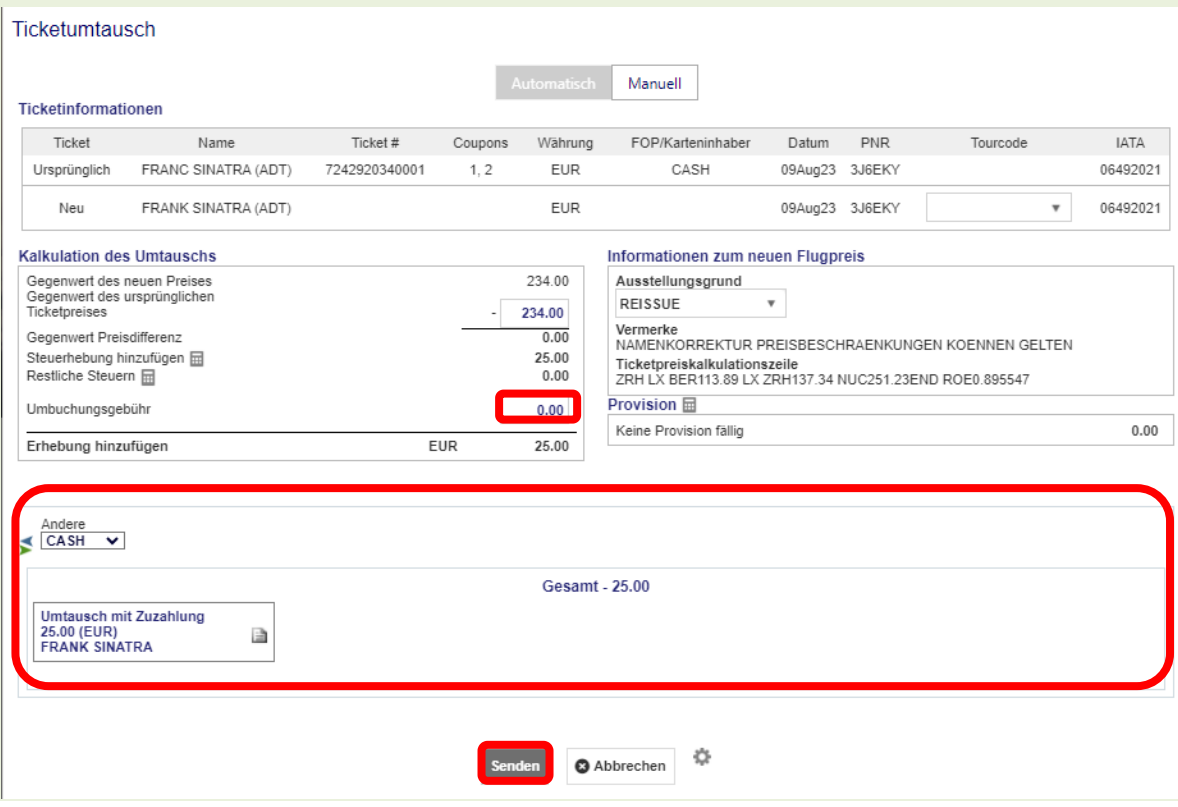

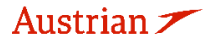

## **LUFTHANSA GROUP**

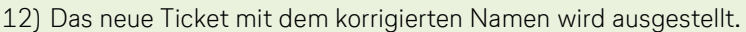

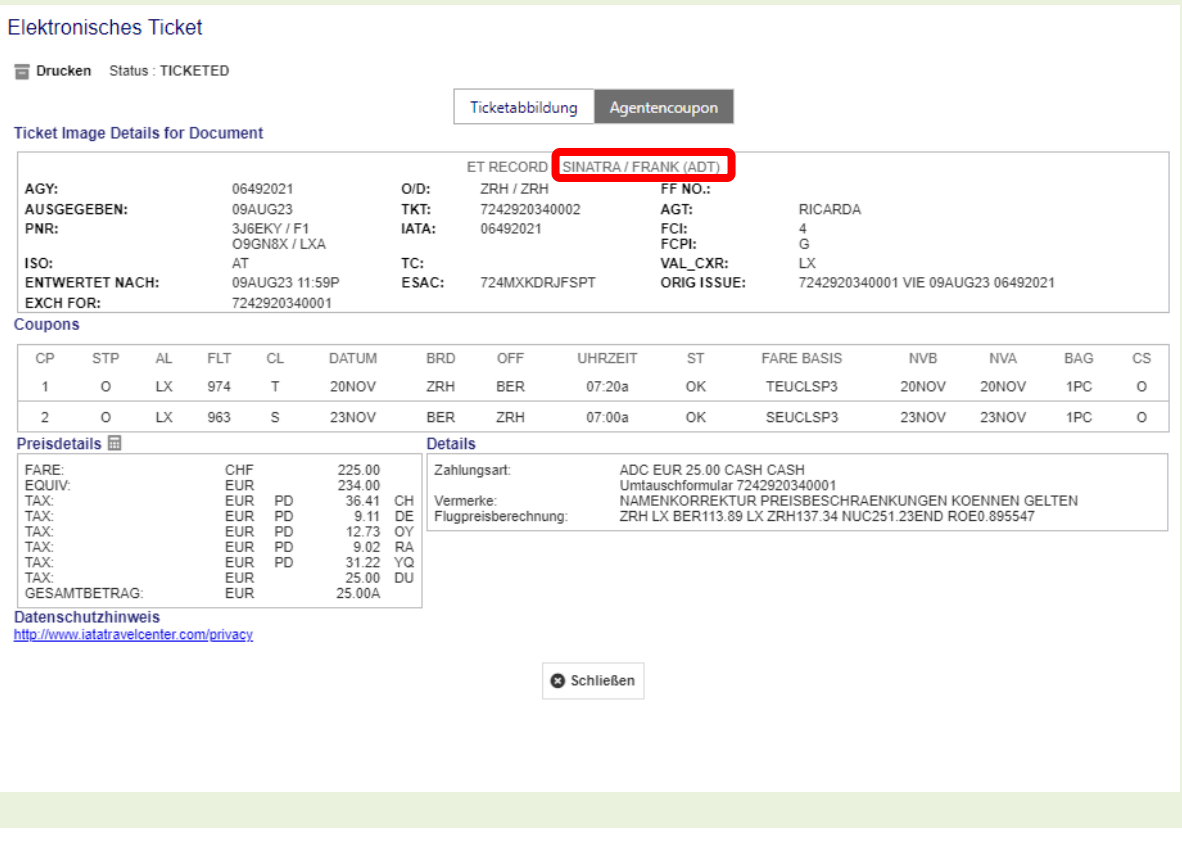

### **4.5.2 Namenskorrektur für Tickets welche keine OS/SN/LH/LX/4Y/EN Flüge enthalten**

Für PNRs mit anderen Airline-Segmenten, beispielsweise der von WK betriebenen LX- oder LH-Flugnummer, gilt ein anderer Prozess. Für Prozessunterstützung wenden Sie sich bitte an die B2B-Vertriebsserviceteams von LHG.

### **4.6 Revalidierung von Lufthansa Group-Tickets**

In SPRK ist keine dedizierte Revalidierungsfunktion verfügbar.

### **Gültig für Flugsegmente operiert von LH/LX/SN/OS:**

Wenn eine Umbuchung zulässig und kostenlos ist, wird das Airkujbe-System die Umbuchung automatisch vornehmen. In allen anderen Fällen ist ein Ticketumtausch gemäss [Kapitel](#page-54-0) [4.7](#page-54-0) erforderlich. Für den automatisierten Revalidierungsprozess ist es wichtig, das Flugsegment in einer Transaktion zu stornieren und umzubuchen.

Dafür den neuen Flug gemäss den Bedingungen der aktuellen Lufthansa Group Booking & Ticketing Policy for Business Partners in den Warenkorb legen und selektieren. Danach die ursprünglichen Segmente mit dem PIN-Symbol **Markieren.** 

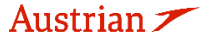

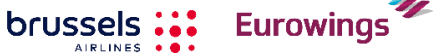

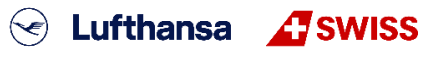

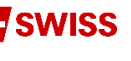

-53-

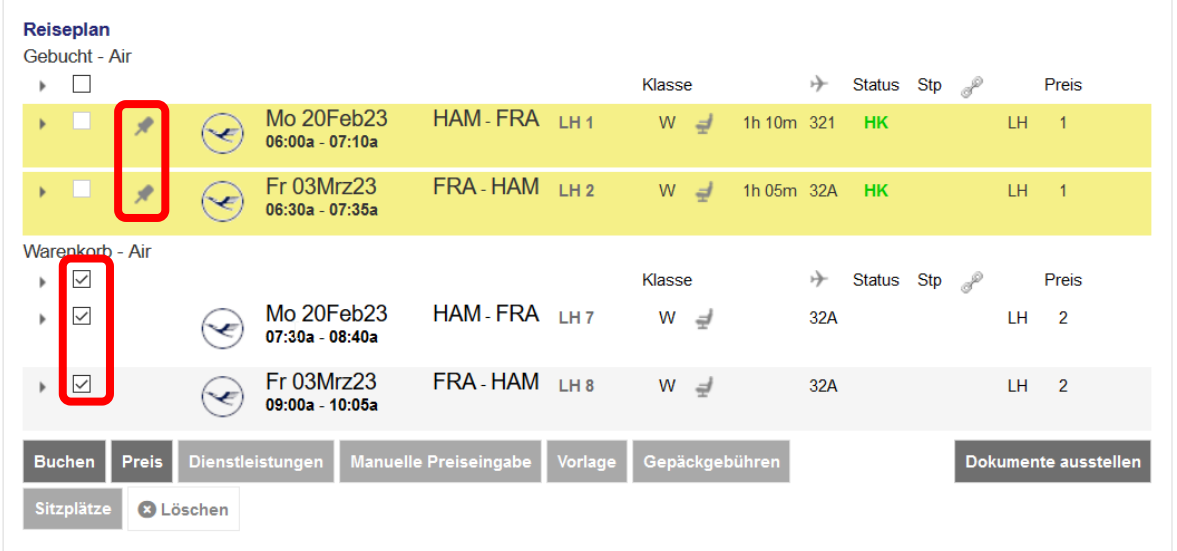

Durch Klick auf den Button **<Buchen>** wird die ursprüngliche Strecke storniert, die neue eingebucht und die Revalidierung vorgenommen.

### Hinweis:

Revalidierungen mit bereits ausgestellter Ancillary EMD, oder falls eine Umbuchungsgebühr eingesammelt werden muss, sind in SPRK nicht möglich.

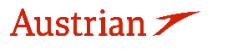

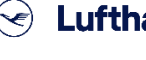

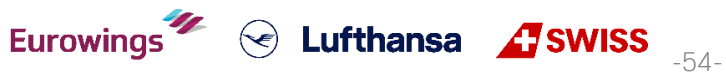

**LUFTHANSA GROUP** 

-55-

 $\textcircled{}$  Lufthansa  $\textcircled{}$  SWISS

### <span id="page-54-0"></span>**4.7 Ticketumtausch**

### **4.7.1 Automatischer Ticketumtausch**

Öffnen Sie das umzuschreibende Ticket. Siehe [Kapitel](#page-43-0) [4.2.](#page-43-0)

Legen Sie die neuen Flugsegmente **via Verfügbarkeitssuche** (siehe [Kapitel](#page-25-0) [3.1.4\)](#page-25-0) in den Warenkorb.

**Markieren Sie den Originalflug mit dem Pin und aktivieren Sie die Box bei den Flugsegmenten, die gemeinsam gepreist werden sollen.**

Wenn Sie **alle Flugsegmente eines Hin- und Rückflugtickets** austauschen möchten, fügen Sie dem Warenkorb die gewünschten Ersatzflüge hinzu, pinnen Sie die alten Flugsegmente, die Sie austauschen möchten, und markieren Sie die neuen Flüge im Warenkorb, bevor Sie auf **<Auto-Umtausch>** klicken.

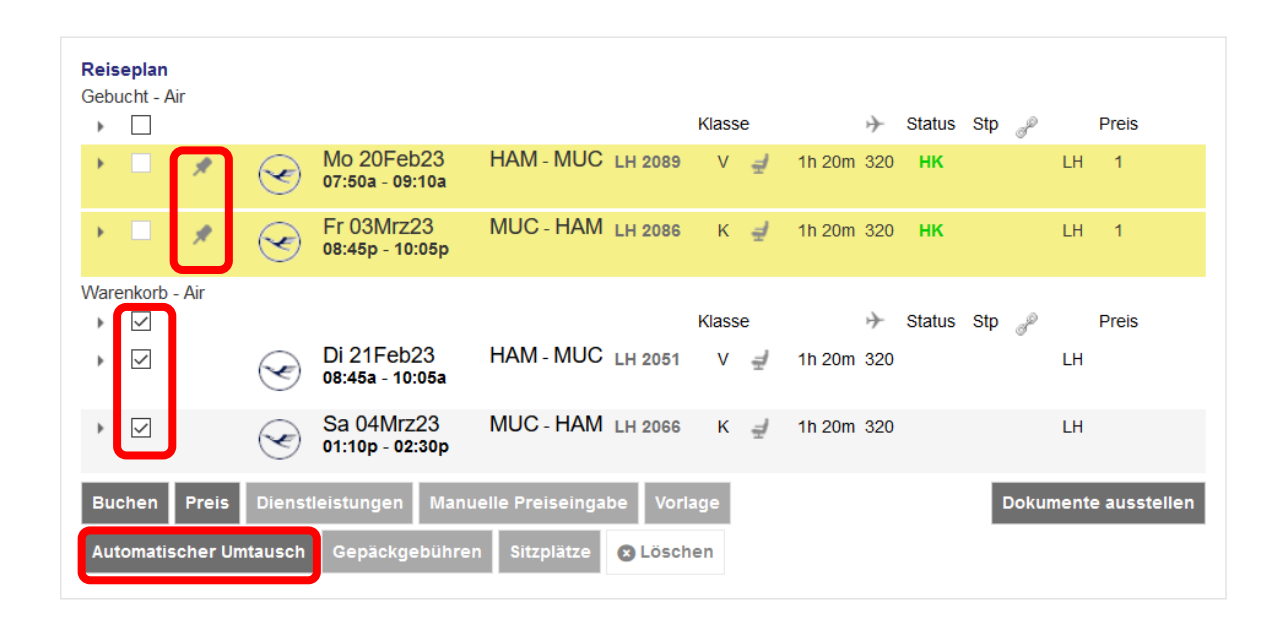

Wenn Sie **nur ein Flugsegment für einen Hin- und Rückflug umtauschen möchten**, fügen Sie dem Warenkorb nur einen neuen Hinflug hinzu. Dann pinnen Sie den auszutauschenden Flug und markieren Sie den Flug, den Sie in der Buchung behalten möchten, bevor Sie auf **<Auto-Umtausch>** klicken.

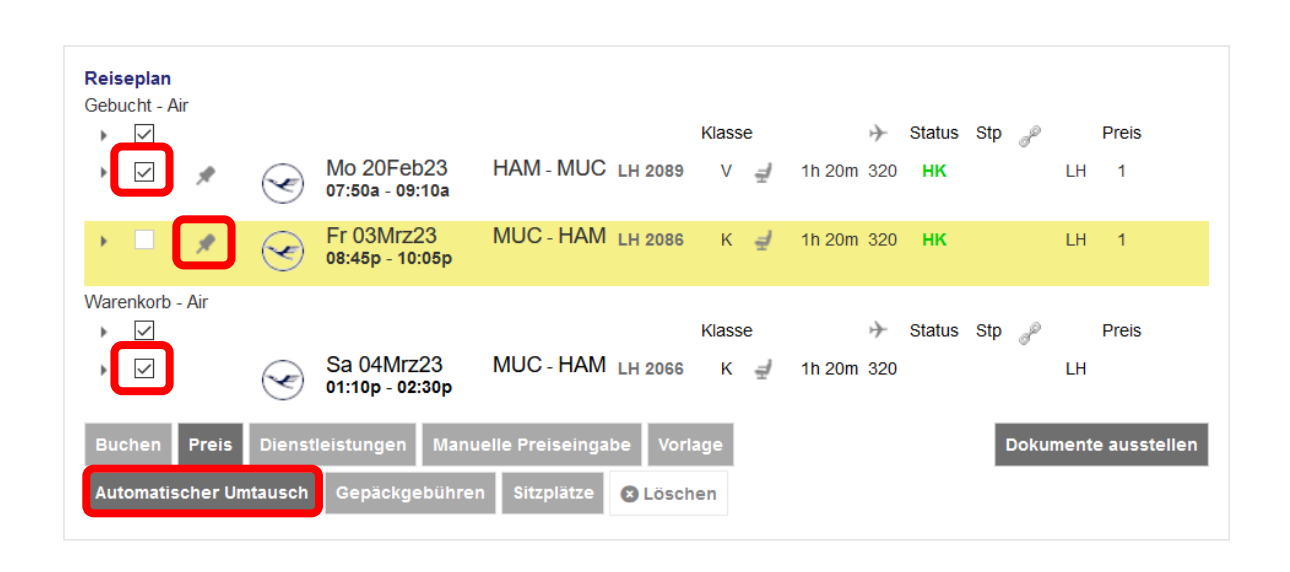

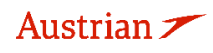

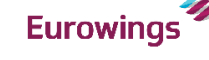

## **LUFTHANSA GROUP**

Starten Sie den Auto-Umtauschprozess, indem Sie **<Auto-Umtausch>** anklicken.

Wählen Sie aus den Preisoptionen, **stellen Sie sicher die Option "Bester Verfügbarer" Tarif zu selektieren** und klicken Sie **<Weiter>**.

### Preis für ausgewählte Flüge

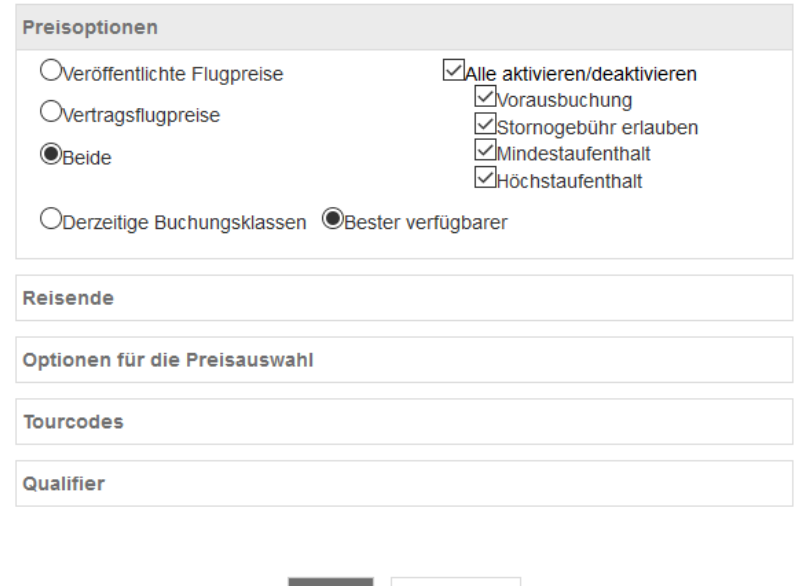

Abbrechen

Wählen Sie das umzuschreibende Ticket aus und klicken Sie **<Weiter>**.

#### Ticket(s) to exchange

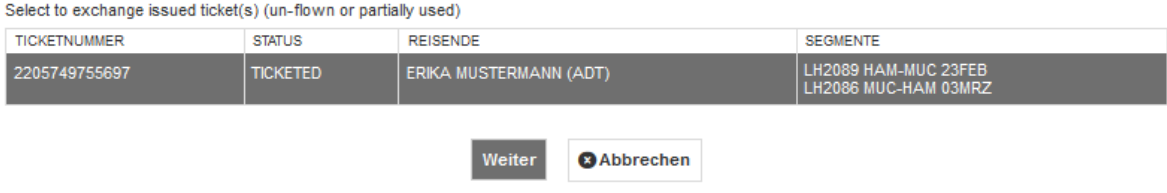

Weiter

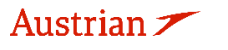

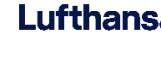

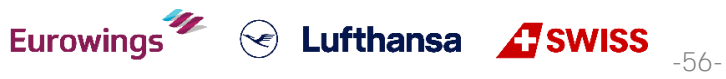

## **LUFTHANSA GROUP**

Die Differenz aus ursprünglichem und neuem Ticketpreis wird berechnet.

Wenn eine Umbuchungsgebühr anfällt, wird diese in die Berechnung miteinbezogen und um die Gebühr zu akzeptieren, müssen Sie auf das Optionsfeld klicken.

### Preis für ausgewählte Flüge

#### Flugpreisinformationen

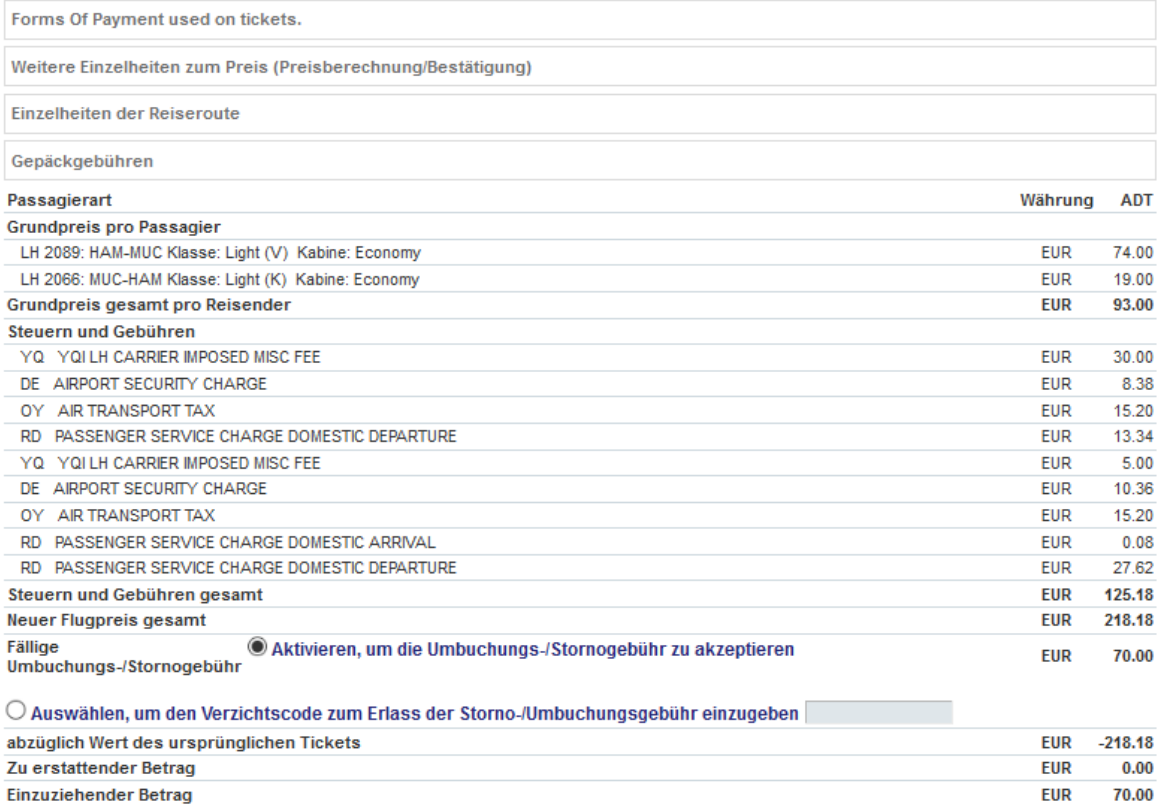

#### Dienstleistungen wurden in EUR berechnet

Optionen für Flug LH 2089 von HAM nach MUC

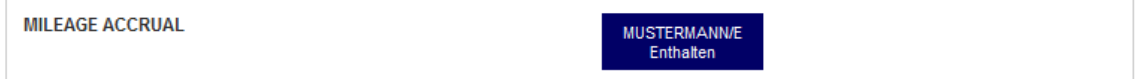

#### Optionen für Flug LH 2066 von MUC nach HAM

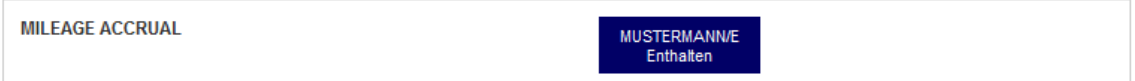

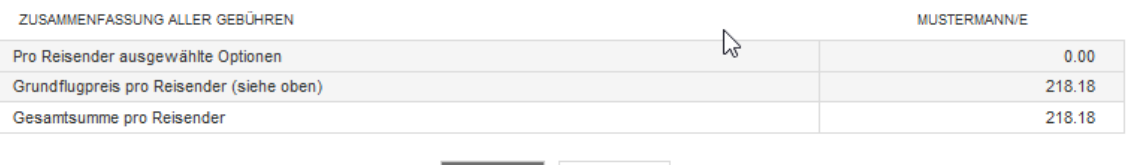

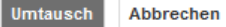

Austrian  $\blacktriangleright$ 

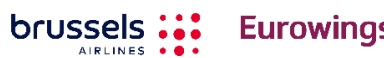

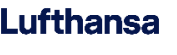

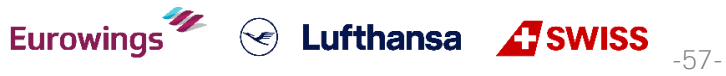

### **LUFTHANSA GROUP**

-58-

S Lufthansa **A** SWISS

Die Umschreibemaske wird dargestellt. Das Feld mit der Umbuchungsgebühr kann überschrieben werden, jedoch ist nur eine Betragserhöhung möglich.

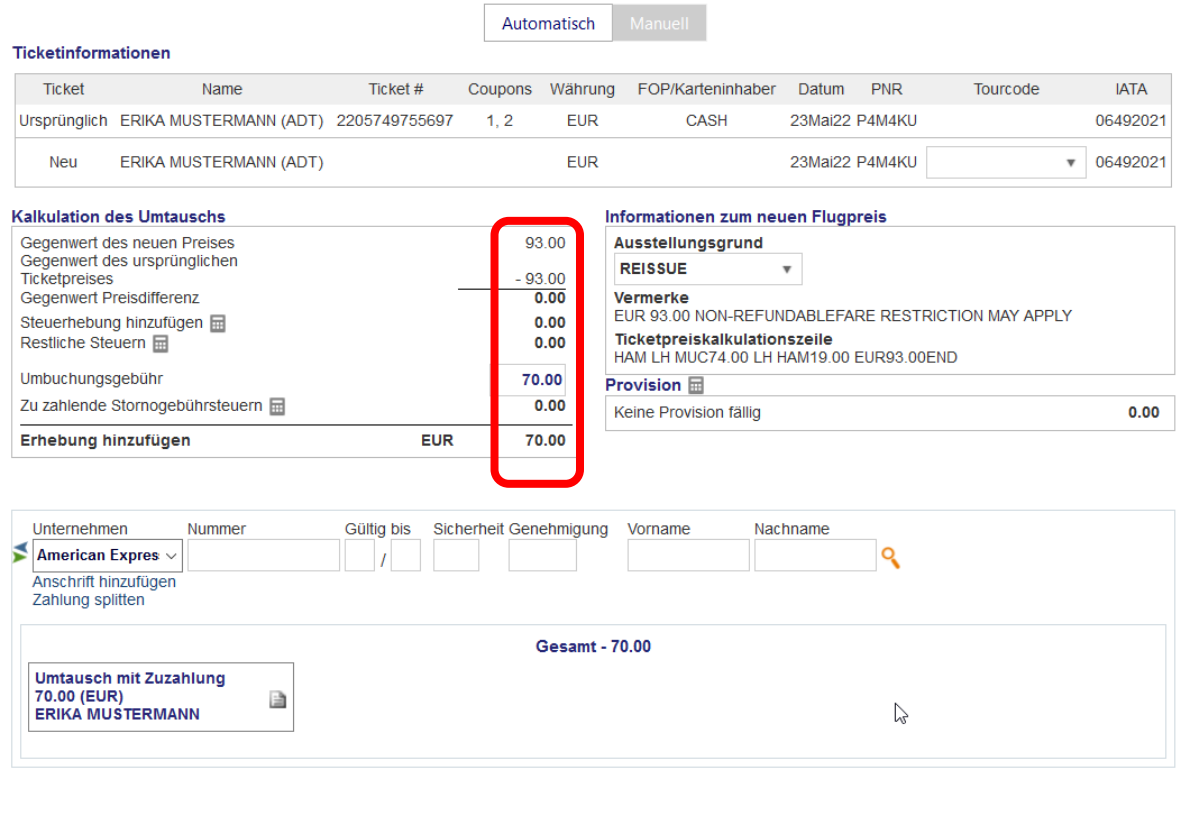

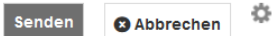

Vervollständigen Sie die Zahlungsmethode. Fahren Sie fort mit **<Senden>**. Nach erfolgter Umschreibung wird das neue Ticket dargestellt.

Schließen Sie die Darstellung. In der Buchungsübersicht sind nun unter "Transaktionen" die neuen Ticketinformationen dargestellt. Das ursprüngliche Ticket hat den Status "Exchanged", das neue Ticket "Ticketed". Die EMD-S für die Umbuchung wird ebenfalls angezeigt.

#### Transaktionen

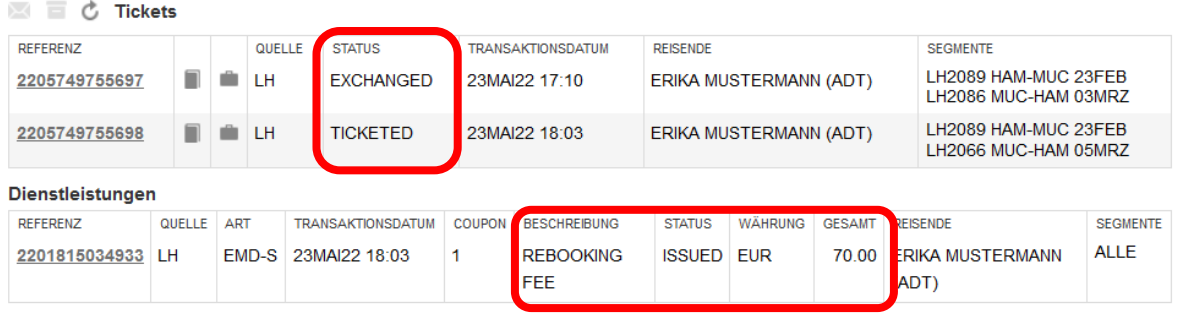

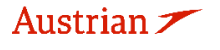

## **LUFTHANSA GROUP**

### **4.7.1.1 Automatischer Ticketumtausch mit Rückerstattung**

Dem Prozess von Kapitel 4.6.1.1 folgend führt die Differenz zwischen alter und neuer Bepreisung zu einer Rückerstattung. Setzen Sie den Haken im Feld "Rückerstattung", damit eine EMD über das Guthaben erstellt wird. Diese kann am Folgetag als Erstattung gutschrieben werden.

### Ticketumtausch

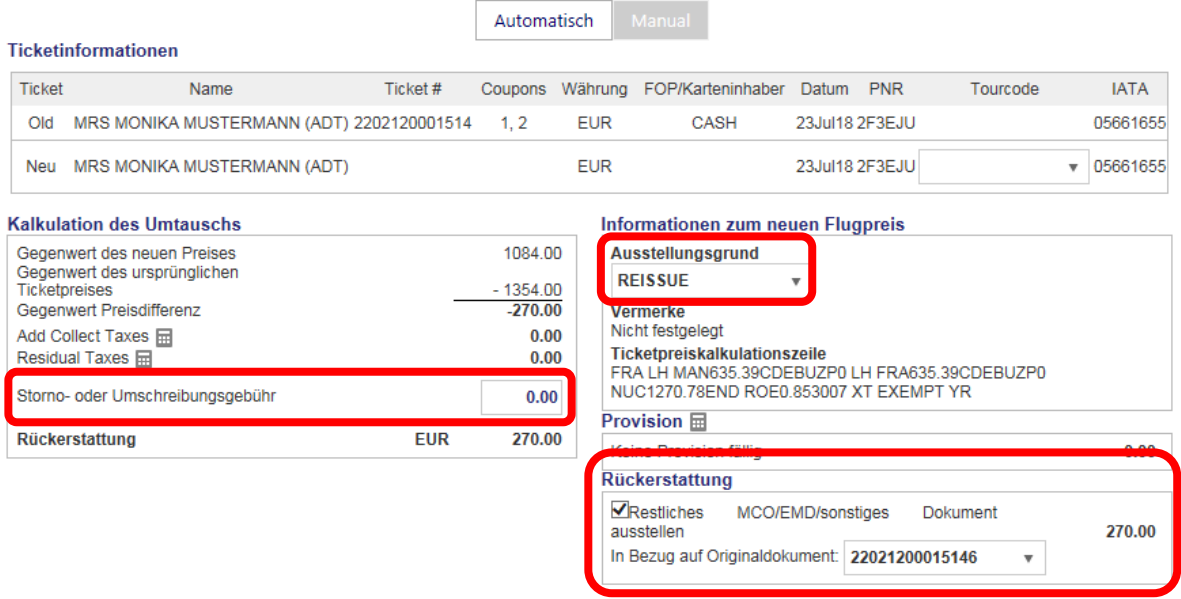

Schließen Sie die Darstellung. In der Buchungsübersicht sind nun unter "Transaktionen" die neuen Ticketinformationen dargestellt. Das ursprüngliche Ticket hat den Status "Exchanged", das neue Ticket "Ticketed". Eine EMD mit dem Guthaben wurde erstellt.

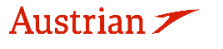

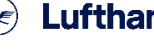

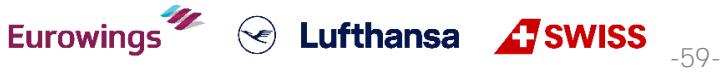

## **LUFTHANSA GROUP**

### **4.7.2 Manueller Umtausch**

Wenn Dokumente nicht automatisch umgetauscht werden können, müssen Sie den manuellen Austausch verwenden. Diese Funktion bietet eine automatisierte Tarifberechnung, der Austauschvorgang erfolgt jedoch manuell.

Legen Sie die neuen Flugsegmente **via Verfügbarkeitssuche** (siehe [Kapitel](#page-25-0) [3.1.4\)](#page-25-0) in den Warenkorb. **Markieren Sie den Originalflug mit dem Pin und aktivieren Sie die Box bei den Flugsegmenten, die gemeinsam gepreist werden sollen.**

Wenn Sie **alle Flugsegmente eines Hin- und Rückflugtickets** austauschen möchten, fügen Sie dem Warenkorb die gewünschten Ersatzflüge hinzu, pinnen Sie die alten Flugsegmente, die Sie austauschen möchten, und markieren Sie die neuen Flüge im Warenkorb, bevor Sie auf **<Buchen>** klicken.

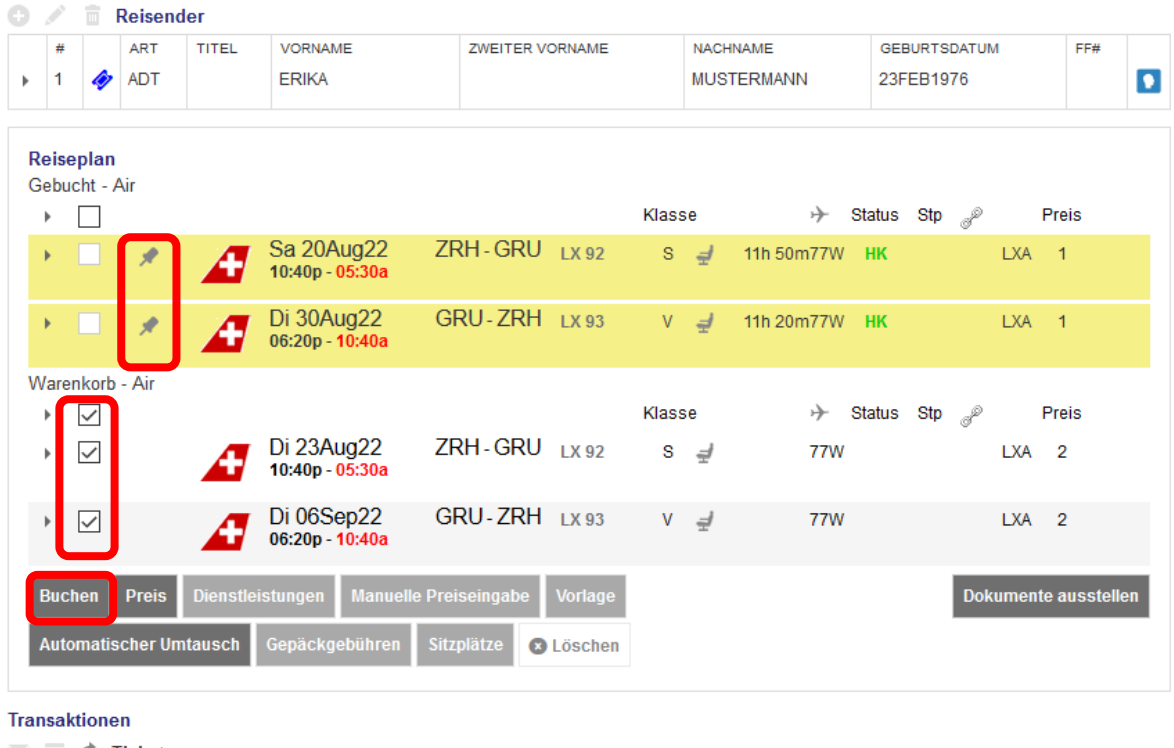

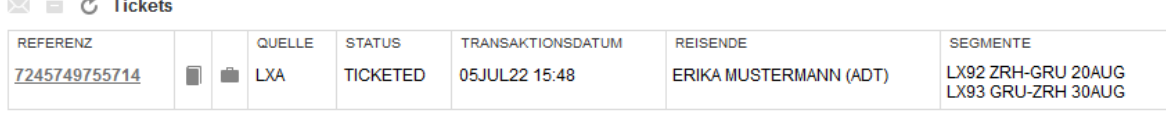

Wenn Sie nur ein Flugsegment für einen Hin- und Rückflug umtauschen möchten (auch wenn die Hinflugsegmente bereits geflogen sind), fügen Sie dem Warenkorb nur einen neuen One-Way Flug hinzu. Dann pinnen Sie den auszutauschenden Flug und aktivieren Sie die Checkbox für die Flugabschnitte, die Sie für den Ticketumtausch bepreisen möchten (inklusive bereits geflogene Abschnitte).

Stellen Sie vor Beginn des manuellen Umtauschvorgangs sicher, dass für die neue Reiseroute ein Tarif hinterlegt ist. Ansonsten nehmen Sie diese bitte über den Button <Preis> vor (siehe [Kapitel](#page-33-0) [3.4.3\)](#page-33-0). Stellen Sie sicher, dass sie bei den Preisoptionen "Bester Verfügbarer" selektieren. In der Spalte "Preis" muss die Nummer der Preisberechnung erscheinen.

Bitte beachten Sie, dass die Preisoption nicht genutzt werden sollte, wenn die Hinflugsegmente bereits geflogen sind. Der Tarif für die neue Reiseroute muss dann manuell berechnet und gespeichert werden. Wenn Sie Hilfe bei der Neuberechnung benötigen, wenden Sie sich bitte an den Agency Support.

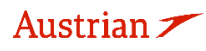

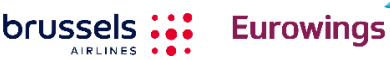

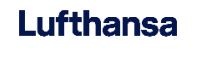

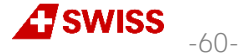

## **LUFTHANSA GROUP**

Starten Sie den Umtauschprozess indem Sie den Button <Buchen> anklicken. Stellen Sie nun das Ticket dar, indem Sie die Ticketnummer unter "Transaktionen" anklicken.

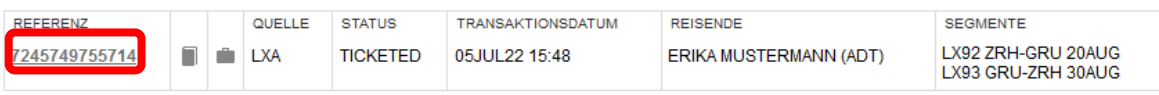

Der Button **<Umtausch/Neuausstellung>** startet den Umtauschprozess.

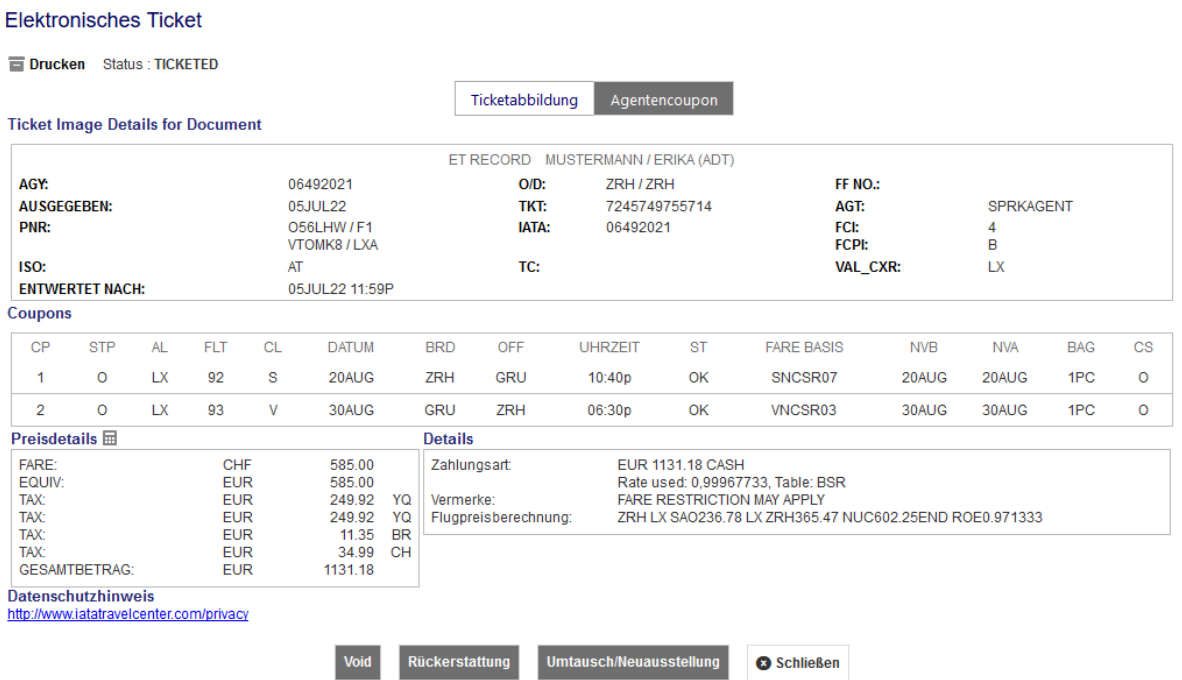

Wählen Sie zunächst den Reisenden, die Preisberechnung und klicken Sie auf **<Senden>**.

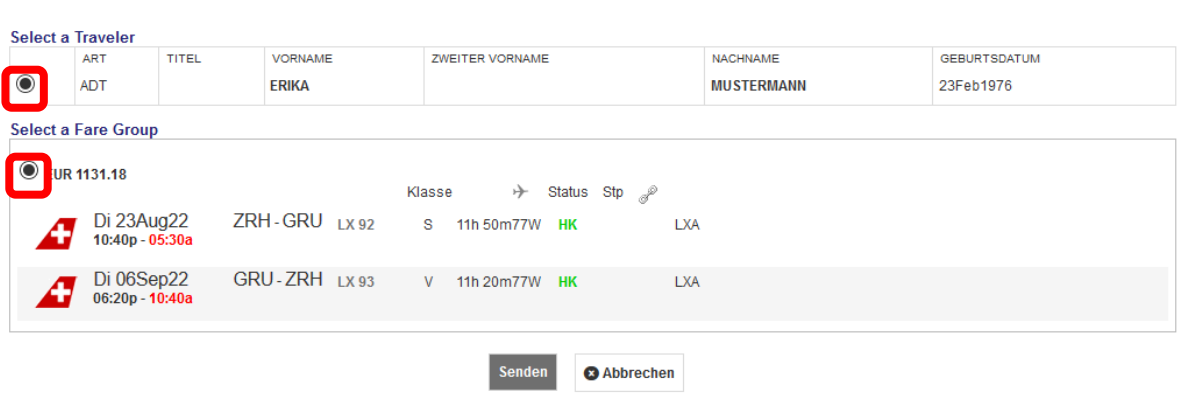

Die Differenz der ursprünglichen und neuen Steuern wird nun berechnet.

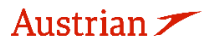

Ticketumtausch

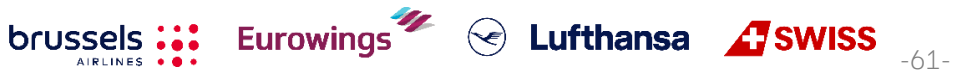

## **LUFTHANSA GROUP**

#### **Besteuerung**

#### Währungscode: EUR

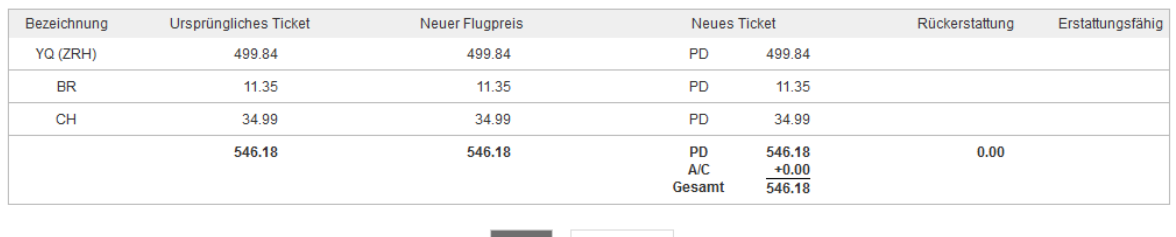

Schließen Weiter

Die Differenz aus ursprünglichem und neuem Ticketpreis wird nun berechnet.

Wenn eine Umbuchungsgebühr anfällt, muss diese in die Berechnung miteinbezogen werden. Wenn keine Gebühr anfällt, geben Sie "0" ein.

#### Ticketumtausch

230.00 (EUR)<br>ERIKA MUSTERMANN

₿

brussels ::

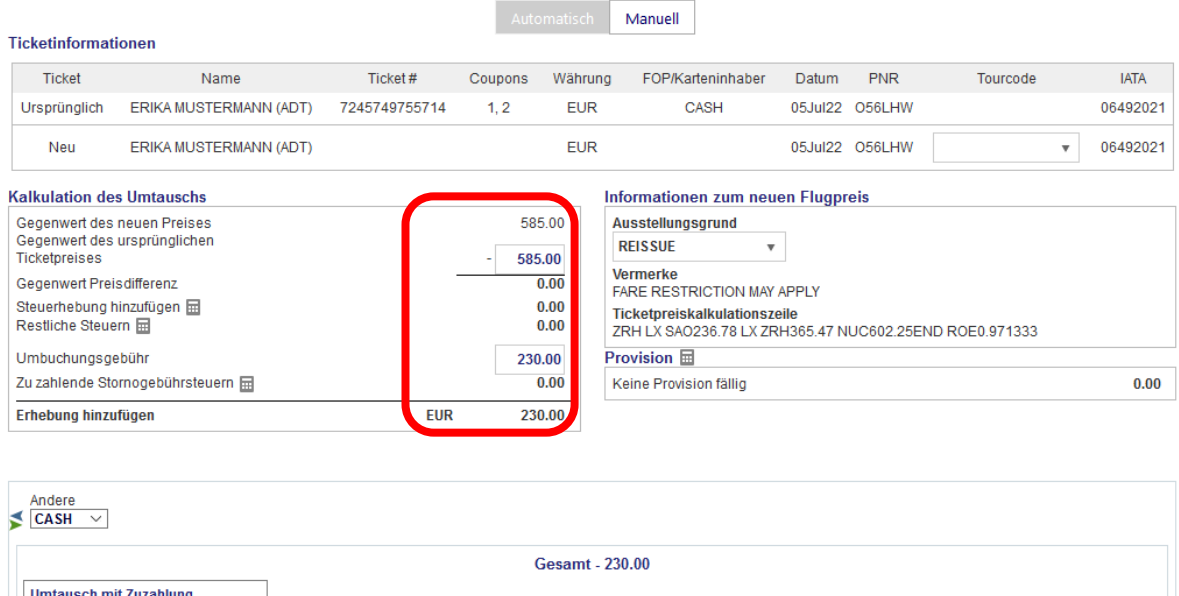

Vervollständigen Sie die Zahlungsmethode. Fahren Sie fort mit **<Senden>**. Nach erfolgter Umschreibung wird das neue Ticket dargestellt.

Abbrechen<sup>3</sup>

Eurowings  $\overline{\mathscr{U}}$   $\otimes$  Lufthansa  $\overline{\mathscr{L}}$  SWISS  $\overline{\mathscr{V}}$ 

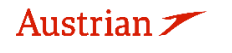

-63-

**S** Lufthansa **A** SWISS

#### **Elektronisches Ticket**

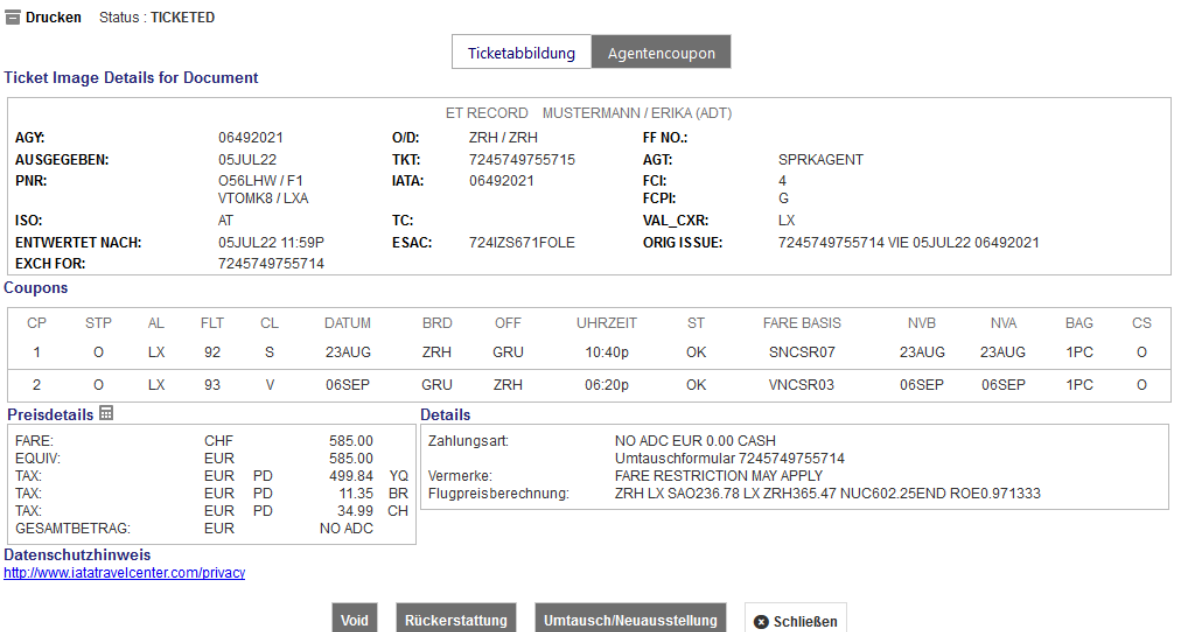

Schließen Sie die Darstellung. In der Buchungsübersicht sind nun unter "Transaktionen" die neuen Ticketinformationen dargestellt. Das ursprüngliche Ticket hat den Status "Exchanged", das neue Ticket "Ticketed".

#### Transaktionen  $\mathbb{N} \equiv \mathbb{C}$  Tickets **REFERENZ** QUELLE TRANSAKTIONSDATUM REISENDE **SEGMENTE** LX92 ZRH-GRU 20AUG 7245749755714 **LXA EXCHANGED** 05JUL22 15:48 ERIKA MUSTERMANN (ADT) ô Ω LX93 GRU-ZRH 30AUG LX92 ZRH-GRU 23AUG<br>LX93 GRU-ZRH 06SEP 7245749755715 û **LXA TICKETED** 05JUL22 16:26 ERIKA MUSTERMANN (ADT)  $\square$ Dienstleistungen REFERENZ QUELLE ART **TRANSAKTIONSDATUM** COUPO **BESCHREIBUNG STATUS** WÄHRUNG GESAMT REISENDE **SEGMENTE ALLE**  $EMD-S$ RESERVATIONS ISSUED EUR **ERIKA** 7241815034946 LXA 05JUL22 16:26  $\mathbf{1}$ 230.00 **CHANGE FEE MUSTERMANN** (ADT)

### **4.7.2.1 Umtausch mit manuellem Preisaufbau**

brussels :::

Die Umschreibung mit einem manuellen Preisaufbau setzt voraus, dass die Tarifberechnung durch den Agenten manuell vorgenommen wurde und alle Ticket- und Berechnungsinformationen (Bsp. Fare Basis, Tarif, Steuern, Tarifberechnung, Not valid before, etc.) vorliegen.

**Eurowings** 

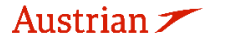

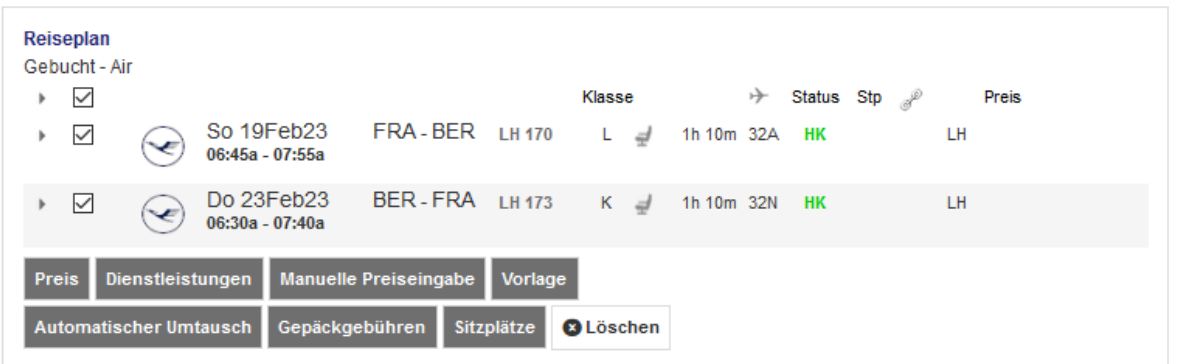

Markieren Sie die neuen Flugsegmente und betätigen Sie den Button **<Man. Preis>.**

Fügen Sie nun alle relevanten Ticketinformationen in die dafür vorgesehen Felder ein. Alternativ können Sie die ursprünglichen Ticketdaten in die Maske einfügen und diese dann überarbeiten.

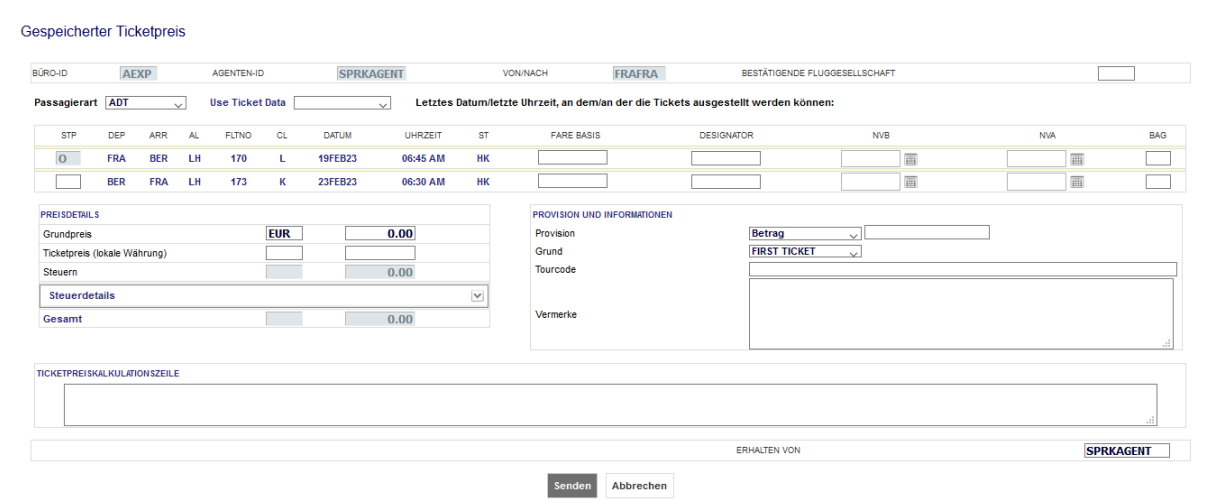

Um die ursprünglichen Ticketdaten einzufügen, gehen Sie wie folgt vor: Wählen Sie die Ticketnummer über das Dropdown-Menü.

### **Gespeicherter Ticketpreis**

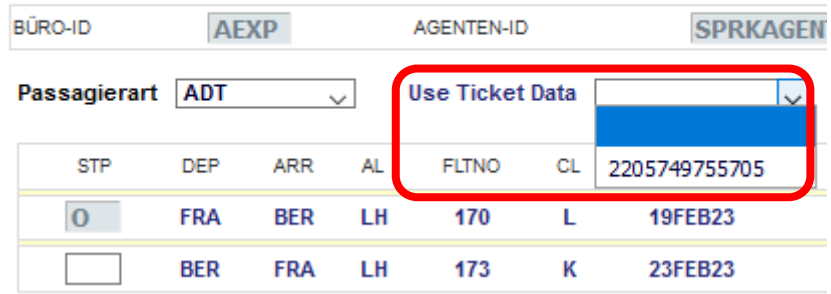

Diese werden dann mit einer blauen Umrandung angezeigt.

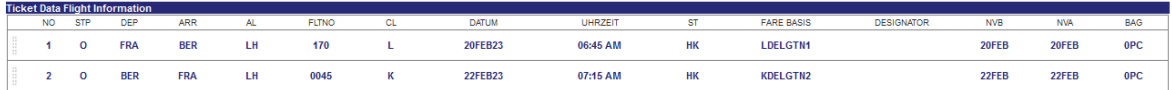

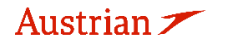

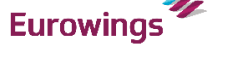

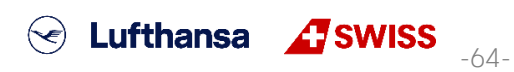

## **LUFTHANSA GROUP**

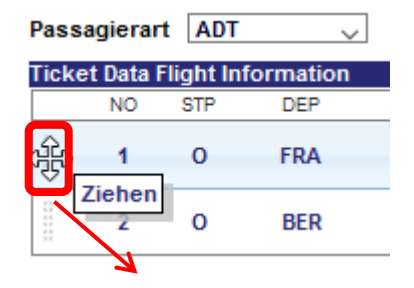

Ziehen Sie mit der Maus die Daten aus dem gelben Bereich in die Zeile mit den neuen Ticketdaten, um diese zu füllen.

Überschreiben bzw. ergänzen Sie nun die Felder nach Ihrer Berechnung.<br>Gespeicherter Ticketpreis

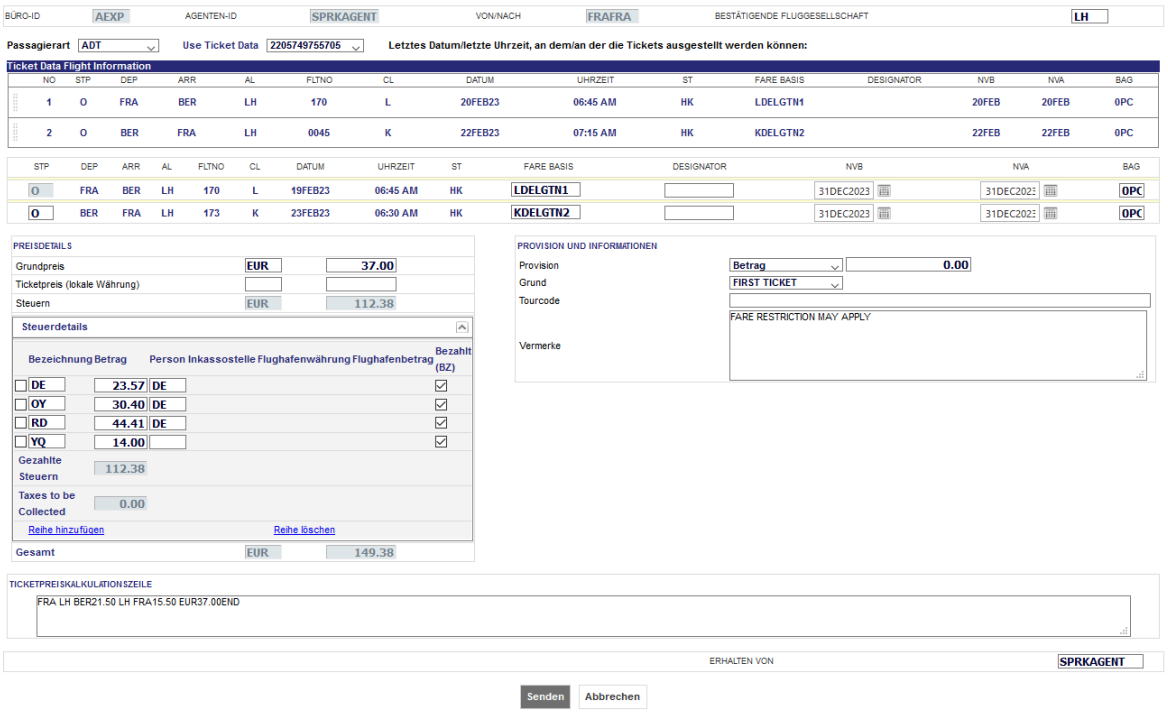

Öffnen Sie die Tax Details, um Änderungen vorzunehmen.

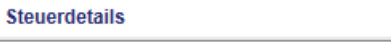

**<Senden>** Sie Ihre Angaben, um diese zu Speichern.

Ihre Tarifberechnung wurde erfolgreich gespeichert, wenn in der Spalte "Preis" die Nummer der Tarifberechnung vermerkt ist.

Stellen Sie das Ticket dar, indem Sie die Ticketnummer unter "Transaktionen" anklicken.

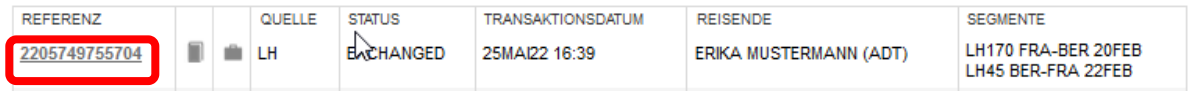

 $\textcircled{s}$  Lufthansa  $\textcircled{f}$ SWISS

 $\boxed{\triangleright}$ 

**<Umtausch/Neuausstellung>** startet den Umtauschprozess.

brussels

Wählen Sie zunächst den Reisenden und Preisberechnung und klicken Sie auf **<Senden>**.

**Eurowings** 

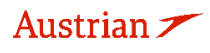

## **LUFTHANSA GROUP**

-66-

Ticketumtausch

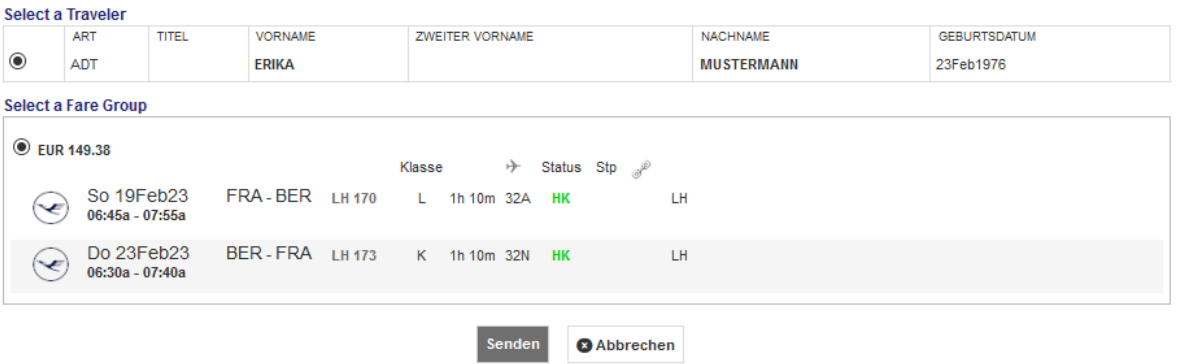

Es gibt keine Differenz zwischen dem ursprünglichen und dem neuen Ticketpreis.

#### Besteuerung

#### Währungscode: EUR

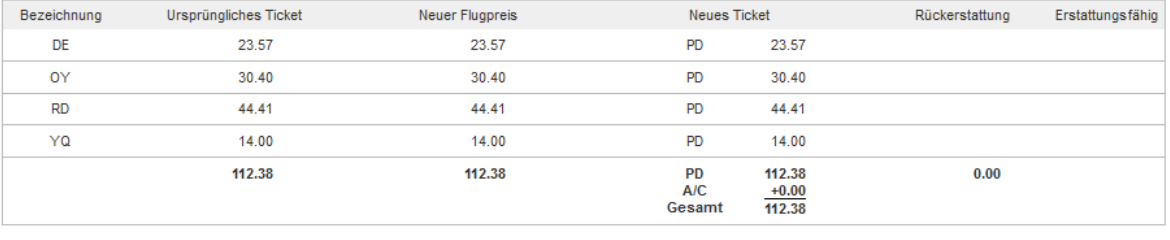

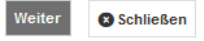

### **<Weiter>**, um mit der Umschreibemaske fortzufahren.

Die Umbuchungsgebühr wird manuell hinzugefügt. Hier 70.00€.

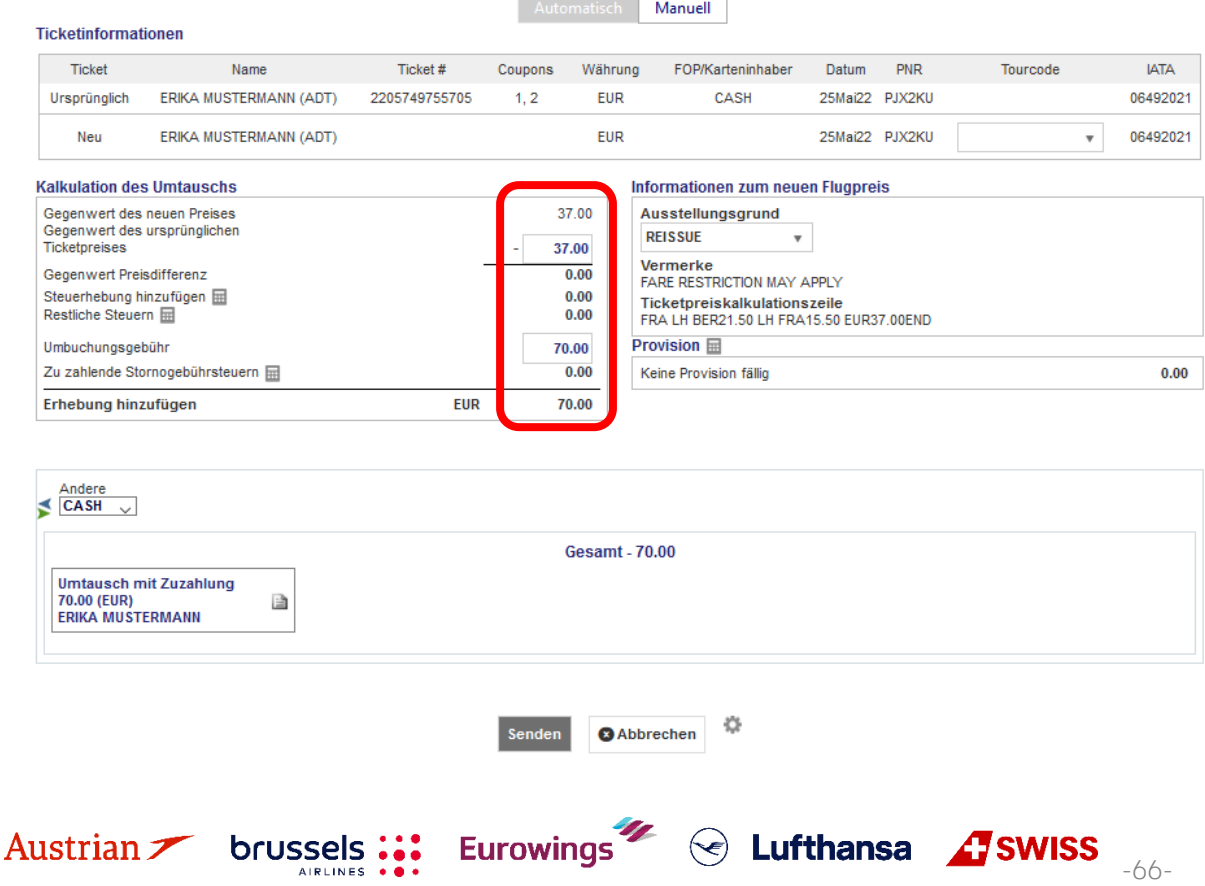

**LUFTHANSA GROUP** 

Vervollständigen Sie die Zahlungsmethode. Fahren Sie fort mit **<Senden>**. Nach erfolgter Umschreibung wird das neue Ticket dargestellt.

Schließen Sie die Darstellung. In der Buchungsübersicht sind nun unter "Transaktionen" die neuen Ticketinformationen dargestellt. Das ursprüngliche Ticket hat den Status "Exchanged", das neue Ticket "Ticketed".

#### **Transaktionen**

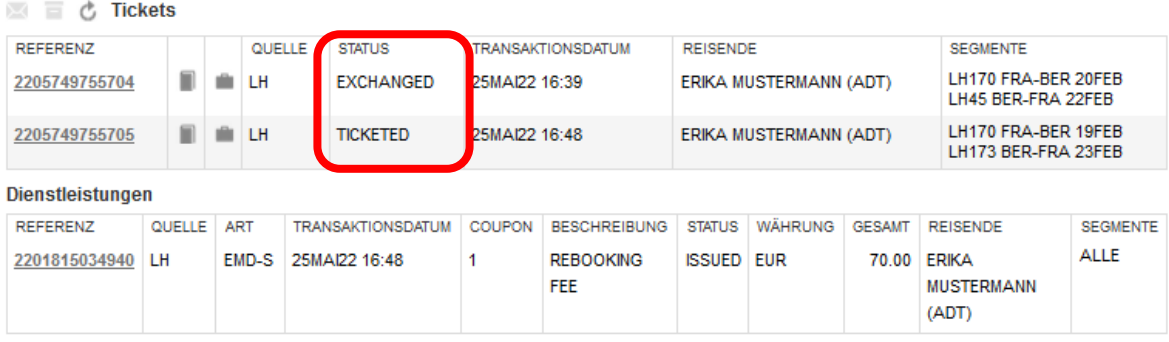

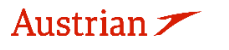

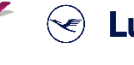

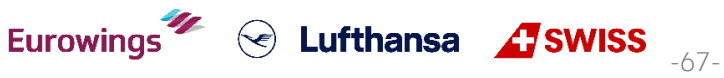

## **LUFTHANSA GROUP**

**4.7.2.2 Manueller Umtausch aufgrund von Irregulaties (IROPs – Flugzeitenänderung & Involuntary)**

Der folgende Vorgang führt nur durch die technischen Details des Ticketumtauschs im Fall von Irregularities (IROPs) - Flugzeitenänderung & Involuntary Szenarien. Die einzuhaltenden Bedingungen, Regeln und Abläufe entnehmen Sie bitte immer der **Lufthansa Group airlines Flight irregularities policy for Business Partners**.

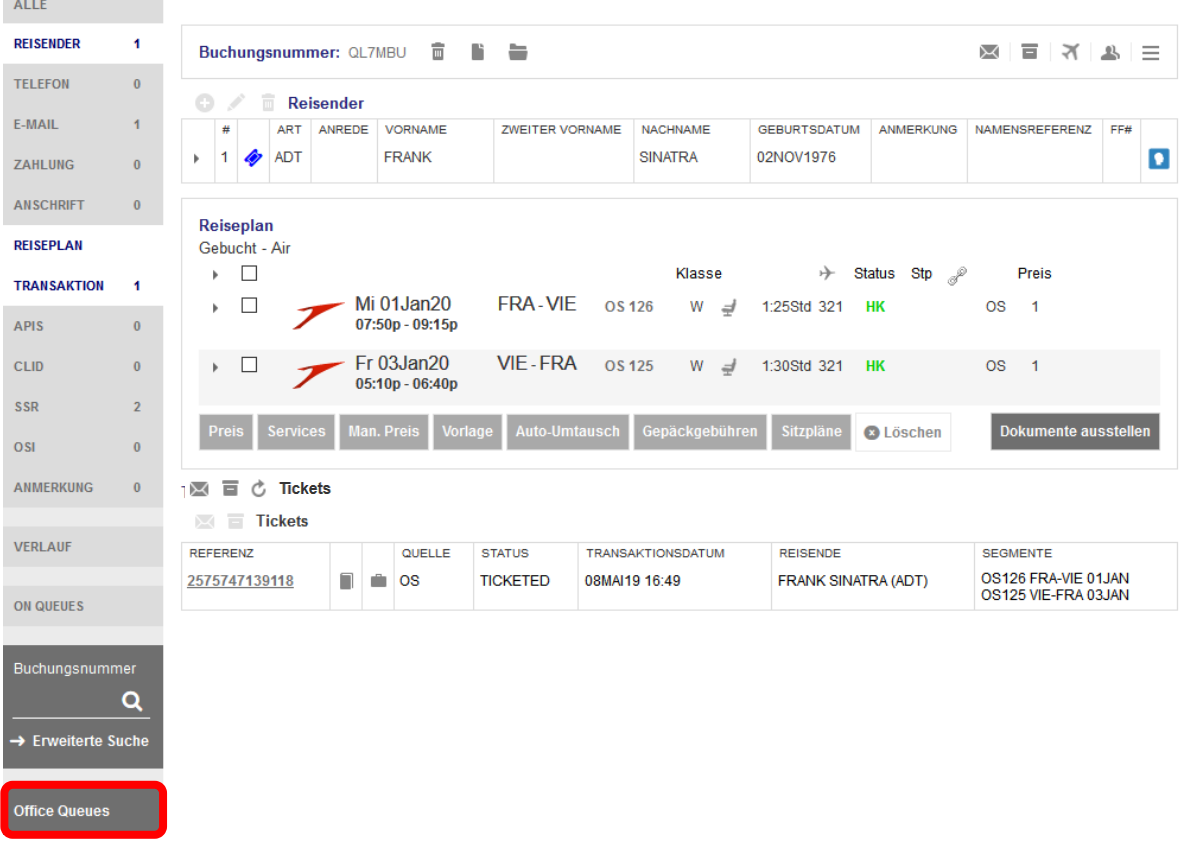

Klicken Sie auf **<Office Queues>** im Reservierungsbildschirm.

Öffnen Sie Queue 7 Schedule Change durch Klicken auf den Ordner und rufen Sie die gewünschte PNR auf.

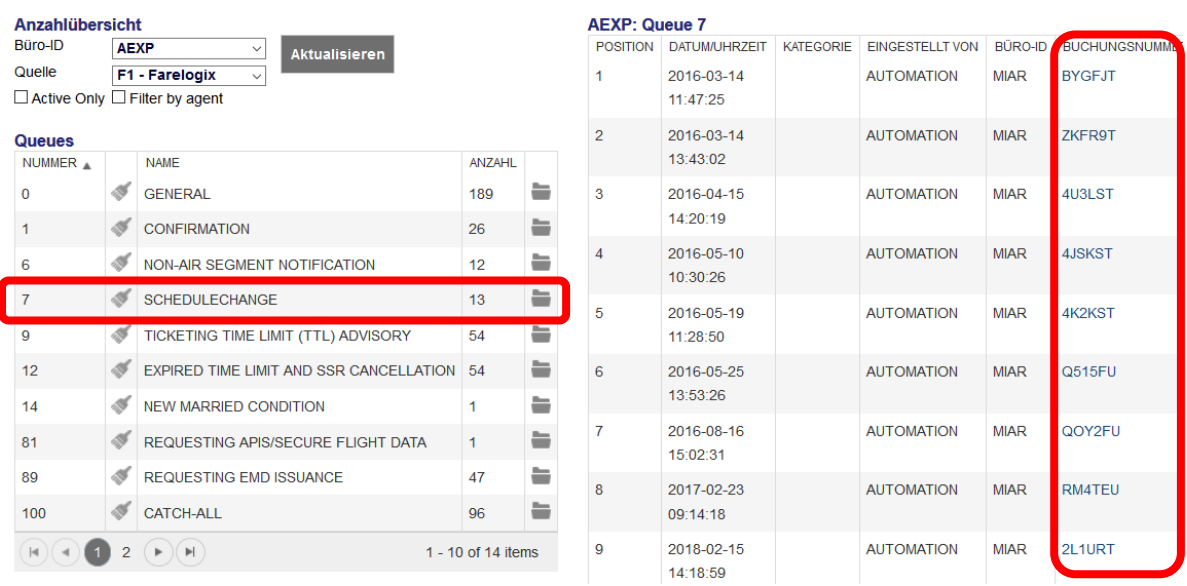

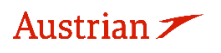

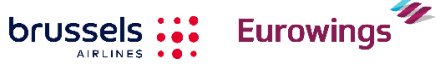

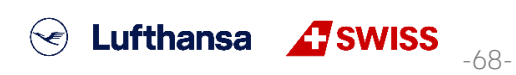

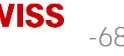

## **LUFTHANSA GROUP**

Buchen Sie den neuen Flug gemäß [Kapitel](#page-27-0) [3.2.](#page-27-0)

Pinnen Sie den umzutauschenden Flug zur Löschung und markieren Sie den neuen Flug im Warenkorb. Klicken Sie **<Buchen>**, um den Tausch durchzuführen.

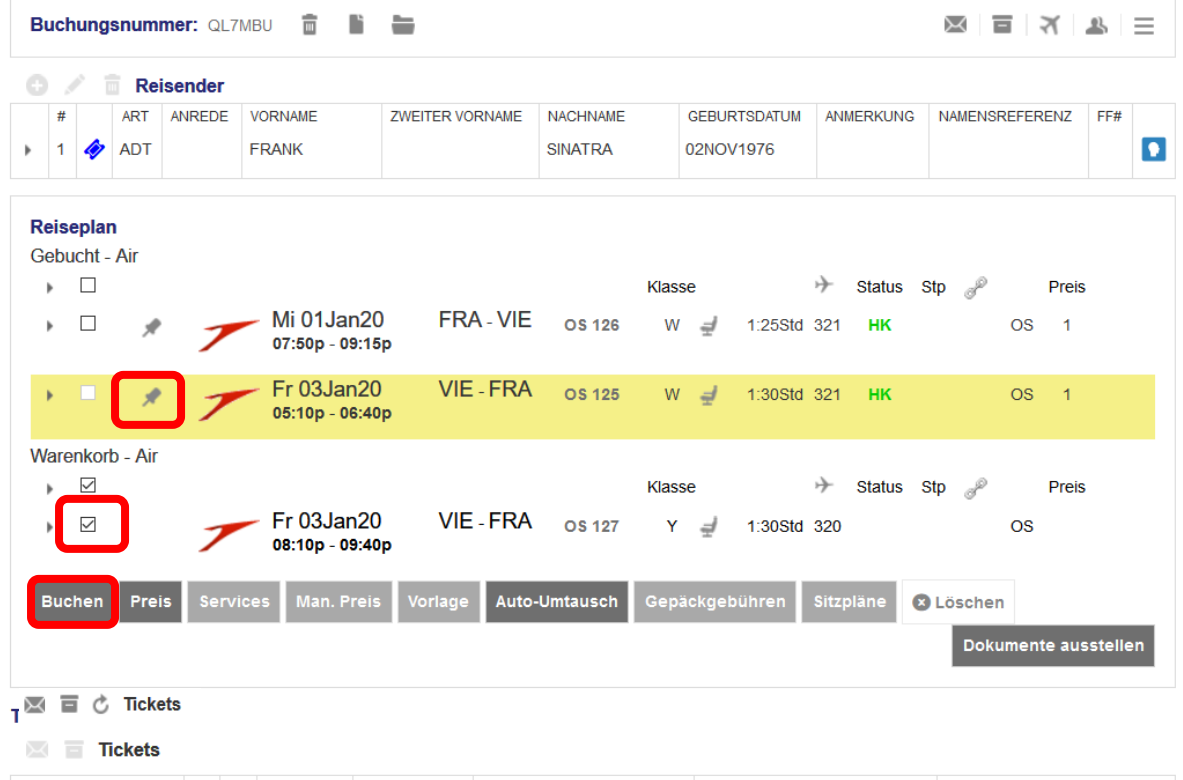

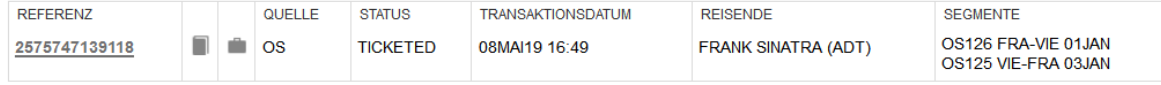

Selektieren Sie nun alle gebuchten Flüge und klicken Sie **<Man. Preis>**, um den PNR einen Tarif zu hinterlegen.

Stellen Sie dabei sicher, dass dieselbe Tariffamilie gebucht wird.

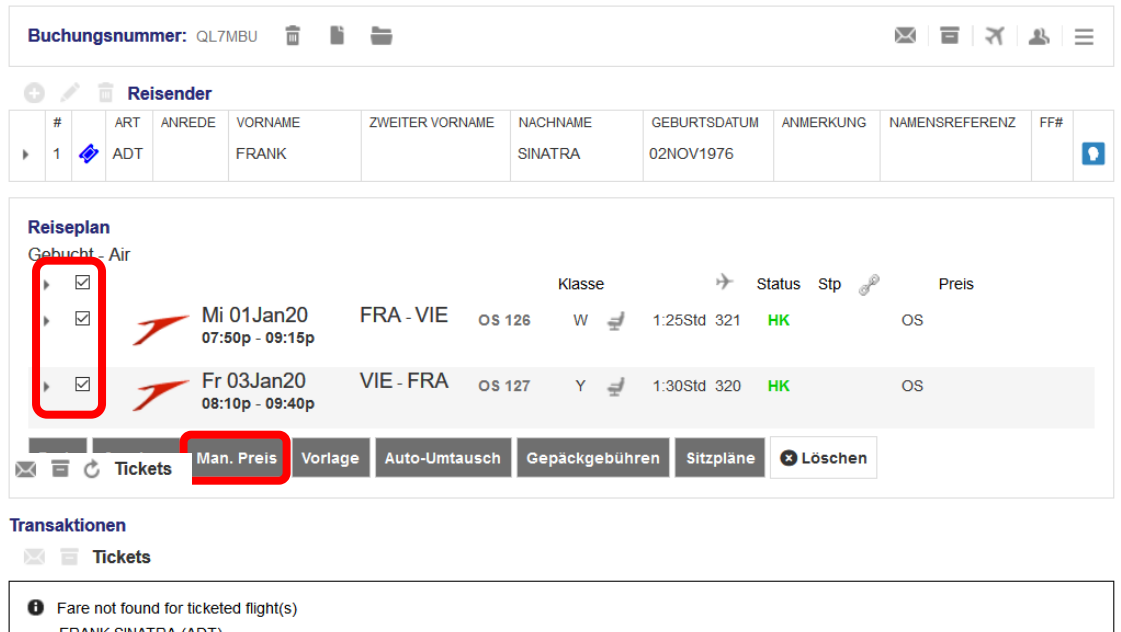

**Eurowings** 

brussels ::: **AIRLINES** 

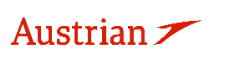

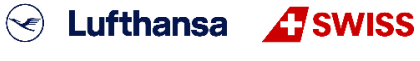

### **LUFTHANSA GROUP**

-70-

S Lufthansa **A**swiss

Wählen Sie das Originalticket über **<Use Ticket Data>** aus und kopieren Sie die Ticketdaten mit der Option **<Drag Me>** in den neuen Tarif. Tarifbasiscode, Tarif- und Steuerinformationen bleiben unverändert, es sei denn, ein neues Routing mit Via-Punkt wurde angewendet.

Fügen Sie den richtigen Stopover Indikator ein ("O" für Stopover, "X" für Transfer) und korrigieren Sie bei Bedarf die NVB- und NVA-Daten.

Das Endorsement-Feld muss mit "SKCHG" oder "INVOL" beginnen, gefolgt von der betroffenen Flugnummer und dem betroffenen Flugdatum (gemäß der Flugunregelmäßigkeitsrichtlinie der Lufthansa Group Airlines für Geschäftspartner).

Es ist wichtig, dass das Format des Vermerks und der Tarifberechnungszeile den Richtlinien entspricht:

- **Format der Endorsement-Box:**  [SKCHG / INVOL] [Flugnummer] [Datum] - [Original-Endorsement-Box]
- **Beispiel für eine Endorsement-Box:** 
	- SKCHG OS121 03MAR21 FARE RESTRUCTION MAY APPLY

Die restliche Endorsement-Box sollte unverändert bleiben.

Fügen Sie am Anfang der Tarifberechnungszeile den Indikator "S-" oder "I-" (gemäß der Lufthansa Group airlines Flight irregularities policy for Business Partners) ein und ändern Sie nicht die ursprüngliche Tarifberechnung, die dem Indikator folgt.

- **Tarifberechnungszeilenformat:**
- S- [Original-Tarifberechnungszeile]
- **Beispiel für eine Tarifberechnungslinie:**

S-FRA OS VIE107.84 OS FRA107.84 NUC215.68END ROE0.825230

Bitte fügen Sie der Endobox oder der Tarifberechnungszeile keinen weiteren Inhalt hinzu und vermeiden Sie doppelte Leerzeichen.

Bei mehr Passagiertypen im PNR bereiten Sie den Tarif für jeden Passagiertyp vor - das Verfahren ist das gleiche.

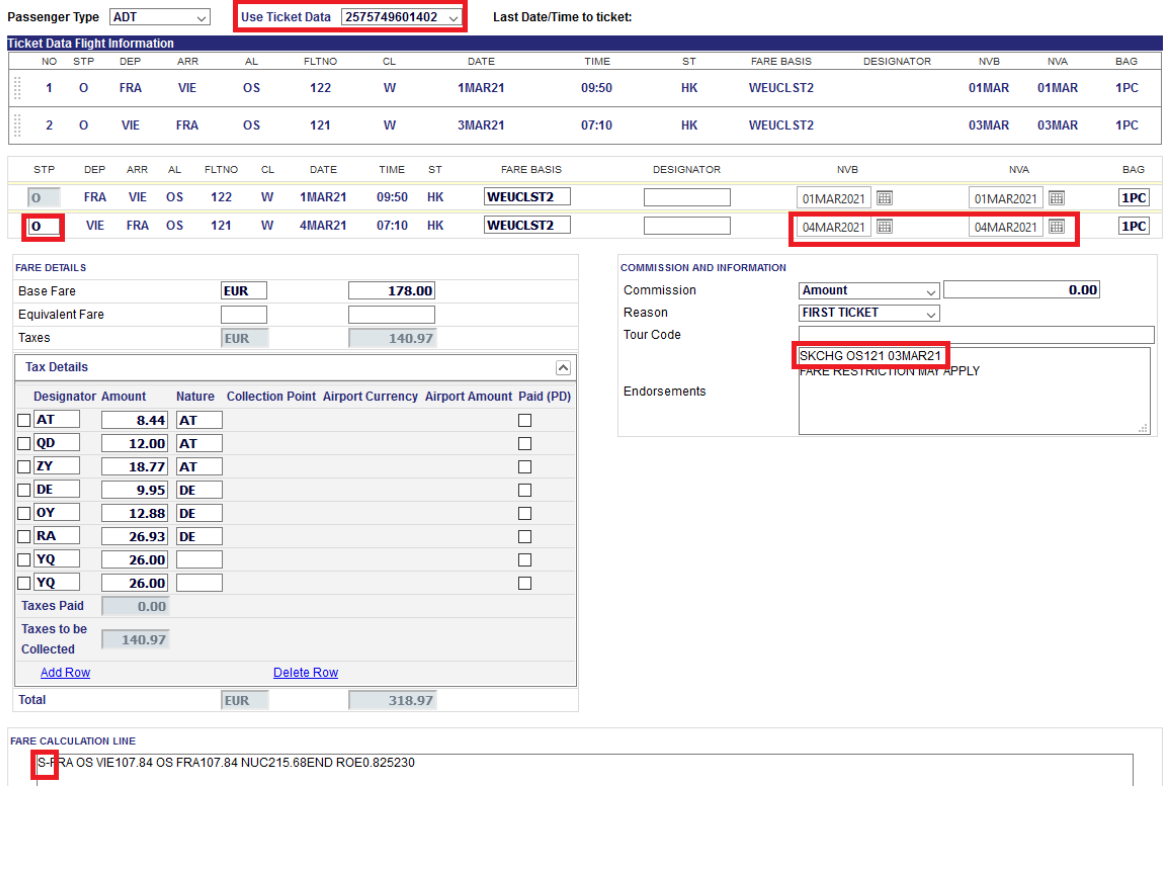

**Eurowings** 

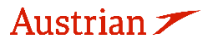

**brussels** 

-71-

S Lufthansa **A**swiss

Drücken Sie **<Submit>** und bestätigen Sie den gespeicherten Tarif mit **<Continue>**.

Zurück im Reservierungssystem, klicken Sie auf die Nummer des umzutauschenden Tickets, um dieses aufzurufen.

Klicken Sie dann auf **<Umtausch/Neuausstellung>**.

### Ticketumtausch

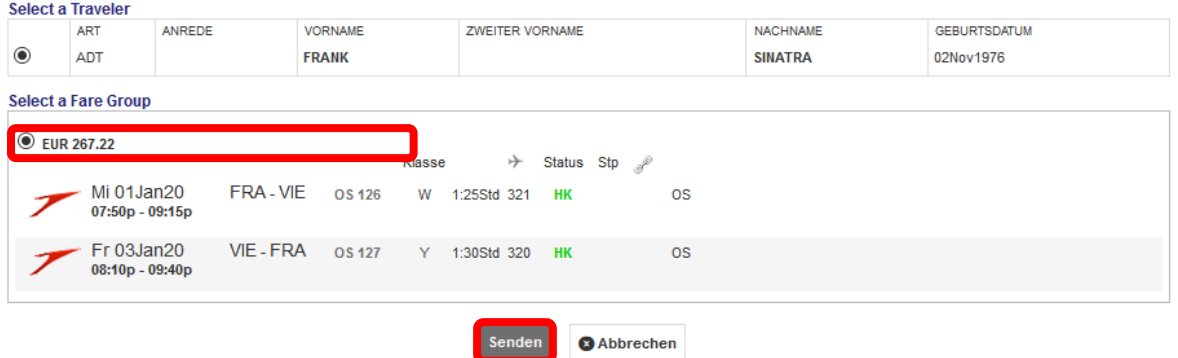

### Klicken Sie auf **<Senden>**.

Bei korrekten Angaben sollten weder eine Additional Collection (A/C), noch eine Rückerstattung anfallen. Falls doch, prüfen Sie erneut die Schritte auf der vorangehenden Seite. Klicken Sie auf **<Weiter>**.

#### **Tax Assessment**

#### Währungscode: EUR

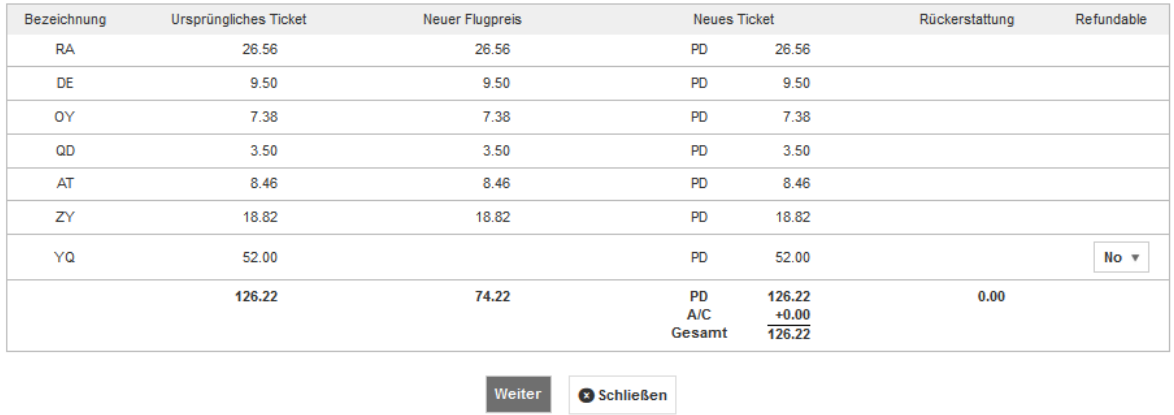

Setzen Sie die Storno- oder Umschreibungsgebühr auf 0, klicken Sie **<Senden>** und bestätigen Sie mit **<Weiter>**.

Eurowings

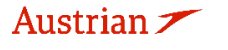

## **LUFTHANSA GROUP**

Ticketumtausch

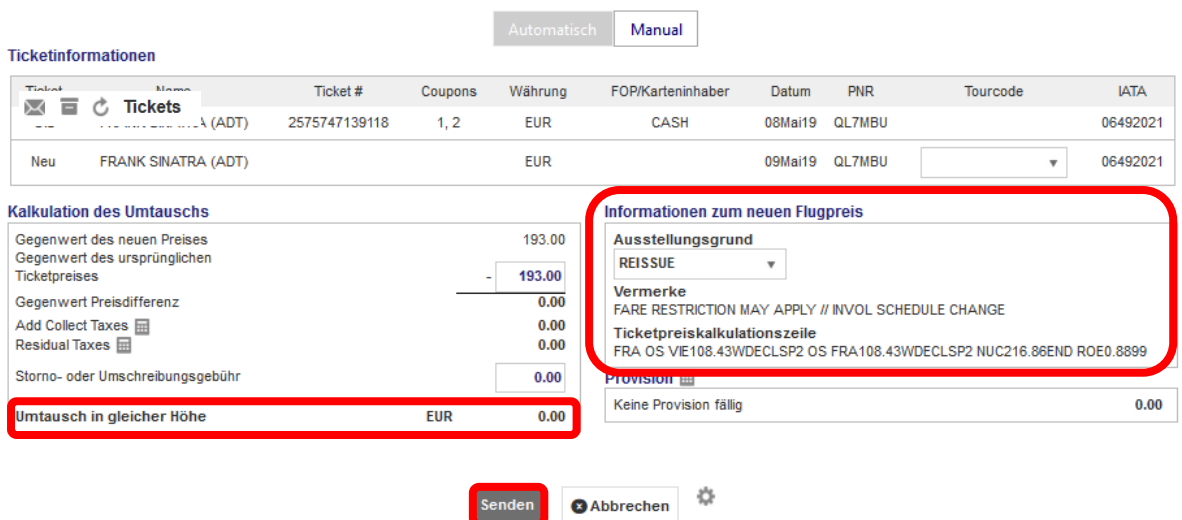

Das umgeschriebene und das neu ausgestellte Ticket sind anschließend im Transaktionsbereich des Reservierungsbildschirms aufrufbar:

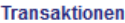

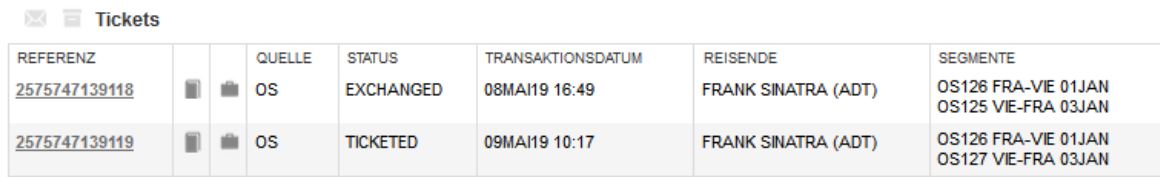

### **4.7.2.3 Manueller Umtausch gemäß Travel Waiver Policies (TWPs)**

Zeigen Sie zunächst die Buchung auf dem Reservierungsbildschirm an, indem Sie den PNR oder die Ticketnummer über die erweiterten Suche aufgerufen haben. Wenn die Flüge aus dem PNR gelöscht wurden, ist die Reiseroute leer.

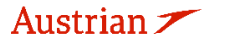

brussels :::

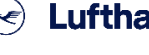

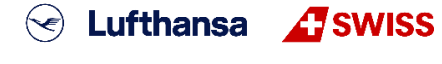

-72-
### **LUFTHANSA GROUP**

HEE III

Verwenden Sie die **Flugsuche**, um die neuen Flugsegmente mit neuem Tarif gemäß der geltenden Kulanzregel (TWP) in den Warenkorb zu legen.

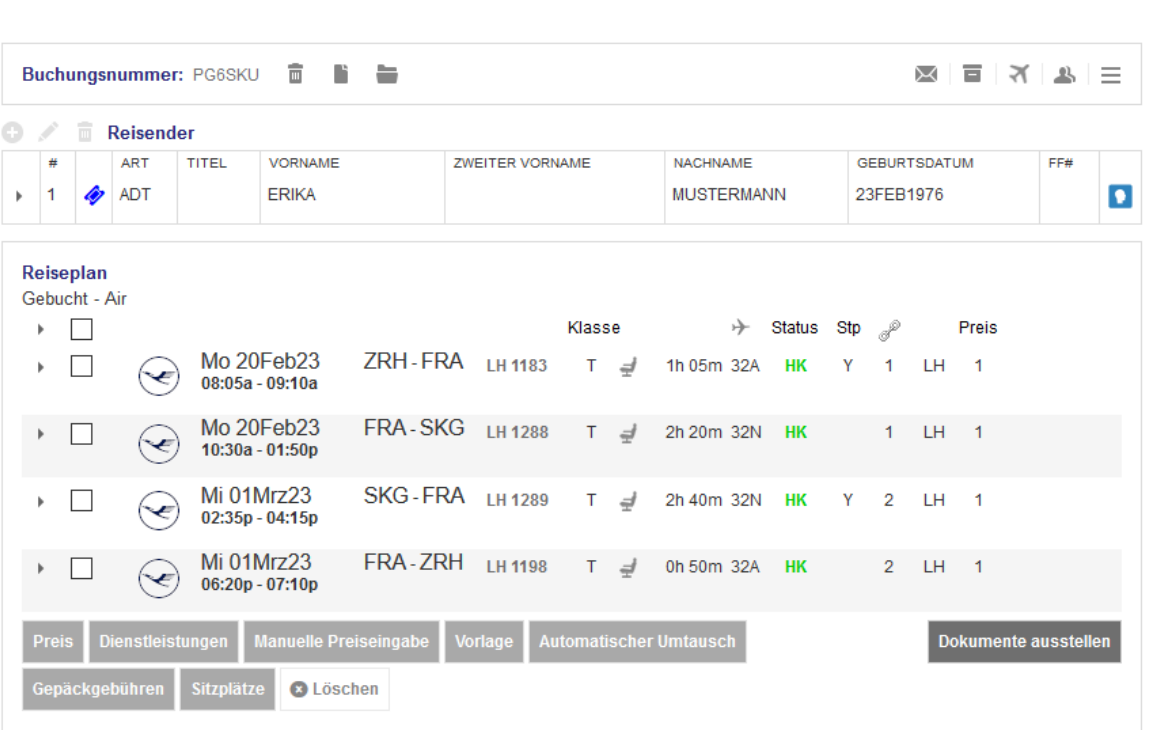

#### Transaktionen

国 己 **C** Tickets

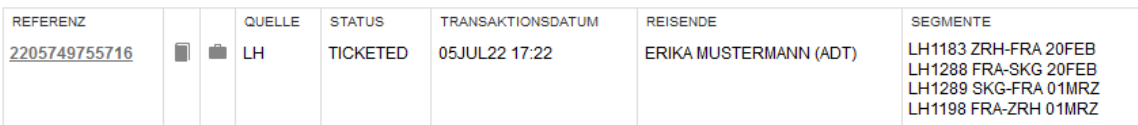

**AIRLINES** 

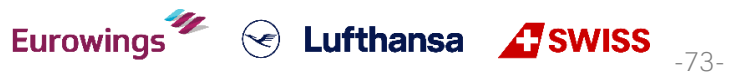

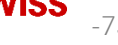

**LUFTHANSA GROUP** 

Die neuen Flugsegmente werden nun im Warenkorb des Reiseplans angezeigt.

Falls der Reiseplan vor dem Hinzufügen der neuen Flüge leer war, können Sie den folgenden Schritt überspringen, indem Sie die neuen Flüge auswählen und direkt auf **<Buchen>** klicken, ohne die alten Flüge anzuheften.

Ansonsten wählen Sie den ursprünglichen Flug durch Klicken auf das **Symbol aus und aktivieren Sie** das Kontrollkästchen für die Flugsegmente im Warenkorb. Klicken Sie auf **<Buchen>**, um die Flüge auszutauschen.

Stellen Sie vor dem Umtausch der Flüge sicher, dass ein Tarif gespeichert ist. Andernfalls bepreisen Sie die neuen Flugsegmente, indem Sie die neuen Flüge auswählen und auf **<Preis>** klicken.

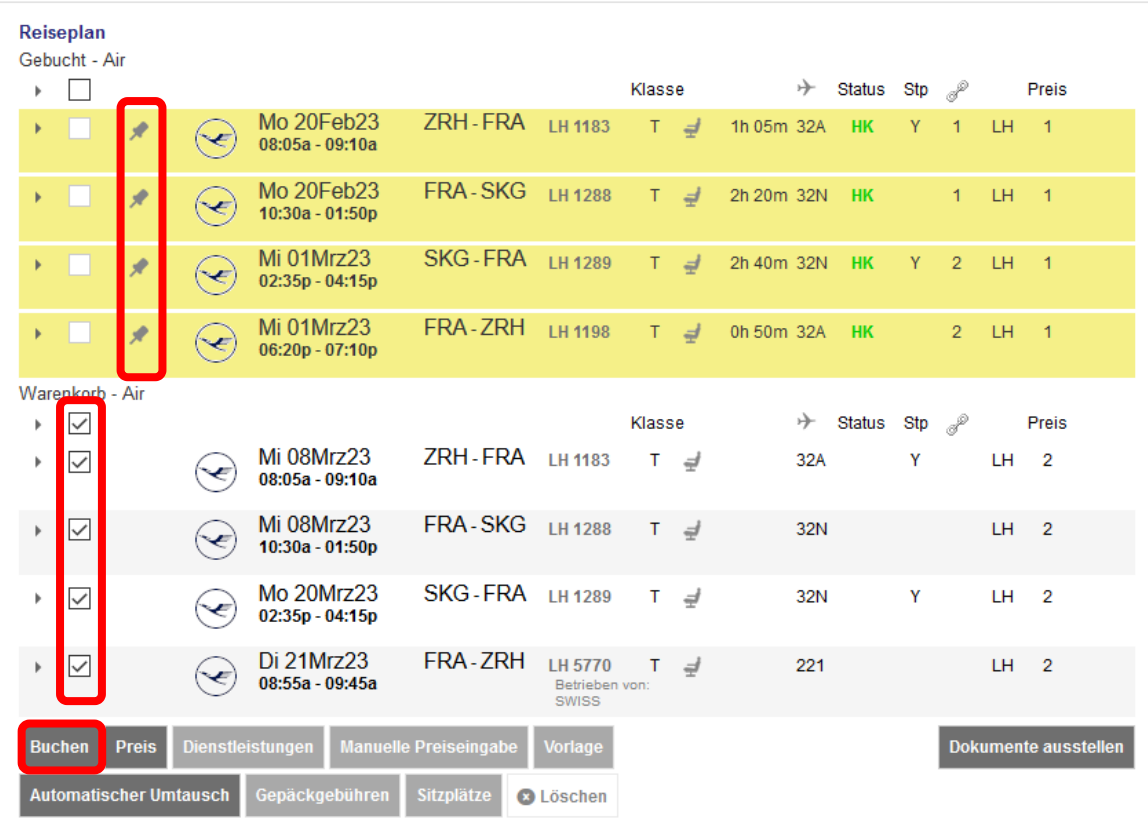

Eurowings

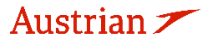

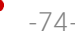

### **LUFTHANSA GROUP**

Bewegen Sie zum Bearbeiten des Vermerksfelds die Maus über die Tarifnummer im Reiseroutenfeld und klicken Sie auf den Stift.

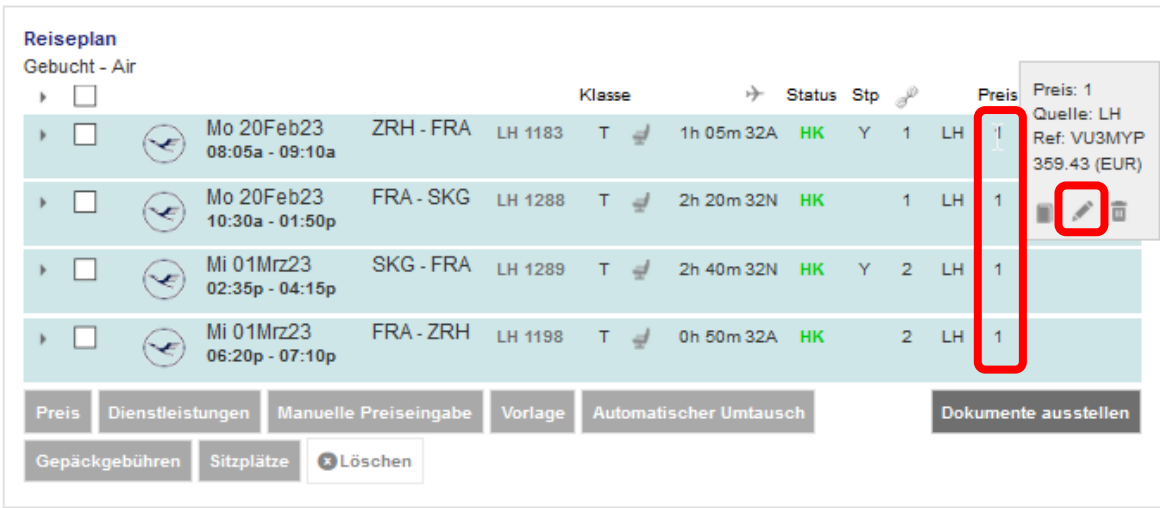

Fügen Sie den entsprechenden Eintrag zum Vermerksfeld hinzu, behalten Sie die ursprünglichen Einträge bei und klicken Sie auf **<Bestätigen>**.

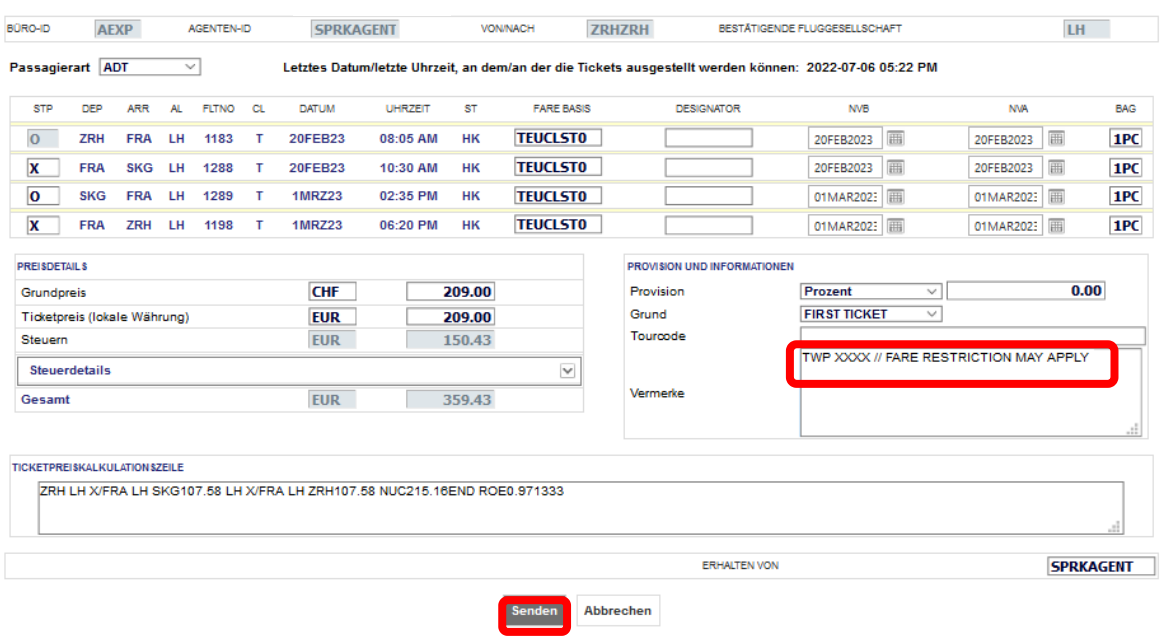

Eurowings  $\overline{\mathscr{U}}$   $\otimes$  Lufthansa  $\overline{\mathscr{L}}$ SWISS  $\overline{\mathscr{V}}$ <sub>-75-</sub>

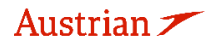

brussels ::: **AIRLINES** 

Gespeicherter Ticketpreis

**LUFTHANSA GROUP** 

Klicken Sie im Reservierungsbildschirm im Transaktionsbereich auf die Ticketnummer, um das E-Ticket zu öffnen.

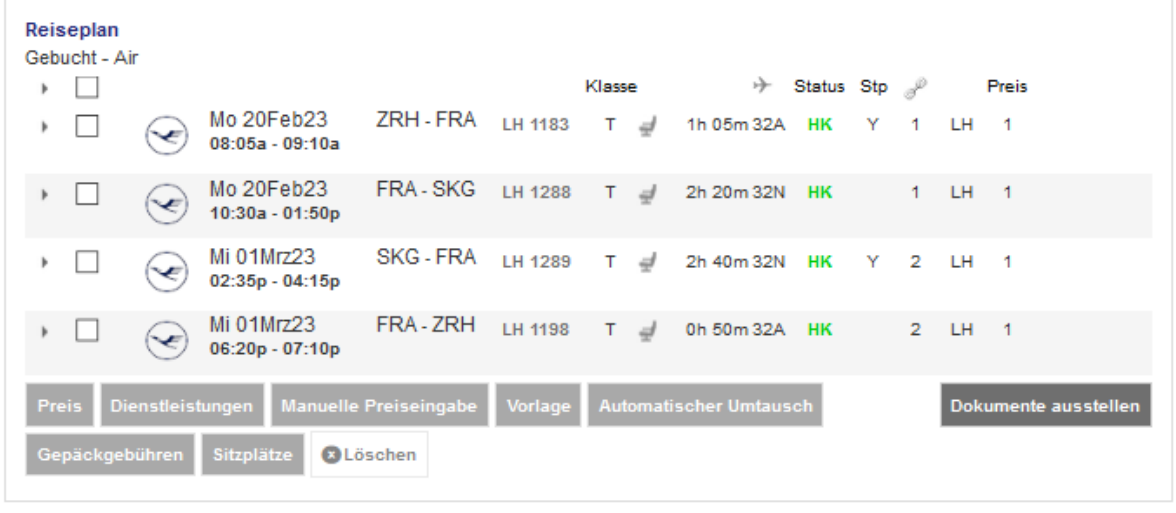

#### Transaktionen

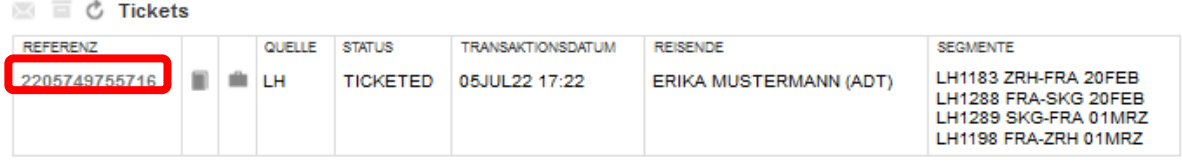

#### Klicken Sie dann unten im Fenster auf **<Umtausch>**.

**brussels** ::

#### **Elektronisches Ticket**

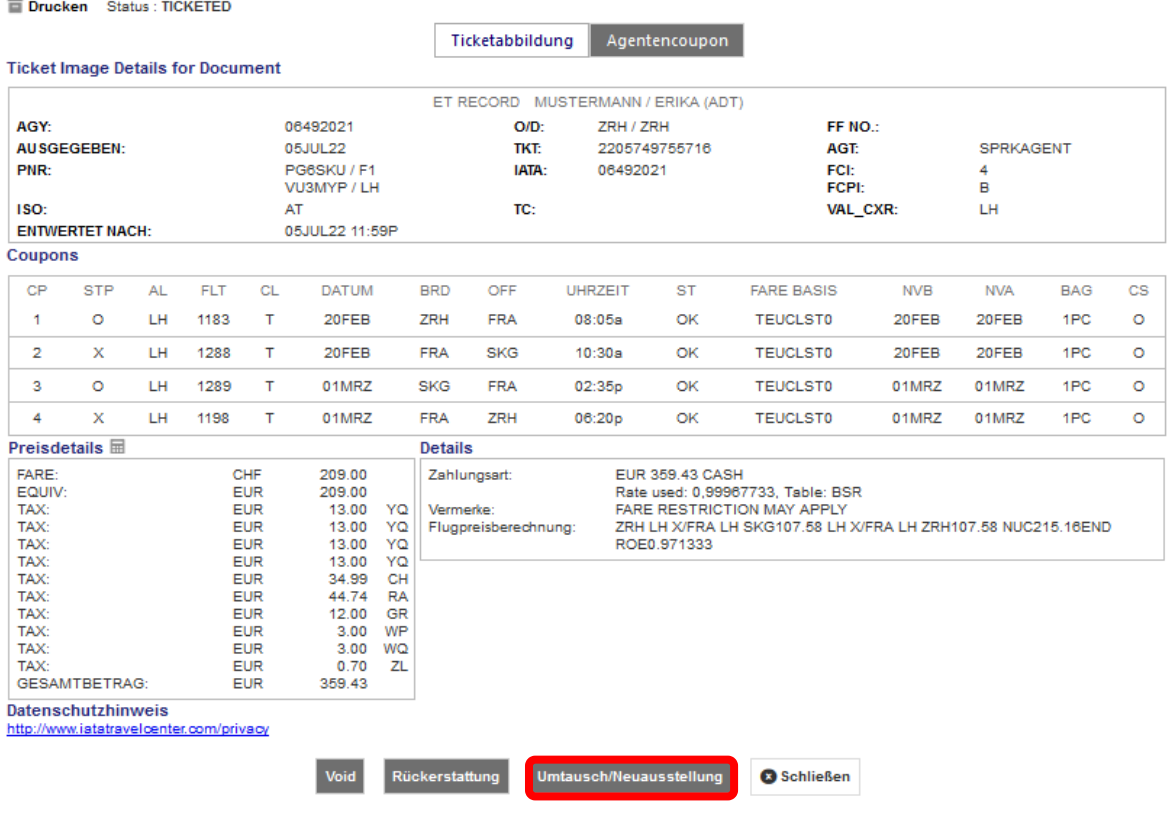

Wählen Sie den entsprechenden Reisenden und die Tarifgruppe aus. Klicken Sie dann auf **<Bestätigen>**.

Eurowings

 $\textcircled{s}$  Lufthansa  $\textcircled{f}$  SWISS  $\textcircled{f}$ 

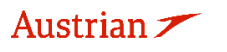

**LUFTHANSA GROUP** 

-77-

**S** Lufthansa **A** SWISS

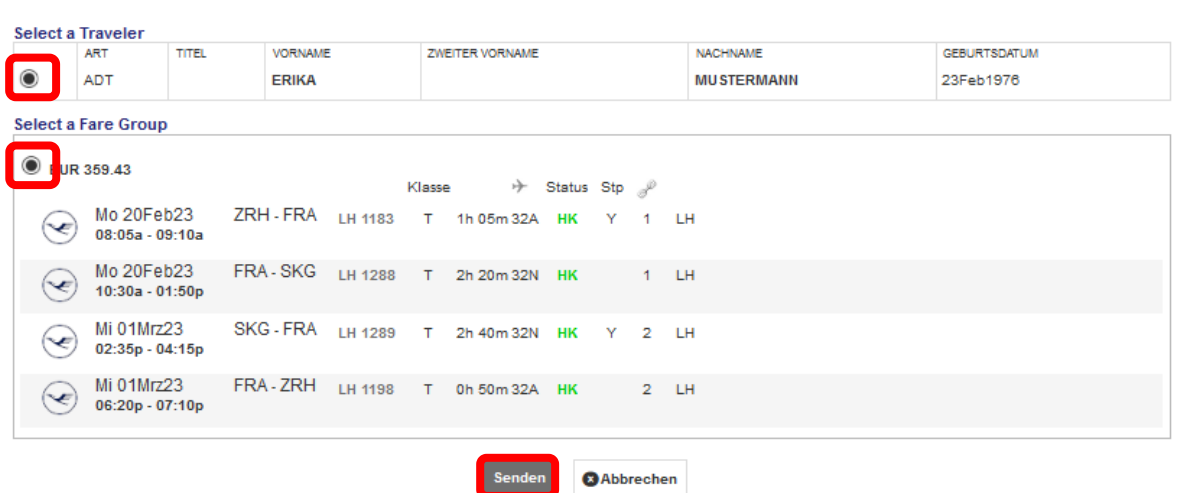

Validieren Sie im nächsten Fenster die Steuern gemäß der angewandten Kulanzregel bzw. Tarifregeln und wählen Sie aus, ob sie erstattungsfähig sind oder nicht. Klicken Sie dann auf **<Weiter>**.

#### Besteuerung

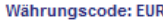

Ticketumtausch

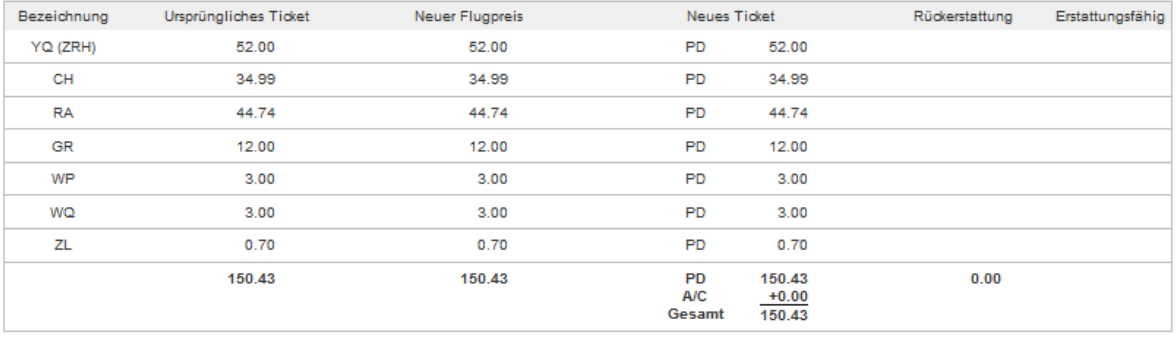

Wenn gemäß Kulanzregel keine Umschreibungsgebühr anfällt, geben Sie 0.00 ein, andernfalls geben Sie die entsprechende Gebühr ein.

Schließen

Jeder Rückerstattungsbetrag wird durch eine EMD erfüllt. Aktivieren Sie das entsprechende Kontrollkästchen, um die EMD während des Umtauschvorgangs auszugeben.

Eurowings

brussels :::

Falls sich eine Aufzahlung ergibt, wählen Sie die Zahlungsmethode für deren Erfüllung.

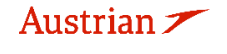

### **LUFTHANSA GROUP**

#### Ticketumtausch

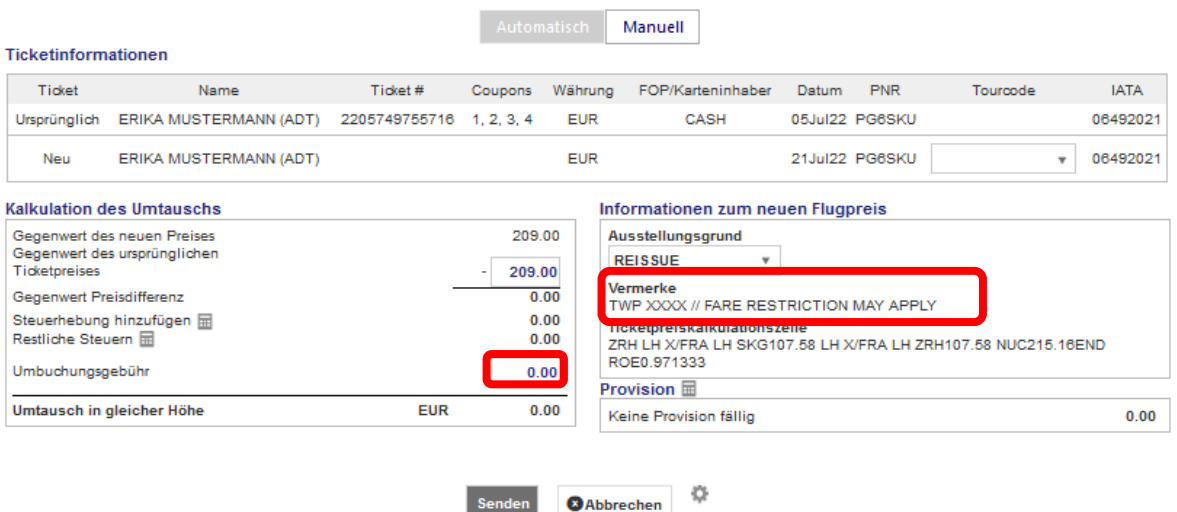

Das neue E-Ticket mit dem geänderten Vermerkfeld wird im nächsten Fenster angezeigt.

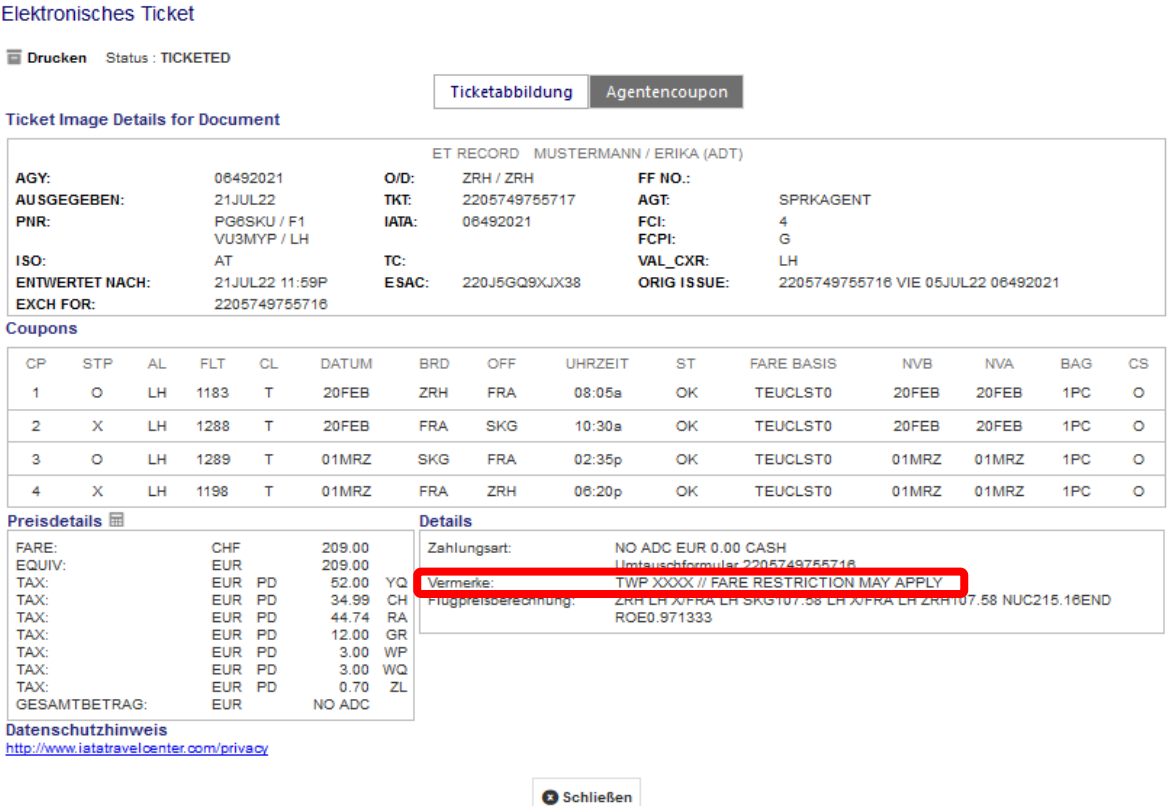

Im Abschnitt "Transaktionen" wurde der Status des ursprünglichen Tickets in "Exchanged" geändert, während das neue Ticket als "Ticketed" angezeigt wird. Alle ausgestellten EMDs werden unter dem Ticket im Abschnitt "Transaktionen" angezeigt.

Eurowings  $\mathscr{U} \otimes$  Lufthansa  $\mathscr{L}$  SWISS  $\frac{1}{28}$ 

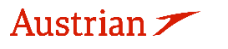

## **LUFTHANSA GROUP**

#### **4.7.2.4 Manueller Umtausch eines validen Tickets in eine neue Reservierung**

Wenn die ursprüngliche Buchung, bei der das Ticket ausgestellt wurde, nicht mehr geändert werden kann (z. B. wurde die gesamte Buchung storniert und die Schaltfläche "Add Air" nicht mehr vorhanden ist), kann das Ticket mit einer neuen Reservierung umgetauscht werden.

Rufen Sie die ursprüngliche Buchung auf. Wenn die Schaltfläche "Add Air" **Franklangen Sie die** fehlt, kopieren Sie die Ticketnummer und alle Passagierdetails und erstellen Sie einen neuen PNR für den Passagier mit den angeforderten Flügen. Stellen Sie sicher, dass der neue PNR auf demselben PCC gebucht ist, auf dem das Ticket ausgestellt wurde, und dass der erste Flug, der dem neuen PNR hinzugefügt wurde, der validierenden Fluggesellschaft entspricht (z. B. wenn ein OS-Ticket ausgestellt wurde, muss das erste gebuchte Segment OS sein).

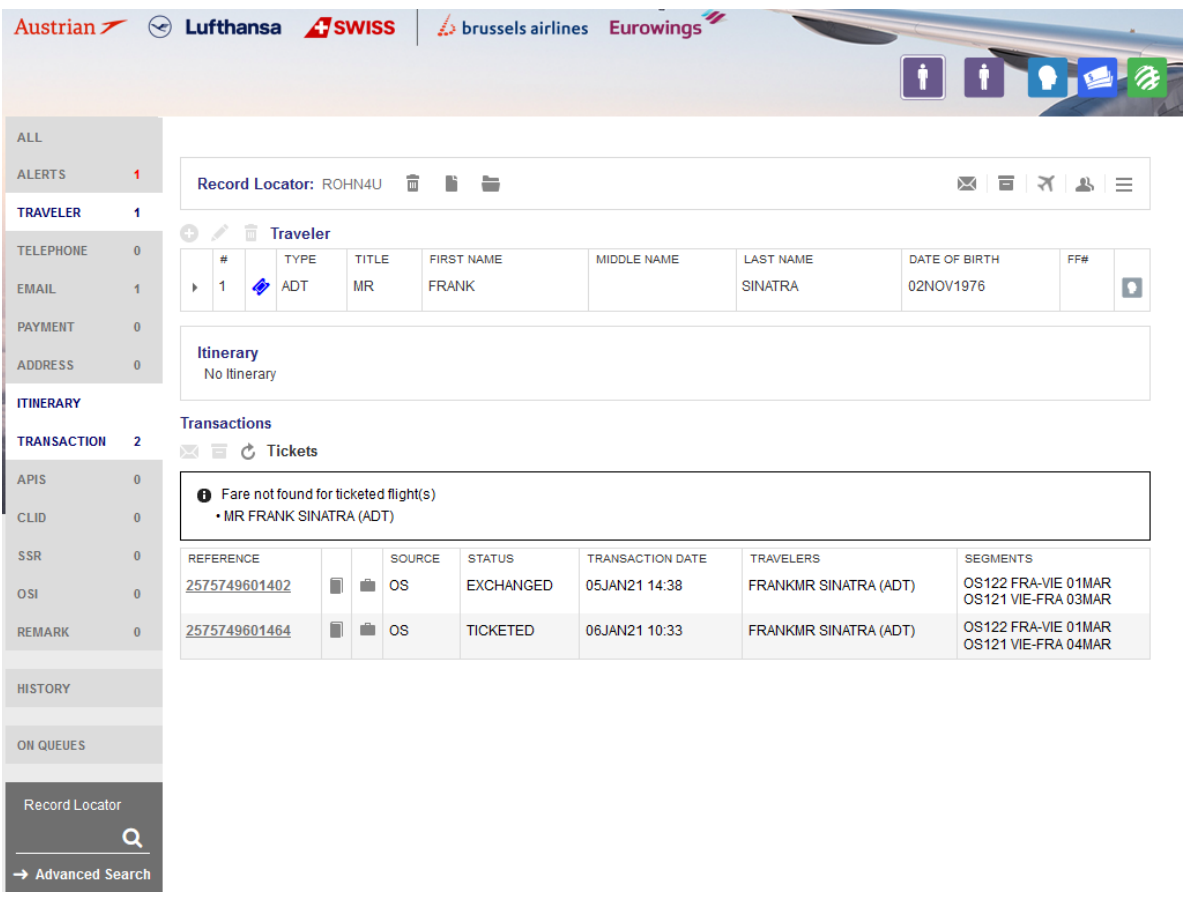

Speichern Sie einen Tarif in der neuen Reservierung, aktualisieren Sie ihn gegebenenfalls und klicken Sie dann auf "Erweiterte Suche".

Eurowings

 $\textcircled{s}$  Lufthansa  $\textcircled{f}$ SWISS

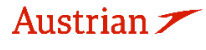

## **LUFTHANSA GROUP**

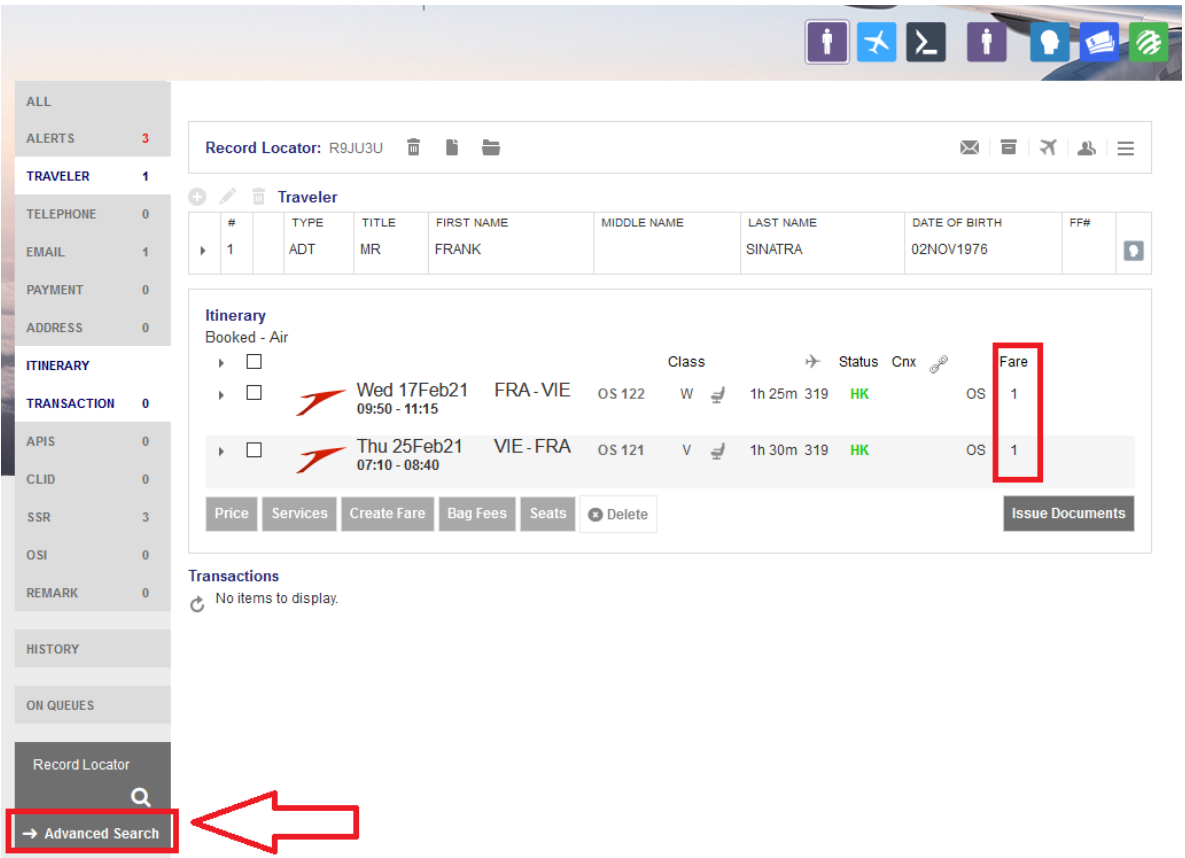

Wählen Sie in der erweiterten Suche <Nach Ticket / Dokument suchen>, geben Sie die zu tauschende Ticketnummer ein und klicken Sie **<Suchen>**.

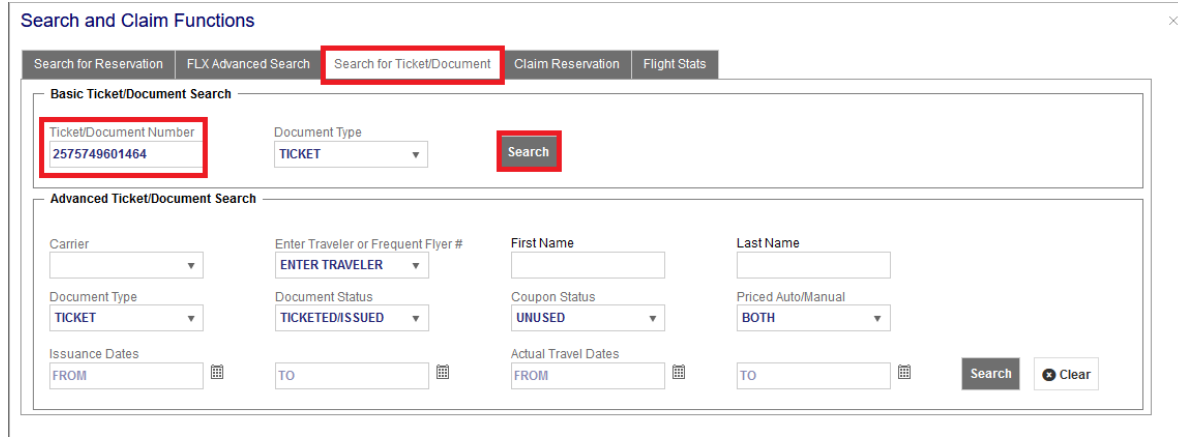

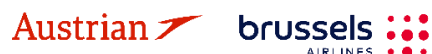

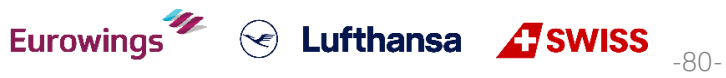

### **LUFTHANSA GROUP**

Das elektronische Ticket wird geöffnet und Sie können mit der manuellen Neuausstellung fortfahren, wie in [Kapitel 4.7.2.1](#page-62-0) beschrieben.

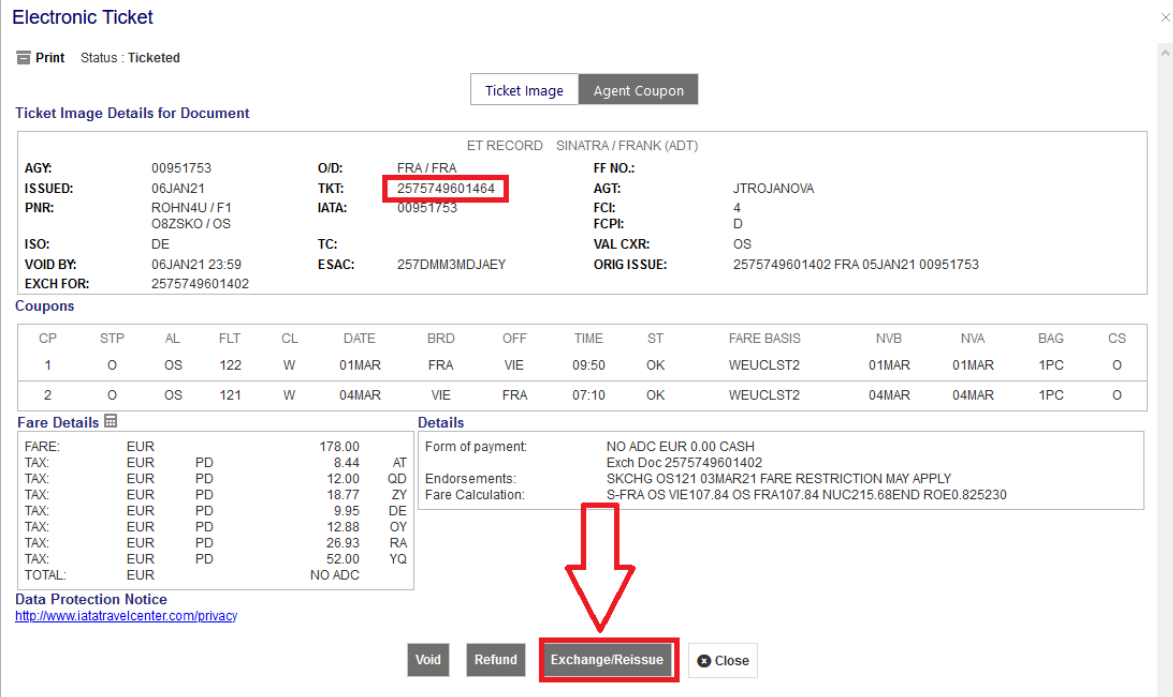

Wenn der Umtausch abgeschlossen ist, wird die neue Ticketnummer in der neuen Reservierung angezeigt.

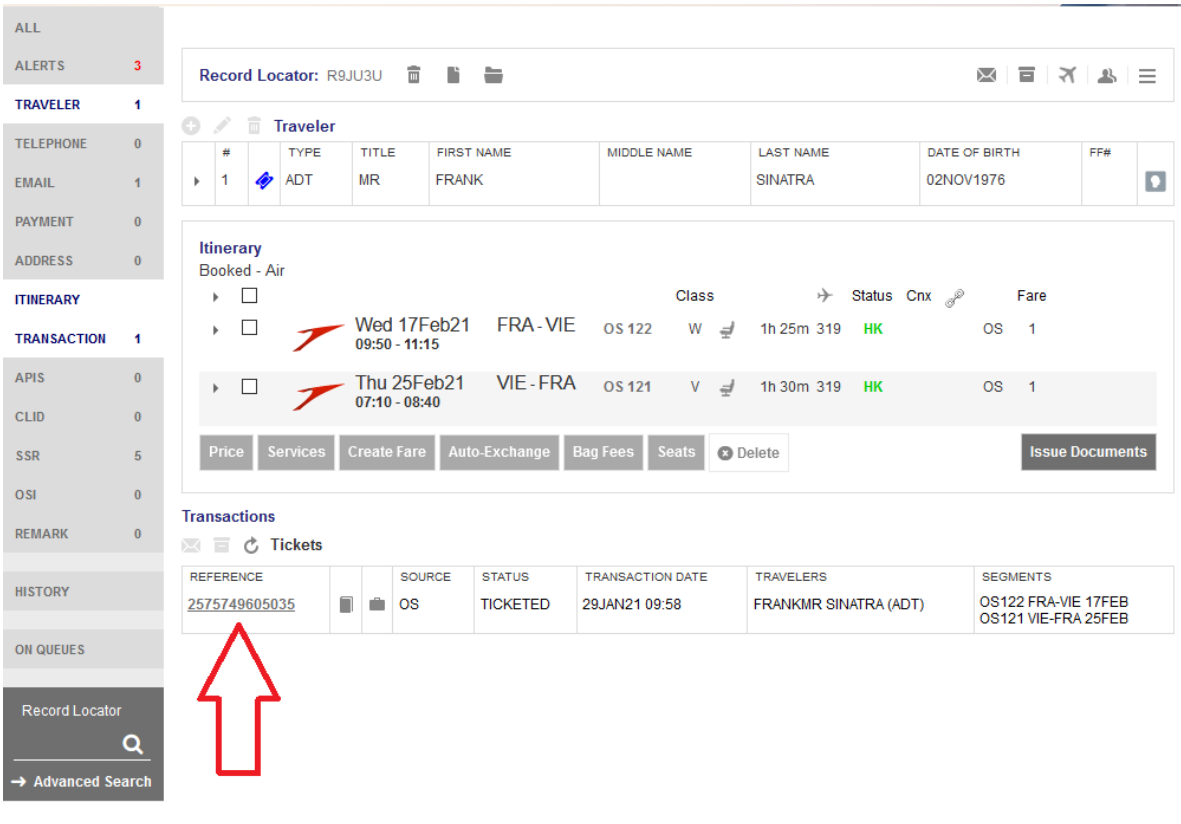

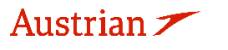

### **LUFTHANSA GROUP**

### **4.7.3 EMD Reassoziierung**

Bitte beachten Sie, dass eine EMD-Reassoziierung nur möglich ist, wenn das neue Ticket die gleiche Route wie das umgetauschte Ticket hat.

Rufen Sie den Reservierungsbildschirm auf nachdem das Ticket (das eine mit EMD-A erfüllte Leistung beinhaltete) gemäß [Kapitel 4.7.1](#page-54-0) umgetauscht wurde. Klicken Sie im Transaktionsbereich auf die jeweilige EMD-Nummer, um die EMD-A zu öffnen.

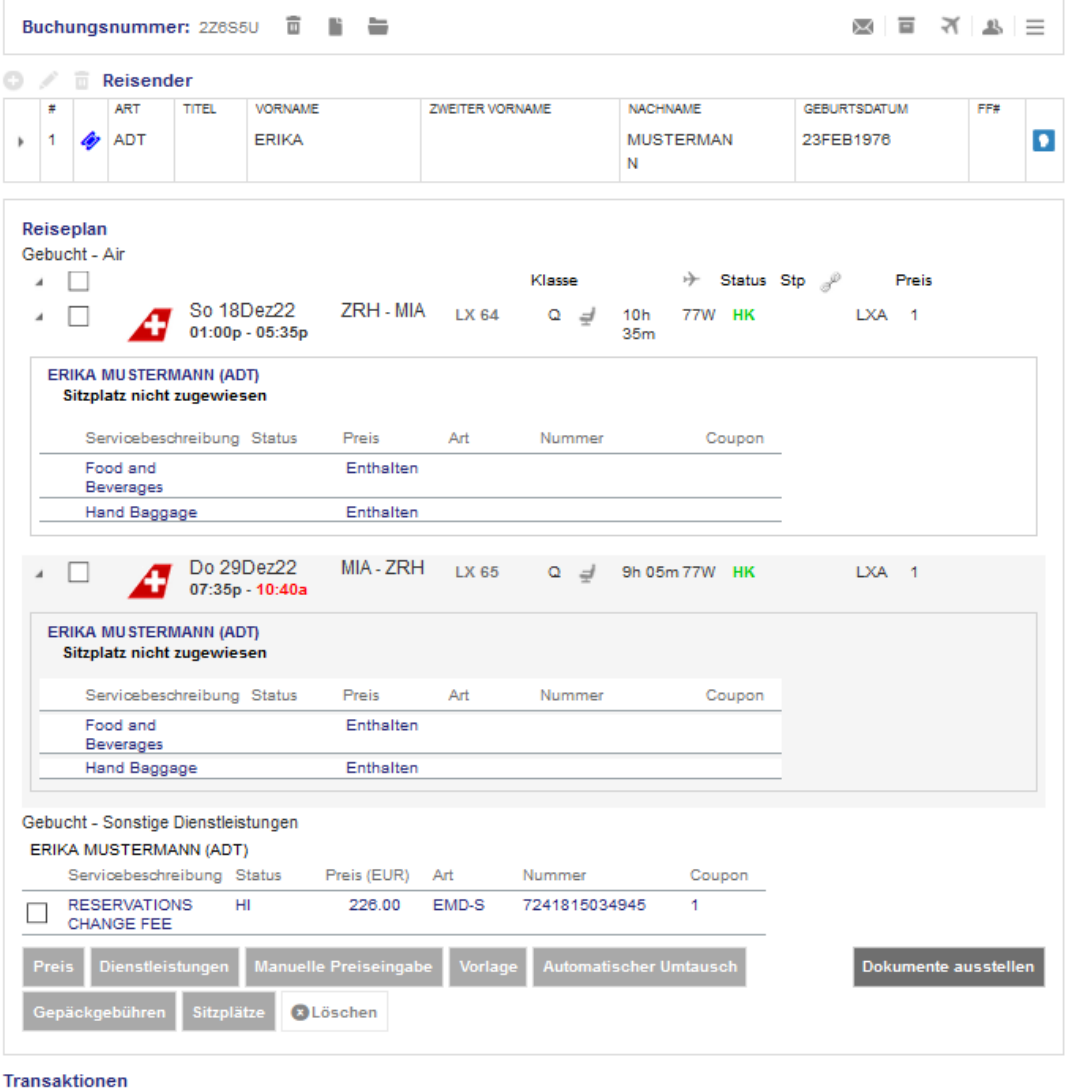

国 直 Č Tickets **REFERENZ** QUELLE STATUS **TRANSAKTIONSDATUM** REISENDE **SEGMENTE** LX64 ZRH-MIA 20DEZ 7245749755708  $\blacksquare$   $\blacksquare$  LXA **EXCHANGED** 23JUN22 18:12 ERIKA MUSTERMANN (ADT) LX65 MIA-ZRH 30DEZ LX64 ZRH-MIA 18DEZ<br>LX65 MIA-ZRH 29DEZ 7245749755709  $\blacksquare$   $\blacksquare$  LXA **TICKETED** 23JUN22 18:16 ERIKA MUSTERMANN (ADT) Dienstleistungen STATUS WÄHRUNG GESAMT REISENDE **REFERENZ** QUELLE ART TRANSAKTIONSDATUM COUPON BESCHREIBUNG **SEGMENTE** LX64<br>ZRH-MIA 7241815034944 147.28 ERIKA **1ST BAG** ISSUED EUR **LXA** EMD-A 23JUN22 18:14  $\overline{1}$ UPTO50LB23KG **MUSTERMANN** 20DEZ 62LI158CM (ADT)  $LX65$ 1ST BAG  $\overline{2}$ **ISSUED** MIA-ZRH UPTO50LB23KG  $30DEZ$ 62LI158CM EMD-S 23JUN22 18:16 RESERVATIONS ISSUED EUR 226.00 ERIKA ALL F 7241815034945 LXA  $\mathbf{1}$ CHANGE FEE **MUSTERMANN** (ADT)

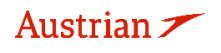

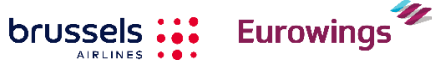

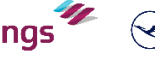

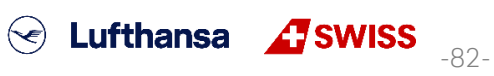

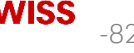

## **LUFTHANSA GROUP**

-83-

S Lufthansa **A** SWISS

Nach dem Tickettausch wurde die EMD von der ursprünglichen Ticketnummer disassoziiert. Dies wird als Status (D) in der Spalte Ticket/Coupon-Referenznummer angezeigt.

Schließen Sie dieses Fenster und kehren Sie zum Reservierungsbildschirm zurück.

### EMD

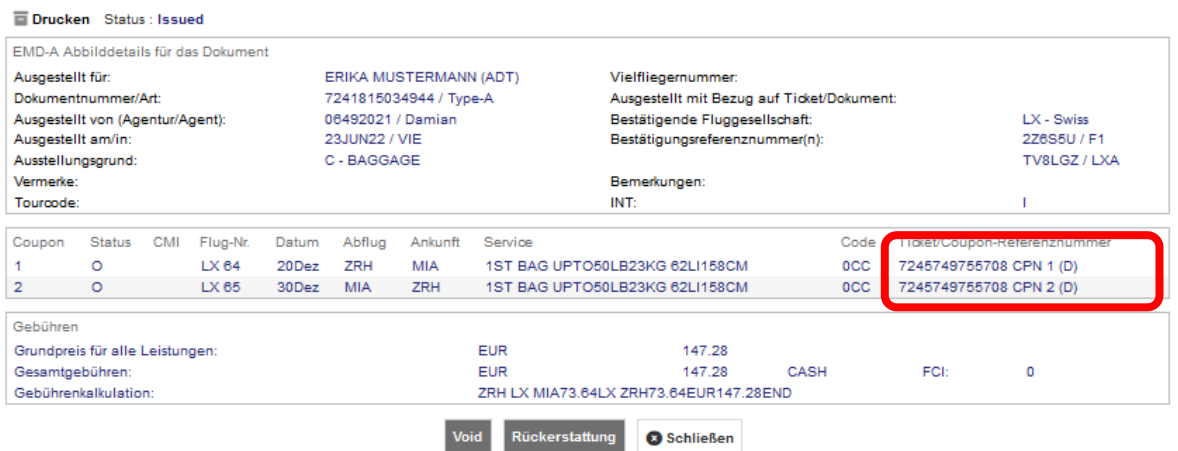

Fügen Sie dann die Dienste, für die das EMD-A neu assoziiert werden soll, den neuen Flugsegmenten gemäß [Kapitel 5](#page-86-0) hinzu. Nach Erhalt des bestätigten Status durch die Fluggesellschaft werden die Dienste als HD angezeigt.

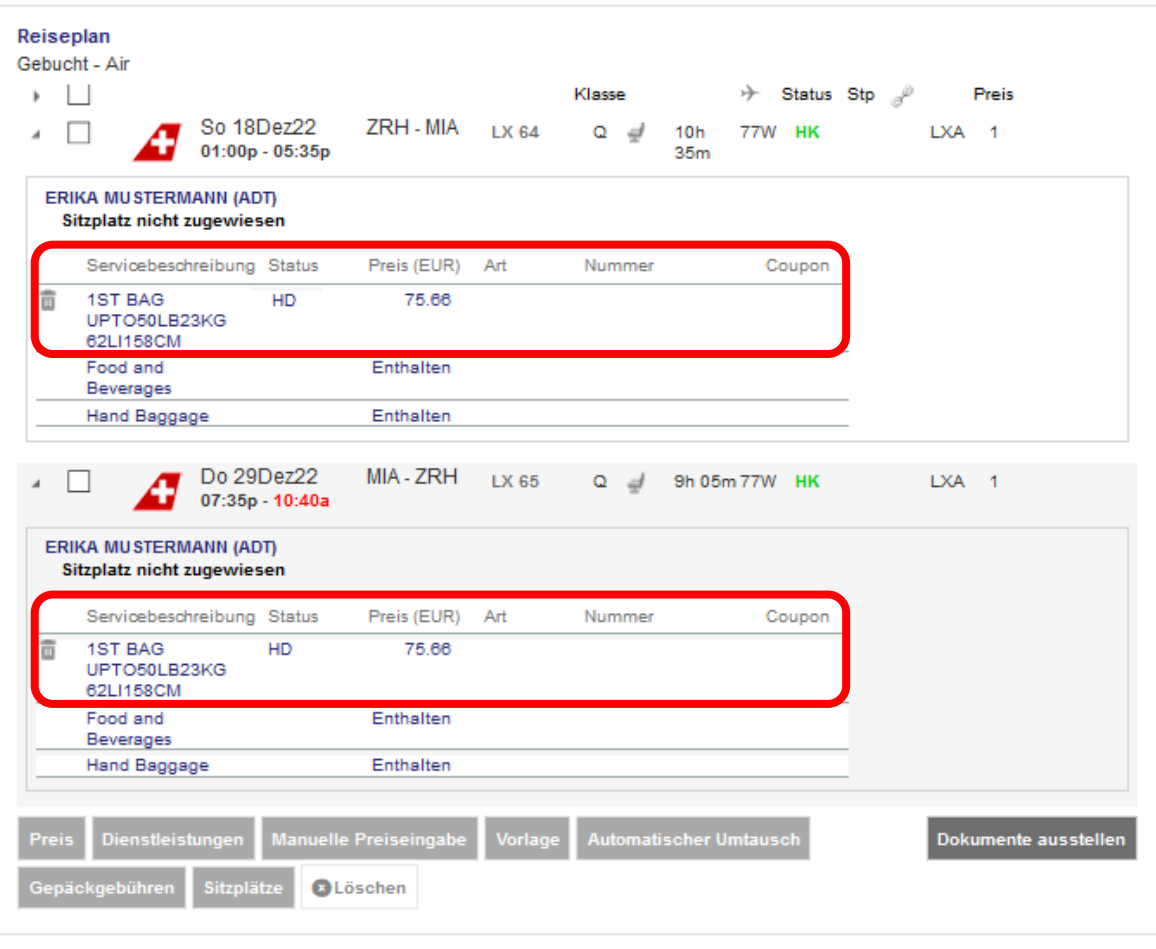

Eurowings

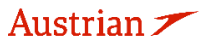

### **LUFTHANSA GROUP**

Durch Hinzufügen der Services zu den neuen Flugsegmenten und Erhalt der Bestätigung durch die Airline (HD) wird die EMD-A des umgetauschten Tickets wieder dem neuen Ticket zugeordnet. Daher zeigt die Spalte Ticket/Coupon-Referenznummer jetzt die neue Ticketnummer und den Status (A) für die Zuordnung zu dieser Ticketnummer.

Beachten Sie, dass das System nicht auf die neuen Flugdaten aktualisiert und dass die Services keinen HI-Status auf dem Reservierungsbildschirm erhalten.

### EMD

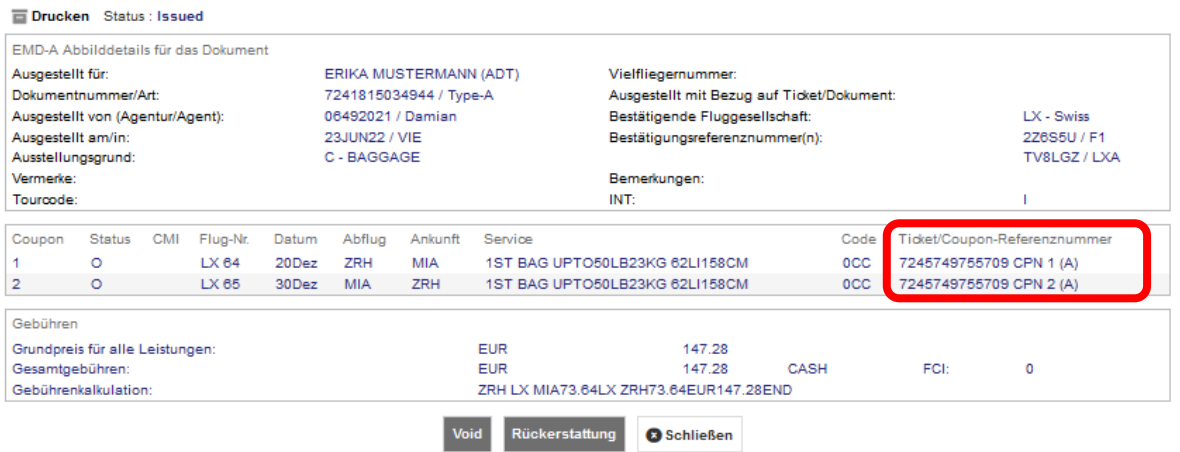

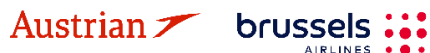

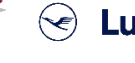

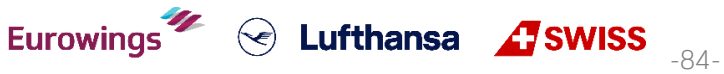

## **LUFTHANSA GROUP**

### **4.8 Drucken und Mailen**

Die Reiseplanfunktionalitäten stehen Ihnen ausschließlich bei geöffneter Buchung im Hauptfenster zur Verfügung.

#### **4.8.1 Drucken**

Der Ausdruck des Reiseplans erfolgt aus dem Hauptfenster heraus. Klicken Sie am oberen rechten

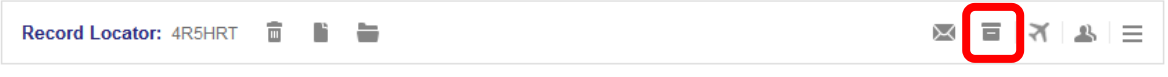

Bildschirmrand auf das Druckersymbol.

Der Reiseplan wird Ihnen nun auf dem Bildschirm angezeigt, bestätigen Sie den Ausdruck über den Button **<Print>**. Sie haben die Möglichkeit, die Ticket- und Preisinformationen für den Kunden aus- bzw. einzublenden.

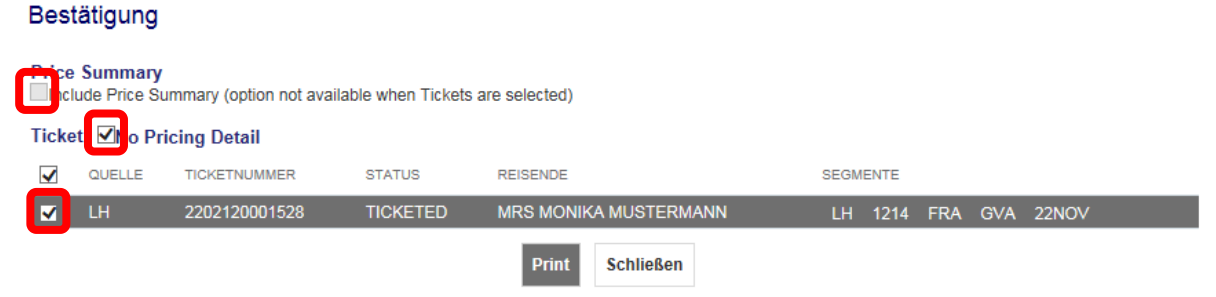

Mit Auswahl des Tickets werden Ihnen die Ticketdaten auf dem Reiseplan mit ausgewiesen.

#### **4.8.2 E-Mail-Versand**

Um einen Reiseplan per E-Mail zu verschicken, klicken Sie auf den Briefumschlag am oberen rechten Bildschirmrand.

Sie können eine Standard-Absender-E-Mail-Adresse auf Büroebene in der Agenturprofilverwaltung definieren. Lesen Sie dazu [Kapitel](#page-113-0) [9.3.](#page-113-0) Andernfalls können Sie die E-Mail-Adresse des Absenders auch ändern, indem Sie auf das Feld klicken.

Der Reiseplan wird Ihnen nun im Vorschaufenster angezeigt. Sofern sich bereits eine E-Mail-Adresse in der Buchung befindet, können Sie diese mit Pfeil nach unten (Dropdown) auswählen und damit einfügen.

#### Bestätigung

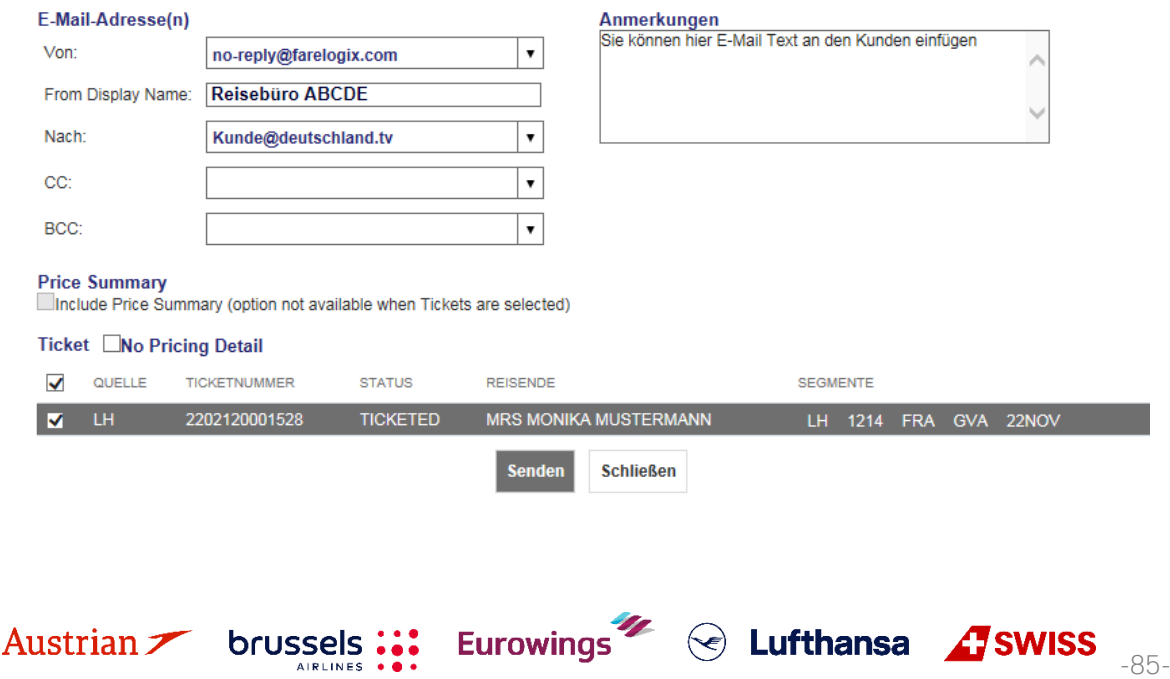

## **LUFTHANSA GROUP**

Mit Auswahl des Tickets und/oder Preis werden Ihnen die Ticketdaten auf dem Reiseplan mit ausgewiesen.

Nachdem Sie alle notwendigen Ergänzungen vorgenommen haben, lösen Sie den Versand mit dem Button **<Senden>** aus.

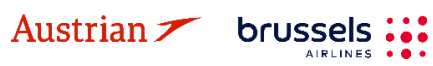

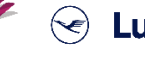

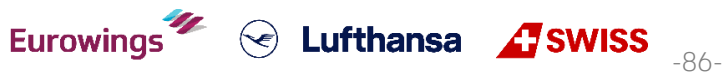

## **LUFTHANSA GROUP**

-87-

S Lufthansa **A** SWISS

### <span id="page-86-0"></span>**5 Ancillary Services**

Damit das System die zutreffenden Services anbieten und die korrekten Gebühren berechnen kann, speichern Sie bitte den Tarif gemäß Kapitel [3.1.3](#page-23-0) oder [3.4.3,](#page-33-0) bevor Sie Services wie Sitzplätze oder Gepäck anfordern.

### <span id="page-86-1"></span>**5.1 Sitzplatzreservierung (ASR)**

### **5.1.1 ASR Buchungsprozess**

Der Sitzplan kann immer aufgerufen werden, sobald das Sitzplatz-Symbol angezeigt wird oder der Button **<Sitzplan>** verfügbar ist.

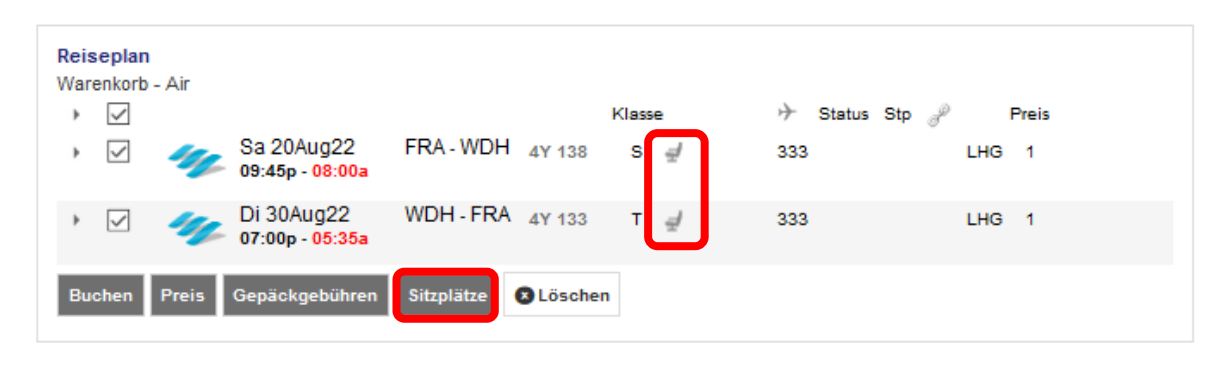

Mit der Mouseover-Funktion über einem speziellen Sitzplatz werden die Sitzplatzkriterien inkl. Preis angezeigt.

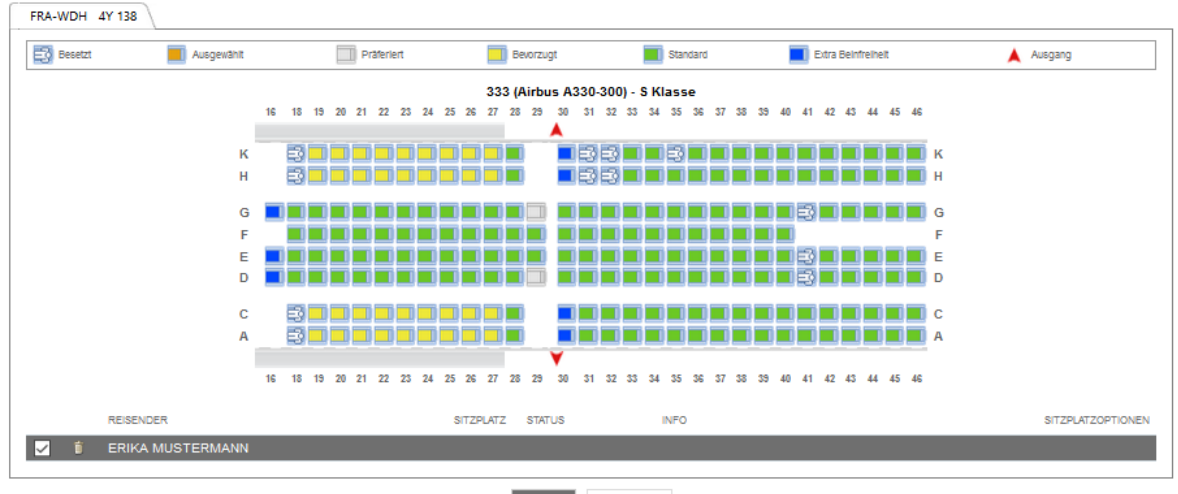

Senden Abbrechen

**Eurowings** 

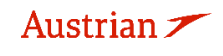

### **LUFTHANSA GROUP**

Zum Buchen klicken Sie den gewünschten Sitzplatz an (Farbänderung in orange) und bestätigen Sie mit **<Senden>**.

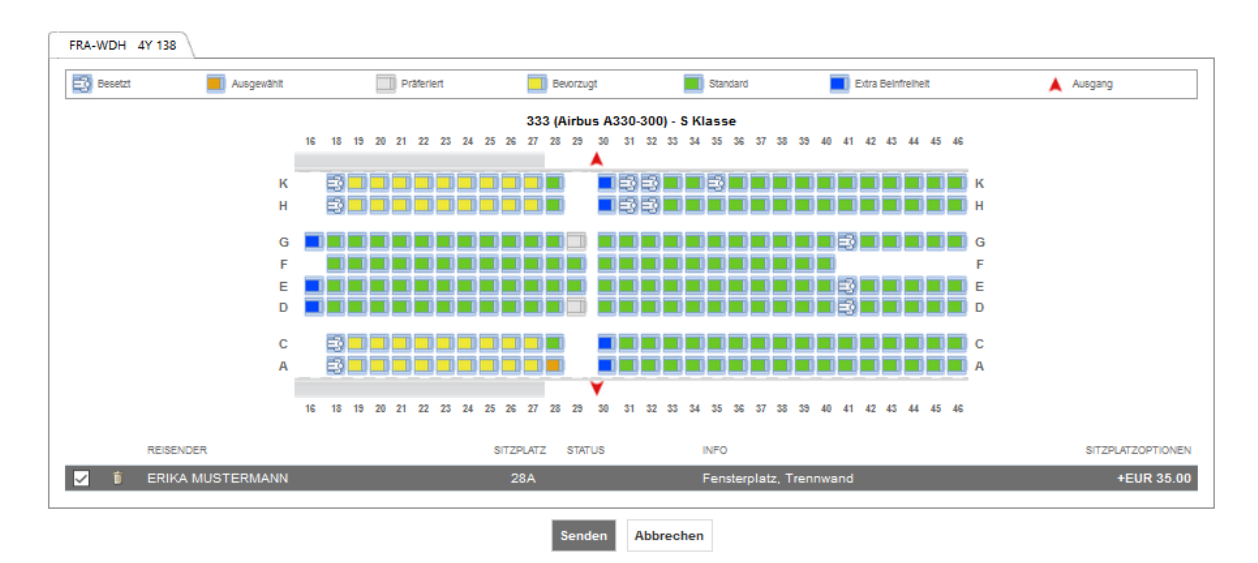

Das Sitzplatzsymbol zeigt nun eine Person auf dem Sitzplatz an. Dies signalisiert die vorgenommene Sitzplatzreservierung. Um die Sitzplatznummer erneut anzuzeigen, klicken Sie auf den Sitzplatz der öffnen Sie die Detailansicht über den Pfeil am Anfang der Zeile.

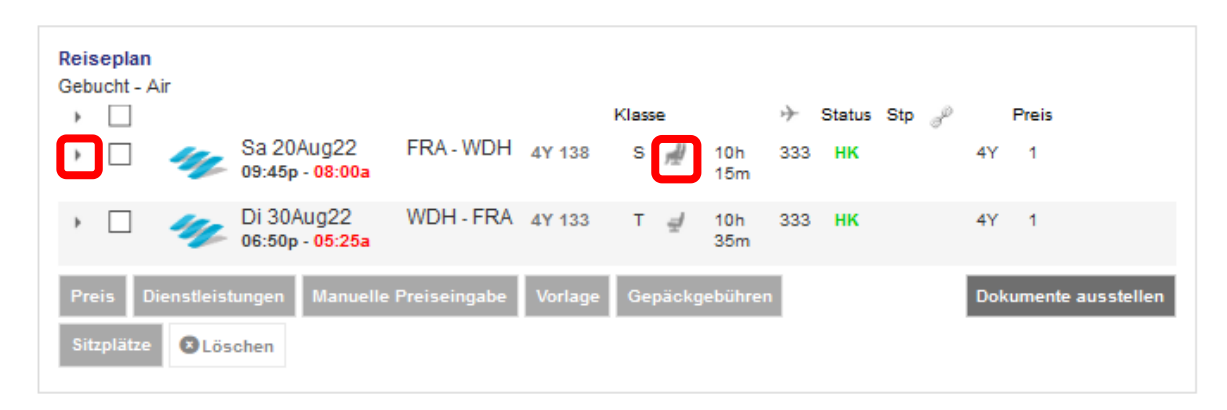

Sofern eine kostenpflichtige Sitzplatzreservierung vorgenommen wurde, ist die Erstellung einer EMD zur Abrechnung innerhalb von 24 Stunden erforderlich. Ansonsten verfällt die Sitzplatzreservierung.

Hinweis:

Die EMD-Erstellung ist erst nach Erstellung des Tickets und nach Bestätigung der ASR (Status HD) möglich. Die Bestätigung des SSR und die damit verbundene Statusänderung nach "HD" kann wenige Sekunden bis einige Minuten dauern und wird erst durch Anklicken des Filekeys (Aktualisieren) sichtbar.

Siehe [Kapitel](#page-97-0) [5.3.1](#page-97-0) zur EMD-Ausstellung.

#### **5.1.2 Status von ASR-Elementen**

Der Status des **angeforderten** ASR-Elements wird als **HN** angezeigt Der Status des **bestätigten** ASR-Elements wird als **HD** angezeigt Der Status eines **ASR-Elements mit ausgestellter EMD** wird als **HI** angezeigt. **Nur bestätigte ASRs können ausgestellt werden.**

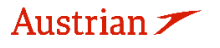

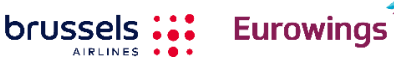

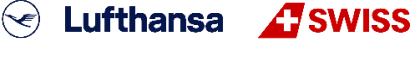

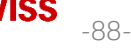

## **LUFTHANSA GROUP**

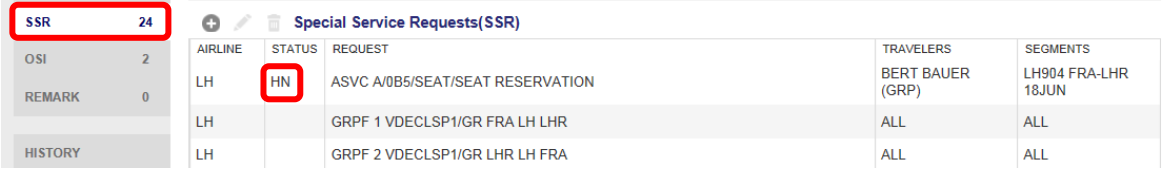

Die Bestätigung eines ASR-Elements kann einige Minuten dauern. Sie können den Vorgang beschleunigen, indem Sie auf den SPRK Record Locator am Anfang der Seite klicken und die Buchung dadurch aktualisieren.

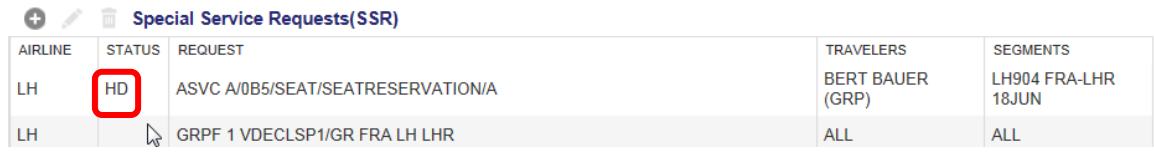

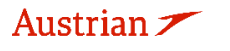

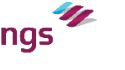

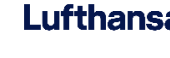

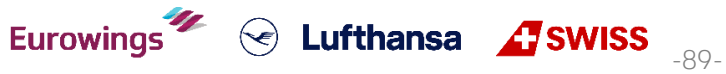

### **LUFTHANSA GROUP**

### <span id="page-89-1"></span>**5.2 Optionale Leistungen**

#### <span id="page-89-0"></span>**5.2.1 Hinzufügen optionaler Leistungen**

Optionale Leistungen werden – sofern auf dem jeweiligen Flug angeboten – können nach Buchungserstellung hinzugefügt werden. Selektieren Sie die Flugsegmente, für die Sie die gewünschten Leistungen hinzufügen möchten, und klicken Sie **<Dienstleistungen>**.

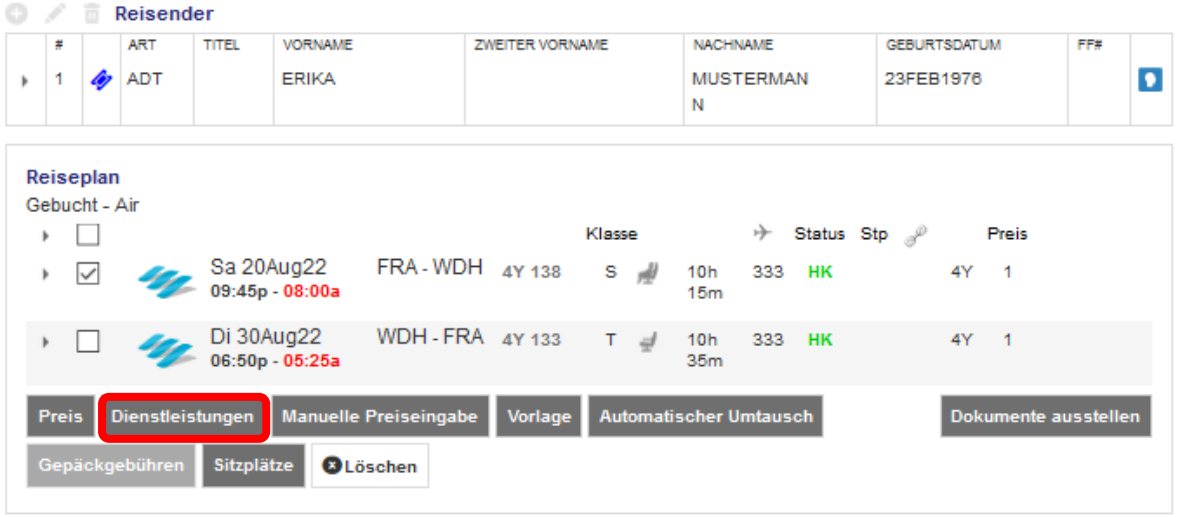

Wählen Sie nun die gewünschte Leistung durch Klicken aus und klicken Sie auf **<Weiter>**.

#### Dienstleistungen

Optionale Dienstleistungen wurden in EURberechnet

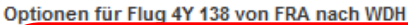

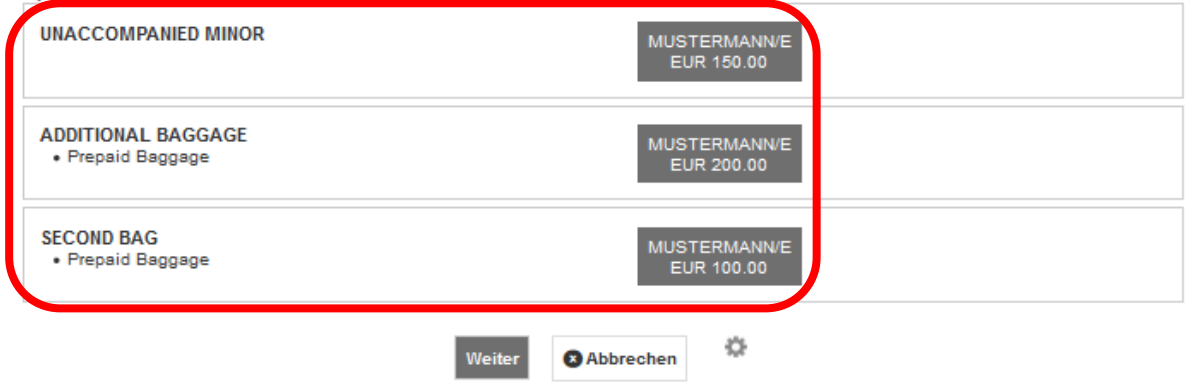

Entsprechende SSR-Anfragen werden automatisch der Buchung hinzugefügt. Nachdem die Anfrage bestätigt (HK) wurde, erfolgt die Zahlung über eine EMD. Siehe dazu [Kapitel](#page-97-1) [5.3.](#page-97-1)

#### **5.2.1.1 Gepäck**

Für FBAG, SBAG und ABAG wird automatisch eine SSR erstellt, die über eine EMD-A abgerechnet werden muss. Siehe dazu [Kapitel](#page-97-1) [5.3.](#page-97-1)

- − First Bag / FBAG ist nur buchbar in Verbindung mit einem gebuchten Light (LGT) Tarif
- − Second Bag / SBAG (nur Flüge von und nach Nord- und Zentralamerika)
- − Additional Baggage / MBAG (weltweit, je nach Verfügbarkeit)

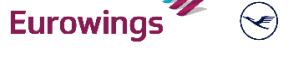

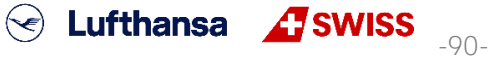

**LUFTHANSA GROUP** 

 $\textcircled{s}$  Lufthansa  $\textcircled{f}$ SWISS

Bitte achten Sie darauf, FBAG, SBAG oder MBAG **nicht als SSR hinzuzufügen**, sondern ausschliesslich über Services wie in [Kapitel](#page-89-0) [5.2.1](#page-89-0) beschrieben.

#### **5.2.1.2 Business Lounge Zugang**

Für **Business Lounge-Zugang** mit **Lufthansa** wird automatisch eine SSR erstellt, die über eine EMD-A abgerechnet werden muss. Siehe [Kapitel](#page-97-1) [5.3.](#page-97-1)

Für **Business Lounge-Zugang** mit **SWISS** öffnet sich das folgende Fenster mit einem Link zu einer externen Seite, mit deren Hilfe der gewünschte Zugang erworben werden kann.

#### **Services**

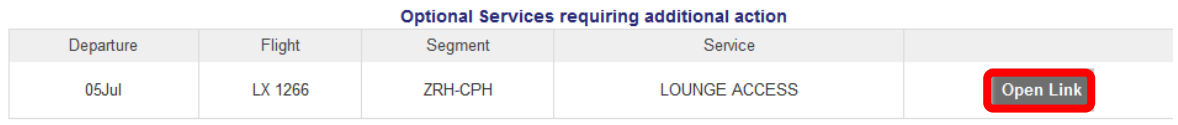

#### **5.2.1.3 In-Flight WLAN**

Für **FlyNet (LH/OS)** und **SWISS Connect** öffnet sich ebenfalls ein Fenster mit einem Link zu einer externen Seite, mit deren Hilfe die gewünschte Leistung erworben werden kann.

#### **Services**

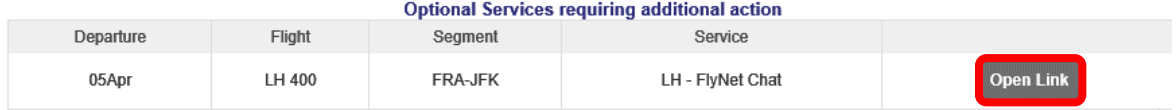

### **5.2.1.4 Fixprice / Cash Upgrade**

**FixPrice Upgrade oder Cash Upgrade** wird als **Post-Ticketing-Service** angeboten, mit dem ein **Upgrade in eine höhere Kabinenklasse** zum Festpreis möglich ist. Offene Zahlungen werden durch Ausstellung von EMD-As beglichen. Das Upgrade hängt von der Verfügbarkeit der gewünschten Upgrade-Buchungsklasse ab

#### **Upgrade-Prozess**

Wählen Sie die Flugsegmente aus, für die das Upgrade angefragt werden soll und klicken Sie **<Dienstleistungen>**. [Siehe Kapitel 5.2.1.](#page-89-0)

**Eurowings** 

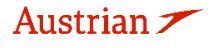

### **LUFTHANSA GROUP**

Wählen Sie die gewünschte Upgrade-Möglichkeit für das gewünschte Flugsegment aus.

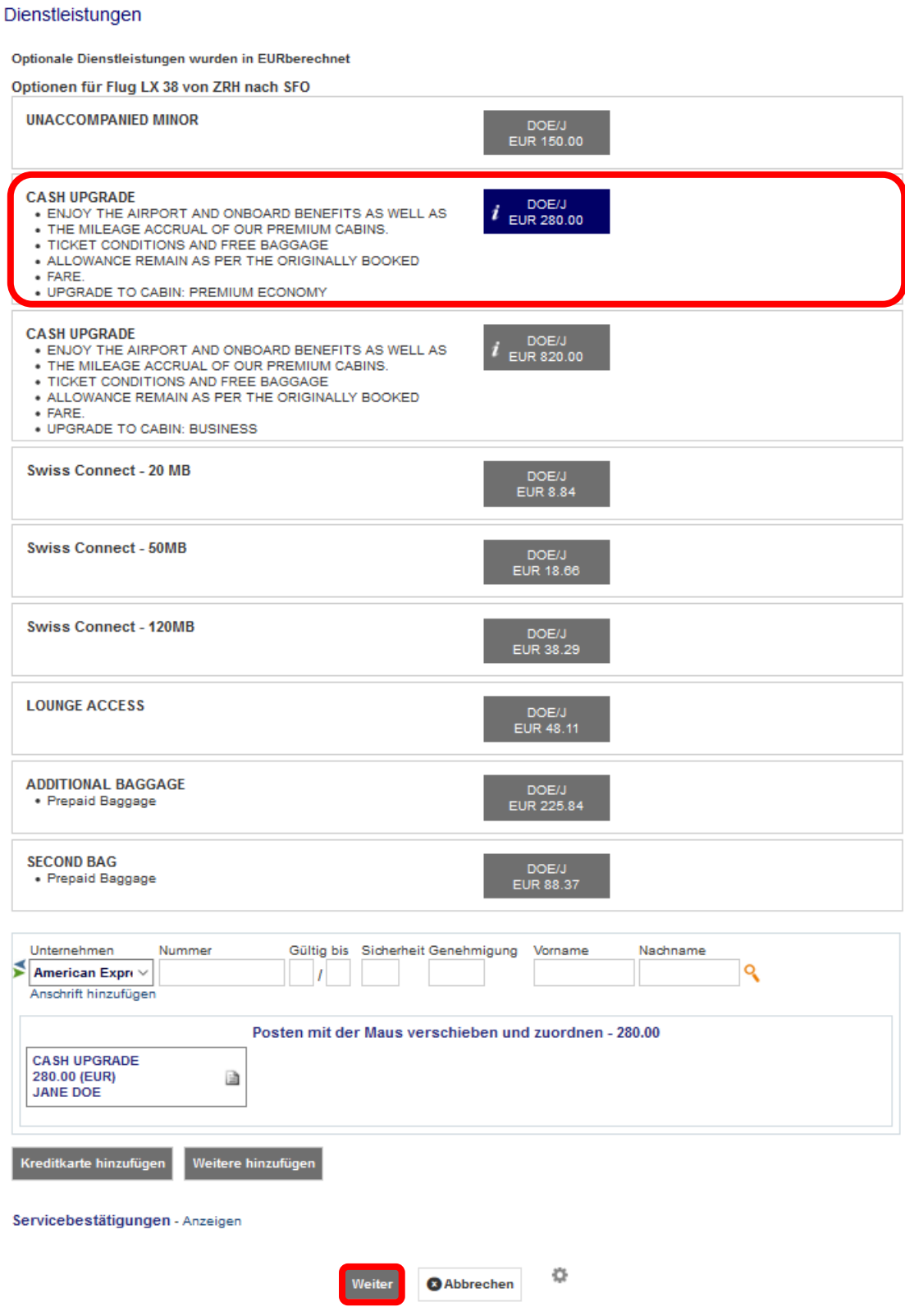

Wählen Sie nun die gewünschte Bezahlart im unteren Bereich des Dienstleistungsfensters und klicken Sie **<Weiter>**.

Eurowings  $\mathscr{U} \otimes$  Lufthansa  $\mathscr{L}$  SWISS  $\frac{1}{2}$ 

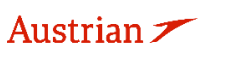

## **LUFTHANSA GROUP**

Dadurch wird das SSR UPGD erstellt und die EMD-A über die Bezahlung ausgestellt. Beides wird nun im aktualisierten Reservierungsbildschirm in den Abschnitten Reiseplan und Transaktionen angezeigt.

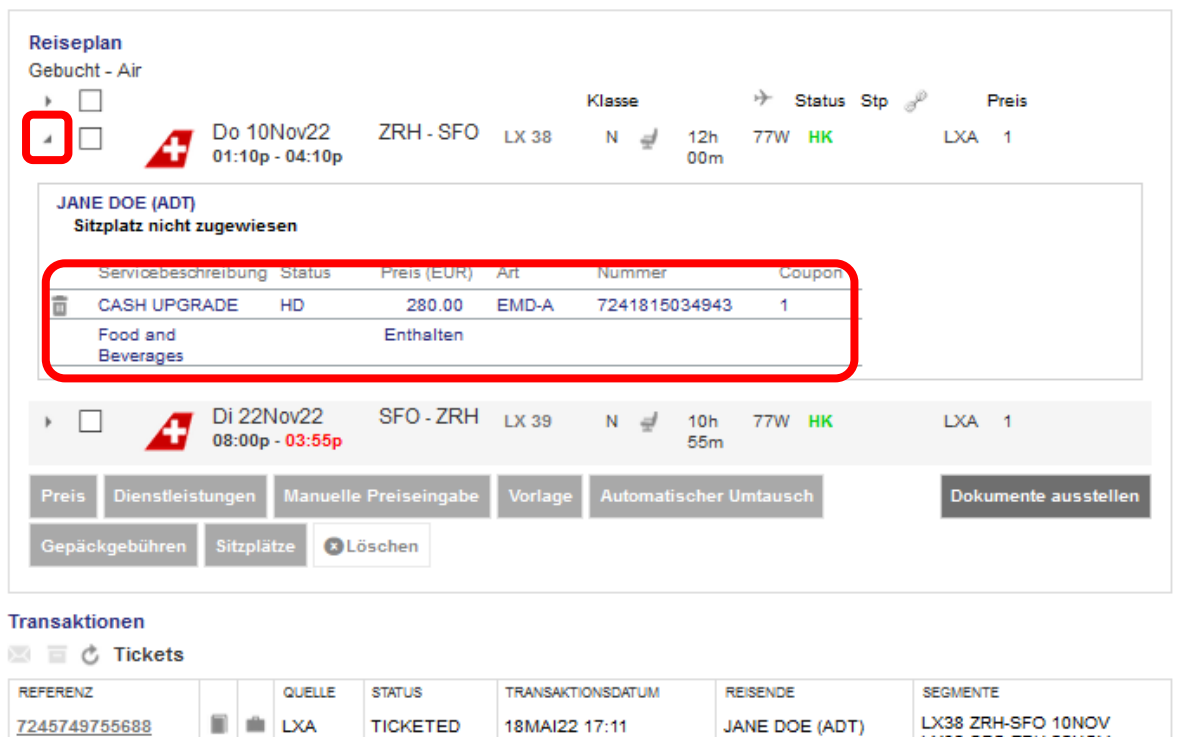

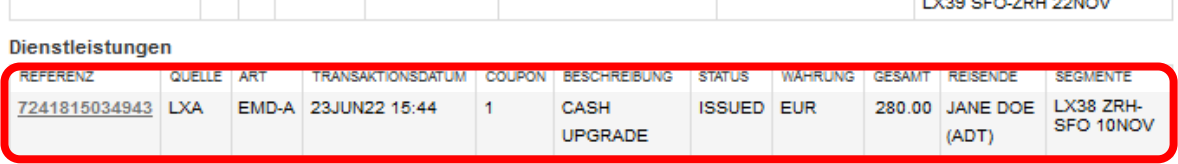

#### **5.2.1.5 Unbegleitete Kinder (UMNR)**

Bevor Sie UMNR als Service hinzufügen, lesen Sie die Regeln der operierenden Fluggesellschaften für diesen Service und befolgen Sie die gegebenen Anweisungen entsprechend.

Für eine erfolgreiche UMNR-Serviceanforderung fügen Sie zunächst das zu buchende Kind als PTC CNN inklusive dem Geburtsdatum hinzu.

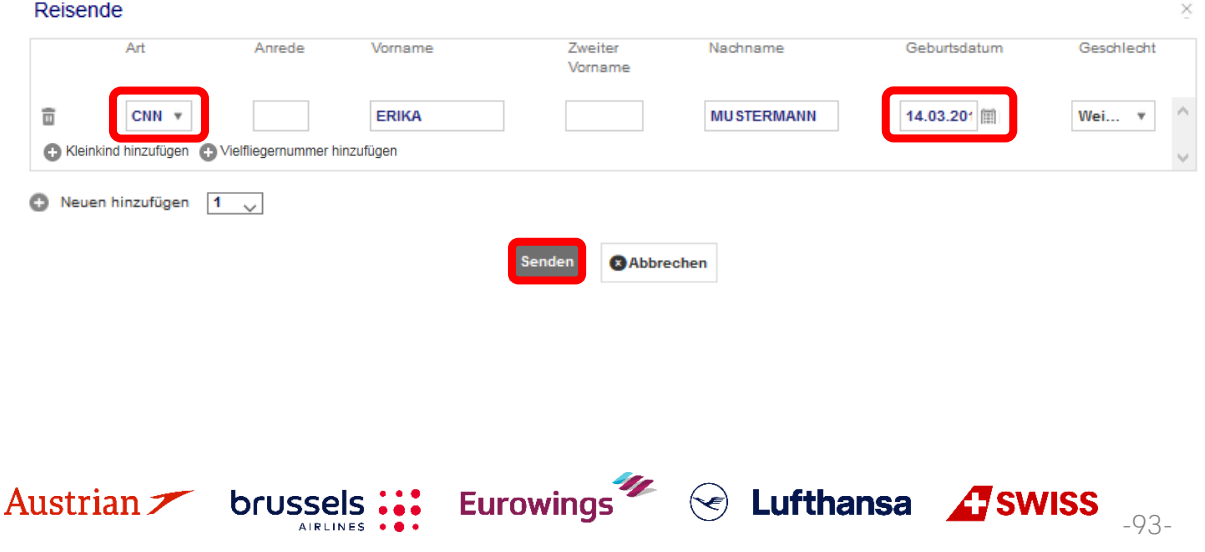

## **LUFTHANSA GROUP**

Suchen Sie dann nach Flügen, wie in de[n Kapiteln 3.1.3](#page-23-0) oder [3.1.4](#page-25-0) beschrieben, wählen Sie jedoch den UMNR Service im Fenster "Preise für ausgewählte Flüge" aus und setzen Sie den Buchungsvorgang fort.

#### Preis für ausgewählte Flüge

#### Optionale Dienstleistungen wurden in EURberechnet

Optionen für Flug LH 902 von FRA nach LHR

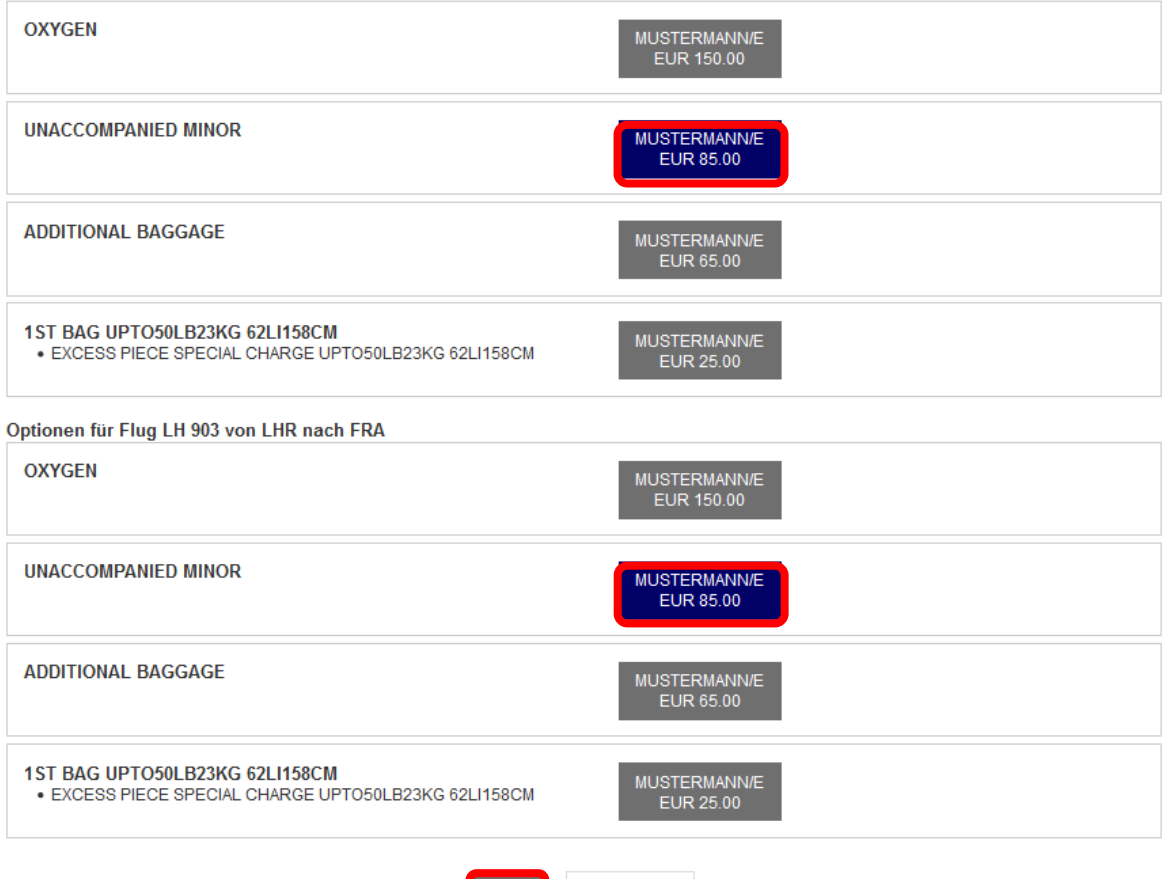

**3** Abbrechen

**Weiter** 

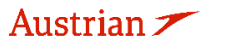

brussels :::

 $\bigodot$ 

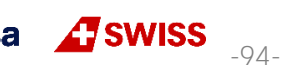

## **LUFTHANSA GROUP**

Im folgenden Fenster der Preisübersicht wurde nun ein CNN-Tarif berechnet und der UMNR Service ist in den enthaltenen optionalen Diensten ausgewählt und in der Zusammenfassung aller Gebühren angezeigt.

#### Preis für ausgewählte Flüge

#### Flugpreisinformationen

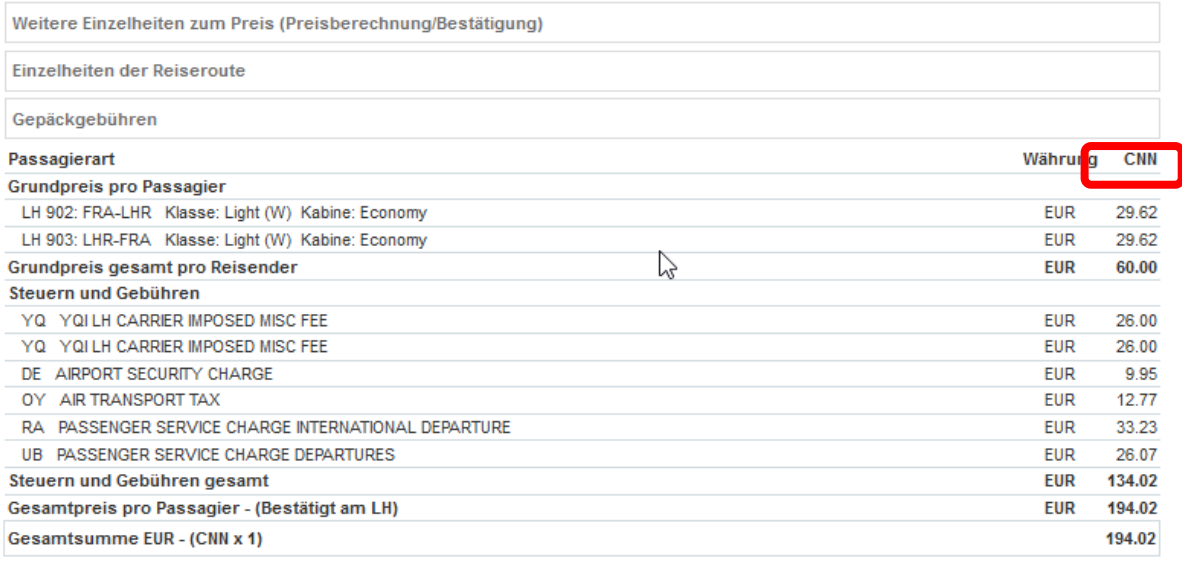

#### Dienstleistungen wurden in EUR berechnet

#### Optionen für Flug LH 902 von FRA nach LHR

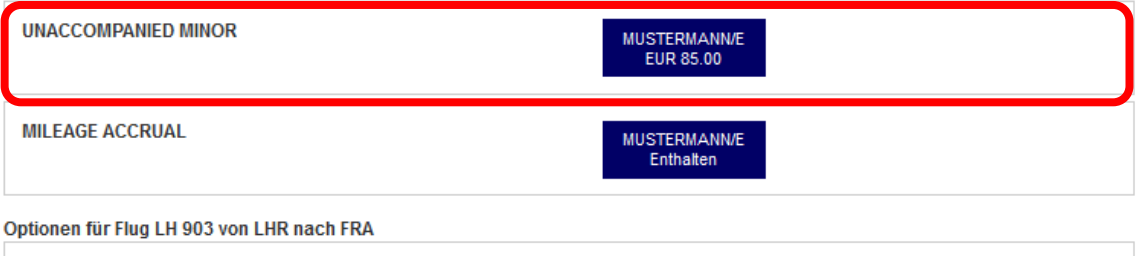

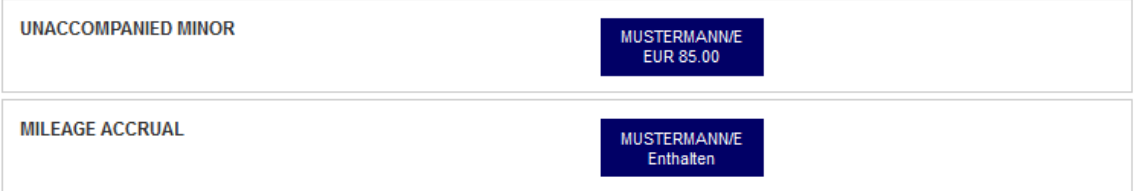

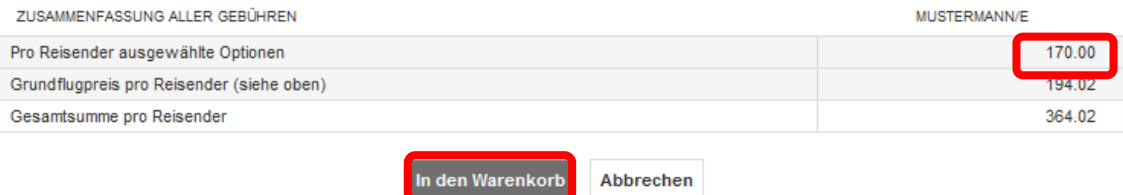

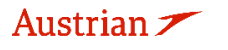

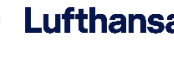

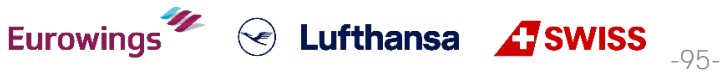

### **LUFTHANSA GROUP**

Sobald die Auswahl in den Warenkorb gelegt wurde, werden die entsprechenden Informationen angezeigt, wenn Sie auf die Schaltfläche links neben dem Flugsegment klicken. Das auftauchende Kästchen unter dem entsprechenden Flugsegment zeigt Informationen zu den hinzugefügten Dienstleistungen, in diesem Fall der UNMR-Service.

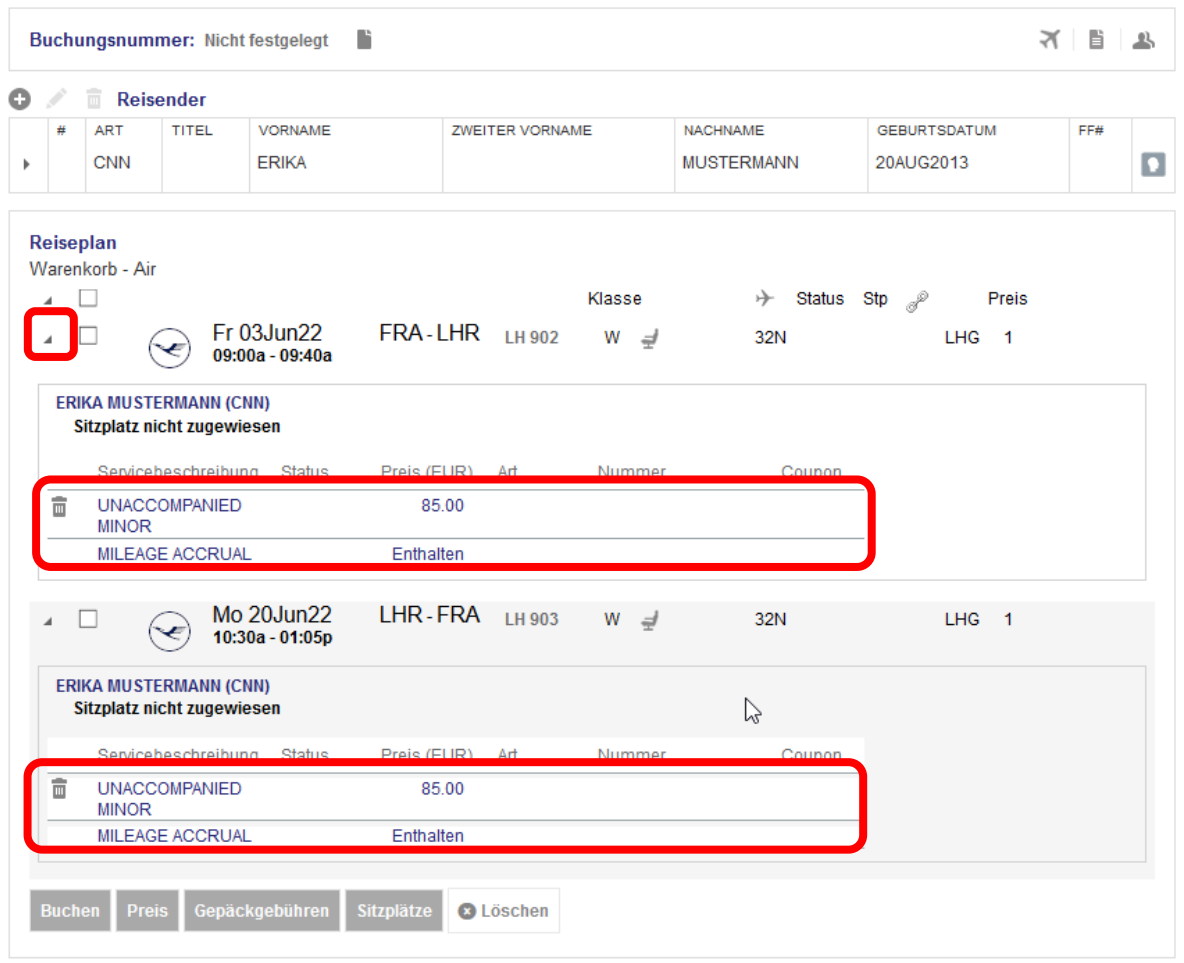

#### **Transaktionen**

Keine anzuzeigenden Posten.

Sobald die Flugsegmente einschließlich des UMNR-Dienstes gebucht sind und ein Farelogix-Record Locator erstellt wurde, wird der UMNR Service zunächst als ausstehend (HN) angezeigt, bis er von der Fluggesellschaft manuell bestätigt wird. Es kann eine Weile dauern, bis dieser Service nach dem Erstellen der Buchung einen bestätigten Status (HD) erhält.

Nach der Bestätigung muss die ausstehende Zahlung durch Ausstellung einer EMD - A beglichen werden, siehe [Kapitel](#page-97-1) [5.3.](#page-97-1)

#### **5.2.1.6 Oxygen**

Der optionale Service Oxygen wird bis zur manuellen Bestätigung durch die Fluggesellschaft als "pending" (HN) ausgestellt. Daher kann es eine Weile dauern bis dieser Dienst nach der Ausstellung einen bestätigten Status (HD) erhält.

**Eurowings** 

 $\textcircled{s}$  Lufthansa  $\textcircled{f}$ SWISS

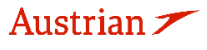

### **LUFTHANSA GROUP**

#### **5.2.2 Löschen zahlungspflichtiger Dienstleistungen vor Dokumentausstellung**

Gebührenpflichtige Dienstleistungen können vor EMD- Ausstellung gelöscht werden. Klicken Sie dafür auf den Pfeil neben dem Flugsegment, um Serviceinformationen anzuzeigen. Klicken Sie dann auf das Papierkorbsymbol und bestätigen Sie die Popup-Warnung, um den Dienst zu löschen.

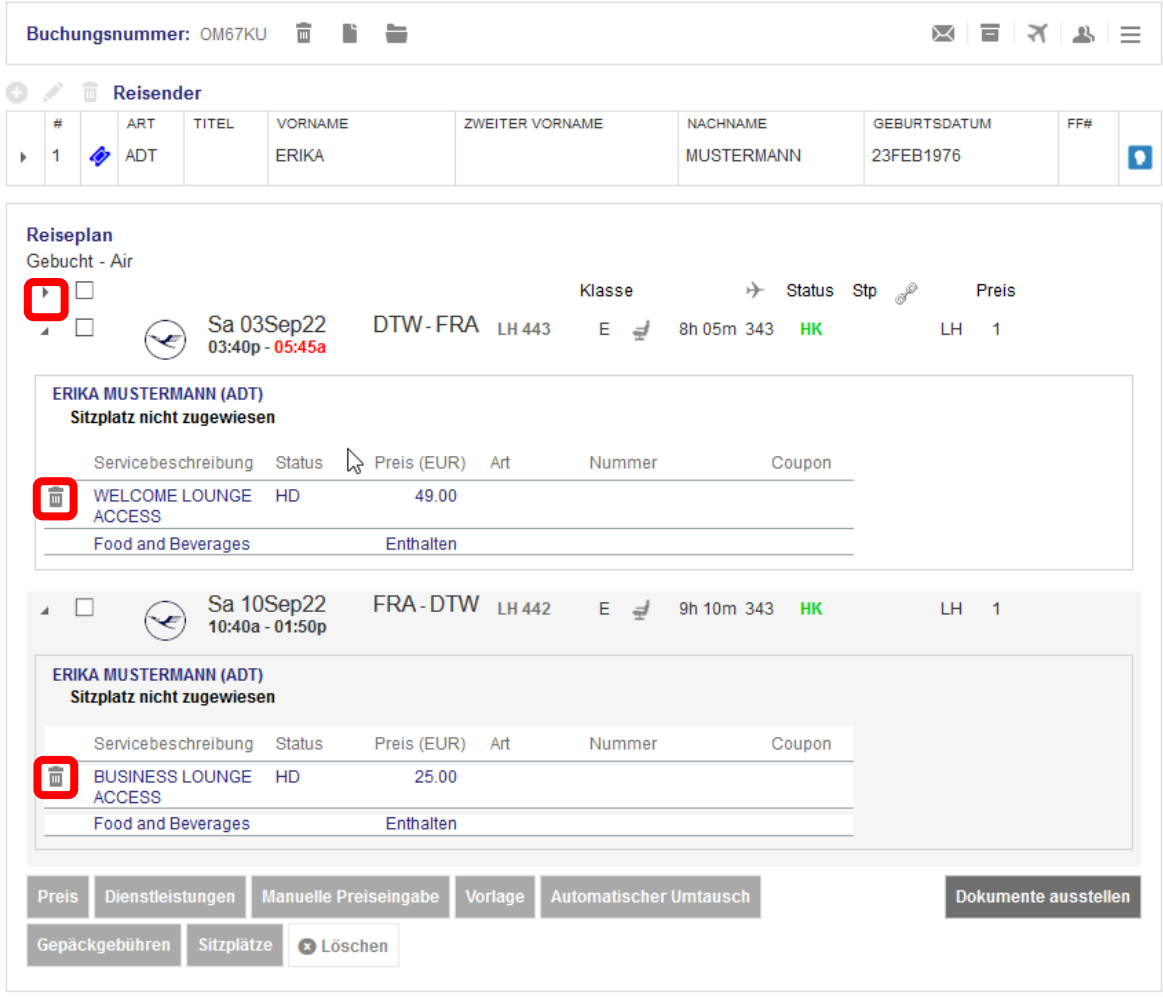

Eurowings  $\overline{\mathscr{U}}$   $\otimes$  Lufthansa  $\overline{\mathscr{L}}$  SWISS  $\overline{\mathscr{V}}$ 

Für das Stornieren einer EMD [siehe Kapitel](#page-99-0) [5.3.2.](#page-99-0)

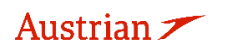

## **LUFTHANSA GROUP**

### <span id="page-97-1"></span>**5.3 EMD-A**

### <span id="page-97-0"></span>**5.3.1 Ausstellung**

Für die folgenden Ancillary Services ist es notwendig, eine EMD-A via SPRK auszustellen

- OXYGEN
- UNACCOMPANIED MINOR
- SITZRESERVIERUNGEN für kostenpflichtige Sitze
- FBAG / FIRST BAG
- SBAG / SECOND BAG
- ABAG / ZUSÄTZLICHES GEPÄCKSTÜCK
- BLG / BUSINESS LOUNGE-ZUGANG
- UPGD / FIXPRICE UPGRADE
- EDML / A LA CARTE DINING

Fügen Sie die gewünschten Ancillary Services nach der Ticketausstellung hinzu. Warten Sie auf die Bestätigung (HD) der angefragten Services, ein Klick auf den Farelogix Record Locator aktualisiert den Status.

Klicken Sie **<Dokumente ausstellen>**, sobald die gewünschten Ancillary bestätigt (HD) wurden. Siehe dafür [Kapitel](#page-89-1) [5.1](#page-86-1) und Kapitel [5.2.](#page-89-1)

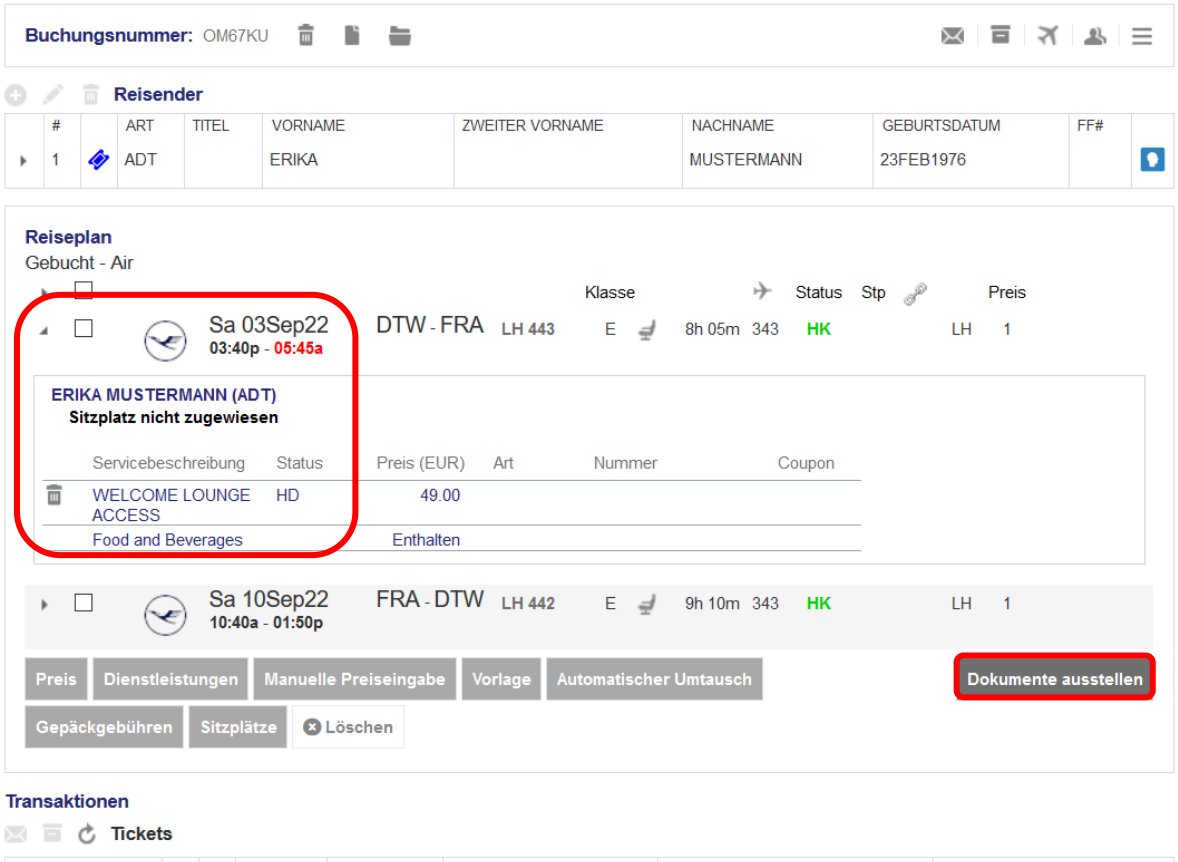

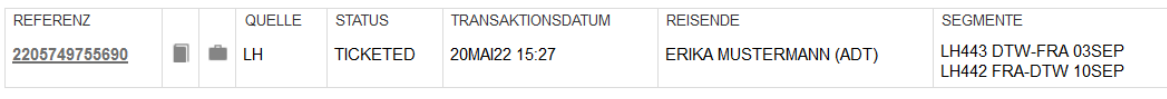

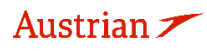

### **LUFTHANSA GROUP**

Selektieren Sie den Passagier, für den Sie das Ticket inklusive EMDs ausstellen möchten, und klicken Sie auf **<Weiter>**.

Dokumente ausstellen

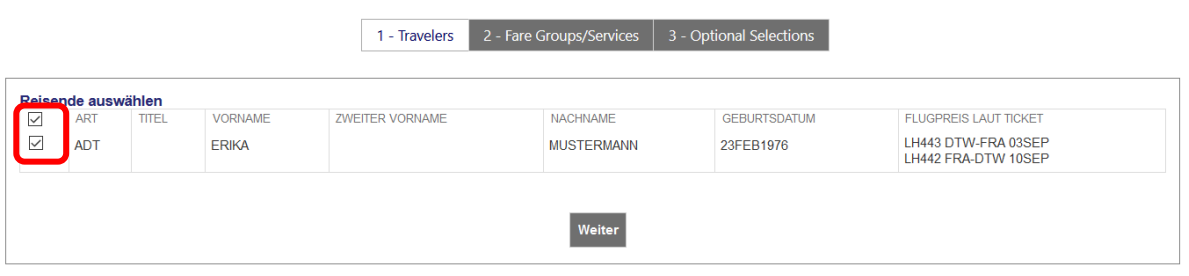

Selektieren Sie die die Services, für die Sie eine EMD-Ausstellung wünschen, und klicken Sie auf **<Weiter>**. Gegebenenfalls müssen Sie den Pfeil für den betroffenen Flug anklicken.

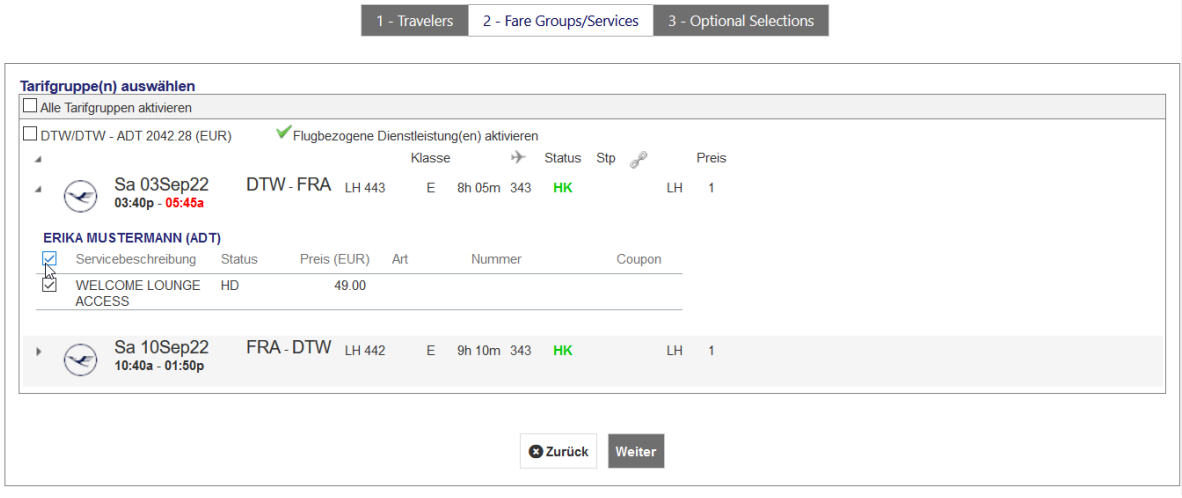

Wählen Sie die gewünschte Zahlungsart. Klicken Sie dann auf **<Dokumente ausstellen>**.

#### Dokumente ausstellen

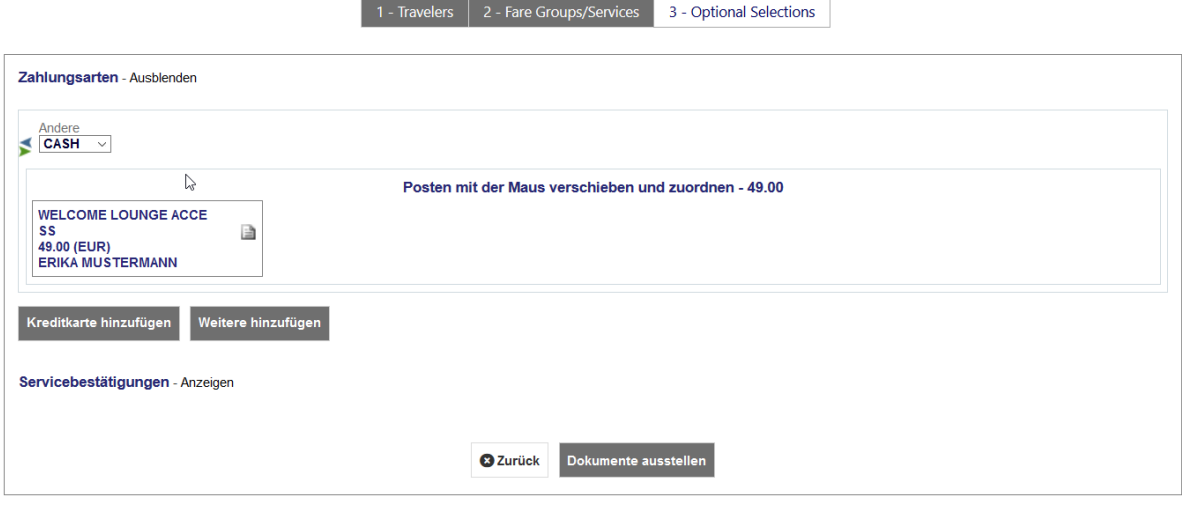

Eurowings  $\overline{\mathscr{U}}$   $\otimes$  Lufthansa  $\overline{\mathscr{L}}$  SWISS  $\overline{\mathscr{V}}$ 

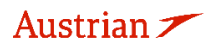

## **LUFTHANSA GROUP**

Das E-Ticket wird nun angezeigt. Klicken Sie auf **<Schließen>**, um sich im Transaktionspanel die ausgestellten EMD-As anzuschauen. Klicken Sie auf die Referenznummer, um sich Details anzusehen.

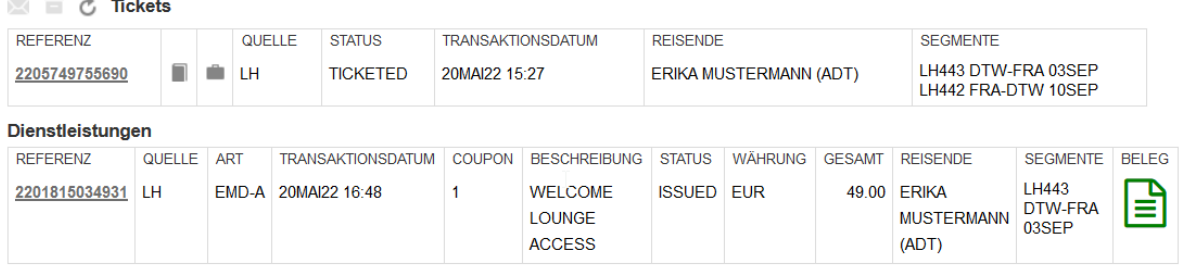

#### <span id="page-99-0"></span>**5.3.2 Void am Ausstellungstag**

Klicken Sie im Transaktionspanel auf die Referenznummer der zu voidenden EMD-A.

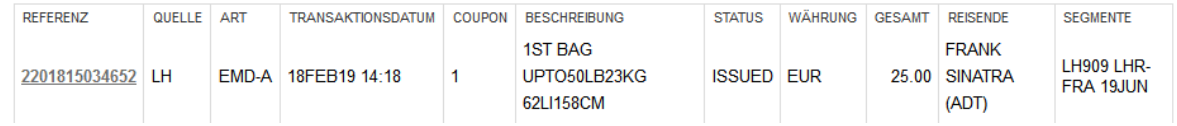

Innerhalb der Stornierungsperiode bietet sich die Möglichkeit, das EMD-A mit **<Void**> zu stornieren.

#### **EMD**

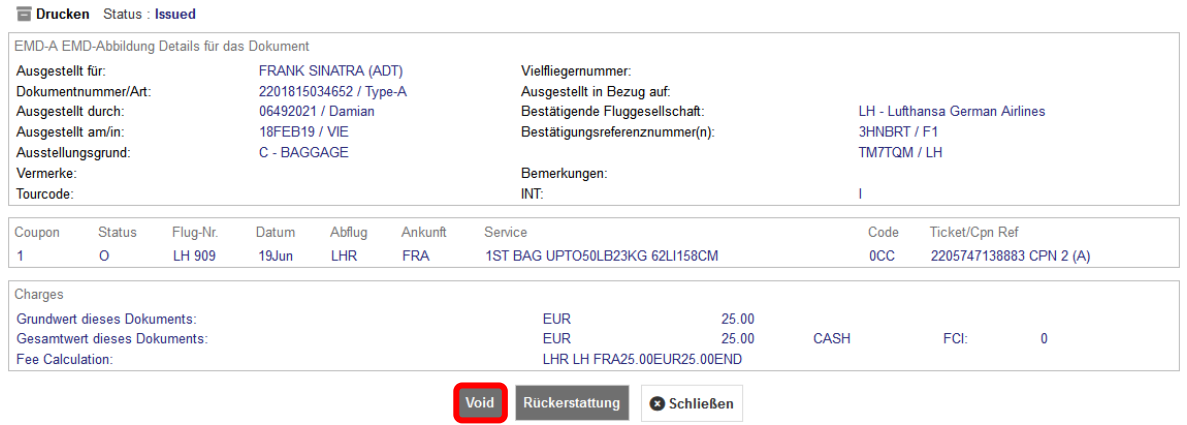

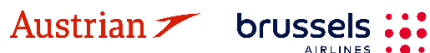

**AIRLINES** 

$$
\textcolor{red}{\bigotimes} \text{ Lufthansa}
$$

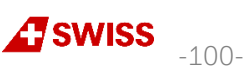

### **LUFTHANSA GROUP**

## **6 PNR-Verlauf**

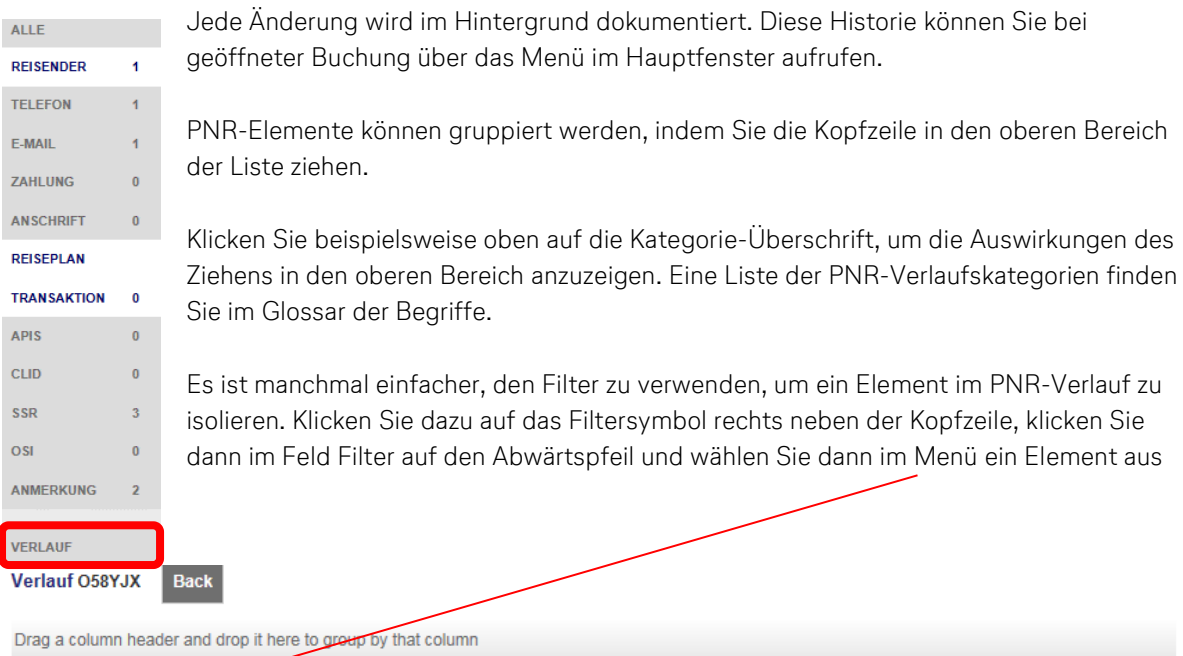

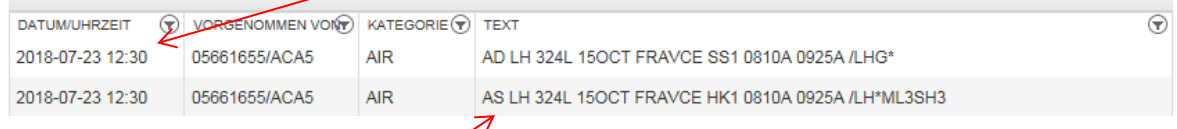

Jede Transaktion in der Änderungshistorie beginnt mit einem Action Code, die nachfolgend aufgelistet sind:

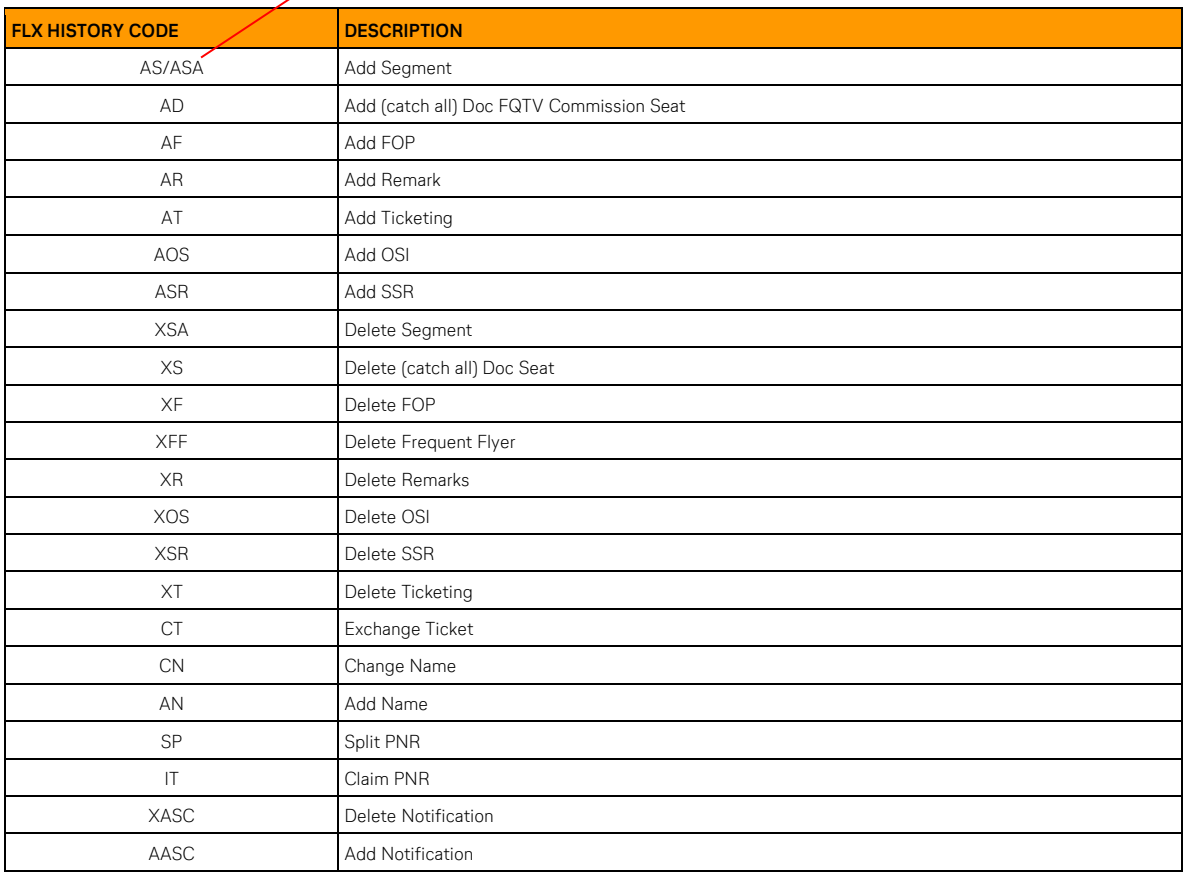

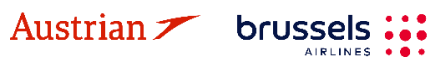

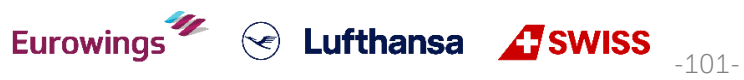

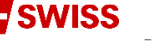

### **LUFTHANSA GROUP**

## **7 Office Queues**

### **7.1 Office Queue Nummern**

Klicken Sie auf **<Office Queues>** in der Funktionsleiste am linken Bildschirmrand, um eine Übersicht aller Queues zu bekommen.

**Bitte beachten Sie, dass der Filter "Active Only" nur PNRs mit aktiven Segmenten zurückgibt und standardmäßig aktiviert ist. Bitte deaktivieren Sie diese Option, um auch PNRs in den Queues anzuzeigen, die keine aktiven Segmente enthalten.**

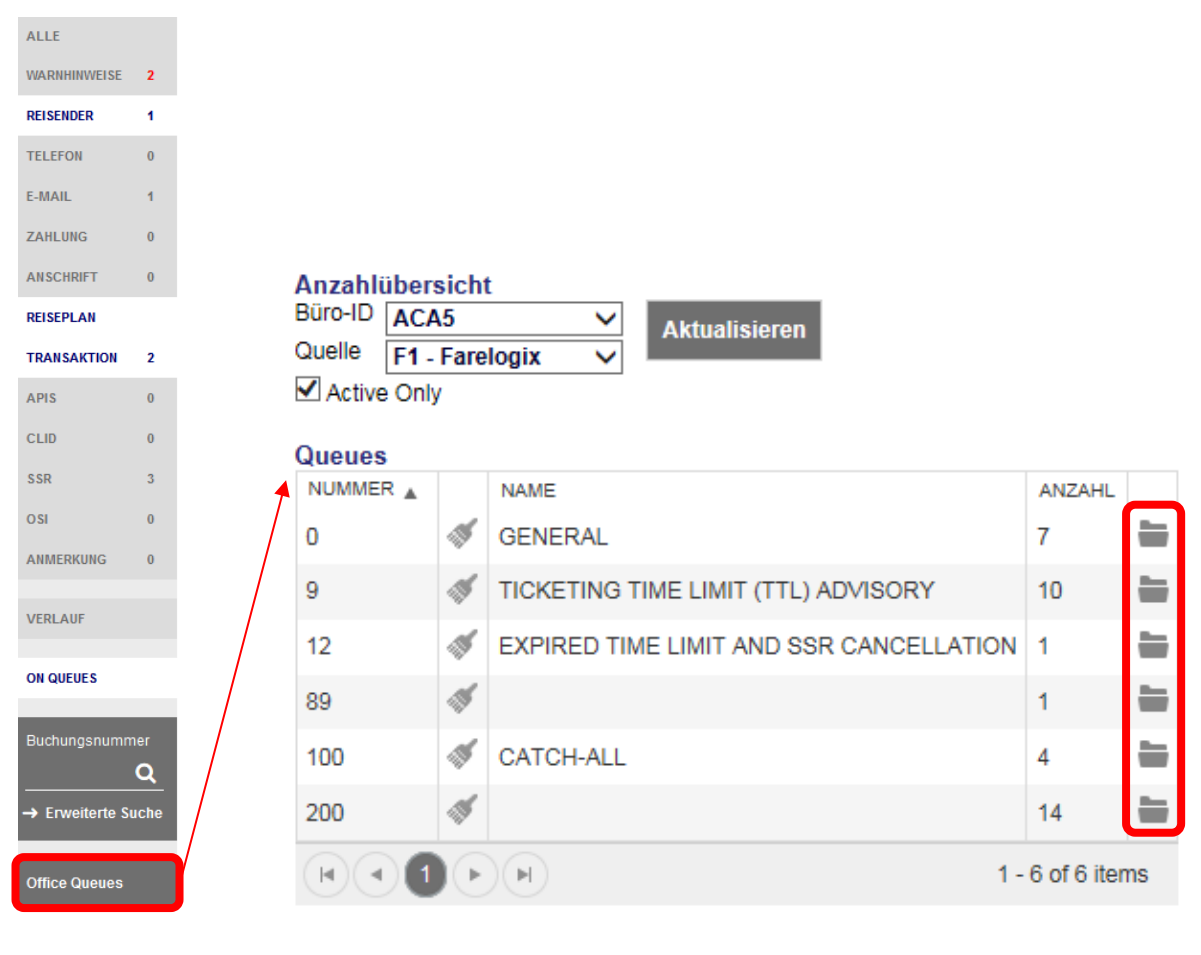

**Nummer:** Queue-Nummer **Besensymbol :** Löscht alle PNRs von der Queue-Nummer. **WARNUNG: Diese Aktion kann nicht rückgängig gemacht werden.**

brussels :::

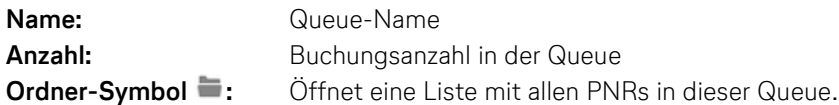

Die Queue-Nummern 0-100 sind von Farelogix mit Funktionen vordefiniert. Queue-Nummern ab 101 stehen zur freien Nutzung bereit. Eine Beschreibung finden Sie im **SPRK [Reference](https://dcwebc.farelogix.com/sprk-docs/v6.2/html/) Guide (siehe** [Kapitel](#page-10-0) [1.3\)](#page-10-0) > The SPRK [Reservation](https://dcwebc.farelogix.com/sprk-docs/v6.2/html/s1_the_sprk_reservation_screen.htm) Screen > [Retrieve](https://dcwebc.farelogix.com/sprk-docs/v6.2/html/s1_retrieve_pnrs.htm) PNRs > [Queues](https://dcwebc.farelogix.com/sprk-docs/v6.2/html/qu_queues_areas.htm) Areas

Queues 101 und darüber stehen zur freien Benutzung bereit. Kontaktieren Sie bitte LHG Direct Connect Service Support, um eine Queue-Nummer über 101 umzubenennen.

**Eurowings** 

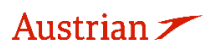

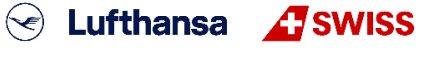

-102-

### **LUFTHANSA GROUP**

-103-

**S** Lufthansa **A** SWISS

#### **Bitte beachten Sie:**

Im Gegensatz zu anderen Queue-Prozessen, die Reisebüros von anderen Vertriebssystemen kennen, erhält Farelogix zusätzliche Informationen zu PNR-Änderungen, die nicht direkt mit Agenturtransaktionen zusammenhängen, z. B. PNR-Bearbeitung am Flughafen, PNR-Änderung über LH.com usw.

### **7.2 Arbeiten mit Queues**

Beim Klicken des Ordners sind im rechten Teil der Anzeige nun alle Buchungen gelistet, die sich in der zuvor ausgewählten Queue-Kategorie befinden. Um eine Buchung zu bearbeiten, klicken Sie auf den Filekey.

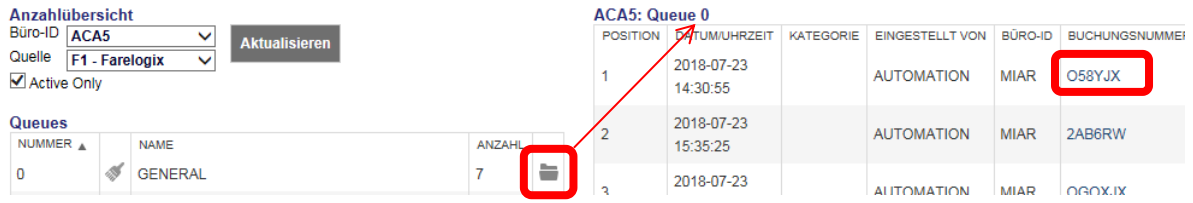

Im Hauptfenster wird nun der entsprechende Filekey im Queue-Modus dargestellt.

**Bitte beachten Sie:** Im Gegensatz zu den aus anderen Distributionssystemen bekannten Queue-Prozessen erhält Farelogix zusätzliche Information über PNR-Modifizierungen, die nicht direkt mit Transaktionen der Agenturen zusammenhängen (z. B. PNR-Abwicklung am Flughafen, PNR-Modifizierung via LH.com usw.). In den meisten Fällen wird dies auf Queue 100 abgebildet (Catch-All).

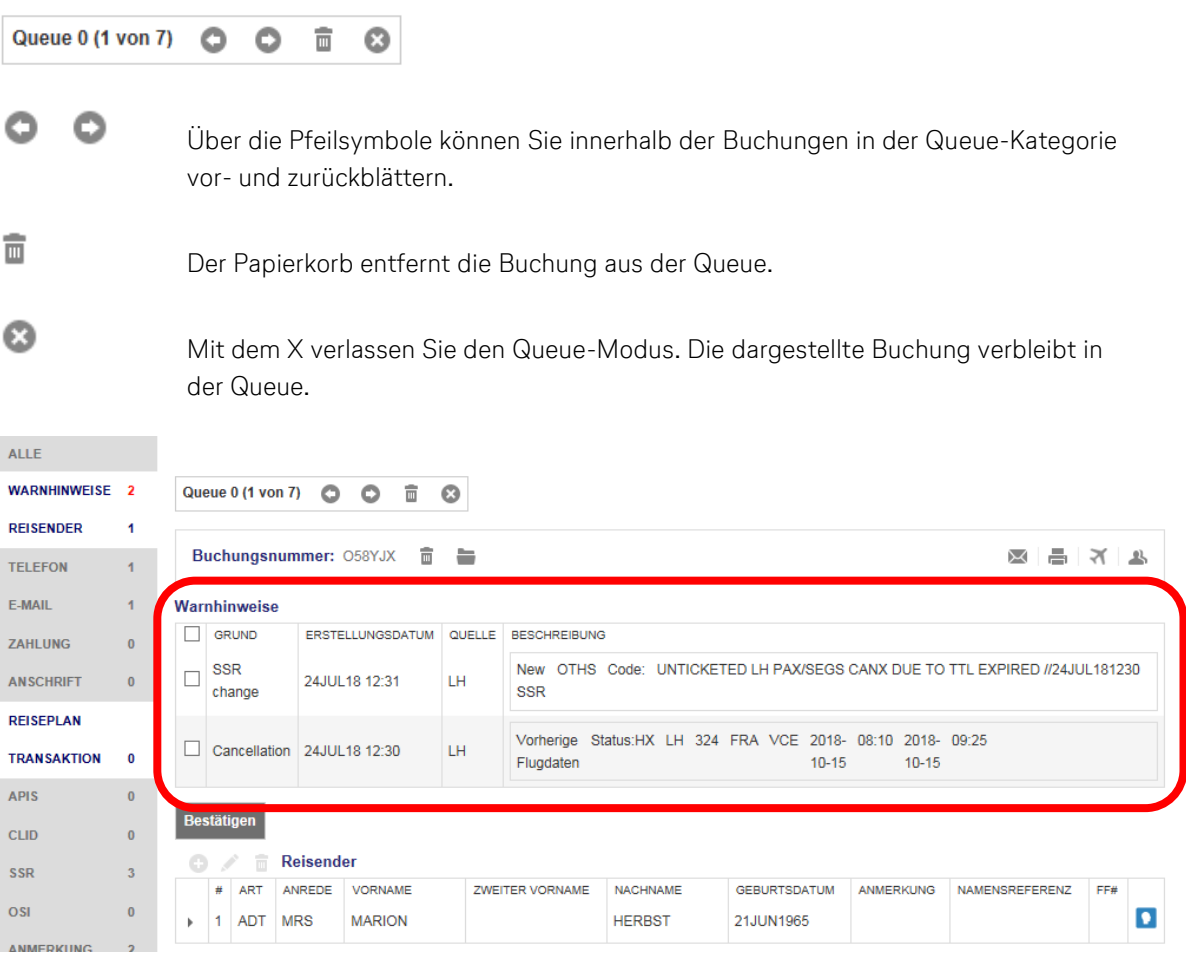

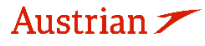

brussels:

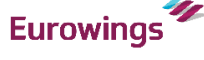

### **LUFTHANSA GROUP**

Im Queue-Modus stehen Ihnen zusätzliche Funktionen zum Navigieren innerhalb der Queue zur Verfügung. Außerdem sehen Sie im Feld "Warnhinweise", warum die Buchung auf die Queue gespielt wurde.

Je nach Art der Buchungsänderung ist es notwendig, die Buchung zu bereinigen. Im angegebenen Beispiel wurde ein Sonderessen angefragt, das von der Airline abgelehnt wurde. Die Bereinigung der Buchung erfolgt durch Markierung der Meldung und nachfolgendes Klicken auf den Button **<Bestätigen>**.

#### Warnhinweise

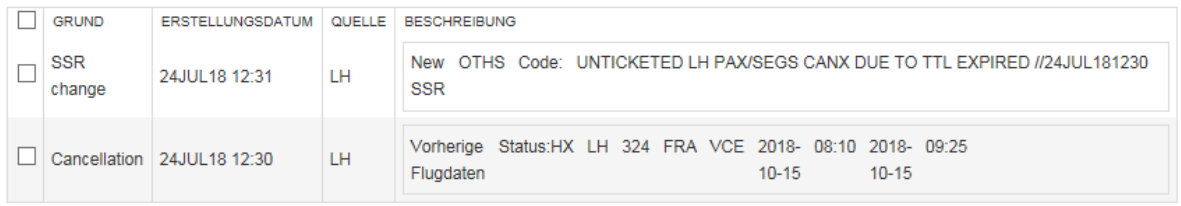

Die Buchung ist nun bereinigt und kann über **aus der Queue entfernt werden. Sollten weitere** Buchungen in der Queue-Kategorie vorhanden sein, so erscheint die nächste Buchung auf dem Bildschirm. Ansonsten erscheint die Meldung Queue 6 0Warteschleife leer (8) und Sie verlassen die Queue durch Klick auf  $\odot$ .

### **7.3 Buchung in einer Queue platzieren**

Öffnen Sie die gewünschte Buchung wie in Kapitel [3.2.2](#page-28-0) beschrieben. Um die geöffnete Buchung in einer Queue zu platzieren, haben Sie folgende Möglichkeiten:

- Klicken Sie auf das **Ordner-Symbol** neben dem Farelogix Filekey.
- Aktivieren Sie **<On Queues>** in der Funktionsleiste am linken Bildschirmrand und klicken Sie auf das **Plus-Symbol** in der On-Queue Anzeige (diese zeigt Ihnen an auf welchen Queues diese Buchung bereits platziert ist).

brussels

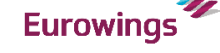

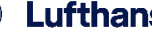

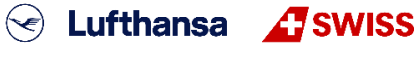

 $-104-$ 

## NDC Partner Program LUFTHANSA GROUP

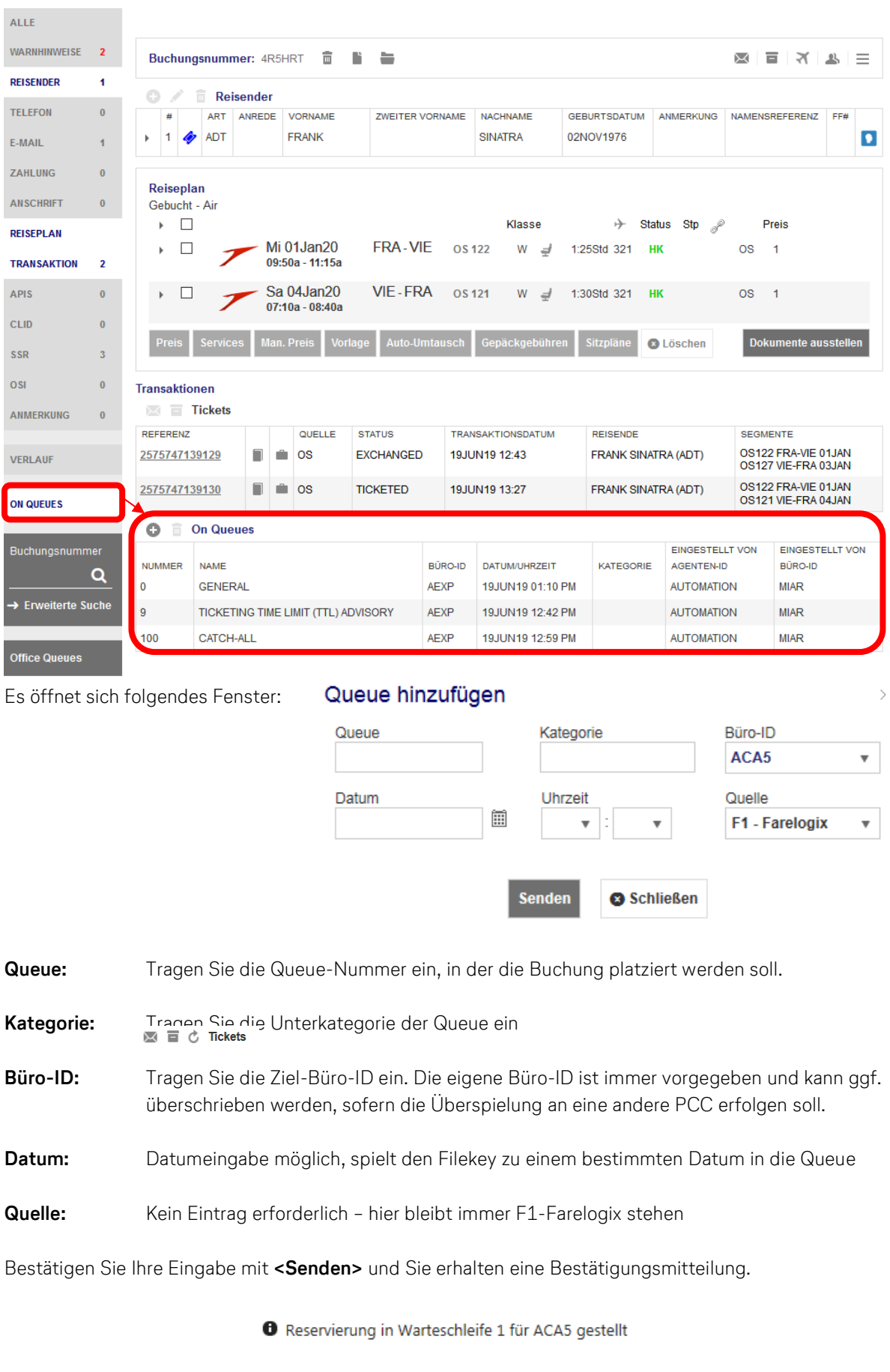

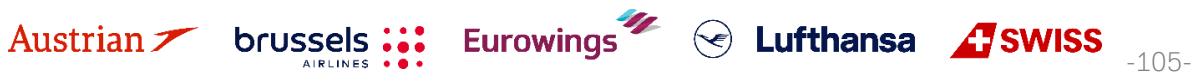

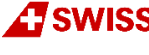

**LUFTHANSA GROUP** 

-106-

**S** Lufthansa **A** SWISS

Sie können die aufgerufene Buchung von einer Queue wieder entfernen, wenn Sie die gewünschte im On-Queue Tab auswählen und das **Papierkorb-Symbol** anklicken.

**Hinweis:** Es ist nur möglich, Buchungen zwischen Farelogix PCCs zu queuen.

### **7.4 Bulk Queue Move**

Gehen Sie folgendermaßen vor, um eine größere Menge von PNRs (bis zu 100 gleichzeitig) von einer Warteschlange in eine andere zu verschieben:

1. Gehen Sie in den Office-Warteschlangenordner und klicken Sie auf das Pfeilsymbol, um PNRs zu verschieben. Bestätigen Sie das sich öffnende Warnfenster.

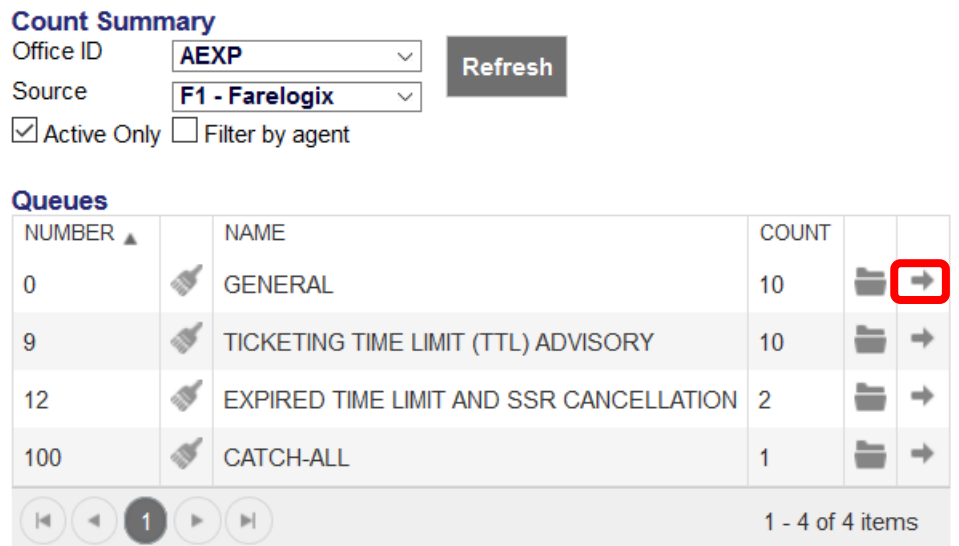

2. Bestimmen Sie die neue Queue und Office-ID wo die PNRs platziert werden sollten.

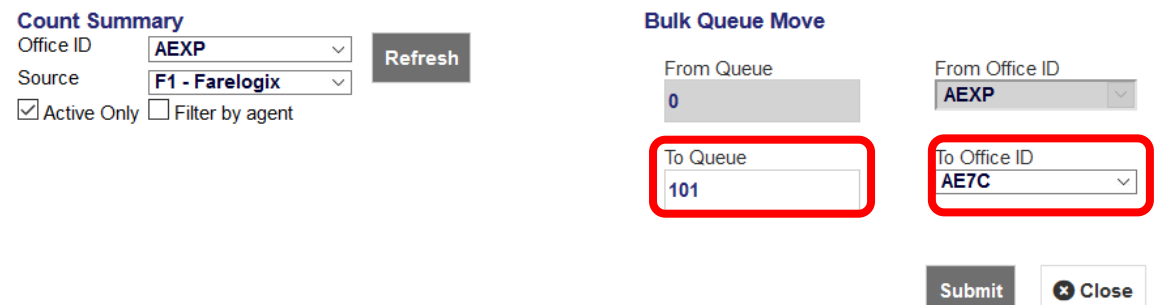

3. Bestätigen Sie mit "Submit".

Austrian

### **7.5 Change of Ownership Queue**

brussels :::

FLX unterstützt Queues, mit denen der Besitz einer PNR von einer PCC auf eine andere übertragen werden kann. Dies bedeutet, dass eine PNR, die unter der ersten Office-ID erstellt wurde und als Ursprungs-PCC bezeichnet wird, in einer dedizierten Queue (4 oder 5) abgelegt und von einem Agenten

**Eurowings** 

### **LUFTHANSA GROUP**

abgerufen werden kann, der unter einer zweiten Office-ID angemeldet ist, die als Target-PCC bezeichnet wird.

Unabhängig vom Grund für die Übertragung einer PNR zwischen Office-IDs gibt es ein grundlegendes Verfahren, das befolgt werden muss, um die Übertragung durchzuführen. Dies wird erreicht, indem die PNR in eine dedizierte Change of Ownership-Queue gestellt wird, damit sie vom zweiten Agenten abgerufen werden kann.

Bitte folgen Sie dem Prozess aus dem SPRK [Reference](https://dcwebc.farelogix.com/sprk-docs/v6.2/html/) Guide (siehe Kapitel [1.2\)](#page-6-0) > The SPRK [Reservation](https://dcwebc.farelogix.com/sprk-docs/v6.2/html/s1_the_sprk_reservation_screen.htm) [Screen](https://dcwebc.farelogix.com/sprk-docs/v6.2/html/s1_the_sprk_reservation_screen.htm) > [Retrieve](https://dcwebc.farelogix.com/sprk-docs/v6.2/html/s1_retrieve_pnrs.htm) PNRs > [Queues](https://dcwebc.farelogix.com/sprk-docs/v6.2/html/qu_queues_areas.htm) Areas > Change of [Ownership](https://dcwebc.farelogix.com/sprk-docs/v6.2/html/ch_change_of_ownership.htm)

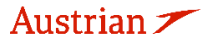

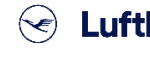

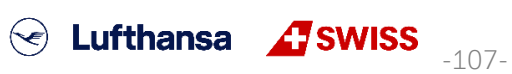

## **LUFTHANSA GROUP**

## **8 Gruppenbuchungen in SPRK**

Der NDC für Gruppen Inhalt ist verfügbar im "Book-a-Group User Manual".

Dieses finden Sie nach dem Einloggen in Book-a-Group durch Klicken auf <Help & Contact>.

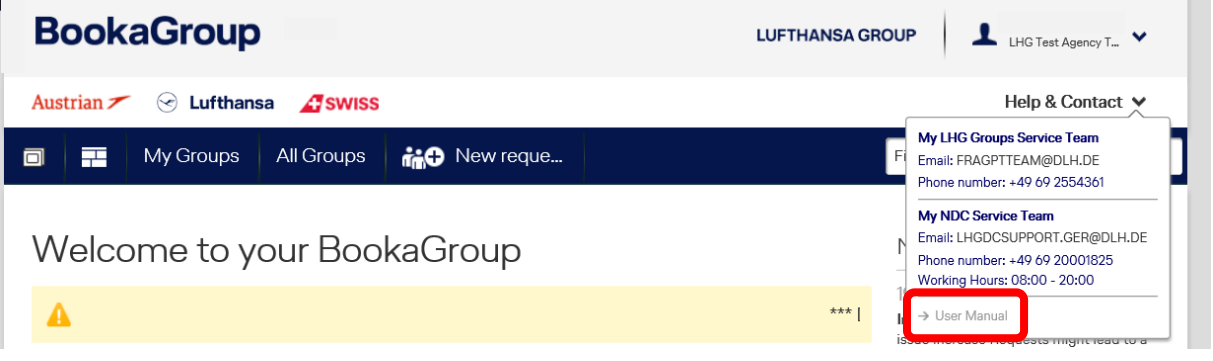

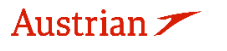

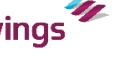

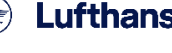

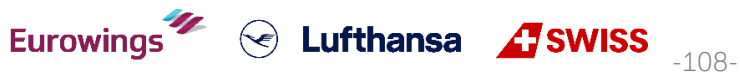
## **LUFTHANSA GROUP**

### **9 Profilmanagement**

### **9.1 Reisendenprofil**

#### <span id="page-108-0"></span>**9.1.1 Anlegen**

Zum Öffnen des Profil-Management klicken Sie auf das Kopf-Symbol .

Im rechten Teil der Anzeige können Sie ein neues Profil erfassen, im linken Teil nach einem bestehenden Profil suchen, um dieses zu überarbeiten.

Vergeben Sie einen Profilnamen und wählen Sie bei Profilart "Reisender" aus.

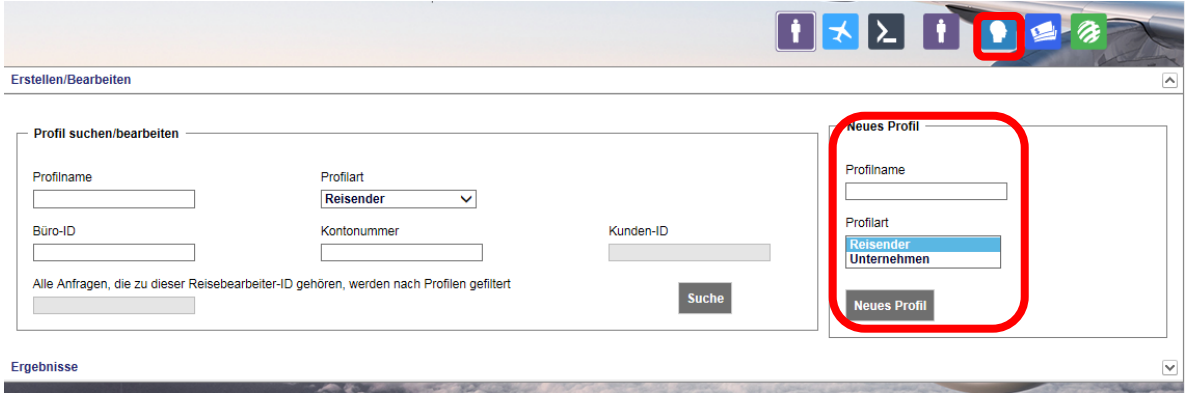

Im Folgefenster können Sie Reisendeninformationen über die Reiter und über die Baumstruktur (auf- und zuklappen über das Plus-/Minuszeichen) erfassen. Relevant für die Buchung ist nur der Reiter "PNR-Elemente".

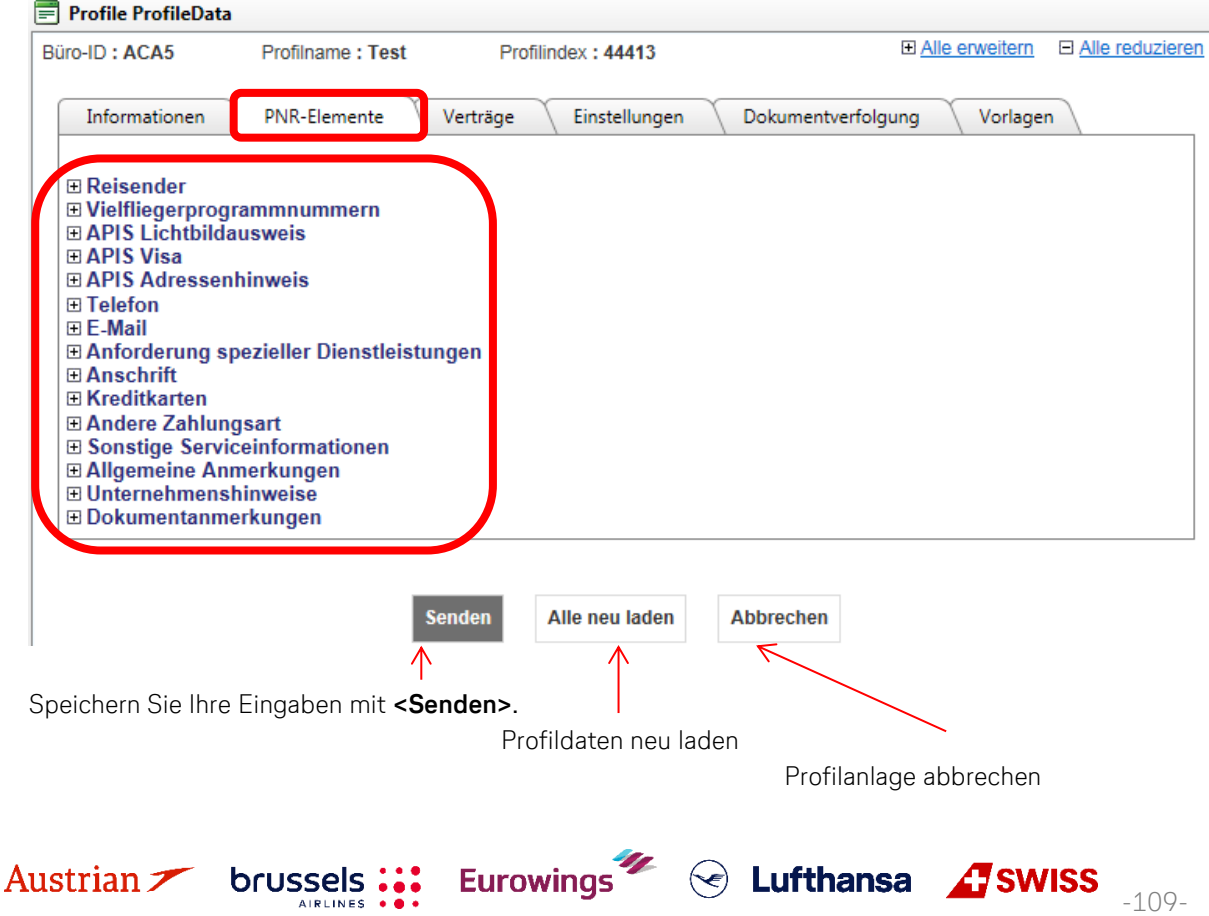

## **LUFTHANSA GROUP**

-110-

**S** Lufthansa **A** SWISS

#### **9.1.2 Bearbeiten**

Zum Öffnen des Profil-Management klicken Sie auf das Kopf-Symbol .

Tragen Sie im Feld "Profilnamen" den Namen des Reisenden ein und wählen Sie bei Profilart "Reisender".

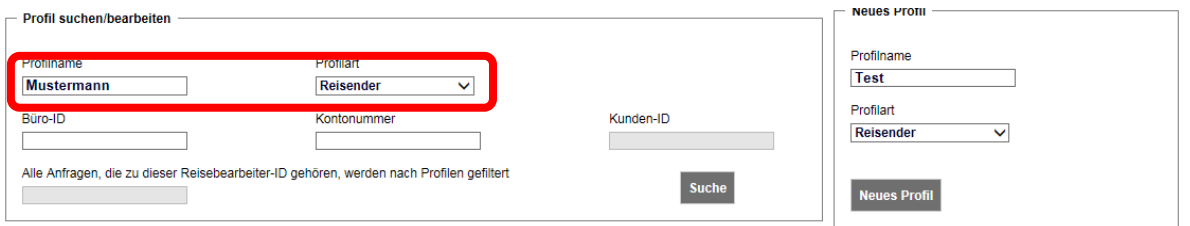

Sofern die Suche eindeutig war und nur ein Reisender gefunden wurde, gelangen Sie sofort in die übernächste Abbildung, ansonsten müssen Sie aus einer Auswahlliste durch Anklicken eine Buchung selektieren.

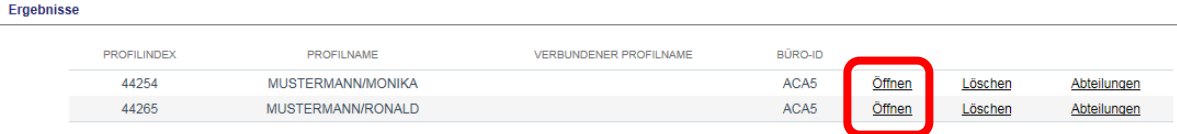

Sie sind nun im Bearbeitungsmodus und können über die Reiter und die Baumstruktur das Profil bearbeiten.

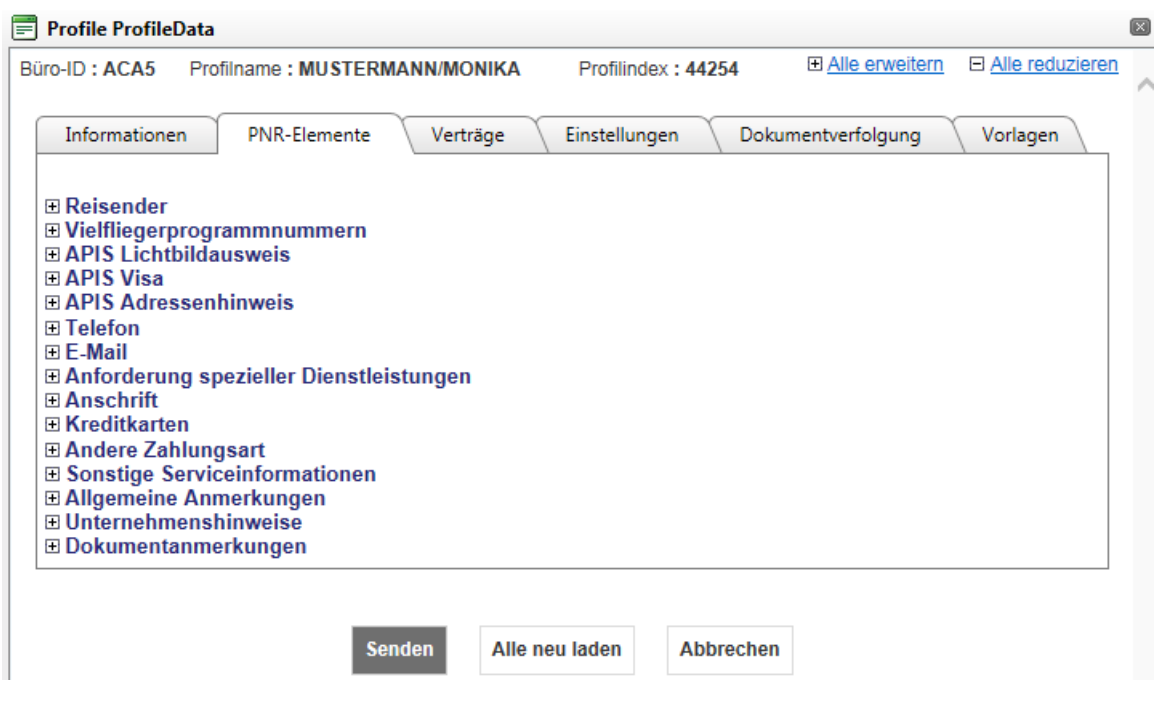

**Eurowings** 

Speichern Sie Ihre Eingaben mit **<Senden>**.

brussels:

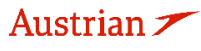

### **LUFTHANSA GROUP**

#### **9.1.3 Löschen**

Zum Öffnen des Profil-Management klicken Sie auf das Kopf-Symbol .

Tragen Sie im Feld "Profilnamen" die ersten Buchstaben des Profilnamens ein und wählen Sie bei Profilart "Reisender".

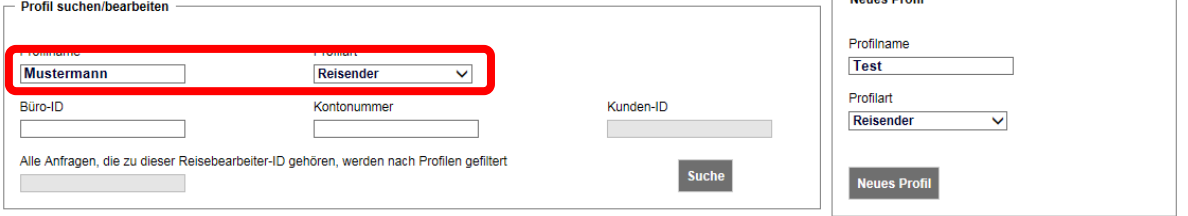

Es erscheint die Auswahlliste. Klicken Sie auf den Link "Löschen", um das Profil entgültig zu entfernen.

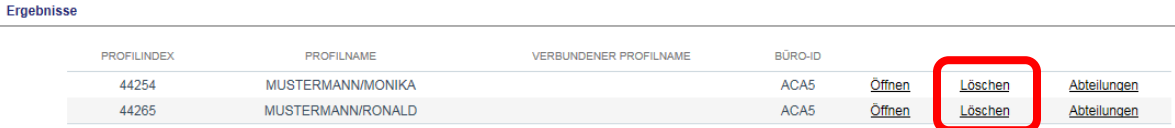

### **9.2 Firmenprofil (Company)**

#### **9.2.1 Anlegen**

Zum Öffnen des Profil-Managements klicken Sie auf das Kopf-Symbol

Vergeben Sie einen Profilnamen und wählen Sie bei Profilart "Unternehmen" aus.

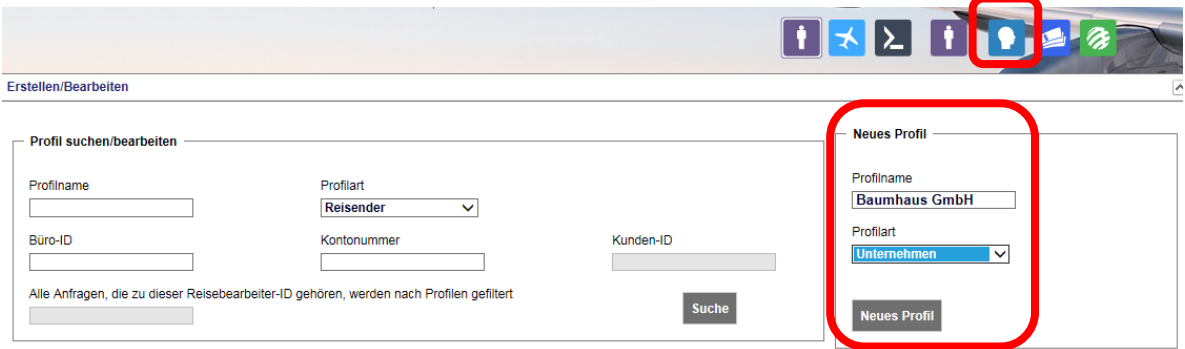

Im Folgefenster können Sie Firmeninformationen über die Reiter und über die Baumstruktur (auf- und zuklappen über das Pluszeichen) erfassen.

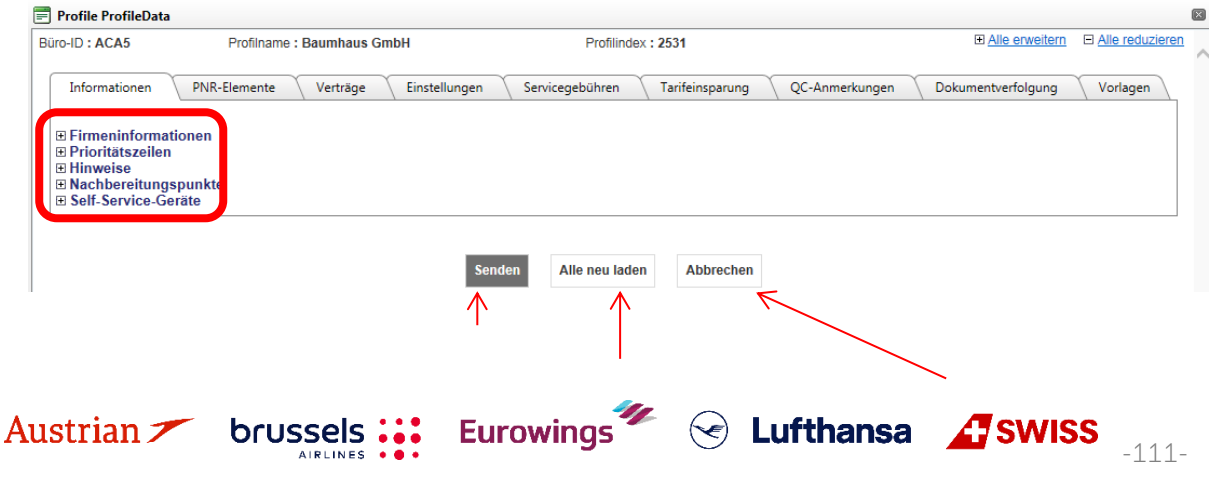

**LUFTHANSA GROUP** 

-112-

 $\textcircled{}$  Lufthansa  $\textcircled{}$  SWISS

Speichern Sie Ihre Eingaben mit **<Senden>**.

Profildaten neu laden

Profilanlage abbrechen

#### **9.2.2 Bearbeiten**

Zum Öffnen des Profil-Managements klicken Sie auf das Kopf-Symbol

Tragen Sie im Feld "Profilnamen" den Namen der Firma ein und wählen Sie bei Profilart "Unternehmen".

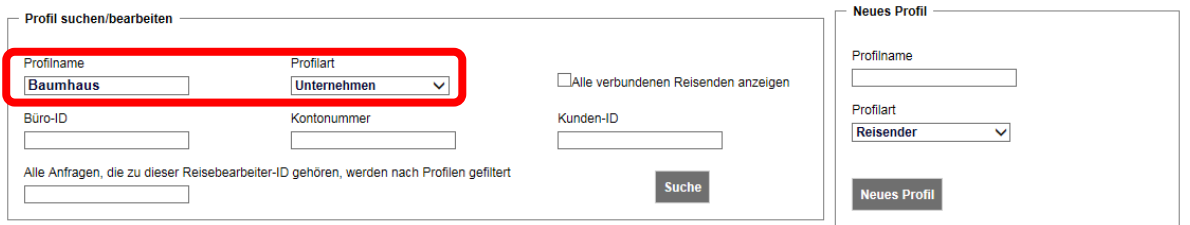

Sofern die Suche eindeutig war und nur eine Firma gefunden wurde, gelangen Sie sofort in die übernächste Abbildung, ansonsten müssen Sie aus einer Auswahlliste durch Anklicken eine Firma selektieren.<br><sub>Ergebnisse</sub>

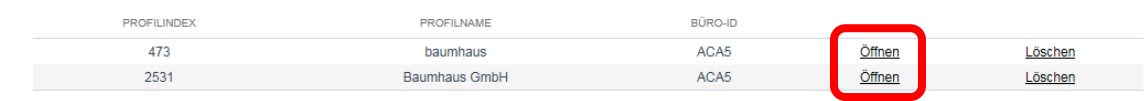

Sie sind nun im Bearbeitungsmodus und können über die Reiter und die Baumstruktur das Profil bearbeiten.

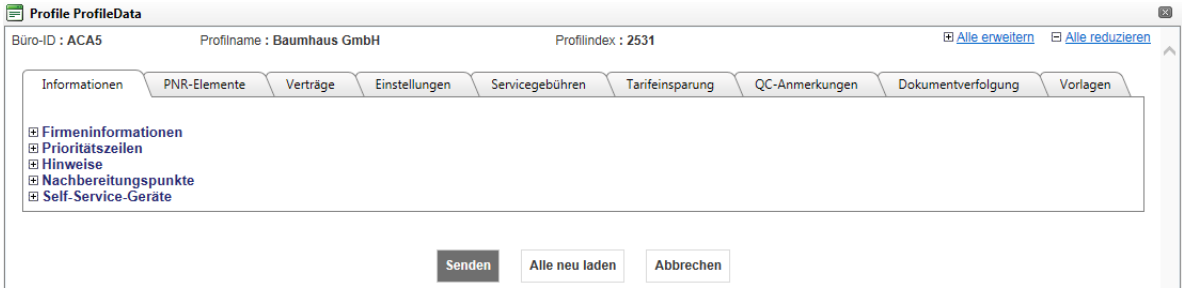

Speichern Sie Ihre Eingaben mit **<Senden>**.

brussels :::

#### **9.2.3 Löschen**

Zum Öffnen des Profil-Managements klicken Sie auf das Kopf-Symbol

Tragen Sie im Feld "Profilnamen" den Namen der Firma ein und wählen Sie bei Profilart "Unternehmen".

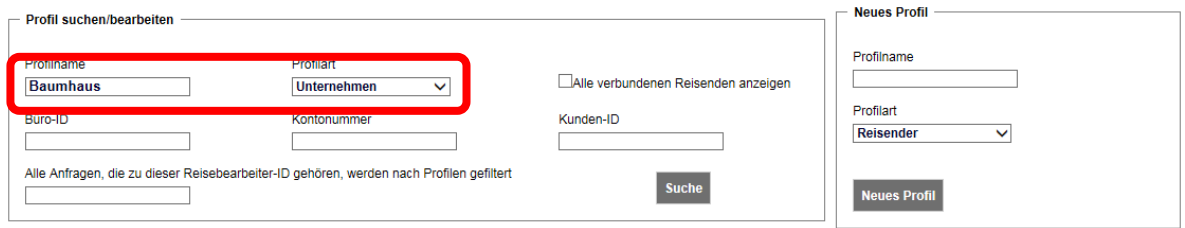

Klicken Sie auf den Link "Löschen", um das Profil entgültig aus der Datenbank zu entfernen.

**Eurowings** 

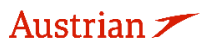

## **LUFTHANSA GROUP**

-113-

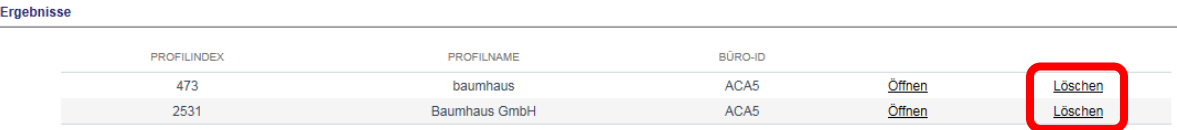

#### **9.2.4 Zuordnung Reisende zu einem Firmenprofil**

Sie können Reisende einer Firma zuordnen. Erstellen Sie dafür zunächst das zuzufügende Reisendenprofil (siehe [Kapitel](#page-108-0) [9.1.1\)](#page-108-0). In der Reisenden-Übersicht klicken Sie dann auf den Link "Abteilungen".

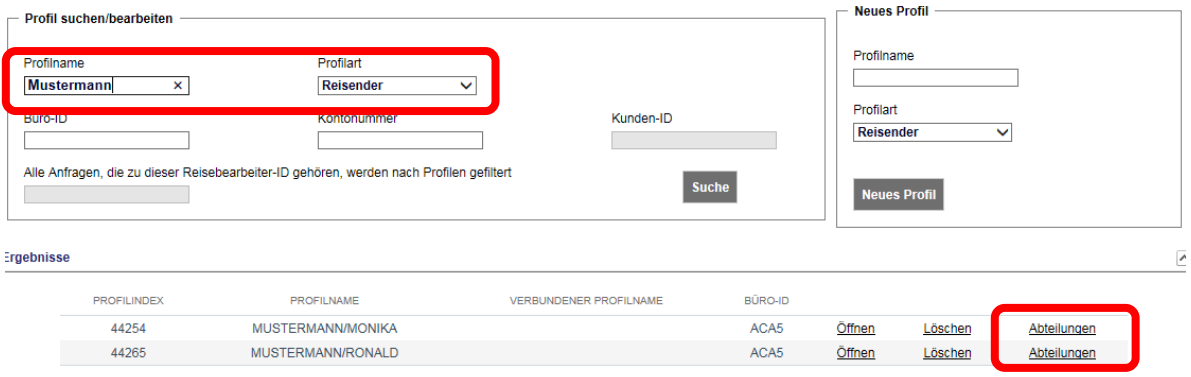

Im Folgefenster klicken Sie auf das Pluszeichen, um dann nach einem Unternehmensprofil zu suchen und eine Unternehmensassoziierung zu erstellen.

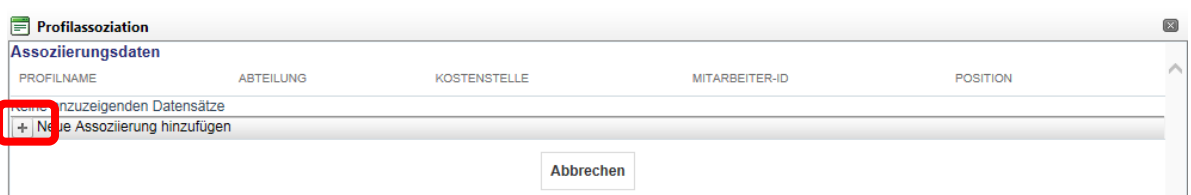

Über das Dropdown-Menü im Feld Profilname können Sie sich alle Firmen darstellen lassen. Selektieren Sie diese, sodass ein Name im Feld Profilname eingetragen ist.

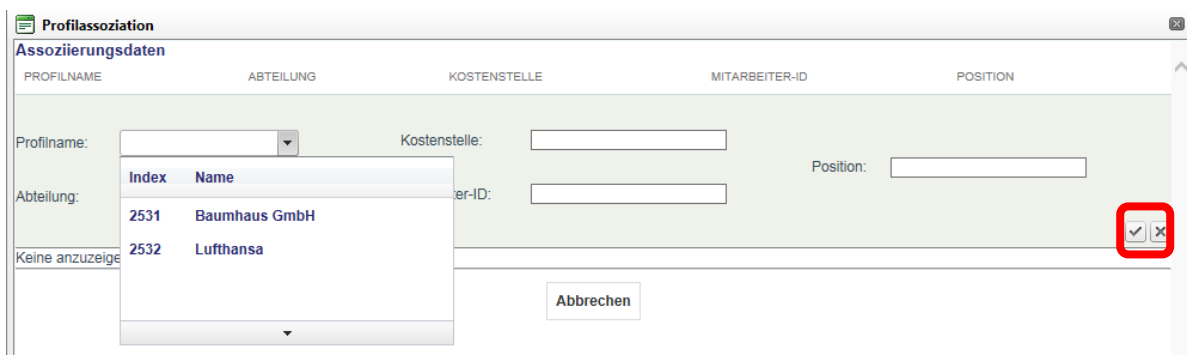

Schließen Sie die Zuordnung über den Haken unten rechts ab.

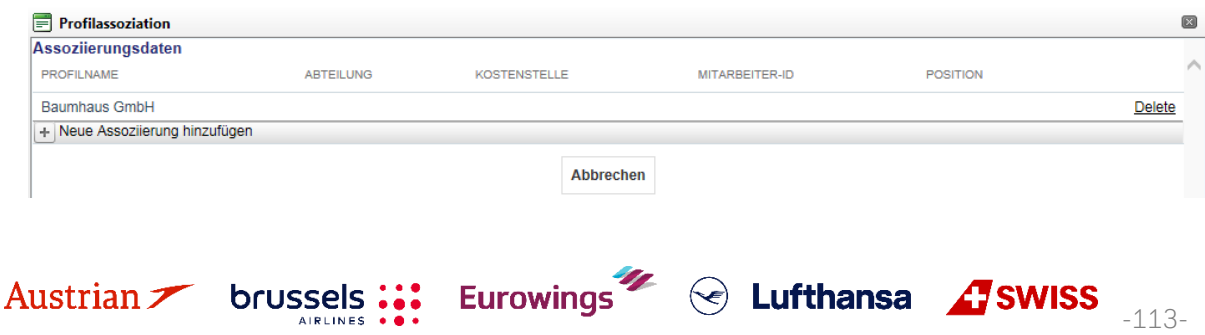

## **LUFTHANSA GROUP**

 $\widehat{\phantom{a}}$ 

Der Reisende ist nun dem Unternehmen zugeordnet.

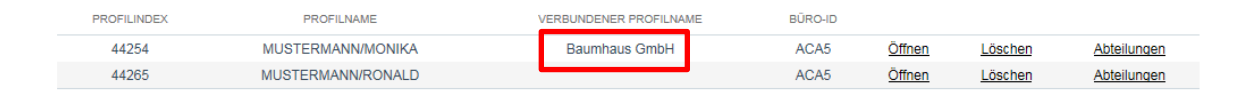

### **9.3 Benutzerverwaltung**

Das Zuweisen von Benutzerrollen ist nur für Agency Admins erlaubt.

Die Benutzerverwaltung ist Teil der Profildatenbank und wird entsprechend über das Kopf-Symbol der Hauptleiste aufgerufen.

Man öffnet das Dropdown-Menü, wählt den Unterpunkt "Reisebüro" aus und sendet die Anfrage mit **<Suche>** ab.

Erstellen/Bearbeiten

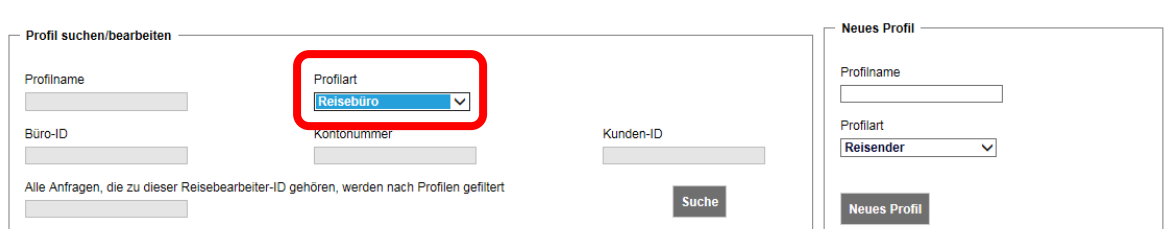

#### Es öffnet sich die Büroübersicht:

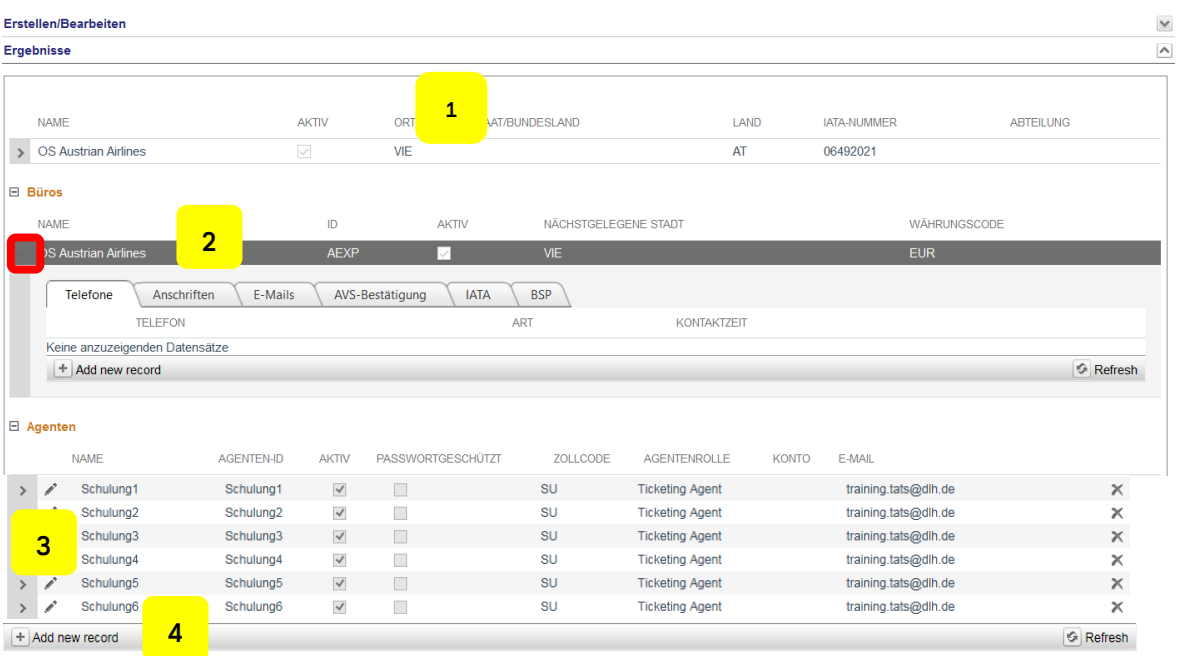

**1** Bürodaten

Nur zur Ansicht – Änderungen sind nur durch Farelogix möglich

Eurowings

 $\odot$  Lufthansa  $\bullet$  SWISS  $\frac{1114-111}{111}$ 

**2** Büroebene

brussels :::

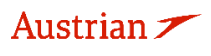

## **LUFTHANSA GROUP**

**3** Wenn Sie links neben den Agenturnamen klicken, wird ein Fenster geöffnet, und Sie können Standard-E-Mail-Adressen definieren, die in [Kapitel](#page-84-0) 5.7.2 als Absenderadressen verwendet werden. Darstellen/Ändern von bestehenden Benutzern (siehe [Kapitel](#page-114-0) [9.3.3\)](#page-114-0) Aufklappen der Nutzerinformationen zur Ansicht Bearbeiten der Benutzerdaten Löschen eines Benutzers **4** Neuanlage von Benutzern (siehe [Kapitel](#page-114-1) [9.3.1\)](#page-114-1) **9.3.1 Neuanlage** Klicken Sie auf das Plus-Zeichen **+**, um einen neuen Benutzer in SPRK anzulegen.

<span id="page-114-1"></span>Danach füllen Sie die rot markierten Felder aus, alle anderen lassen Sie unverändert:

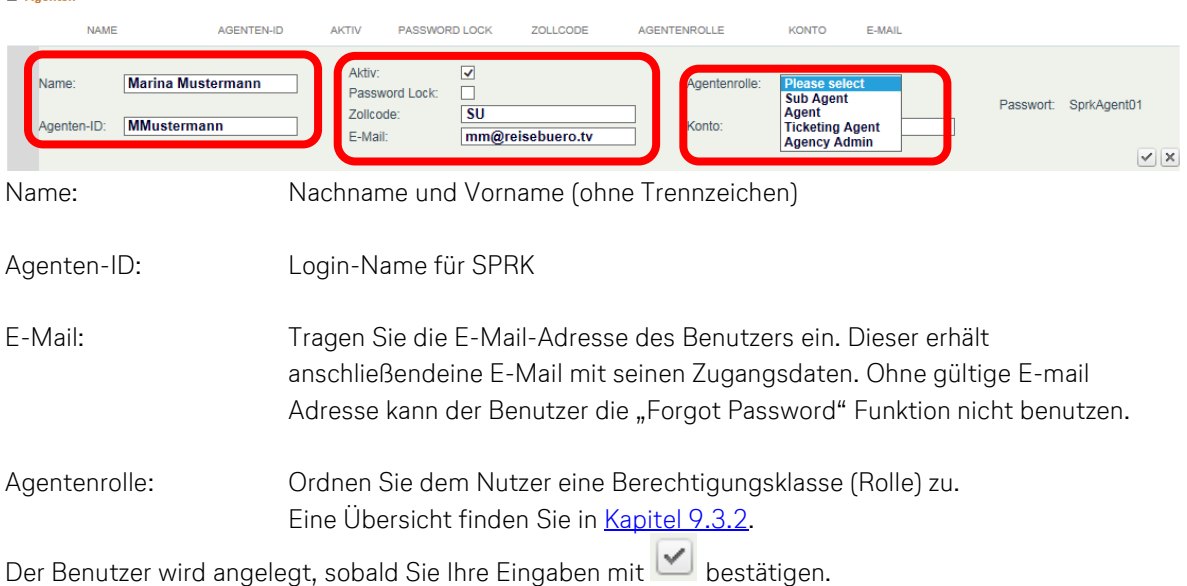

brussels :::

#### <span id="page-114-2"></span>**9.3.2 Berechtigungen (Rollen)**

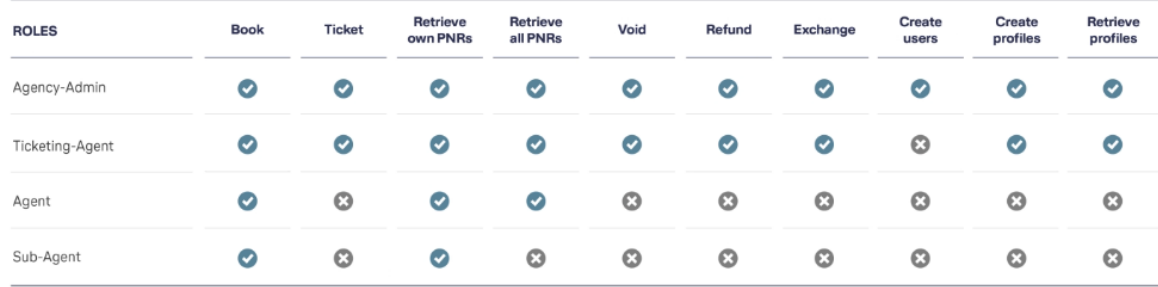

#### <span id="page-114-0"></span>**9.3.3 Ändern**

 $\Box$  Agenten

Den Namen des Benutzers aus der Liste heraussuchen und die Details mit dem Stift daufrufen.

**Eurowings** 

 $\textcircled{s}$  Lufthansa  $\textcircled{f}$ SWISS  $\textcircled{f}$ <sub>-115-</sub>

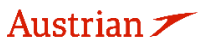

## **LUFTHANSA GROUP**

-116-

 $\textcircled{}$  Lufthansa *A* SWISS

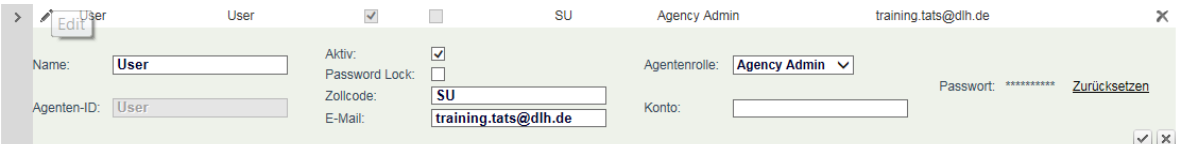

Gewünschte Änderungen durch Überschreiben der Felder durchführen und mit dem grünen Haken unten rechts speichern.

Der SPRK-Agency Admin kann innerhalb der Agenturverwaltung Folgendes tun:

- − Wenn ein Benutzer sein Gerät verloren hat, das er für die Zwei-Faktor-Authentifizierung verwendet hat, kann der SPRK-Agency Admin die Zwei-Faktor-Authentifizierung für das neue Gerät des Benutzers zurücksetzen.
- − Wenn ein Benutzer aufgrund zu vieler Zwei-Faktor-Authentifizierungsversuche gesperrt oder entsperrt werden muss, kann der SPRK-Agenturadministrator diese Aufgaben ausführen, ohne die Zwei-Faktor-Authentifizierung zurückzusetzen.
- − Wenn ein Benutzer nach 90 Tagen deaktiviert wird, kann der Agenturadministrator den Benutzer erneut aktivieren. Sobald der Benutzer reaktiviert ist, muss er seine Zwei-Faktor-Authentifizierung nicht mehr zurücksetzen. Die vorhandene Zwei-Faktor-Authentifizierung funktioniert weiterhin.

#### **9.3.4 Löschen**

Den Namen des Benutzers aus der Liste heraussuchen und durch Klick auf das  $\blacktriangle$  am Ende der Zeile löschen.

#### **9.3.5 Passwort zurücksetzen**

Den Namen des Benutzers aus der Liste heraussuchen und die Details mit dem Stift \* aufrufen.

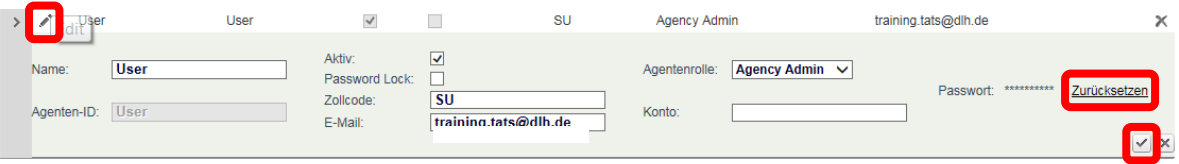

Klicken auf die Funktion "Zurücksetzen" generiert ein neues Passwort und schickt dieses an die hinterlegte E-Mail-Adresse.

#### **9.3.6 2-Faktor Reset**

Austrian  $\angle$ 

brussels :::

Wenn ein Benutzer das WinAuth-Tool versehentlich löscht oder zu einem anderen 2-Faktor-Tool wechseln muss (z. B. auf dem Mobiltelefon oder einem anderen Desktop-Computer), kann das 2-Faktor-Authentifizierungstool zurückgesetzt werden, sodass der Benutzer es erneut einrichten kann.

1) Dazu muss der Agenturadministrator dieses Benutzers die 2-Faktor-Authentifizierung in der Profilverwaltung des SPRK-Tools wie unten gezeigt zurücksetzen

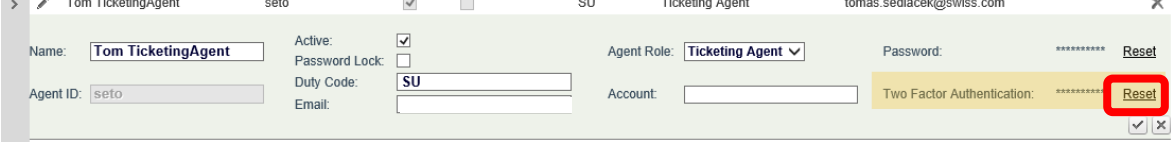

2) Klicken Sie auf 2-Faktor-Authentifizierung zurücksetzen und bestätigen Sie das Popup:

**Eurowings** 

## **LUFTHANSA GROUP**

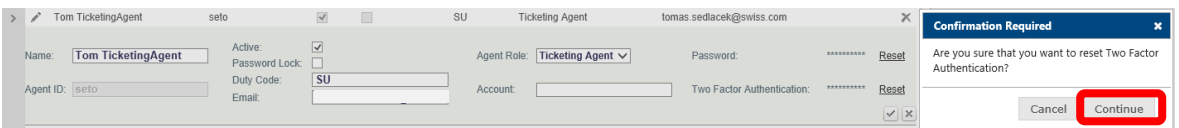

3) Wenn das Zurücksetzen der 2-Faktor-Authentifizierung abgeschlossen ist, verschwindet die Schaltfläche zum Zurücksetzen und Sie müssen Ihr Gerät erneut mit einer Authentifizierung registrieren, wie in [Kapitel 1.2.4](#page-7-0) beschrieben.

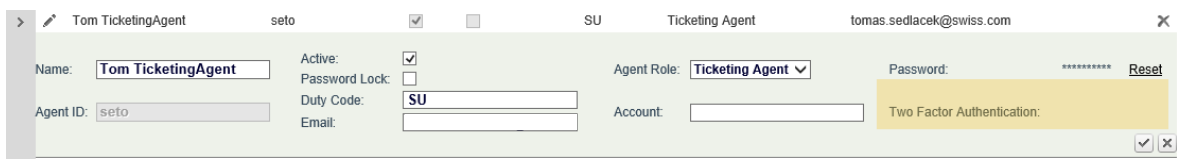

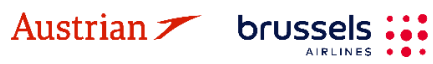

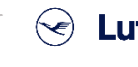

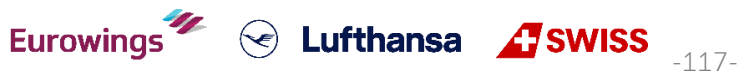

### **LUFTHANSA GROUP**

-118-

**S** Lufthansa **A** SWISS

## **10Reports**

### **10.1MirFLX**

MirFLX bietet eine Schnittstelle zwischen den in SPRK durchgeführten Ticketingaktionen und dem Back-Office-Buchhaltungssystem einer Agentur.

Die Back-Office-Funktionen von Agenturen umfassen eine Reihe von Buchhaltungs- und Rechnungsstellungsaktivitäten, die durch Transaktionen mit MIR (Machinable Interface Record) von Farelogix erleichtert werden. Diese Transaktionen ermöglichen Benutzern das Anfordern und Abrufen von Ticketing-Daten von den Servern. Um mit diesen Daten arbeiten zu können, müssen die Datensätze zuerst heruntergeladen werden. Um diese Aktion zu erleichtern, stehen zwei Schaltflächen zur Verfügung, eine zum Herunterladen der Daten und eine andere zur Angabe der Anzahl der herunterzuladenden Datensätze:

Download Save All Confirm **Properties** 

**<Download**> initiiert den Ticket-Download von Daten aus der MirFLX-Datenbank. EMD-Downloads werden derzeit nicht unterstützt. Unter dem Link Eigenschaften finden Sie Optionen zum Einstellen der Downloadoptionen.

Wenn "Files per Download" festgelegt wurde, ändert sich die Schaltfläche Download, um die Anzahl der herunterzuladenden Datensätze anzuzeigen. Beim Download gibt es zwei Möglichkeiten:

**Current:** Alle (von einer bestimmten PCC herausgegebenen) Tickets, die nicht als zuvor heruntergeladen gekennzeichnet wurden, werden angezeigt.

**Archive:** Zeigt Dateien an, die zuvor heruntergeladen wurden.

**<Confirm>** verschiebt die heruntergeladenen Dateien aus dem Bereich "Current" in den Archivbereich des Moduls.

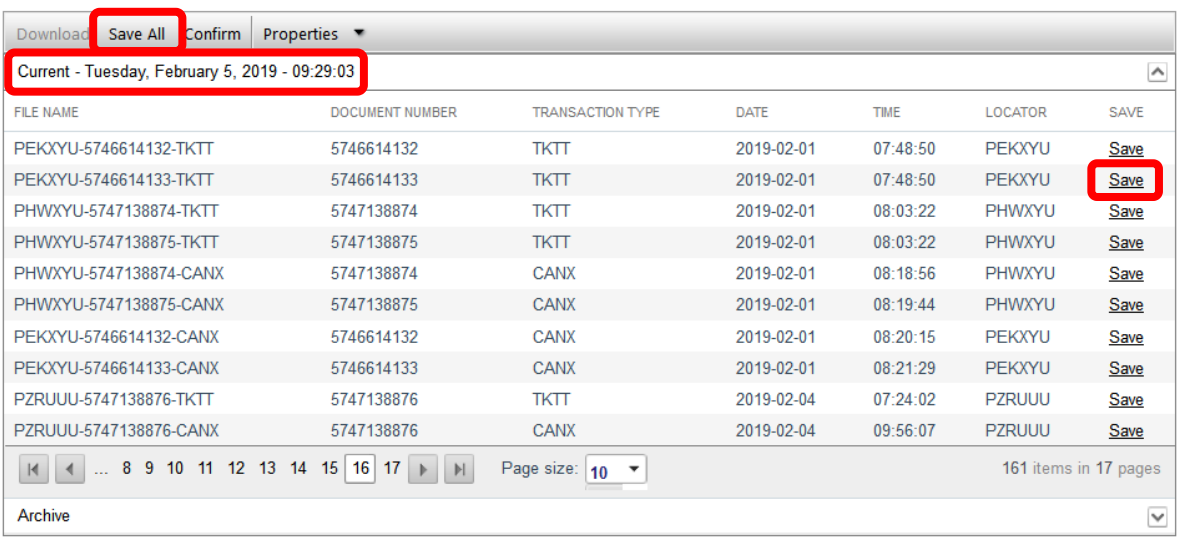

Klicken Sie auf **<Save all>**, um eine ZIP-Datei mit allen XML-Dateien zu speichern, die entpackt werden müssen, um die einzelnen XML-Dateien anzuzeigen.

**Eurowings** 

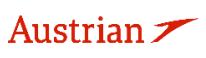

brussels :

**LUFTHANSA GROUP** 

-119-

**Example 2** EWISS

Eine einzelne XML-Datei kann gespeichert werden, indem Sie rechts neben der Informationsleiste auf **<Save>** klicken.

**<Properties>** zeigt die Anzahl der Dateien auf dem Server an und ermöglicht auch die Angabe der Anzahl der Dateien pro Download.

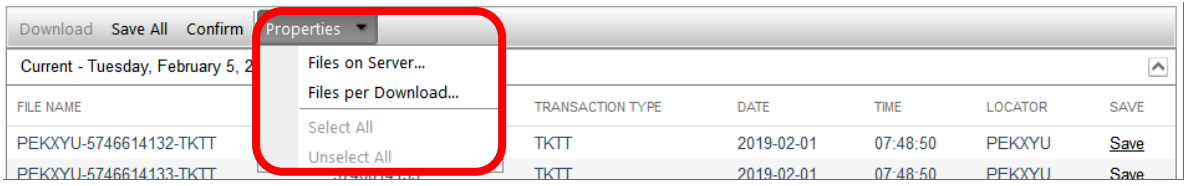

**Files on Server:** Der Mir-FLX Server-Info-Bildschirm zeigt an, wie viele Tickets auf dem SPRK-Server zum Download bereit stehen. Klicken Sie auf OK, um fortzufahren.

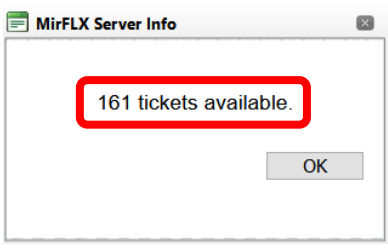

**Files per Download:** Ermöglicht die Auswahl der Anzahl von Dateien, die zurückgegeben werden, wenn auf die Schaltfläche Download geklickt wird. Wenn diese Auswahl weggelassen wird, werden ALLE Dateien heruntergeladen. Daher ist es wichtig, die Anzahl festzulegen, damit nicht zu viele Datensätze gleichzeitig heruntergeladen werden.

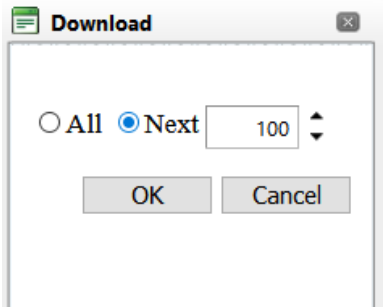

#### **Wichtige Notiz:**

Das MirFLX SPRK-Tool kann keine Downloads mit hohem Volumen abwickeln. Das Ausführen der Abbruchfunktion bei einem Download großer Mengen kann zu einem Timeout der Anwendung führen. Es wird empfohlen, das eigenständige MirFLX-Tool für die Berichtsverarbeitung zu verwenden. Die MirFLX download utility wird nicht mehr unterstützt.

Agencys wird nahegelegt, falls möglich MirFLX API's zu benutzen oder eine Partnerschaft mit einem TechProvider der diese Funktionen unterstützt, einzugehen.

**Eurowings** 

Alternativ kann der Kunde auch das MirFLX stand-alone tool weiterhin benutzen, allerdings ohne support der LHG Gruppe.

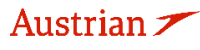

brussels:

## **LUFTHANSA GROUP**

### **10.2Counter Sales Report (CSR)**

Der Counter Sales Report (CSR) ermöglicht den Zugriff auf alle Transaktionen, die eine Agentur in einem bestimmten Zeitraum erstellt hat. Der Bericht ist in Echtzeit und liefert minutengenaue Daten, wobei das Feld Zeit auf der Ortszeit der PCC basiert, welche die Dokumente ausgegeben hat.

Geben Sie den gewünschten Datumsbereich und die entsprechende Agenten-ID für den Bericht ein. Für alle unter dieser PCC erfassten Agenten, lassen Sie Agent ID leerstehend. Das abgefragte Zeitfenster darf 31 Tage nicht überschreiten.

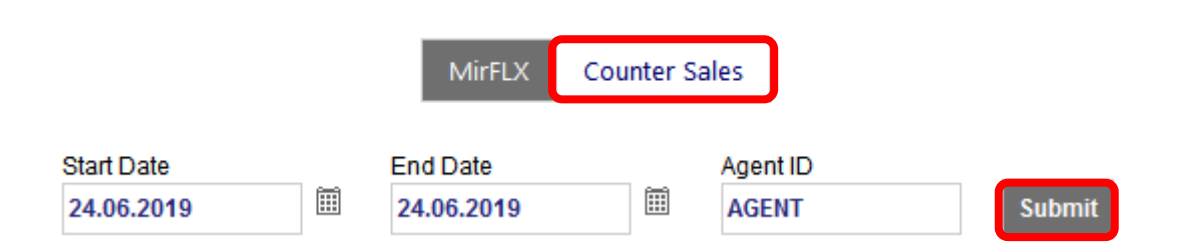

Durch Senden der Berichtsanforderung werden so viele Datenseiten abgerufen, wie innerhalb des ausgewählten Datumsbereichs verfügbar sind. Wenn der Bericht geladen wird, stehen verschiedene Optionen für die Verwaltung und Anzeige der Daten zur Verfügung:

Eine Reihe von Steuerelementen hilft beim Anzeigen, Navigieren und Herunterladen von Daten. Wenn Sie den Mauszeiger über das entsprechende Symbol bewegen, wird eine Symbolbeschreibung angezeigt.

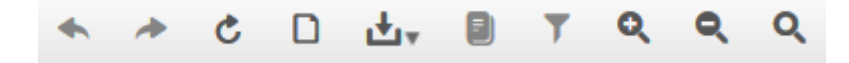

Die Berichtsfelder werden detailliert im SPRK-Leitfaden erklärt:

SPRK [Reference](https://dcwebc.farelogix.com/sprk-docs/v6.2/html/s1_sprk_reference_guide.htm) Guide [\(siehe Kapitel 1.3\)](#page-10-0) > The SPRK [Reservation](https://dcwebc.farelogix.com/sprk-docs/v6.2/html/s1_the_sprk_reservation_screen.htm) Screen > SPRK [Actions](https://dcwebc.farelogix.com/sprk-docs/v6.2/html/s1_sprk_actions.htm) > [Reports](https://dcwebc.farelogix.com/sprk-docs/v6.2/html/rp_reports.htm) > [Counter](https://dcwebc.farelogix.com/sprk-docs/v6.2/html/cs_counter_sales_report.htm) Sales Report

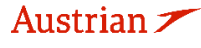

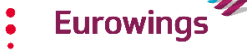

brussels

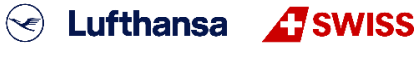

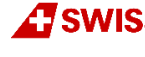

-120-

## **LUFTHANSA GROUP**

### **11Einstellungen**

### **11.1Benutzereinstellungen**

Zu den Benutzereinstellungen kommt man durch Anklicken des Einstellungs-Icons **Kennen**. Hier können Sprache, Zeitformat, Login-E-Mail und Passwort des eingeloggten Benutzers geändert werden. Falls keine E-Mail Adresse gespeichert ist, kann die ,Passwort vergessen' Funktion nicht genutzt werden.

Darüber hinaus gibt es eine neue Einstellung "Sortieren nach" mit einer Dropdown-Liste, mit der Option den bevorzugten Sortierungsparameter festzulegen: Preis, Dauer, Abfahrtszeit (aufsteigend), Abfahrtszeit (absteigend), Ankunftszeit.

Bitte beachten Sie Folgendes:

Es kann jeweils maximal ein Sortierparameter ausgewählt werden, der nach dem Speichern der neue Standard ist.

Wenn der Preis als bevorzugter Sortierparameter festgelegt ist und eine Flugverfügbarkeit angefordert wird, verwendet das System standardmäßig die Dauer (da Preis kein gültiger Parameter für die Flugverfügbarkeit ist).

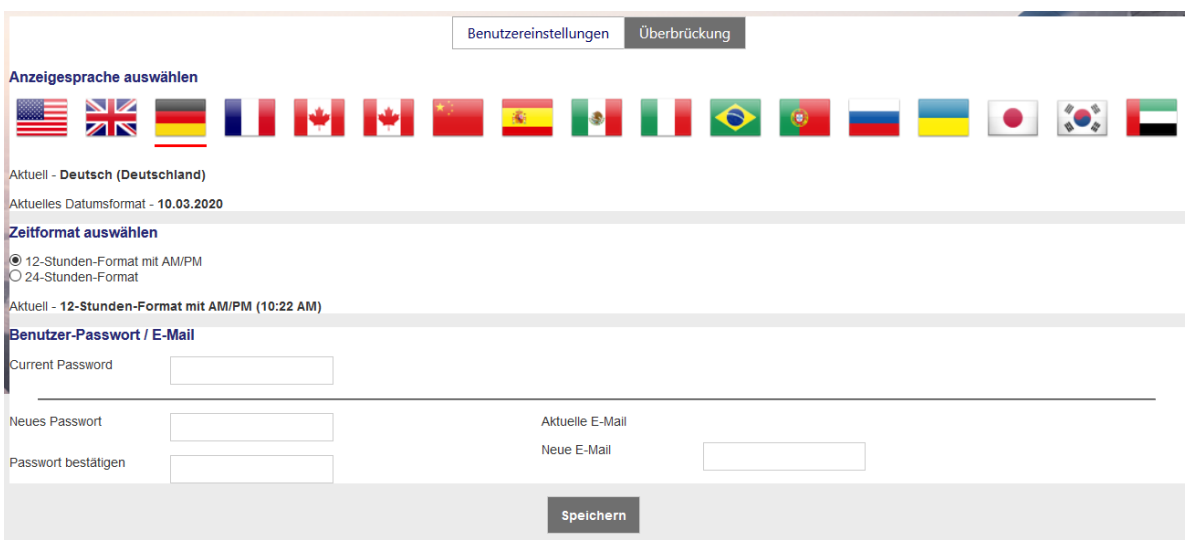

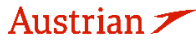

brussels :

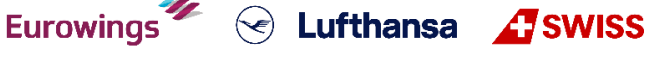

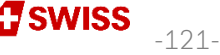

### **LUFTHANSA GROUP**

-122-

 $\textcircled{}$  Lufthansa  $\textcircled{}$  SWISS

### **11.2PCC Bridging: Zugriff auf andere PCCs**

Die Bridging-Einstellung erlaubt es dem Nutzer, Bridging-Beziehungen anzusehen und zu definieren. Alle Nutzer können die Bridging-Beziehungen sehen, jedoch können nur Agency Admins neue Bridging-Beziehungen herstellen.

Durch das Herstellen einer Bridging-Beziehung kann die überbrückte PCC die PCC des Benutzers nachbilden. Benutzer verfügen auf der überbrückten PCC dieselben Benutzerrechte wie auf der primären (Heim)-PCC.

Wenn Bridging eingerichtet ist, werden alle Transaktionen sowie die Berichterstellung in der Bridged-PCC protokolliert. Die empfangende PCC kann alle PNR anzeigen, die zu der gebenden PCC gehören. Eine Änderung an einem PNR kann jedoch nur in dem PCC vorgenommen werden, dem der PNR gehört.

#### **11.2.1 Einrichtung**

Um vorhandene Bridgings anzuzeigen, klicken Sie im Einstellungsbereich auf <Bridging>. In der Anzeige werden alle Agenturen angezeigt, die über Emulation auf dieser PCC verfügen können, und ein Nur-Lese-Bereich, in dem die Liste der PCCs angezeigt wird, die der PCC des Benutzers Zugriff gewährt haben. Dies wird in der Dropdown-Liste angezeigt, die auf dem Bildschirm "Reservierung" und in der erweiterten Suche angezeigt wird.

Bitte beachten Sie, dass die Funktion zum Hinzufügen und Löschen nur für die Benutzerrolle "Agency Admin" gilt.

Durch Eingabe einer gültigen PCC in diesem Feld und die Verwendung von **<Hinzufügen>** wird der PCC, unter der der Administrator angemeldet ist, Zugriff auf die angegebene PCC gewährt.

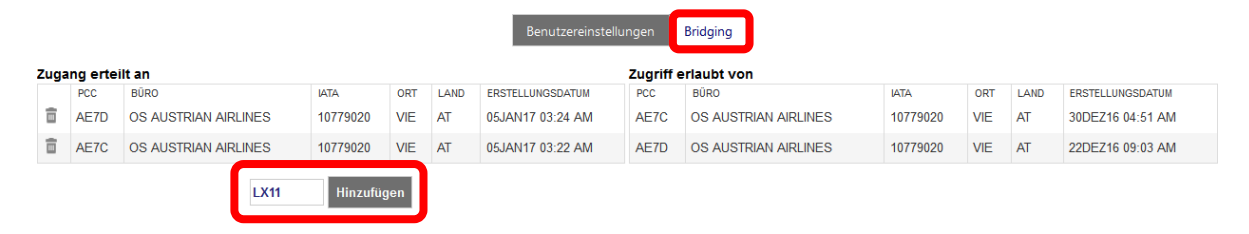

Um ein bestehendes Bridging zu löschen, benutzen Sie ...

brussels :::

#### **11.2.2 Emulation**

Austrian  $\angle$ 

Der Agent muss sich mit der "primären" PCC (hier AEXp) anmelden. Bei einem aktiven Bridging (Zugang erhalten) kann über ein Dropdown-Menü eine andere "sekundäre" PCC (hier AE7D) emuliert werden.

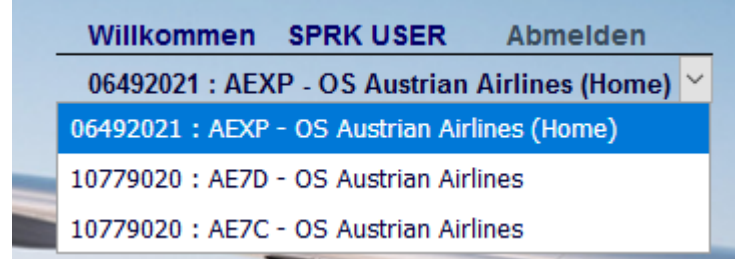

**Eurowings** 

### **LUFTHANSA GROUP**

Beim Emulieren einer PCC (AE7D) werden die Funktionen für Buchen, Stornieren, Bepreisung und Ticketing dem emulierenden PCC (AEXP) zugewiesen. Alle Transaktionen werden dann im emulierenden PCC (AEXP) verarbeitet.

Beispiel: Eine Buchung wird in Reisebüro A angelegt und Reisebüro B soll Zugriff auf die Buchung erhalten. Hierfür muss ein Bridging bei A für B eingetragen werden. Danach kann sich B wie oben in der Abbildung dargestellt auf Reisebüro A emulieren. Alle Transaktionen wie z. Bsp. Ticketausstellung werden in A ausgeführt.

Beim Emulieren einer gebridgten PCC können PNRs der Home PCC als auch der emulierten PCC abgerufen werden, sowie auch PNRs und Dokumente (Ticket und EMDs) für die Home PCC als auch die emulierte PCC gelistet werden können. Dokumente (Ticket und EMDs) können jedoch nur für die emulierte PCC angezeigt werden.

Es können nur PNRs der Home-PCC und emulierten PCCs abgerufen werden, nicht die von gebridgten, aber nicht emulierten PCCs.

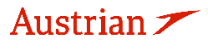

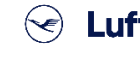

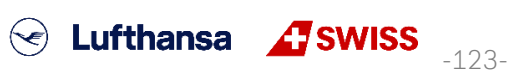